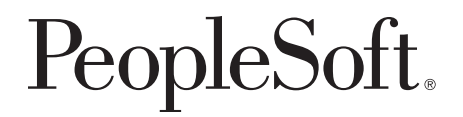

# PeopleSoft 8.8 [Global Payroll for Spain PeopleBook](#page-1-0)

**December 2002**

<span id="page-1-0"></span>PeopleSoft 8.8 Global Payroll for Spain PeopleBook SKU HRMS88GPE-B 1202

PeopleBooks Contributors: Teams from PeopleSoft Product Documentation and Development. Copyright 1988-2002 PeopleSoft, Inc. All rights reserved.

Printed in the United States.

All material contained in this documentation is proprietary and confidential to PeopleSoft, Inc. ("PeopleSoft"), protected by copyright laws and subject to the nondisclosure provisions of the applicable PeopleSoft agreement. No part of this documentation may be reproduced, stored in a retrieval system, or transmitted in any form or by any means, including, but not limited to, electronic, graphic, mechanical, photocopying, recording, or otherwise without the prior written permission of PeopleSoft.

This documentation is subject to change without notice, and PeopleSoft does not warrant that the material contained in this documentation is free of errors. Any errors found in this document should be reported to PeopleSoft in writing.

The copyrighted software that accompanies this document is licensed for use only in strict accordance with the applicable license agreement which should be read carefully as it governs the terms of use of the software and this document, including the disclosure thereof.

PeopleSoft, PeopleTools, PS/nVision, PeopleCode, PeopleBooks, PeopleTalk, and Vantive are registered trademarks, and Pure Internet Architecture, Intelligent Context Manager, and The Real-Time Enterprise are trademarks of PeopleSoft, Inc. All other company and product names may be trademarks of their respective owners. The information contained herein is subject to change without notice.

#### *Open Source Disclosure*

This product includes software developed by the Apache Software Foundation (http://www.apache.org/). Copyright (c) 1999-2000 The Apache Software Foundation. All rights reserved. THIS SOFTWARE IS PROVIDED "AS IS'' AND ANY EXPRESSED OR IMPLIED WARRANTIES, INCLUDING, BUT NOT LIMITED TO, THE IMPLIED WARRANTIES OF MERCHANTABILITY AND FITNESS FOR A PARTICULAR PURPOSE ARE DISCLAIMED. IN NO EVENT SHALL THE APACHE SOFTWARE FOUNDATION OR ITS CONTRIBUTORS BE LIABLE FOR ANY DIRECT, INDIRECT, INCIDENTAL, SPECIAL, EXEMPLARY, OR CONSEQUENTIAL DAMAGES (INCLUDING, BUT NOT LIMITED TO, PROCUREMENT OF SUBSTITUTE GOODS OR SERVICES; LOSS OF USE, DATA, OR PROFITS; OR BUSINESS INTERRUPTION) HOWEVER CAUSED AND ON ANY THEORY OF LIABILITY, WHETHER IN CONTRACT, STRICT LIABILITY, OR TORT (INCLUDING NEGLIGENCE OR OTHERWISE) ARISING IN ANY WAY OUT OF THE USE OF THIS SOFTWARE, EVEN IF ADVISED OF THE POSSIBILITY OF SUCH DAMAGE.

PeopleSoft takes no responsibility for its use or distribution of any open source or shareware software or documentation and disclaims any and all liability or damages resulting from use of said software or documentation.

# **Contents**

#### **[General Preface](#page-9-0)**

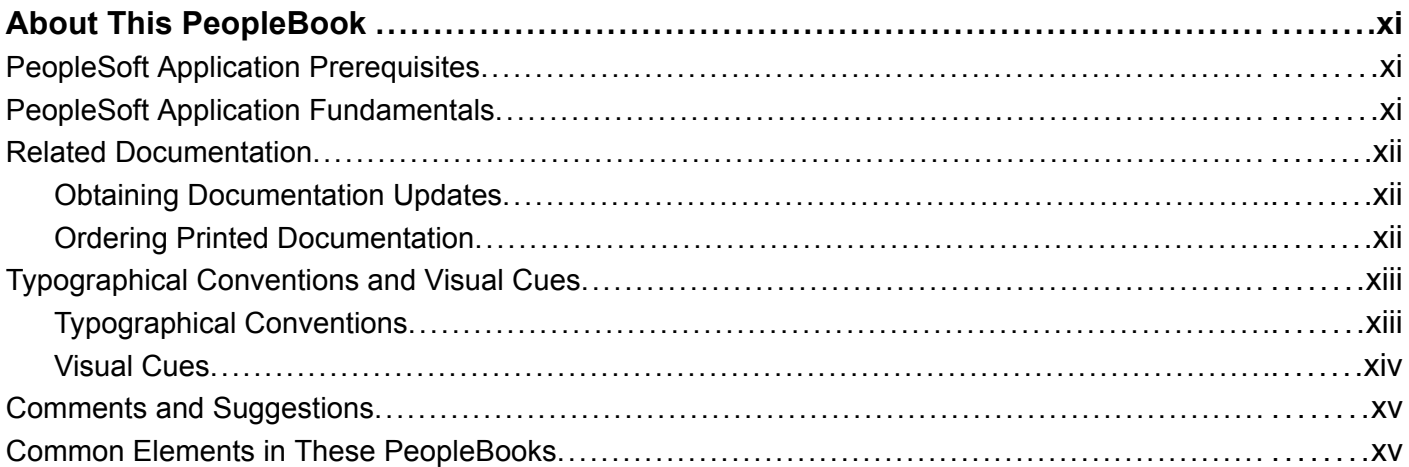

### **[Preface](#page-15-0)**

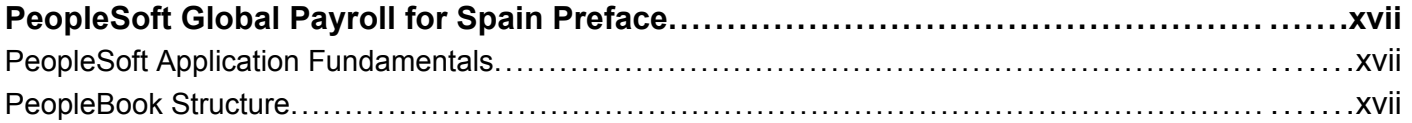

# **[Chapter 1](#page-18-0)**

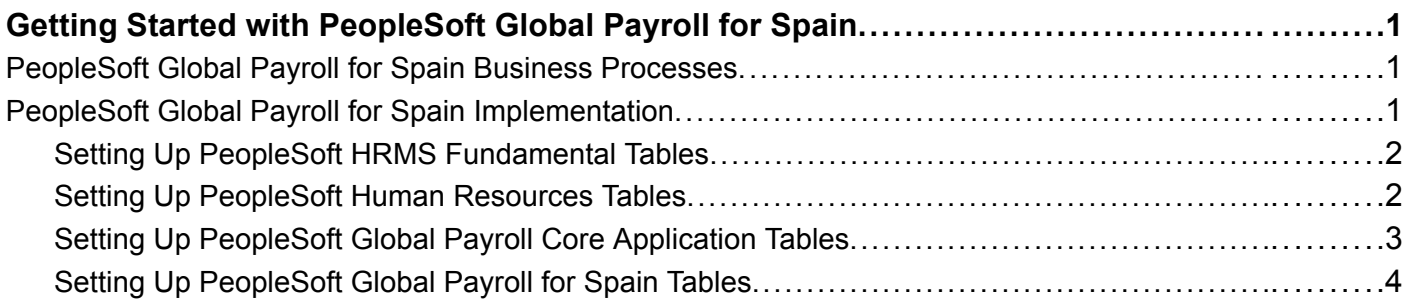

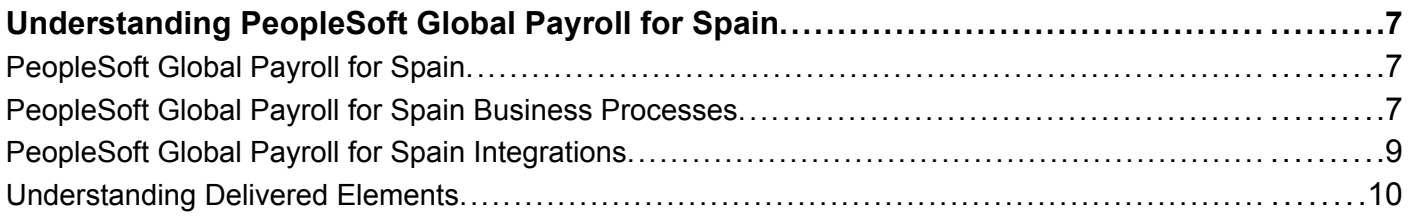

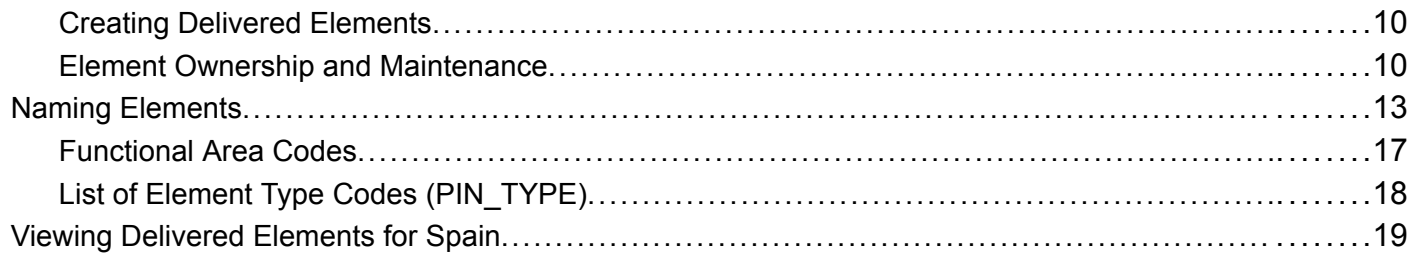

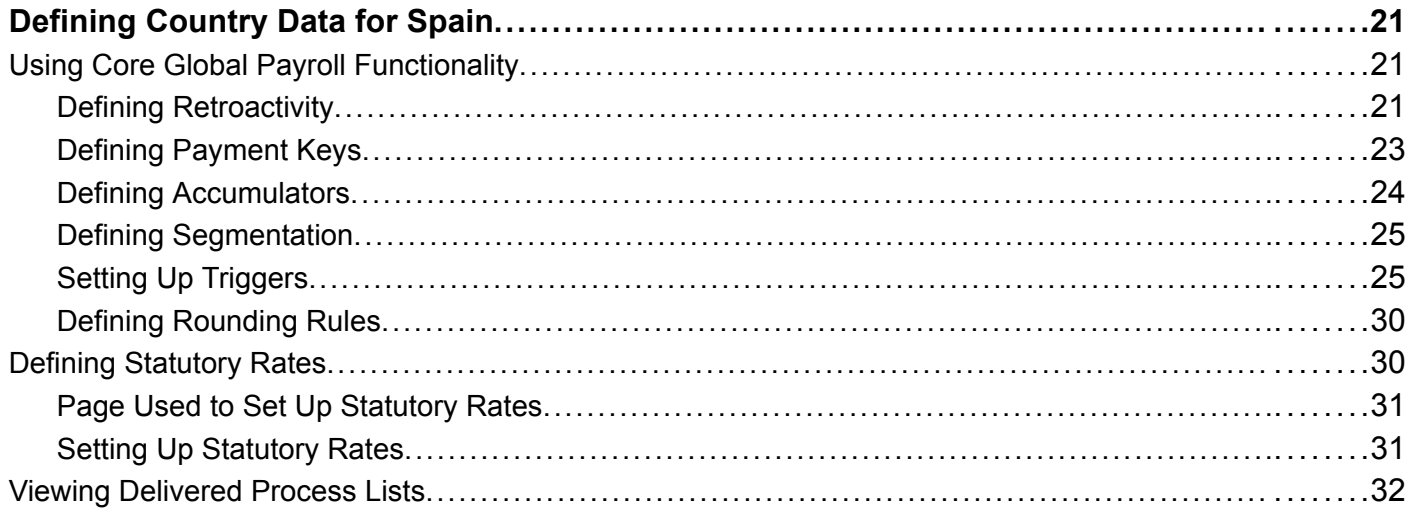

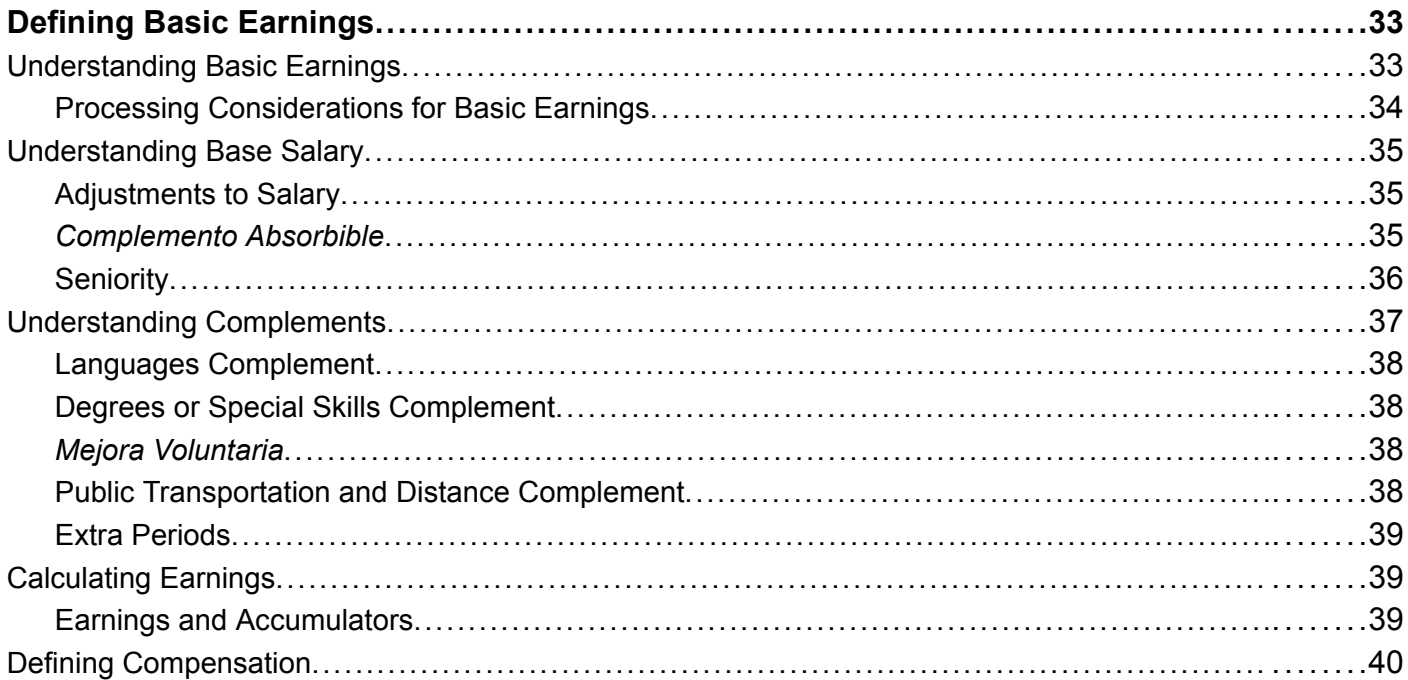

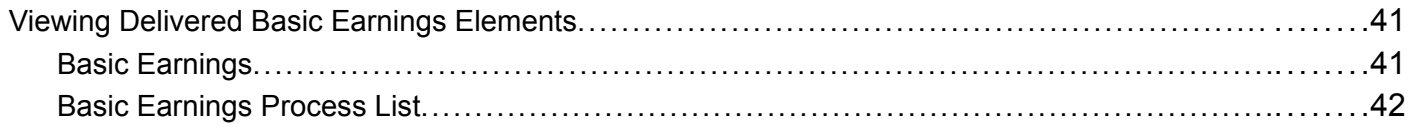

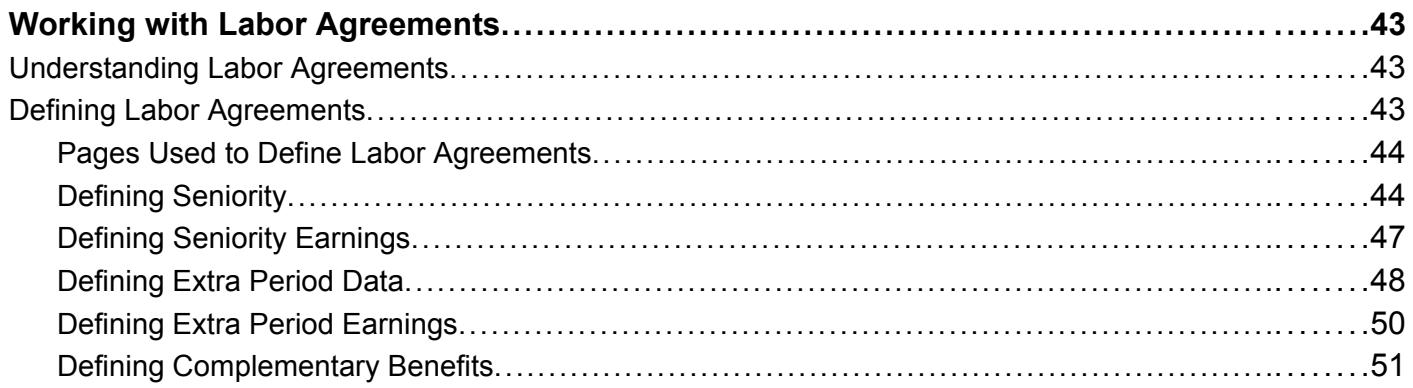

# Chapter 6

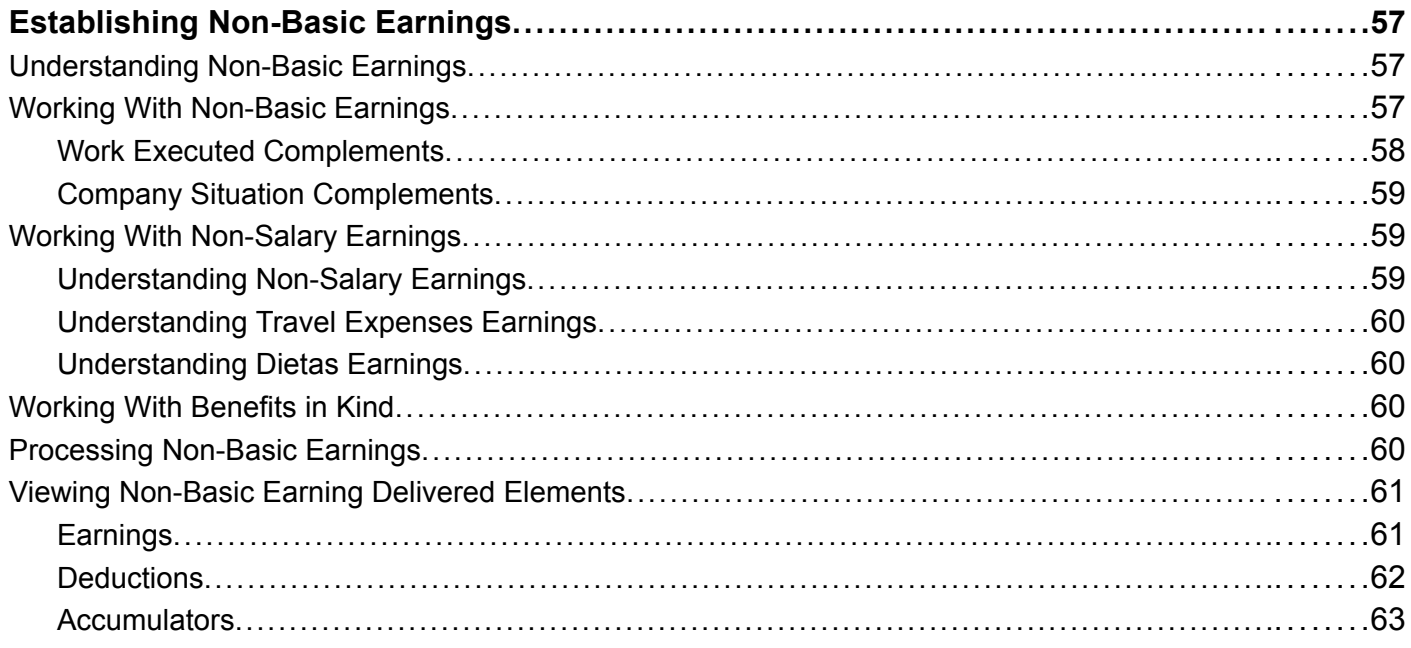

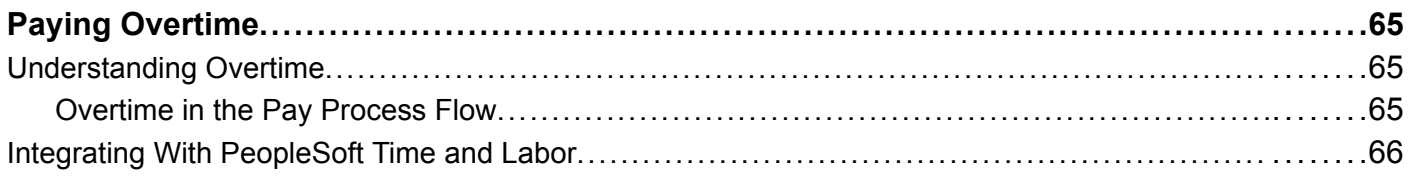

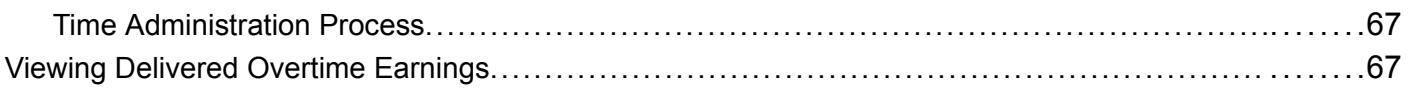

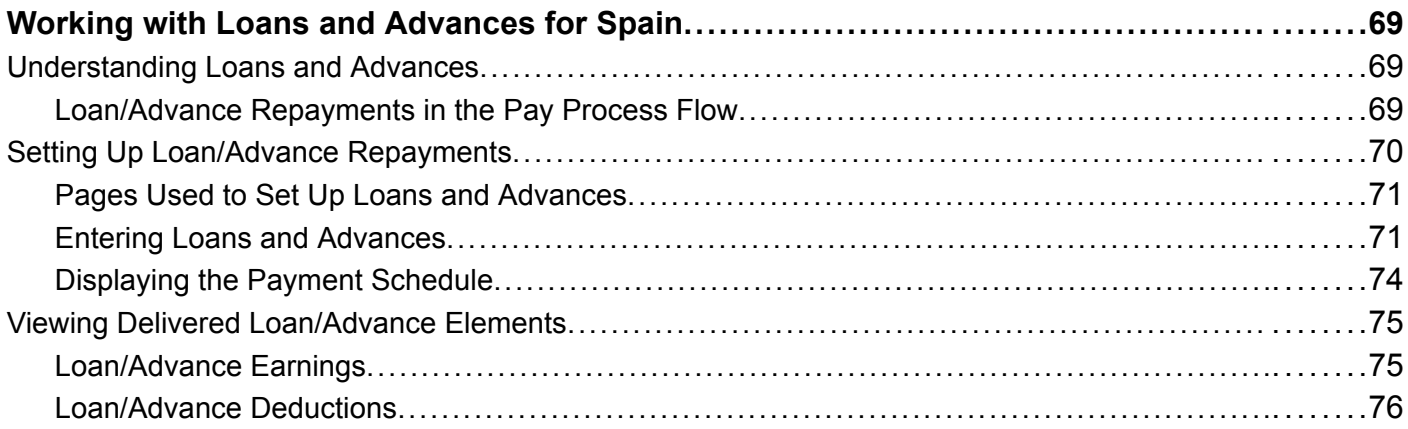

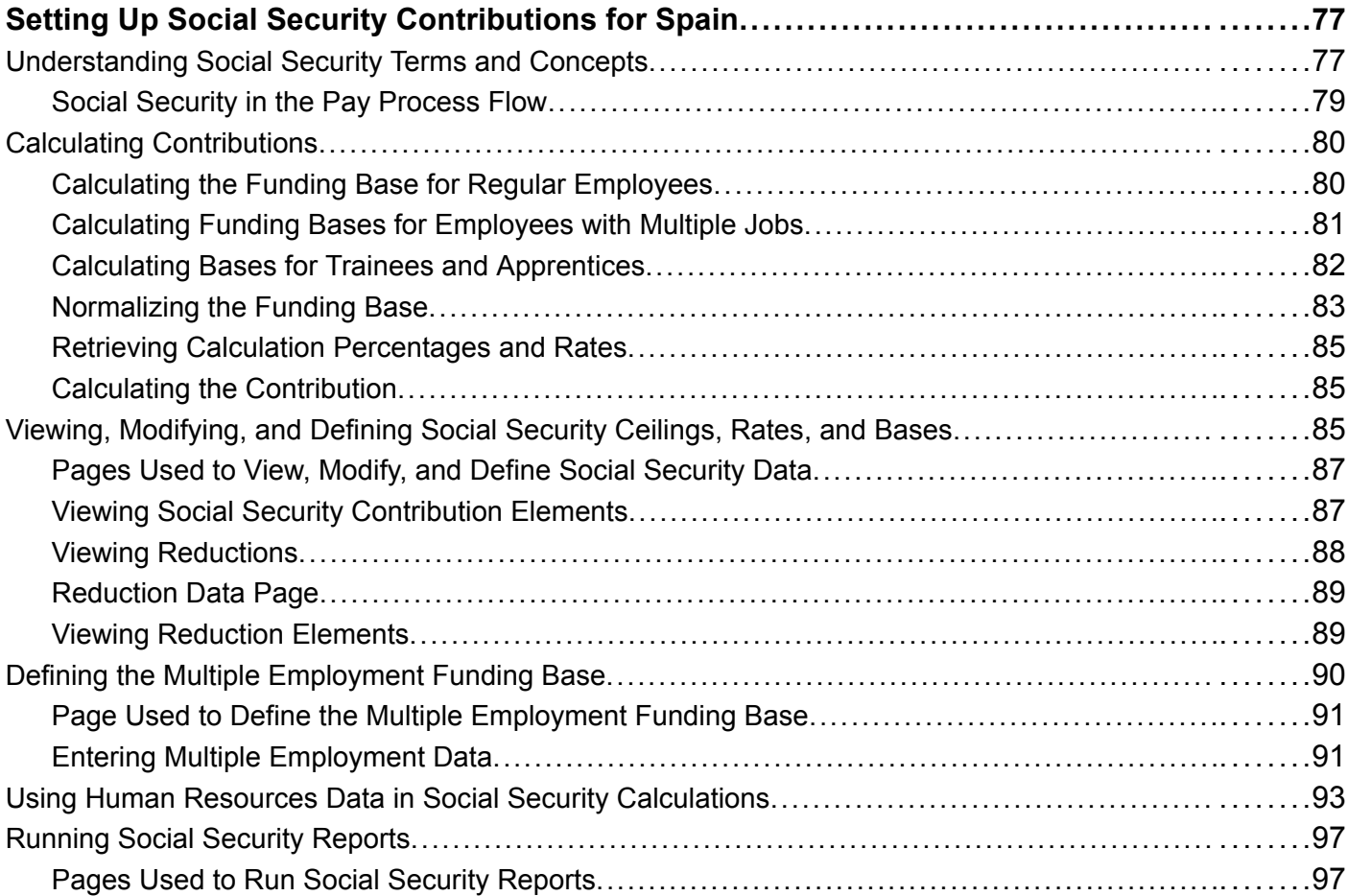

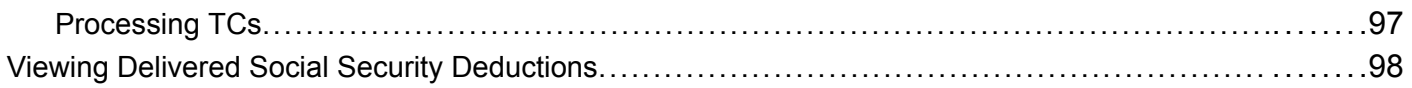

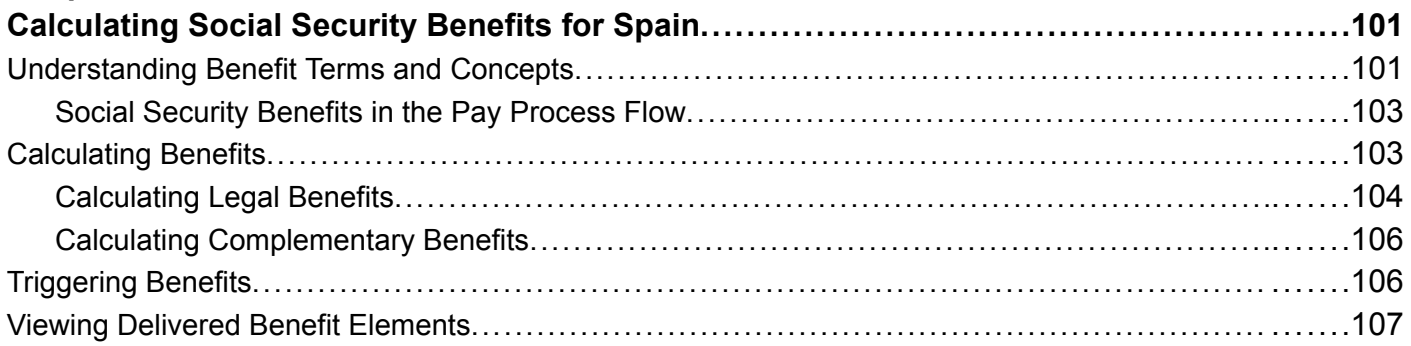

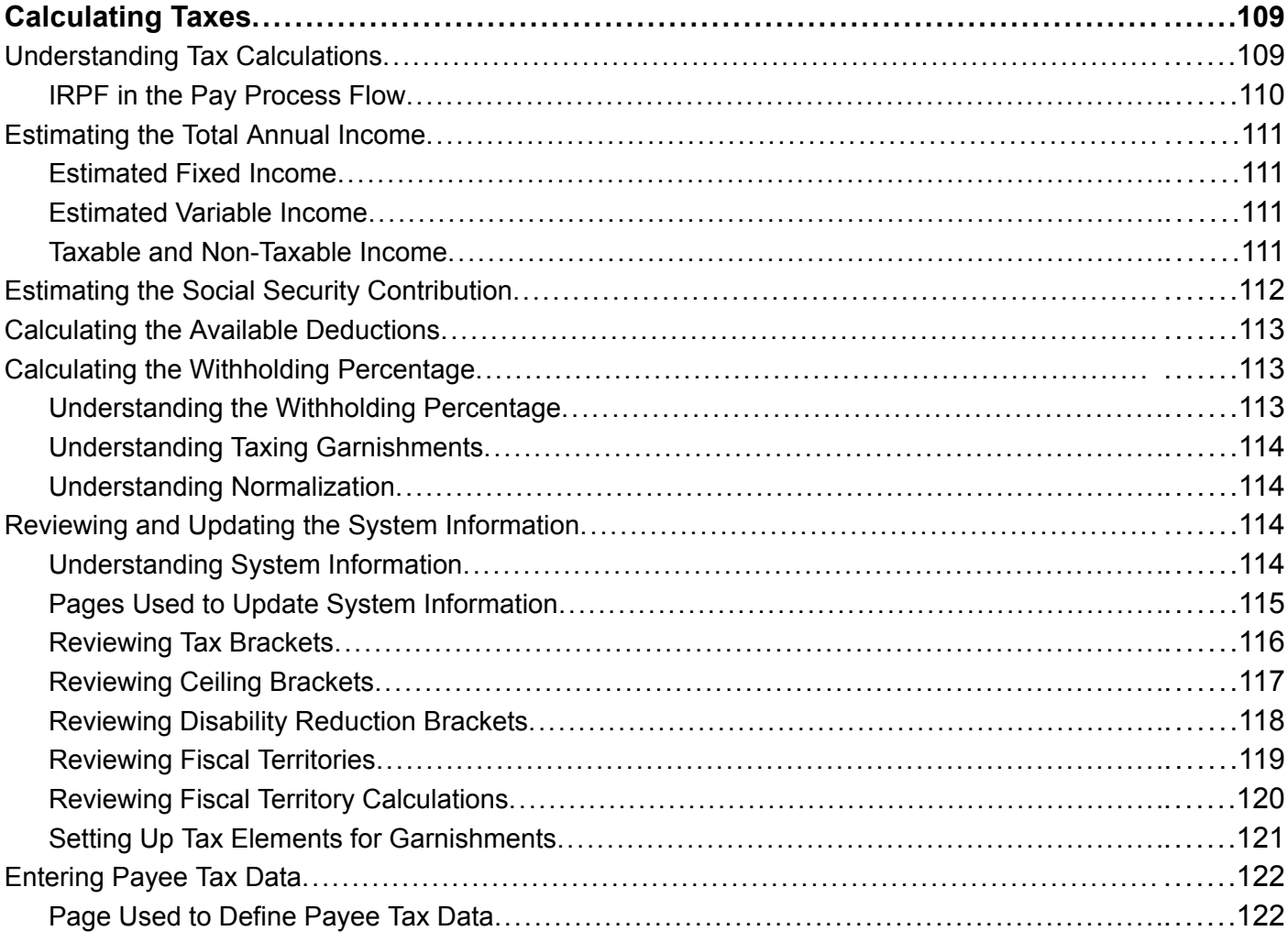

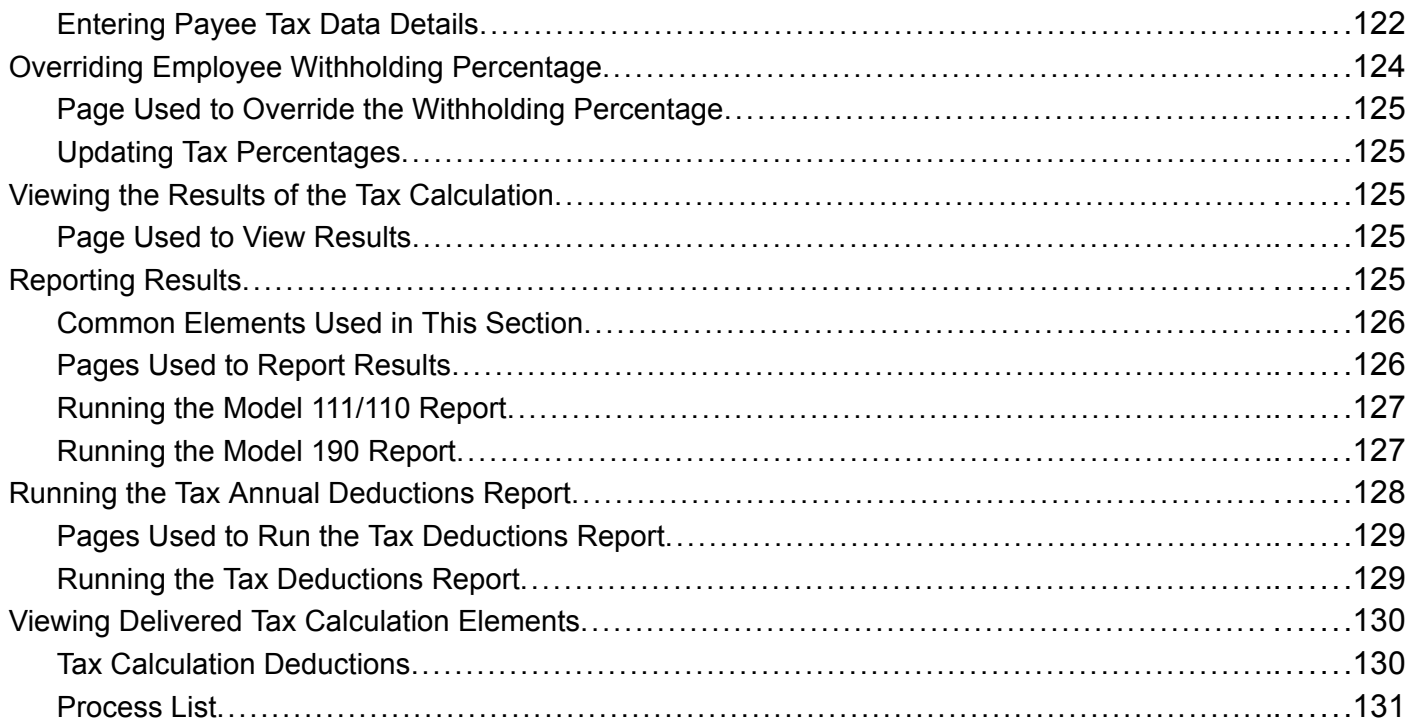

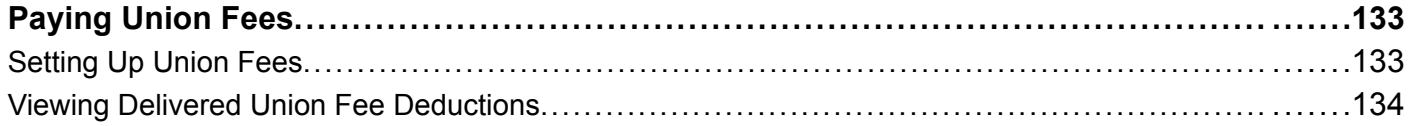

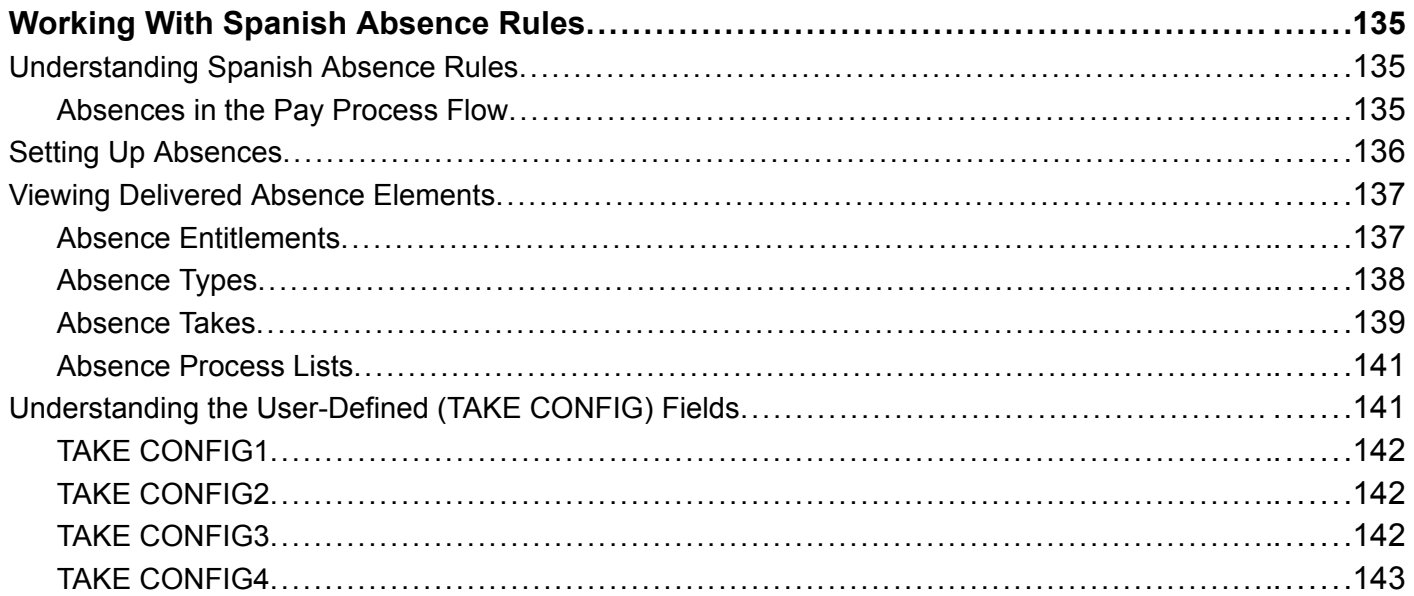

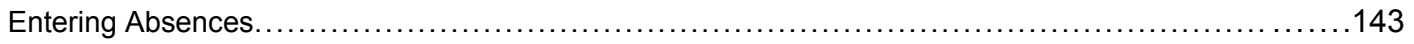

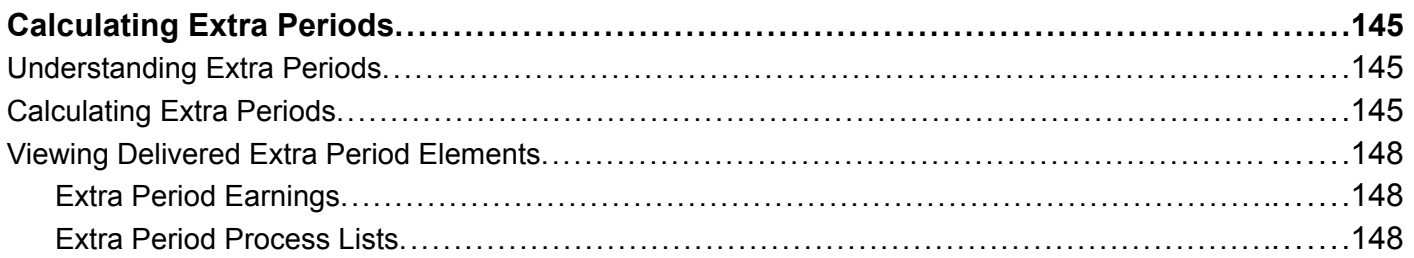

### **Chapter 15**

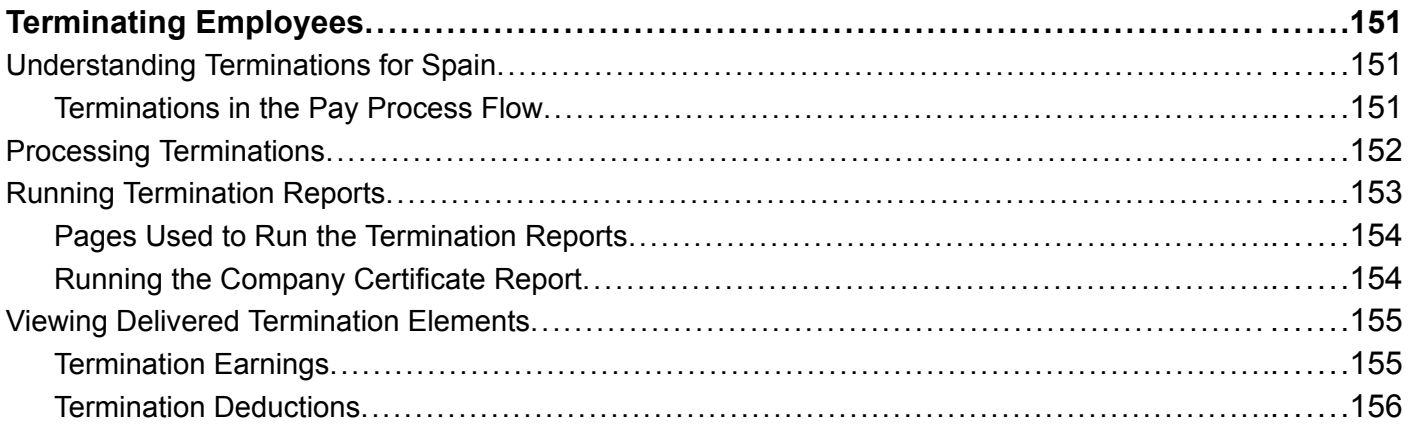

### **Chapter 16**

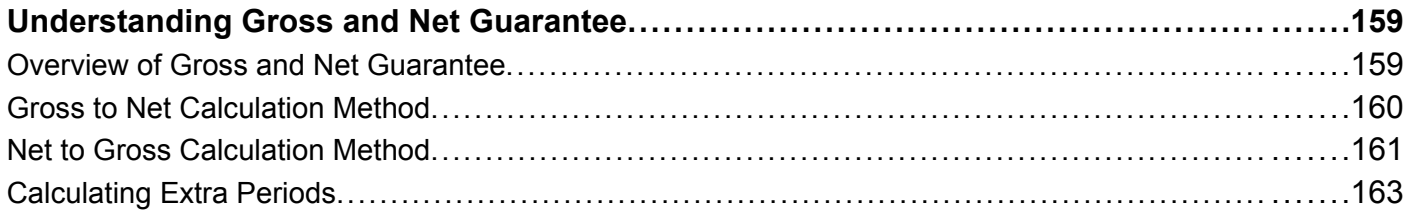

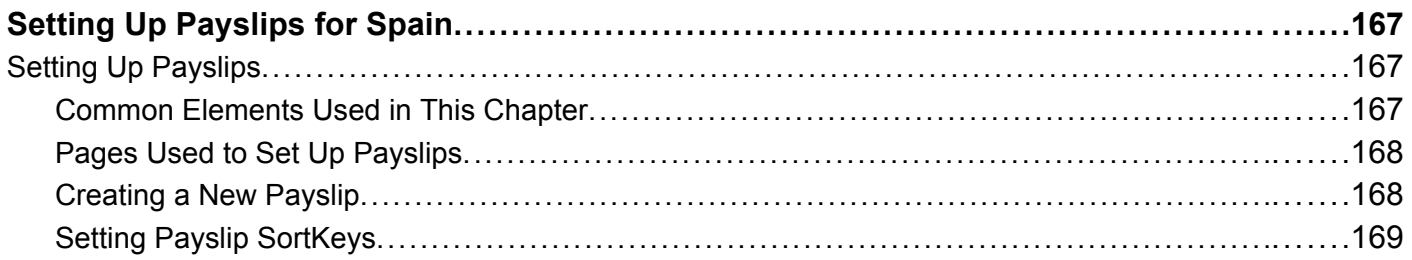

<span id="page-9-0"></span>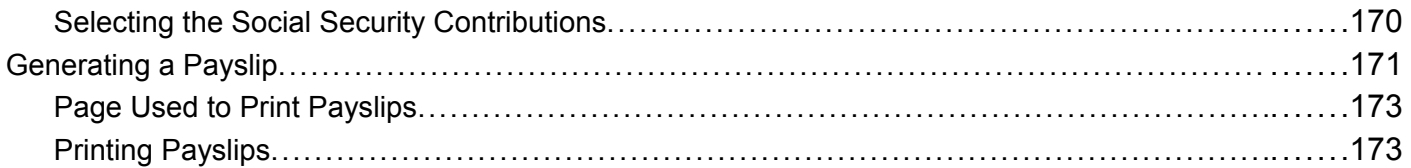

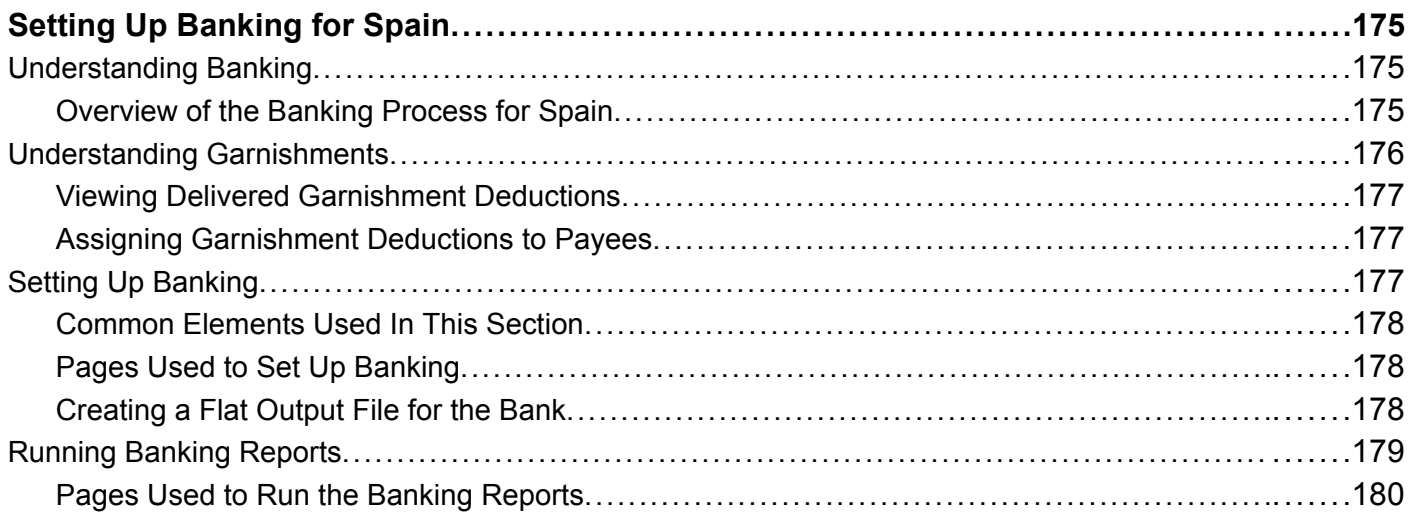

### **Appendix A**

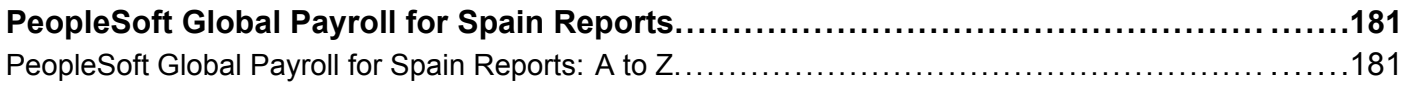

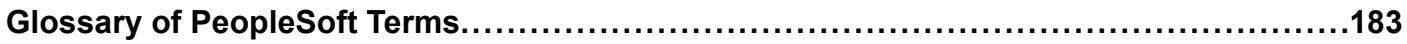

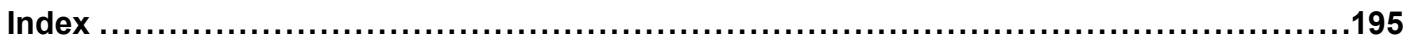

# <span id="page-10-0"></span>**About This PeopleBook**

PeopleBooks provide you with the information that you need to implement and use PeopleSoft applications.

This preface discusses:

- PeopleSoft application prerequisites.
- PeopleSoft application fundamentals.
- Related documentation.
- Typographical elements and visual cues.
- Comments and suggestions.
- Common elements in PeopleBooks.

**Note.** PeopleBooks document only page elements that require additional explanation. If a page element is not documented with the process or task in which it is used, then either it requires no additional explanation or it is documented with common elements for the section, chapter, PeopleBook, or product line. Elements that are common to all PeopleSoft applications are defined in this preface.

# **PeopleSoft Application Prerequisites**

To benefit fully from the information that is covered in these books, you should have a basic understanding of how to use PeopleSoft applications.

See *Using PeopleSoft Applications.*

You might also want to complete at least one PeopleSoft introductory training course.

You should be familiar with navigating the system and adding, updating, and deleting information by using PeopleSoft windows, menus, and pages. You should also be comfortable using the World Wide Web and the Microsoft Windows or Windows NT graphical user interface.

These books do not review navigation and other basics. They present the information that you need to use the system and implement your PeopleSoft applications most effectively.

# **PeopleSoft Application Fundamentals**

Each application PeopleBook provides implementation and processing information for your PeopleSoft database. However, additional, essential information describing the setup and design of your system appears in a companion volume of documentation called the application fundamentals PeopleBook. Each PeopleSoft product line has its own version of this documentation.

<span id="page-11-0"></span>The application fundamentals PeopleBook consists of important topics that apply to many or all PeopleSoft applications across a product line. Whether you are implementing a single application, some combination of applications within the product line, or the entire product line, you should be familiar with the contents of this central PeopleBook. It is the starting point for fundamentals, such as setting up control tables and administering security.

# **Related Documentation**

This section discusses how to:

- Obtain documentation updates.
- Order printed documentation.

# **Obtaining Documentation Updates**

You can find updates and additional documentation for this release, as well as previous releases, on the PeopleSoft Customer Connection Website. Through the Documentation section of PeopleSoft Customer Connection, you can download files to add to your PeopleBook Library. You'll find a variety of useful and timely materials, including updates to the full PeopleSoft documentation that is delivered on your PeopleBooks CD-ROM.

**Important!** Before you upgrade, you must check PeopleSoft Customer Connection for updates to the upgrade instructions. PeopleSoft continually posts updates as the upgrade process is refined.

#### **See Also**

PeopleSoft Customer Connection Website, http://www.peoplesoft.com/corp/en/login.asp

### **Ordering Printed Documentation**

You can order printed, bound volumes of the complete PeopleSoft documentation that is delivered on your PeopleBooks CD-ROM. PeopleSoft makes printed documentation available for each major release shortly after the software is shipped. Customers and partners can order printed PeopleSoft documentation by using any of these methods:

- Web
- Telephone
- Email

#### **Web**

From the Documentation section of the PeopleSoft Customer Connection Website, access the PeopleSoft Press Website under the Ordering PeopleBooks topic. The PeopleSoft Press Website is a joint venture between PeopleSoft and Consolidated Publications Incorporated (CPI), the book print vendor. Use a credit card, money order, cashier's check, or purchase order to place your order.

#### <span id="page-12-0"></span>**Telephone**

Contact CPI at 800 888 3559.

#### **Email**

Send email to CPI at psoftpress@cc.larwood.com.

#### **See Also**

PeopleSoft Customer Connection Website, http://www.peoplesoft.com/corp/en/login.asp

# **Typographical Conventions and Visual Cues**

This section discusses:

- Typographical conventions.
- Visual cues.

# **Typographical Conventions**

The following table contains the typographical conventions that are used in PeopleBooks:

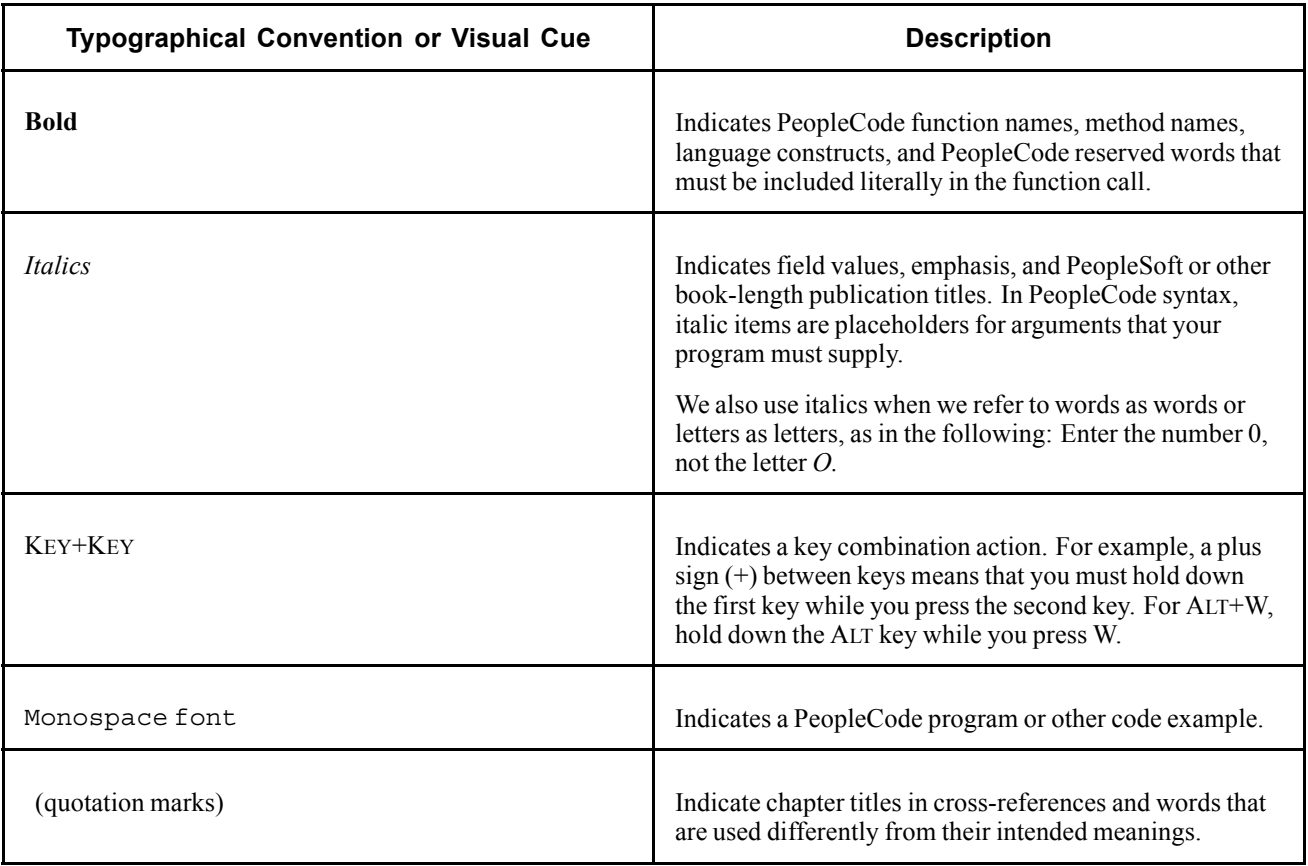

<span id="page-13-0"></span>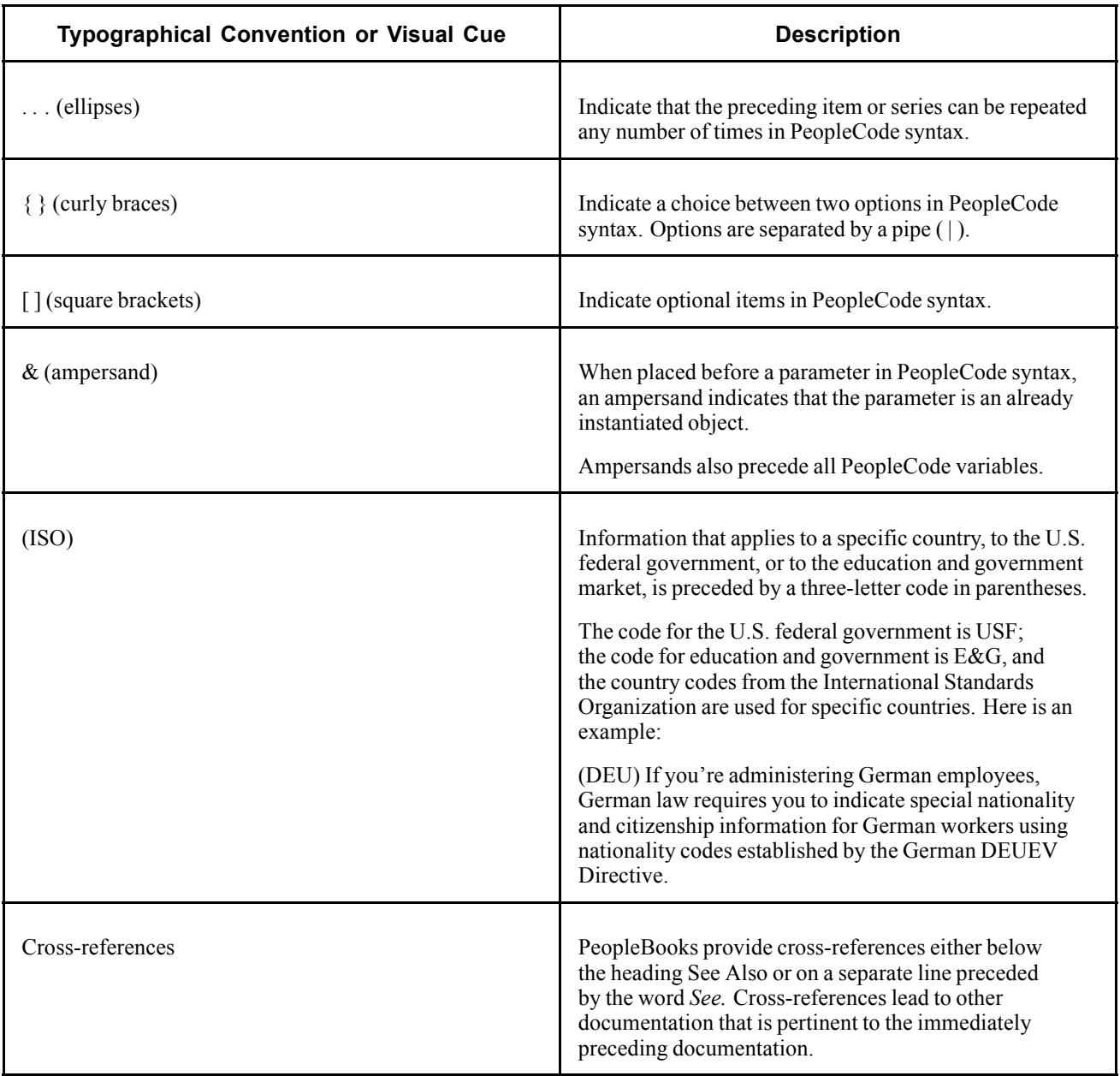

# **Visual Cues**

PeopleBooks contain the following visual cues.

#### **Notes**

Notes indicate information that you should pay particular attention to as you work with the PeopleSoft system.

**Note.** Example of a note.

A note that is preceded by *Important!* is crucial and includes information that concerns what you must do for the system to function properly.

<span id="page-14-0"></span>**Important!** Example of an important note.

#### **Warnings**

Warnings indicate crucial configuration considerations. Pay close attention to warning messages.

*Warning!* Example of a warning.

# **Comments and Suggestions**

Your comments are important to us. We encourage you to tell us what you like, or what you would like to see changed about PeopleBooks and other PeopleSoft reference and training materials. Please send your suggestions to:

PeopleSoft Product Documentation Manager PeopleSoft, Inc. 4460 Hacienda Drive Pleasanton, CA 94588

Or send email comments to doc@peoplesoft.com.

While we cannot guarantee to answer every email message, we will pay careful attention to your comments and suggestions.

# **Common Elements in These PeopleBooks**

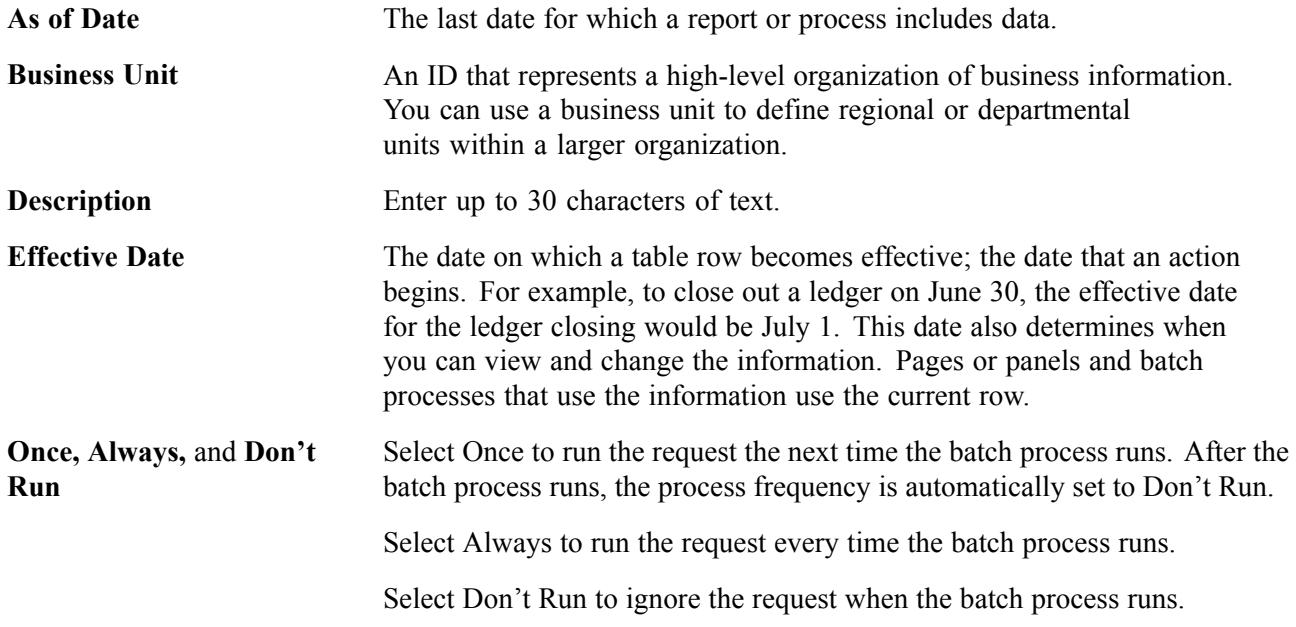

<span id="page-15-0"></span>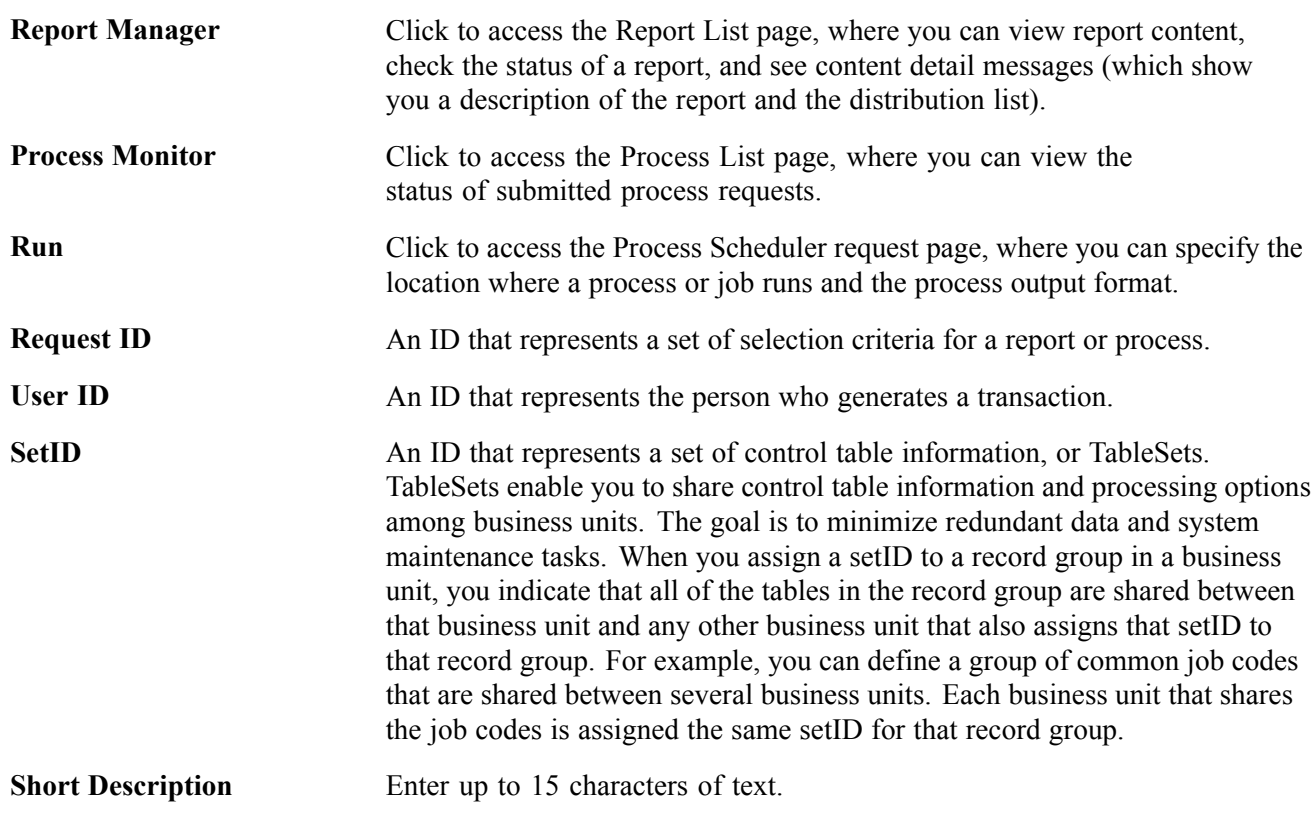

#### **See Also**

*Using PeopleSoft Applications PeopleSoft Process Scheduler*

# <span id="page-16-0"></span>**PeopleSoft Global Payroll for Spain Preface**

This preface discusses:

- PeopleSoft application fundamentals.
- PeopleBook structure.
- Common elements used in this PeopleBook.

**Note.** This PeopleBook documents only page elements that require additional explanation. If a page element is not documented with the process or task in which it is used, then either it requires no additional explanation or it is documented with common elements for the section, chapter, PeopleBook, or product line.

# **PeopleSoft Application Fundamentals**

The *PeopleSoft Global Payroll for Spain PeopleBook* provides you with implementation and processing information for your PeopleSoft Global Payroll for Spain system. Additionally, essential information describing the setup and design of your system appears in a companion volume of documentation called *PeopleSoft Application Fundamentals for HRMS PeopleBook*. Each PeopleSoft product line has its own version of this documentation.

*PeopleSoft Application Fundamentals for HRMS PeopleBook* consists of important topics that apply to many or all PeopleSoft applications across the PeopleSoft HRMS product line. No matter which PeopleSoft HRMS applications you are implementing, you should be familiar with the contents of this central PeopleBook. It is the starting point for fundamentals, such as setting up control tables and administering security.

#### **See Also**

*Peoplesoft Application Fundamentals for HRMS PeopleBook*

# **PeopleBook Structure**

PeopleSoft PeopleBooks follow a common structure. By understanding this structure, you can use this PeopleBook more efficiently.

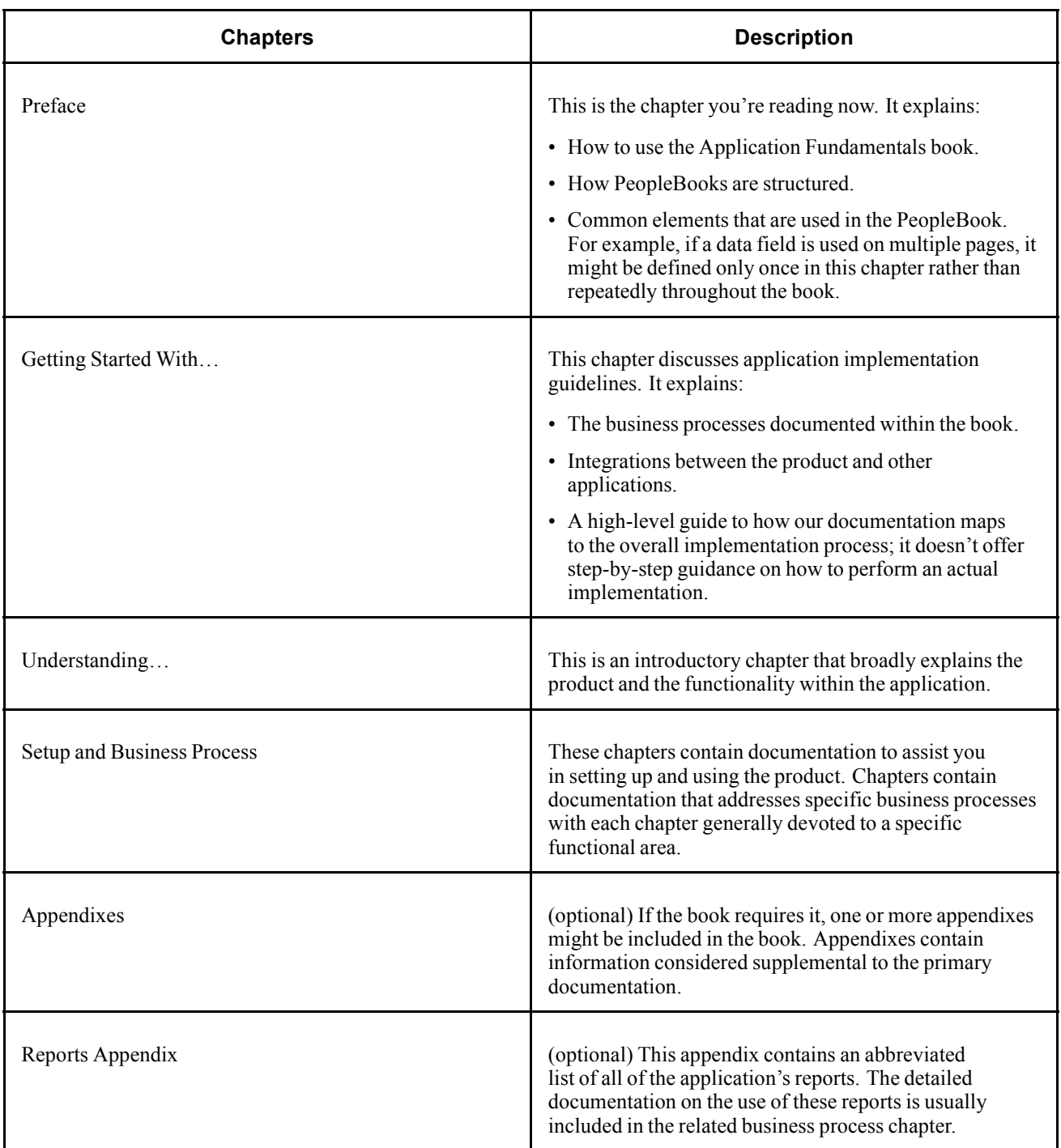

# <span id="page-18-0"></span>**CHAPTER 1**

# **Getting Started with PeopleSoft Global Payroll for Spain**

This chapter provides an overview of PeopleSoft Global Payroll for Spain business processes and discusses PeopleSoft Global Payroll for Spain implementation tasks.

# **PeopleSoft Global Payroll for Spain Business Processes**

PeopleSoft Global Payroll for Spain provides the following business processes:

- Absences
- Overtime
- Social Security contributions and benefits
- IRPF calculation
- Loans and advances
- Extra periods
- Basic and non-basic earnings
- Other deductions
- Termination pay
- Payslips
- Banking

We cover these business processes in the chapters of this PeopleBook.

# **PeopleSoft Global Payroll for Spain Implementation**

The PeopleSoft Global Payroll for Spain table-loading implementation includes setting up the following:

- Fundamental HRMS tables, common to multiple PeopleSoft HRMS applications.
- PeopleSoft Human Resources tables.
- PeopleSoft Global Payroll core application tables.
- PeopleSoft Global Payroll for Spain country extension tables.

<span id="page-19-0"></span>In the planning phase of your implementation, take advantage of all PeopleSoft sources of information, including the installation guides and table-loading sequences.

**Important!** The order in which you set up tables required to implement PeopleSoft Global Payroll for Spain may vary; each individual application isn't necessarily set up in sequence. For example, you may set up Human Resources tables, then tables for the Global Payroll core application, then several tables specific to the country extension, followed by additional Global Payroll core tables. In addition, the order in which you set up tables may also depend on the features you want to use and whether you're implementing one or multiple Global Payroll country extensions. The information provided in this chapter offers a high-level guide of how our documentation maps to the overall implementation process; it doesn't offer step-by-step guidance on how to perform an actual implementation.

# **Setting Up PeopleSoft HRMS Fundamental Tables**

PeopleSoft Global Payroll for Spain requires the setup of fundamental HRMS tables, common to multiple HRMS applications. The information that you define on these tables lays the foundation for the PeopleSoft Global Payroll for Spain setup.

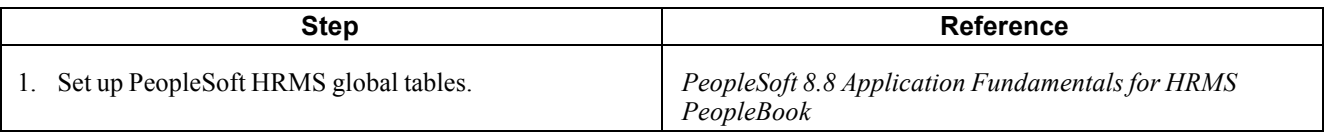

# **Setting Up PeopleSoft Human Resources Tables**

PeopleSoft Global Payroll for Spain requires the setup of tables in various PeopleSoft Human Resources business processes. The following table lists Human Resources setup steps important to PeopleSoft Global Payroll for Spain, not all required steps.

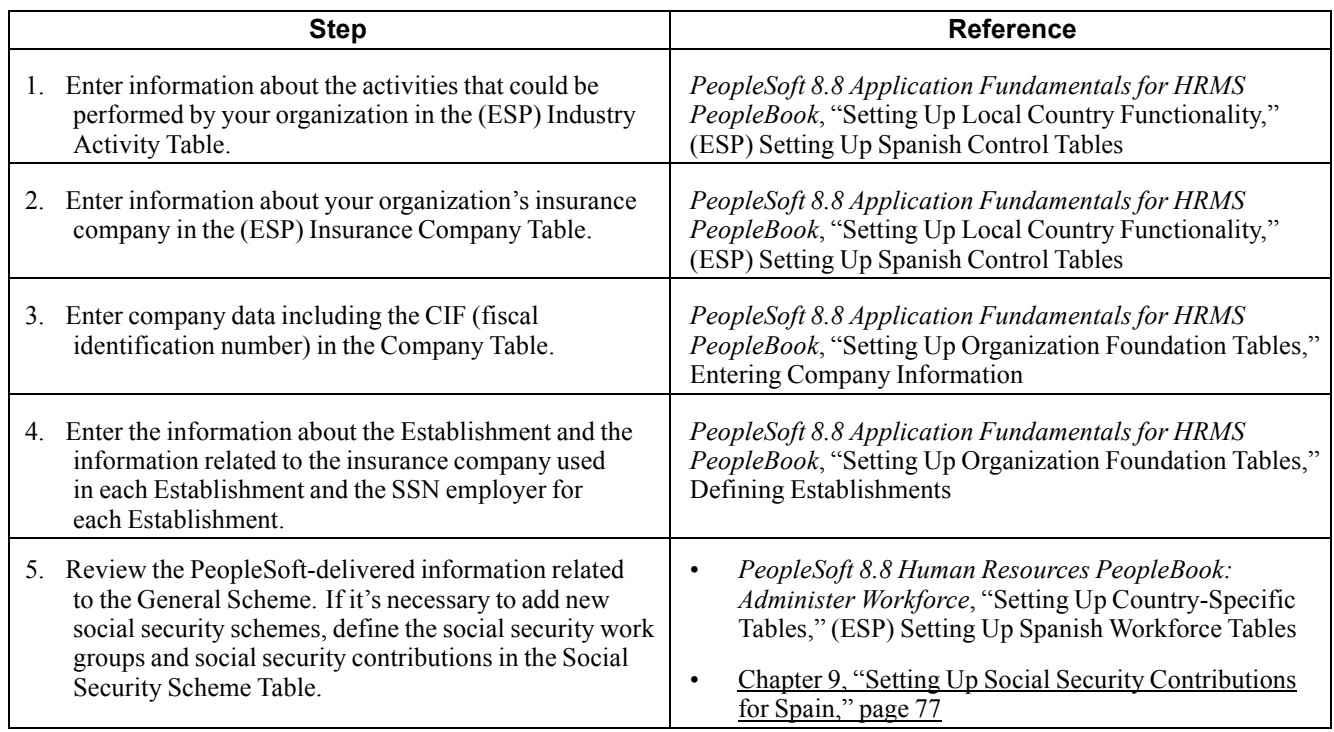

<span id="page-20-0"></span>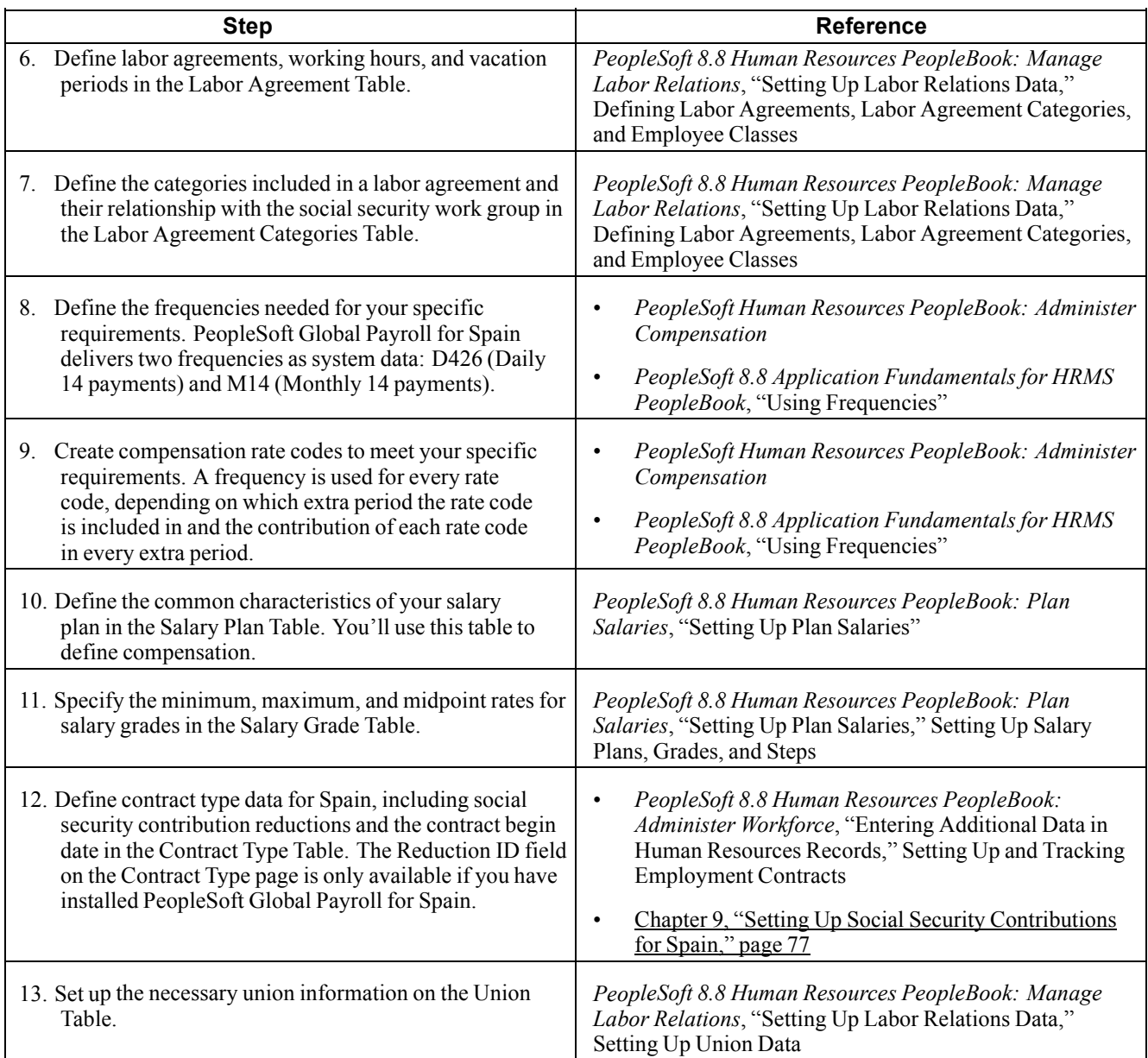

# **Setting Up PeopleSoft Global Payroll Core Application Tables**

PeopleSoft Global Payroll for Spain requires the setup of numerous tables in the PeopleSoft Global Payroll core application.

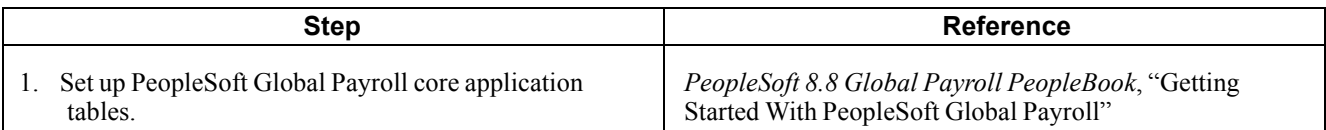

<span id="page-21-0"></span>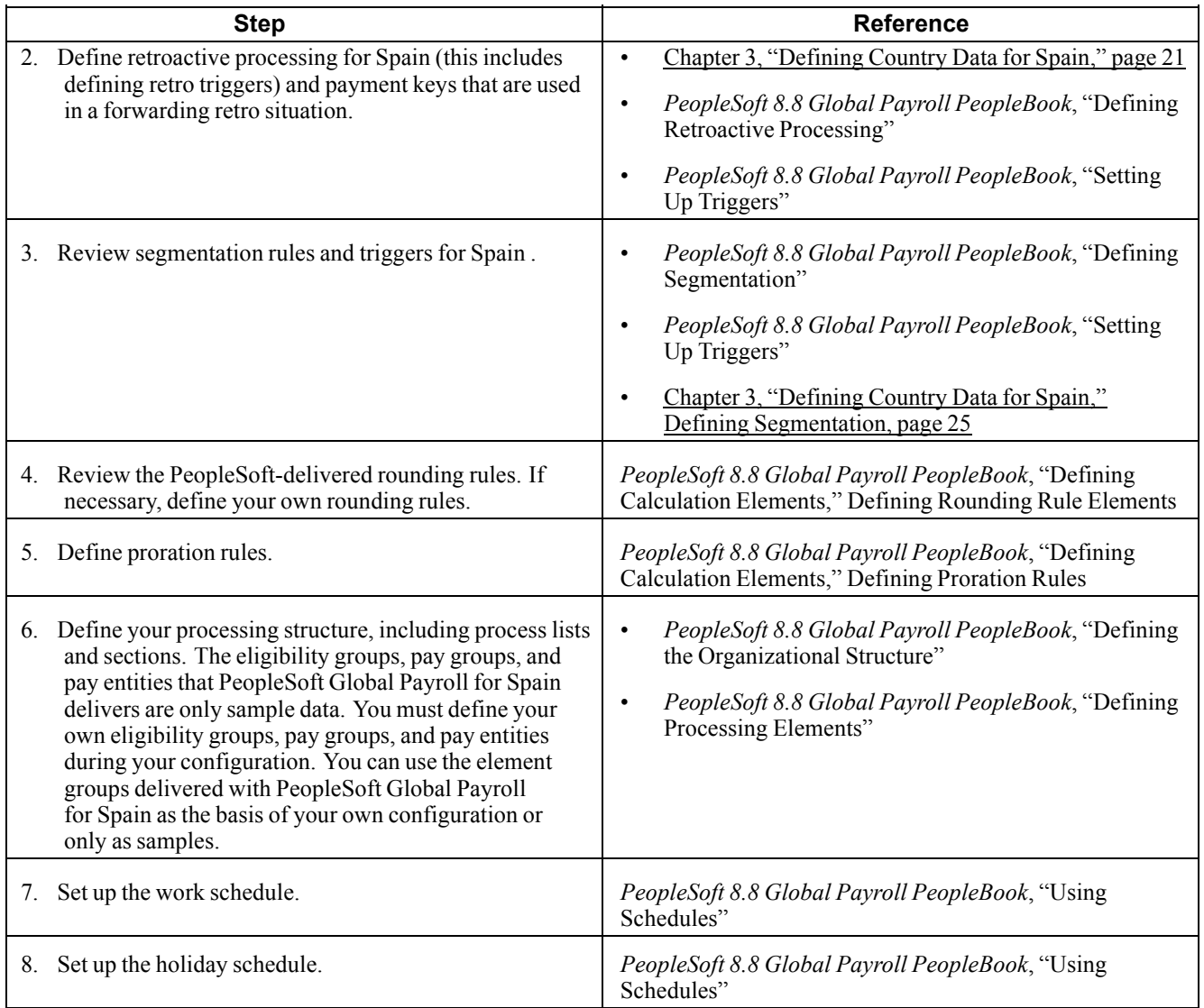

# **Setting Up PeopleSoft Global Payroll for Spain Tables**

The steps discussed in this section suggest an order in which you define information on your PeopleSoft Global Payroll for Spain tables.

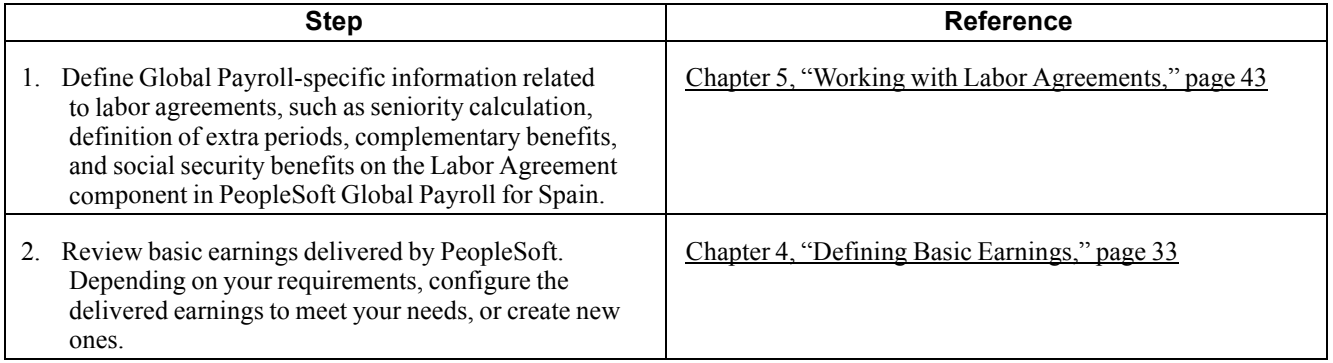

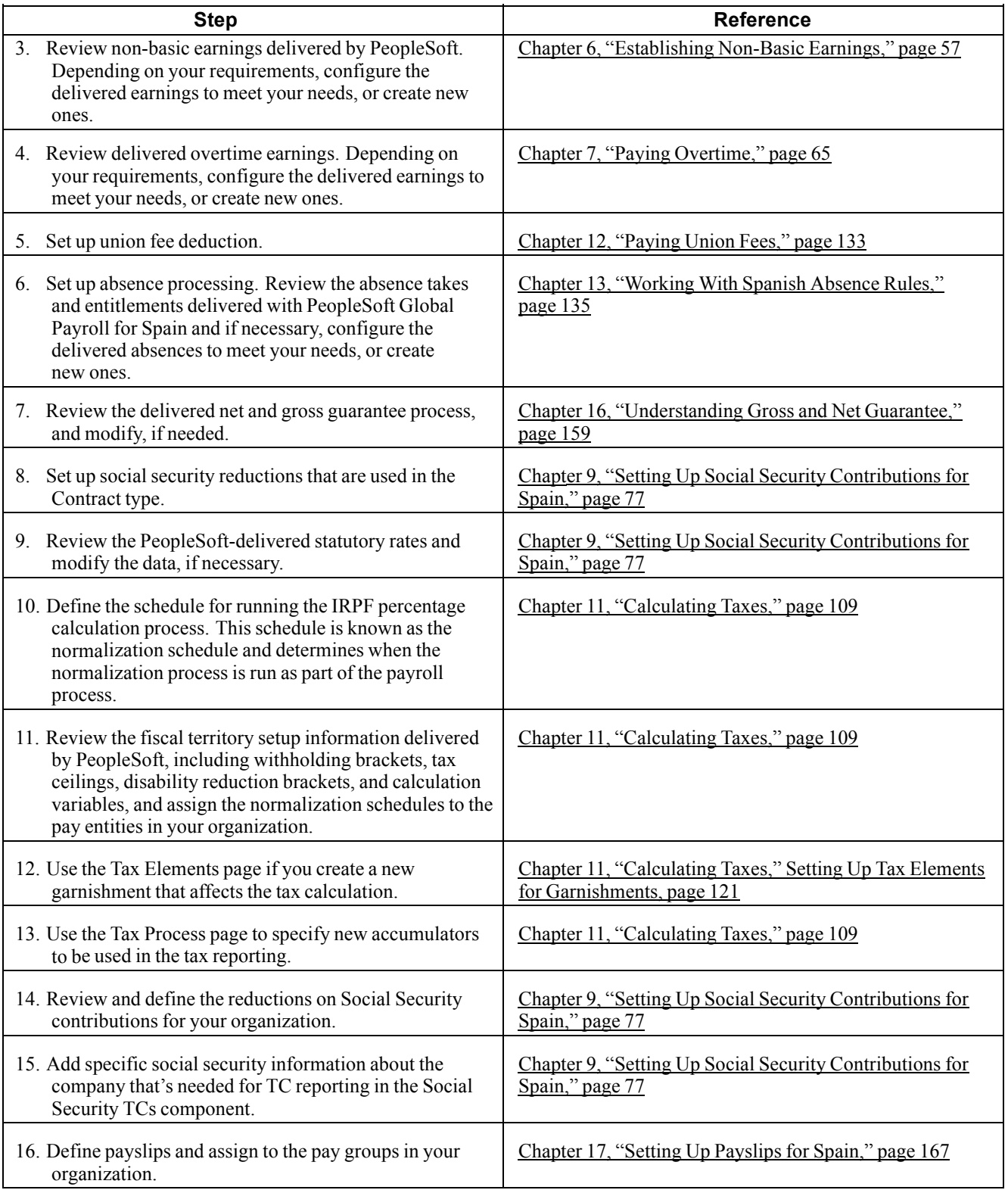

# <span id="page-24-0"></span>**CHAPTER 2**

# **Understanding PeopleSoft Global Payroll for Spain**

This chapter provides an overview of your Global Payroll country extension, and discusses:

- PeopleSoft Global Payroll for Spain business processes
- PeopleSoft Global Payroll for Spain integrations.
- Delivered elements for Spain.
- Maintain elements.
- The naming convention for delivered elements.

# **PeopleSoft Global Payroll for Spain**

PeopleSoft Global Payroll for Spain is a "country extension" of the core Global Payroll application. It provides you with the payroll rules, elements, and absence processes needed to run a Spanish payroll.

# **PeopleSoft Global Payroll for Spain Business Processes**

PeopleSoft Global Payroll for Spain supports the following business processes:

• Absences

PeopleSoft delivers predefined rules for processing absences due to vacation, illness, maternity, work accidents, and other reasons. You can easily modify many of these rules to reflect absence policies that are specific to your organization or to labor agreements that may be in force for your employees.

• Overtime

PeopleSoft Global Payroll for Spain enables you to pay overtime hours. Each organization can specify the annual, monthly, or weekly worked hours based on the maximum legal number of hours established by the Spanish government. Overtime (horas extra) occurs when an eligible payee works more than the specified number of hours. In this case, the employer should pay a surcharge on the extra time worked.

• Social Security contributions and benefits

PeopleSoft Global Payroll for Spain calculates the employer and employee contributions, the employer reductions, and generates data for the social security reports TC1 and TC2. It includes functionality to handle social security funding base calculation for employees with multiple jobs or employed as trainees and apprentices.

• IRPF calculation

In Spain the IRPF calculation varies according to the fiscal territory to which the employee reports. PeopleSoft deliver taxation rates for all the Spanish fiscal territories and the tax calculation process handles calculations for all these fiscal territories. PeopleSoft Global Payroll for Spain also provides you with a mechanism to produce the Model 111, Model 190, and Model 110 reports for the State Fiscal Territory.

• Loans and advances

PeopleSoft Global Payroll for Spain enables you to process loans and advance payments made to employees through the payroll.

• Extra periods

In PeopleSoft Global Payroll for Spain, you can define the details for the extra period payments as part of defining labor agreement information. You can define when extra periods are paid, the earnings that contribute towards the extra period payment, and the percentage of each contributing earning that is included in the payment.

• Basic and non-basic earnings

PeopleSoft Global Payroll for Spain enables you to process basic earnings as well as extra period payments and termination pay. The country extension for Spain includes all the rules to meet the legal requirements for IRPF and Social Security and provides payroll elements designed to support common or customary payroll practices of companies in Spain.

• Other deductions

Other deductions, such as union fees and garnishments, are managed by PeopleSoft Global Payroll for Spain as part of the payroll process.

• Termination pay

With PeopleSoft Global Payroll for Spain termination pay is calculated with the payroll, and includes the regular salary, extra periods, unused vacation days, and unpaid overtime. The final payment also takes into account any outstanding loans and advances.

• Payslips

PeopleSoft Global Payroll for Spain enables you to generate payslips that you can adapt to display exactly the information that you require. You also decide how you want to display retro calculations and extra period payments.

• Banking

With PeopleSoft Global Payroll for Spain, you can define the banks your organization uses to make payroll payments, as well as the personal banking information required to make these payments effective. You can distribute net pay between different banks and bank branches and different beneficiaries. The Spain extension supports the CSB34 format for completing bank transfers, and includes reports that enable you to check stored bank information, as well as completed or pending transfers.

#### <span id="page-26-0"></span>**See Also**

Chapter 13, ["Working](#page-152-0) With Spanish Absence Rules," [page](#page-152-0) [135](#page-152-0) Chapter 7, "Paying [Overtime](#page-82-0)," [page](#page-82-0) [65](#page-82-0) Chapter 9, "Setting Up Social Security [Contributions](#page-94-0) for Spain," [page](#page-94-0) [77](#page-94-0) Chapter 10, ["Calculating](#page-118-0) Social Security Benefits for Spain," [page](#page-118-0) [101](#page-118-0) Chapter 11, ["Calculating](#page-126-0) Taxes," [page](#page-126-0) [109](#page-126-0) Chapter 8, "Working with Loans and [Advances](#page-86-0) for Spain," [page](#page-86-0) [69](#page-86-0) Chapter 14, ["Calculating](#page-162-0) Extra Periods," [page](#page-162-0) [145](#page-162-0) Chapter 4, ["Defining](#page-50-0) Basic Earnings," [page](#page-50-0) [33](#page-50-0) Chapter 6, ["Establishing](#page-74-0) Non-Basic Earnings," page [57](#page-74-0) Chapter 15, ["Terminating](#page-168-0) Employees," [page](#page-168-0) [151](#page-168-0) Chapter 17, "Setting Up [Payslips](#page-184-0) for Spain," [page](#page-184-0) [167](#page-184-0) Chapter 18, "Setting Up [Banking](#page-192-0) for Spain," [page](#page-192-0) [175](#page-192-0)

# **PeopleSoft Global Payroll for Spain Integrations**

PeopleSoft Global Payroll for Spain integrates with the following PeopleSoft applications:

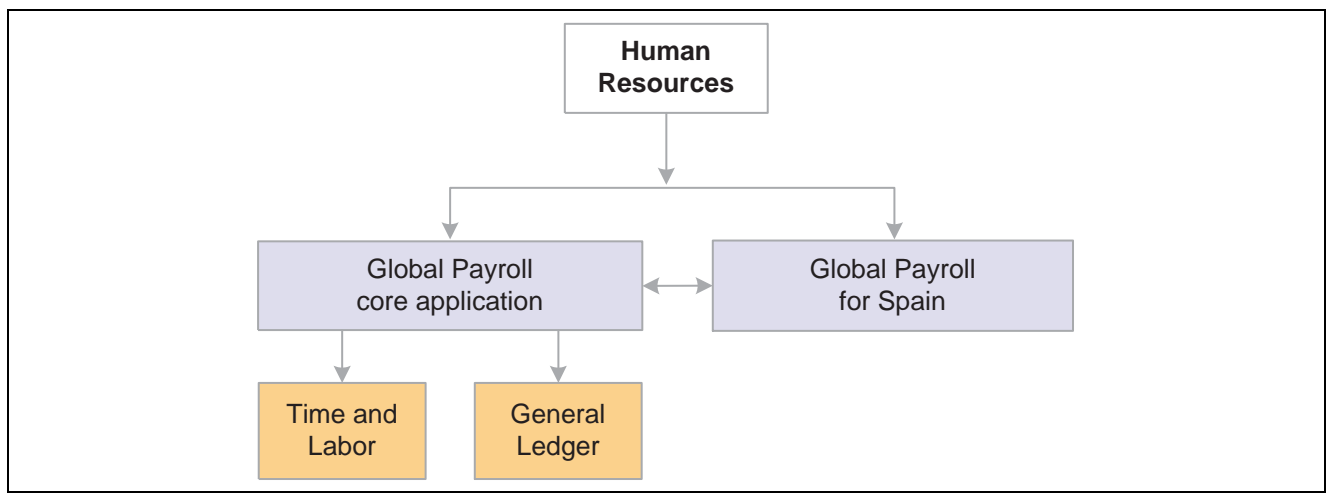

PeopleSoft Global Payroll for Spain integration flow with other PeopleSoft applications

A summary of suggested integration tasks for PeopleSoft Global Payroll for Spain appears with the list of implementation steps earlier in this PeopleBook.

#### <span id="page-27-0"></span>**See Also**

Chapter 1, "Getting Started with [PeopleSoft](#page-18-0) Global Payroll for Spain," page [1](#page-18-0)

[Chapter](#page-83-0) 7, "Paying [Overtime,](#page-82-0)" Integrating With [PeopleSoft](#page-83-0) Time and Labor, [page](#page-83-0) [66](#page-83-0)

*PeopleSoft 8.8 Global Payroll PeopleBook*, "Working With Interfaces," Integrating Global Payroll With General Ledger

# **Understanding Delivered Elements**

PeopleSoft Global Payroll defines each business process for Spain in terms of delivered elements and rules. Some of these elements and rules are specifically designed to meet legal requirements, while others support common or "customary" payroll practices.

# **Creating Delivered Elements**

All of the elements delivered as part of your country extension were created using the core application—the same application you will use both to create additional elements and (in many cases) to configure existing elements delivered as part of your PeopleSoft Global Payroll system. Because the tools needed to redefine or create new payroll elements are fully documented in the core application PeopleBook, we will not reproduce this information here. Instead, we briefly review the relationship between the core application (which contains the tools you need to define your own elements) and the country extensions (which contain country-specific rules and elements defined by PeopleSoft).

The core application has the following characteristics:

- It consists of a payroll rules engine—a flexible tool that enables users to define the rules and elements of their payroll system and execute payroll and absence calculations. PeopleSoft Global Payroll does not embed payroll-specific logic or computations in application code. Instead, it specifies all business application logic, such as earnings, deductions, absences, and accumulators, in terms of payroll rules and elements. PeopleSoft Global Payroll enables the user to enter and maintain payroll rules through a set of pages and offers a comprehensive set of features that enable the user to work in their preferred language or currency.
- It provides a payroll processing framework—a flexible way to define and execute payroll and absence processing flows, such as calendars, run types, pay periods, and process lists.

Country extensions have the following characteristics:

- They are built using the core application.
- They consist of statutory and customary objects (country-specific payroll rules, elements, payroll processes, reports, pages, and self-service applications).

# **Element Ownership and Maintenance**

This section describes PeopleSoft's approach to element ownership and what this means for the maintenance of Spanish payroll rules. This information will help clarify which parts of the system you may be required to maintain, what you can modify, and what parts of the system you cannot change.

#### **Understanding Ownership in PeopleSoft Global Payroll**

There are five categories of element ownership in PeopleSoft Global Payroll.

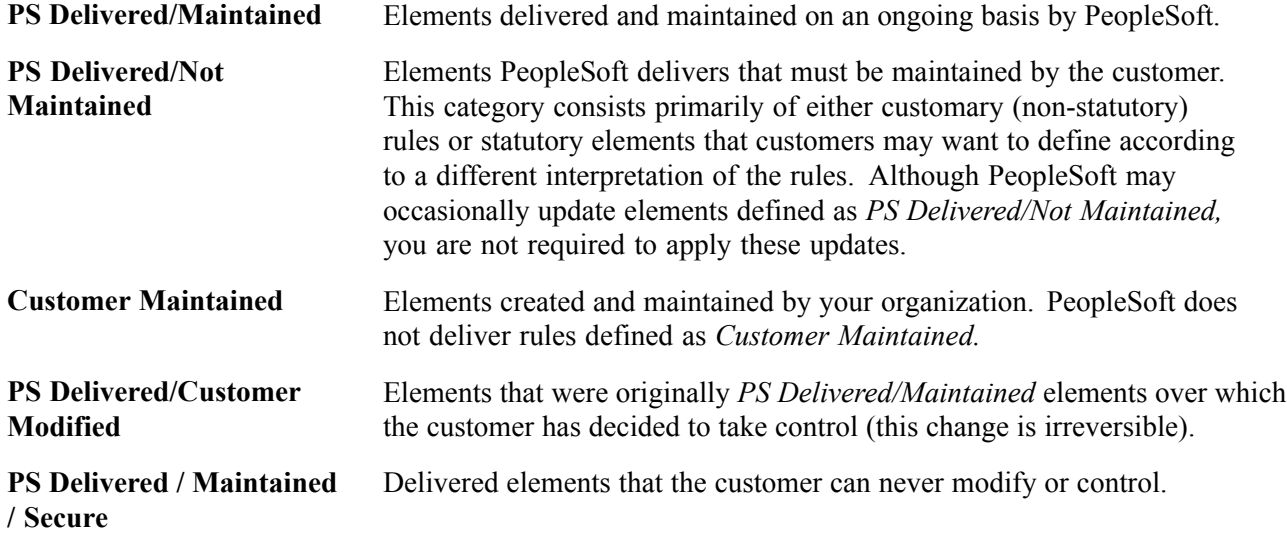

#### **Understanding Element Ownership in PeopleSoft Global Payroll for Spain**

Of the five ownership categories listed here, only the following two are used to define Spanish elements: PS Delivered/Maintained and PS Delivered/Not Maintained. Although PeopleSoft Global Payroll for Spain delivers some elements as PS Delivered/Maintained, the large majority of elements are designated PS Delivered/Not Maintained. This enables you to modify, update, and reconfigure the delivered elements to meet your own, unique requirements.

**Note.** In general, PeopleSoft Global Payroll for Spain uses the ownership category PS Delivered/Not Maintained except where the modification of an element might interfere with calculations designed to satisfy strict (and generally invariable) legal requirements. The value of this approach is clearly evident in the setup of delivered accumulators. Because balance accumulators (for example, those storing taxable gross on a year-to-date basis) must be set up to comply with rigid legal requirement for reporting taxes and contributions, PeopleSoft Global Payroll for Spain defines them as PS Delivered/Maintained (meaning you cannot modify or directly add new elements to them). However, you can add new elements to these accumulators using the delivered segment accumulators, which serve as the basic entry point into the system and are not maintained by PeopleSoft. Therefore, when you define a new earning or deduction, you can assign the element to a segment accumulator, and the segment accumulator automatically contributes to the correct balance accumulators.

The following table contains an element-by-element description of PeopleSoft Global Payroll for Spain's approach to element ownership and maintenance.

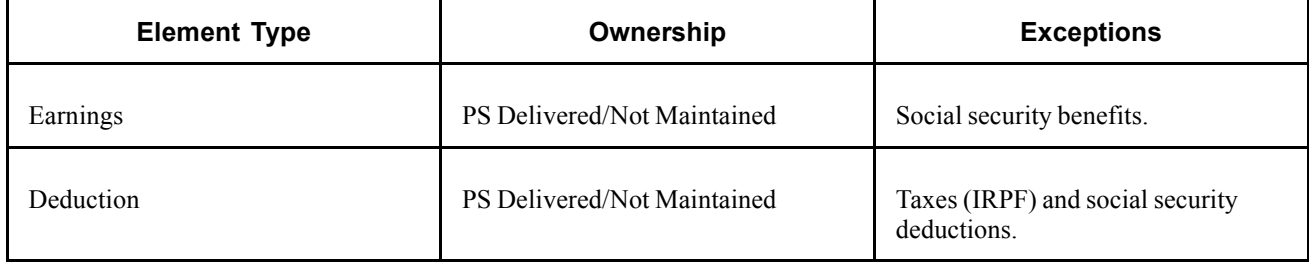

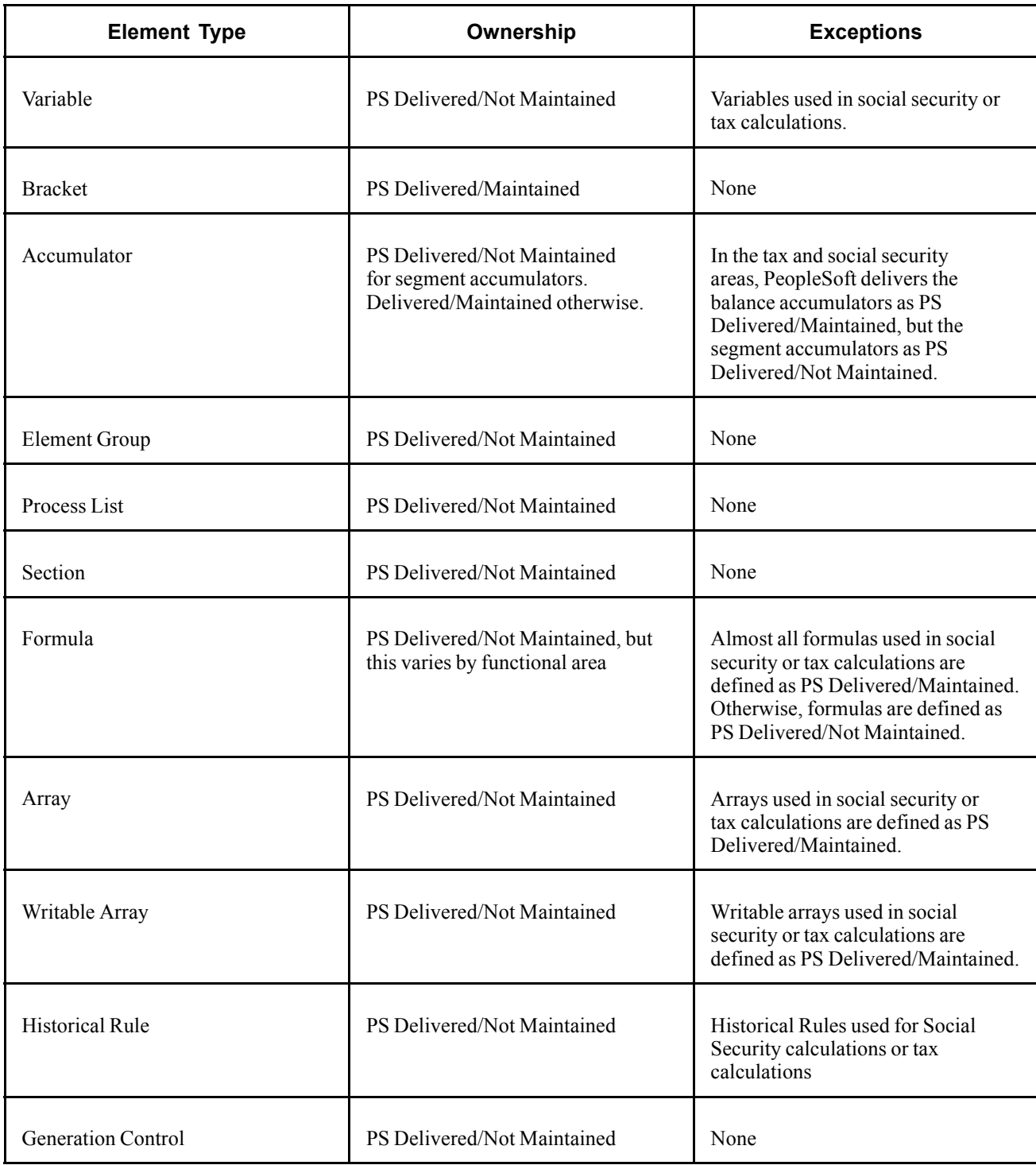

#### **See Also**

*PeopleSoft 8.8 Global Payroll PeopleBook*, "Defining General Element Information," Defining an Element Name (GP\_PIN)

# <span id="page-30-0"></span>**Naming Elements**

One of the keys to understanding how delivered payroll elements function in the system is to understand their names. Understanding the naming convention developed for PeopleSoft-delivered elements can help you determine how an element is used, the element type, and even the functional area it serves. Depending on whether the element is a primary element, a component of a primary element, or a supporting element, one of the following naming conventions applies.

#### **Supporting Elements**

For supporting elements, such as variables, formulas, dates, durations, and so on, PeopleSoft uses the following naming convention: FFF TT NAME.

- FFF: Functional Area Code (see Functional Area Codes for more information).
- TT: Type of Supporting Element (see List of Element Type Codes for more information).
- NAME: The name is based on a term in Spanish and provides a further means of identifying the element.

For example, in the tax array TAX AR ING A EST, *TAX* represents the functional area, *AR* represents the element type, and *ING A EST* (*ingresos anuales estimados*) provides a further means of identifying the element.

**Note.** This naming convention applies to the following element types: arrays, brackets, counts, dates, durations, formulas, rate codes, variables, historical rules, fictitious calculation rules, proration rules, rounding rules, and generation control conditions.

#### **Primary Elements**

Primary elements, such as earnings, deductions, absence take, and absence entitlement elements generally do not contain functional area codes or element type codes in their names. This is because primary elements have names, based on Spanish terms, that identify their function and element type without the use of additional codes. For example, the name of the earning element SALARIO BASE clearly identifies this element as an earning, and more specifically, as a base salary element.

#### **Other Elements**

Although there is no fixed naming convention for accumulators, sections, and element groups, PeopleSoft Global Payroll for Spain commonly uses the following naming convention: FFF TT NAME.

- FFF: Functional Area Code (see Functional Area Codes for more information).
- TT: Type of Supporting Element (see List of Element Type Codes for more information).
- NAME: The name is based on a term in Spanish and provides a further means of identifying the element.

For example, a section in a process list for Spain might be named GEN SE DEV BAS B, where *GEN* and *DEV* are functional area codes, *SE* represents the element type, and *BAS B* provides a means of uniquely identifying the element.

#### **Additional Clues to the Use of Spanish Elements**

Many Spanish elements contain abbreviations that provide clues to their use in the system (beyond those provided by the functional area codes or element type codes). For example, the following duration elements have been defined for Spain: GEN DR PERIODO D, GEN DR PERIODO M, and GEN DR PERIODO A. While the functional area code *GEN* indicates that these elements are used across various functional areas (they have general relevance), and the element type code *DR* identifies them as duration elements, the abbreviations *D, M,* and *A* provide additional clues to how each element measures time. The duration element GEN DR PERIODO D measures time in days (dias), hence the *D* in the element's name. Likewise, the code *M* reveals that the element GEN DR PERIODO M measures time in months (meses). As you become more familiar with the payroll rules created for Spain, these abbreviations will help you to further identify and understand the role played by each element.

The following table lists the most common abbreviations used in the names of Spanish elements.

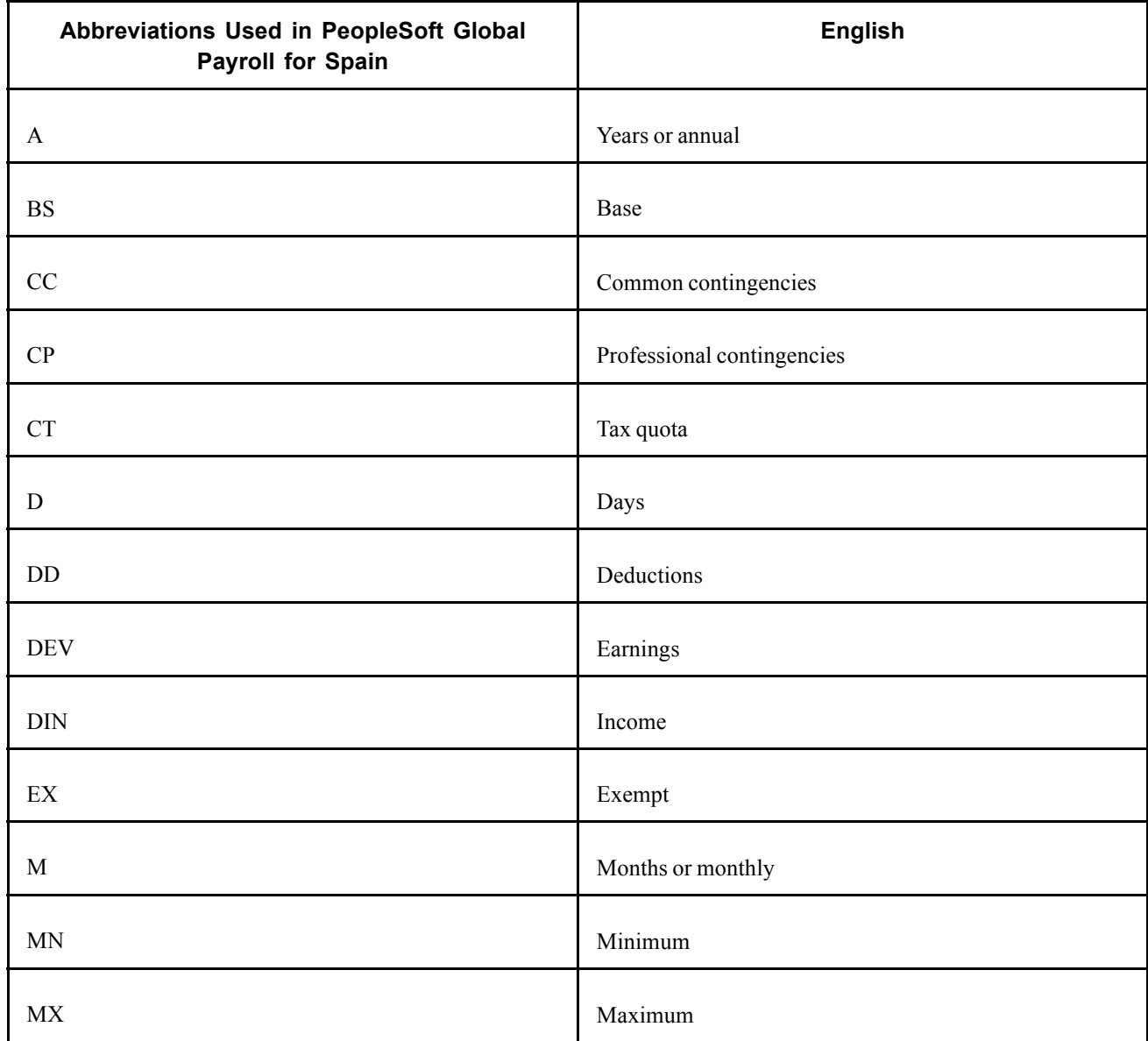

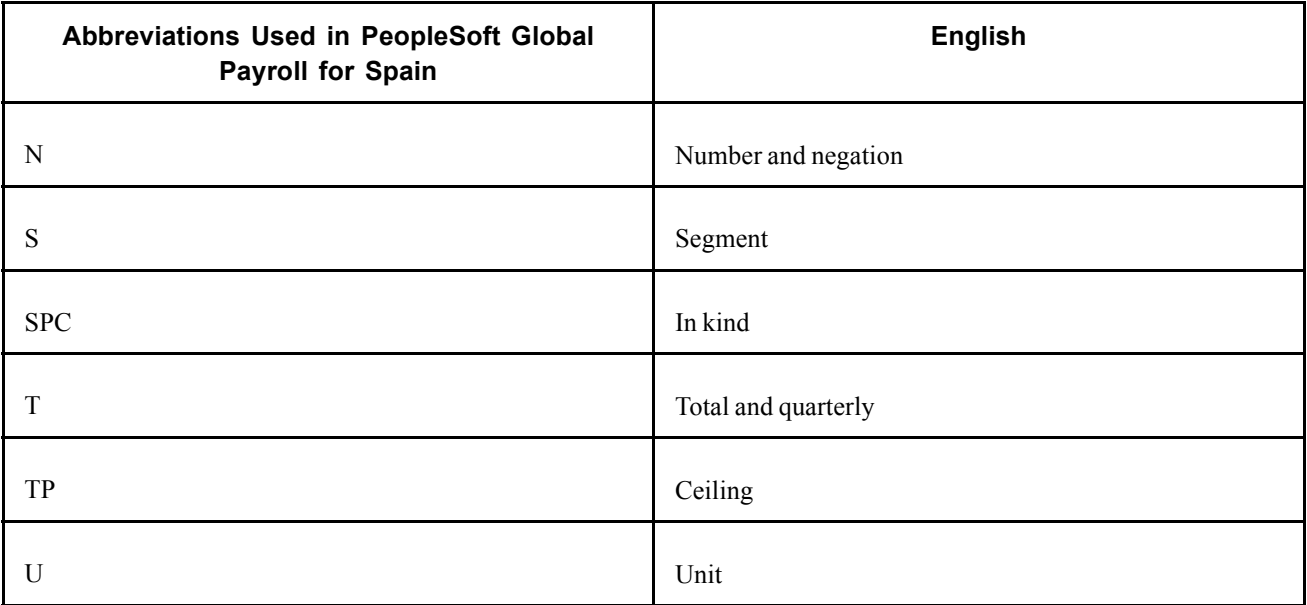

#### **Component Names (Suffixes)**

In PeopleSoft Global Payroll for Spain, suffixes are used to name the components of earnings and deduction elements. For example, when you create an earning, deduction, or absence element in PeopleSoft Global Payroll, you must define the components that make up the element, such as base, rate, unit, and percentage.

**Note.** To view all the suffixes defined for your country, use the Element Suffixes page in the core PeopleSoft Global payroll application.

The system automatically generates the components and accumulators for the element based on the calculation rule or accumulator periods that are used. The system also names the components and accumulators by appending a suffix to the element's name.

For example, let's say you define the earnings element named EARN1 with the following calculation rule:

 $EARN1 = Rate \times Unit$ 

The system automatically creates two additional elements for the components in the calculation rule: a rate element called EARN1\_RATE and a unit element called EARN1\_UNIT.

As you can see, the system creates suffixes to name the components of the element ( $RATE$  and  $UNIT$ ). In PeopleSoft Global Payroll all suffixes fall into one of the following types:

- Separator.
- Earnings/Deductions component suffixes.
- Earnings/Deductions accumulator suffixes.
- Deduction arrears component suffixes.
- Absence entitlement component suffixes.
- Absence entitlement accumulator suffixes.

In PeopleSoft Global Payroll for Spain, the following suffixes are delivered:

#### **Separator**

The separator is defined as: \_ (underscore)

#### **Component Suffixes**

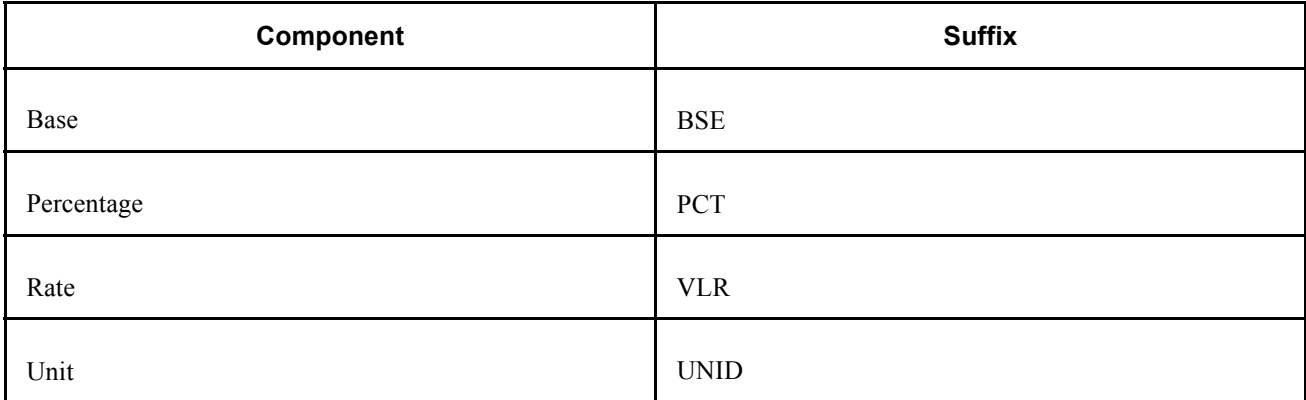

#### **Accumulator Suffixes**

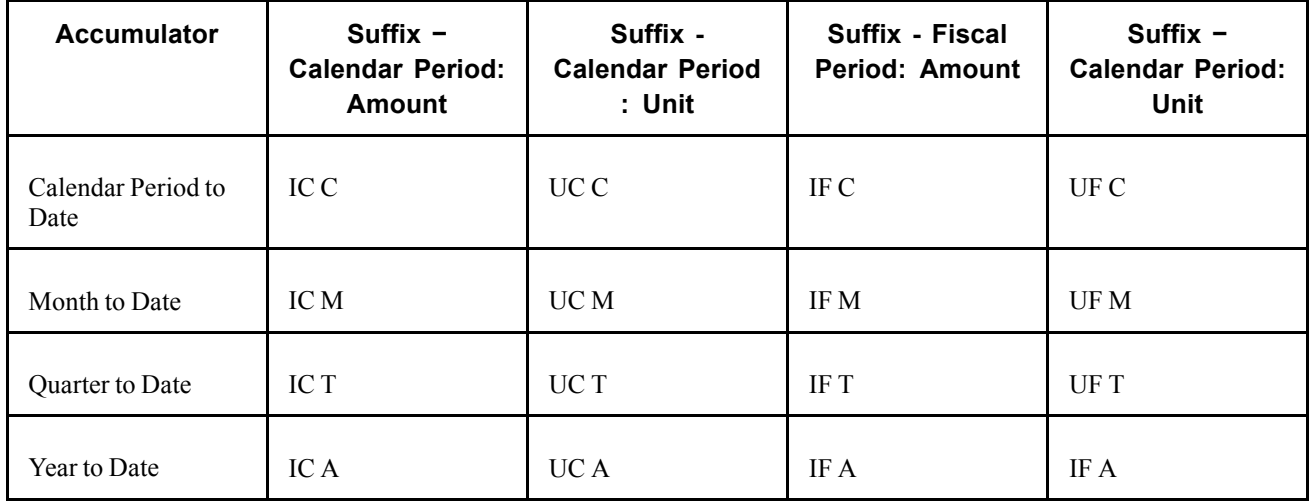

#### **Deduction Arrears Component Suffixes**

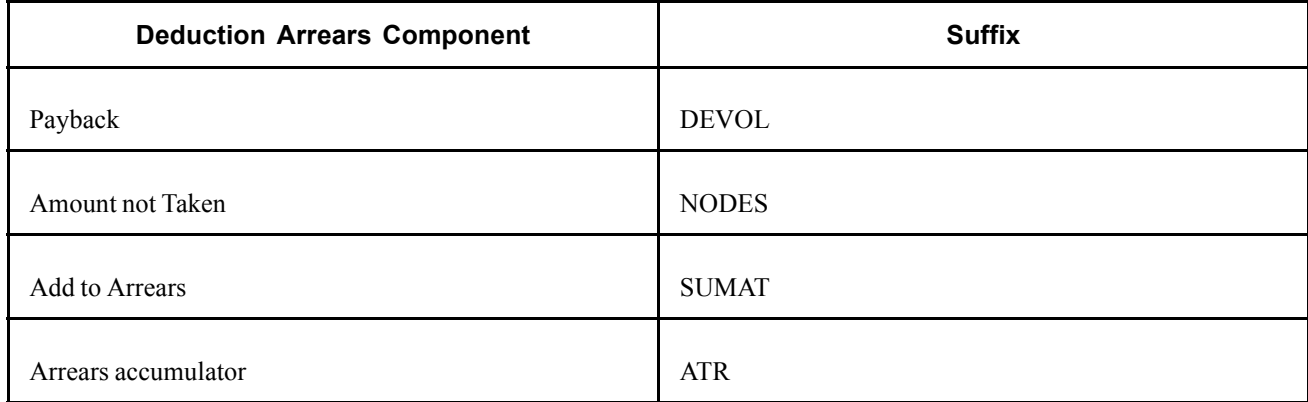

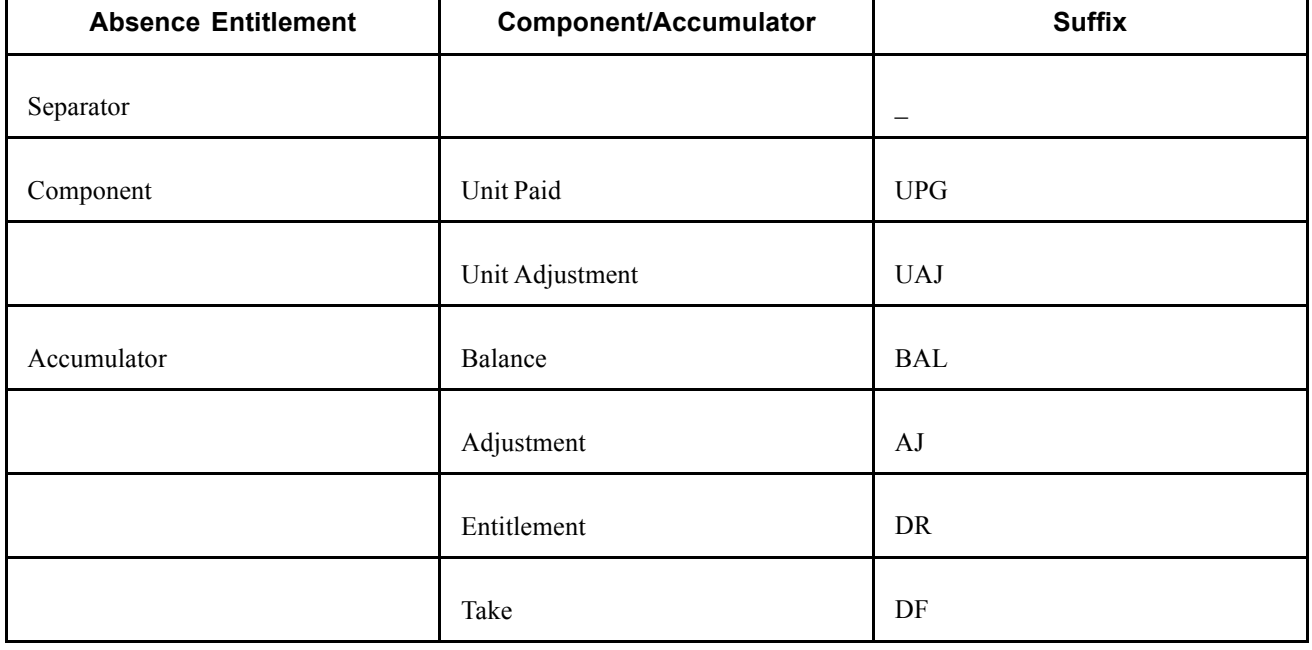

#### <span id="page-34-0"></span>**Absence Entitlements Suffixes**

#### **See Also**

*PeopleSoft 8.8 Global Payroll PeopleBook*, "Defining General Element Information," Defining Suffixes for Components and Accumulators

# **Functional Area Codes**

The following table contains the functional area codes used in the names of Spanish elements.

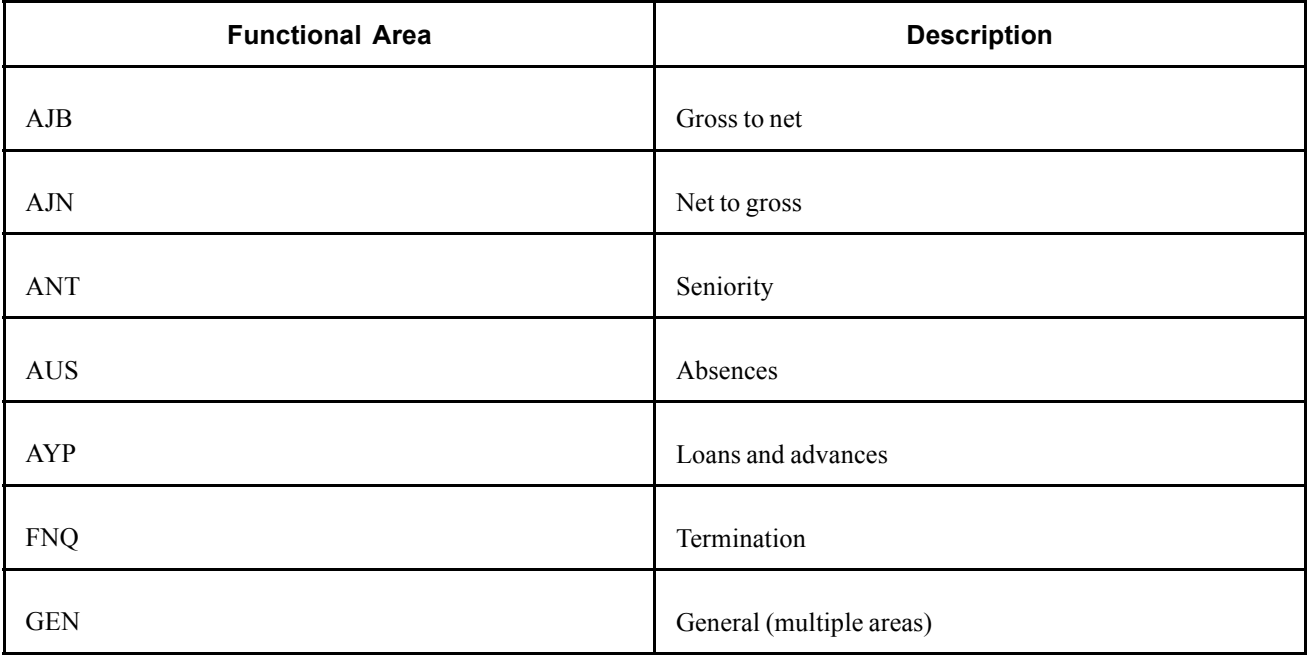

<span id="page-35-0"></span>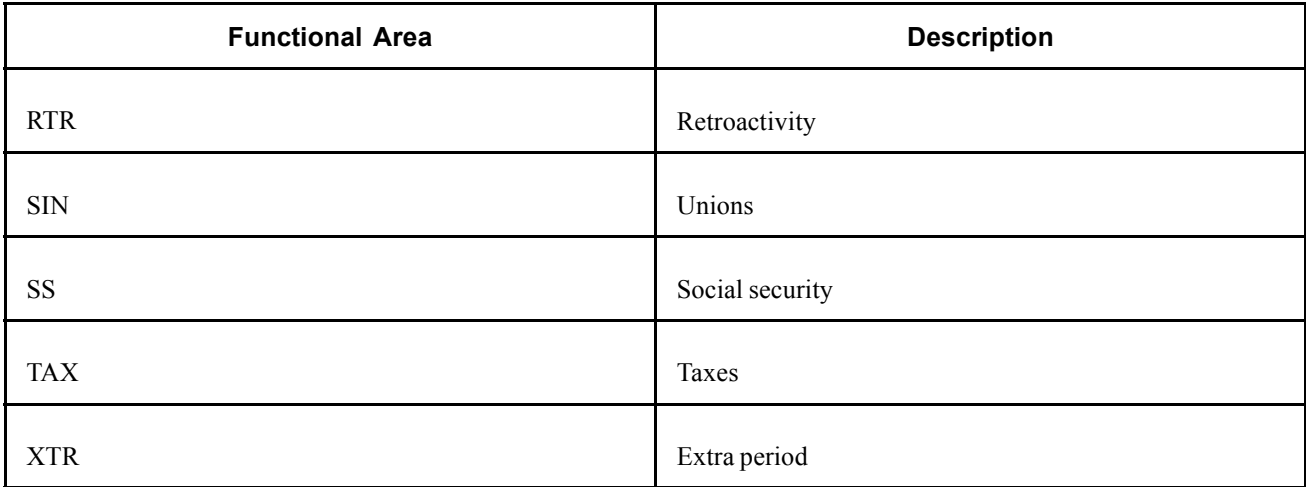

# **List of Element Type Codes (PIN\_TYPE)**

The following table contains codes for all the element types. Because not all element types are delivered for Spain, not all of these codes appear in the names of Spanish elements.

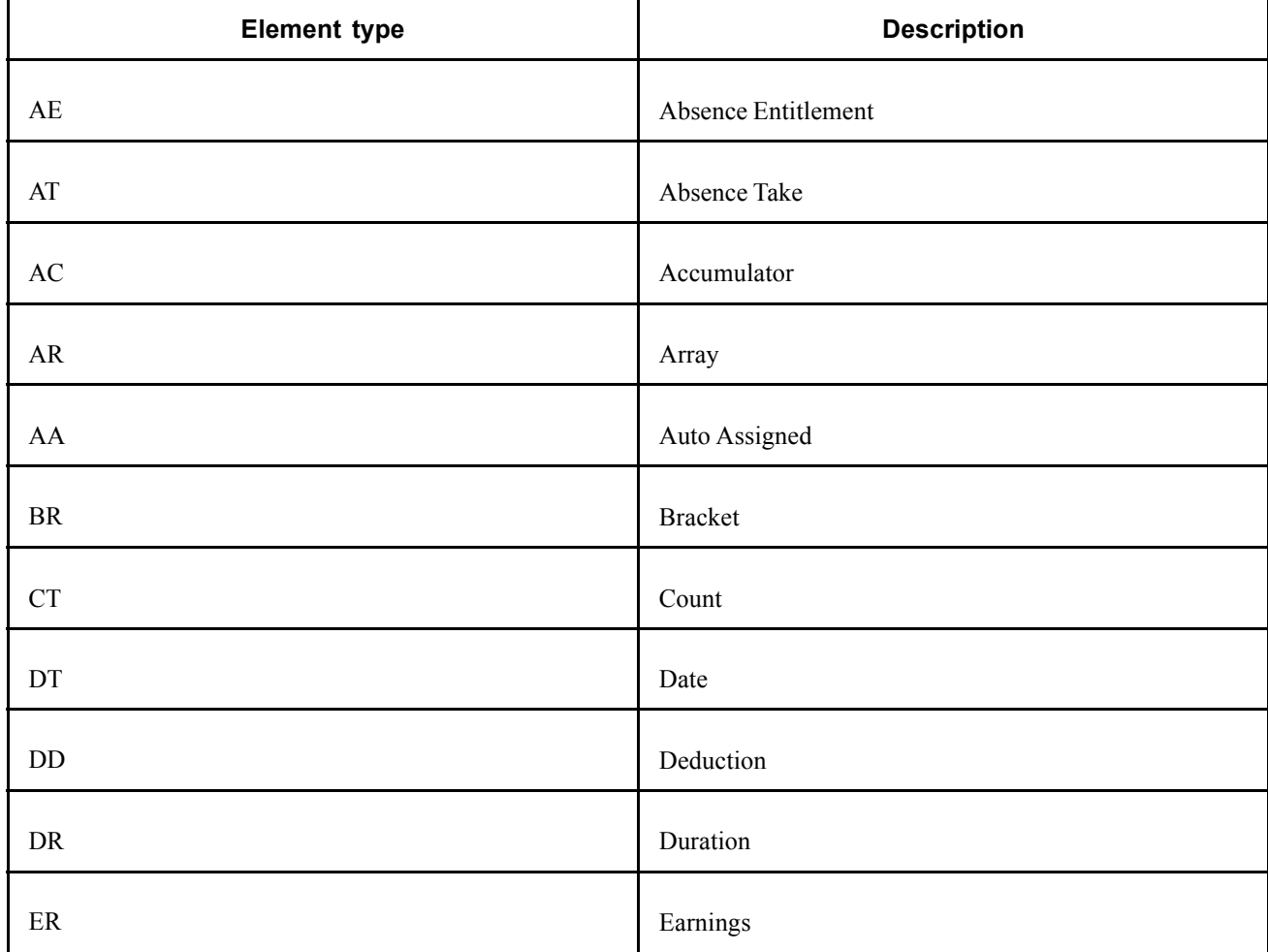
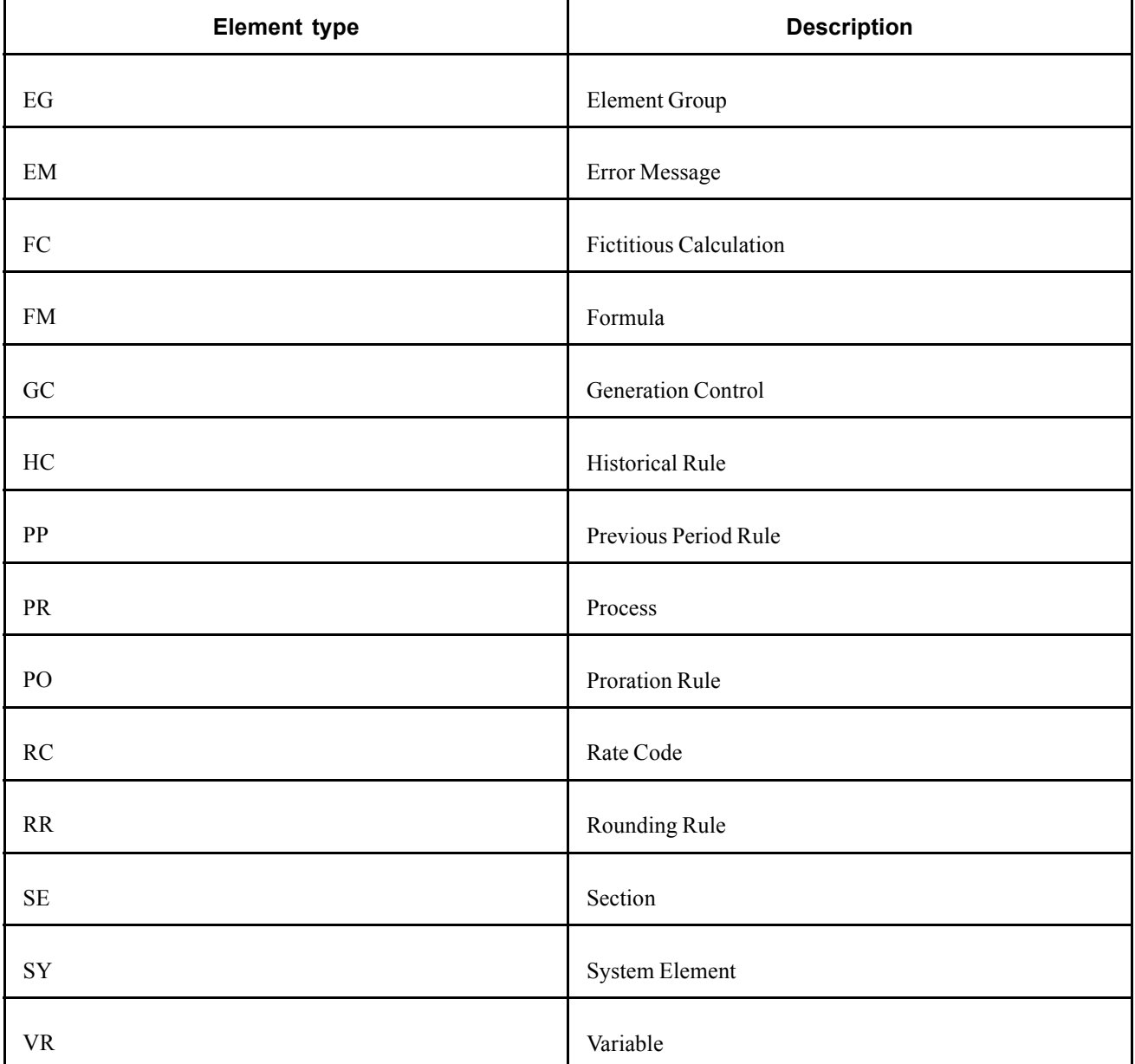

# **Viewing Delivered Elements for Spain**

PeopleSoft delivers a query that you can run to view the names of all delivered elements designed for Spain. Instructions for running the query are provided in the *PeopleSoft Global Payroll PeopleBook.*

### **See Also**

*PeopleSoft 8.8 Global Payroll PeopleBook*, "Delivered Elements and System Data"

# <span id="page-38-0"></span>**CHAPTER 3**

# **Defining Country Data for Spain**

This chapter describes how to:

- Use core functionality in Spain.
- Define statutory rates.
- View delivered process lists.

# **Using Core Global Payroll Functionality**

This section describes how to use specific core PeopleSoft Global Payroll features, such as retroactivity, payment keys, triggers, proration, and segmentation in your Spanish payroll system.

### **Defining Retroactivity**

Retroactivity is the process of going back in time and recalculating prior calendars because changes were made after the original calculation was run. When retroactive processing occurs for a payee, the system recalculates each element generated for the payee. The difference between these results is the retro delta.

In PeopleSoft Global Payroll, there are two methods for calculating retro:

- Corrective
- Forwarding

The most common retro method used in Spain is the corrective method. Using this method, you go back and recalculate the elements of the pay run, updating all accumulators, including balance accumulators and calendar period accumulators. The recalculated pay run replaces the previously calculated run. However, the original pay run calculation remains available for auditing and reporting purposes. Rather than forwarding retro deltas to the current calendar as an adjustment, the system sends any adjustment to "Net to be Paid" for the recalculation period for the banking process to be managed.

**Note.** PeopleSoft Global Payroll for Spain delivers the corrective method as this is the standard (statutory) way to manage retroactivity in Spain. You can also set up retro with the forwarding method during your implementation, if it fits your company's needs.

#### **How PeopleSoft Global Payroll for Spain Handles Retroactivity**

The standard retro method delivered with PeopleSoft Global Payroll for Spain is the corrective method.

• The retro process (RETRO) uses the corrective method without variance.

- Retro overrides are used in PeopleSoft Global Payroll for Spain. They serve two purposes:
	- Retro overrides make it easy to report retro calculations to Hacienda. The system forwards the tax information for the current period using the IRPF RTR element. This element receives the value from the IRPF AFW element that is forwarded into IRPF RTR in a retro calculation of a month in the same year.
	- Retro overrides are used to manage the retro across different tax years. The system uses the IRPF FWD element, which receives the value from the IRPF AFW element that is forwarded into IRPF FWD in a retro of a month that is after a closed tax year.

**Note.** Define retro overrides on the Retro Process Overrides page.

- Define your own retro event.
- Define your own retro triggers according to your company needs.
- Define your own pay entities according to your company needs, but the common setup in Peoplesoft Global Payroll for Spain is as follows:
	- Calendar period: Starts in January.
	- Fiscal period: Starts in January.
	- Backward limits: Depends on how you set up PeopleSoft Global Payroll for Spain.
	- Forward limits: Two years.

#### **Launching Retro Across Different Tax Years**

When the prior period is in a different tax year, your company can't collect the tax due and pay it to Hacienda because the prior year is already closed for tax reporting. This applies to both situations of underpayment and overpayment.

The solution is that, when reporting to Hacienda, deltas of the previous year are considered. The deltas are considered in Model 111 of the current month and in Model 190 for the current year (at the end of the year) as income from a previous tax year. The system calculates the IRPF tax for that delta by applying a fixed percentage (currently at 18 percent), instead of the valid IRPF percentage in the retro period or the current period.

**Note.** Taxes and social security are calculated differently. Social security calculation is not affected when the retro calculation is across different tax years. The way to calculate retro in this case is the same as the one used in calculating retro in the current year.

#### **Example of Calculating Retro for a Different Tax Year**

Let's say that both the calendar period and the fiscal period for your pay entity start on 1 January. If the retro starts in a different tax year, the fiscal period determines how the retro of taxes is calculated. The following provides the details for this example:

- Launch the calculation for the May 2001 pay period.
- Launch a retro calculation for November 2000.
- Report the tax calculation for the deltas from all the launched retro from November until April in the Model 111 of May 2001. In the case of the retro for November 2000 and December 2000, the IRPF for the delta is calculated with an 18 percent tax rate. The same calculation occurs in the Model 190 for the year 2001 as incomes from the previous year.

**Note.** The following summarizes all the information you'll need for your retro calculation. This table is only a suggestion using the common setup parameters that is delivered with PeopleSoft Global Payroll for Spain. You may find that your company's requirements are different and may need to define retro differently during your implementation.

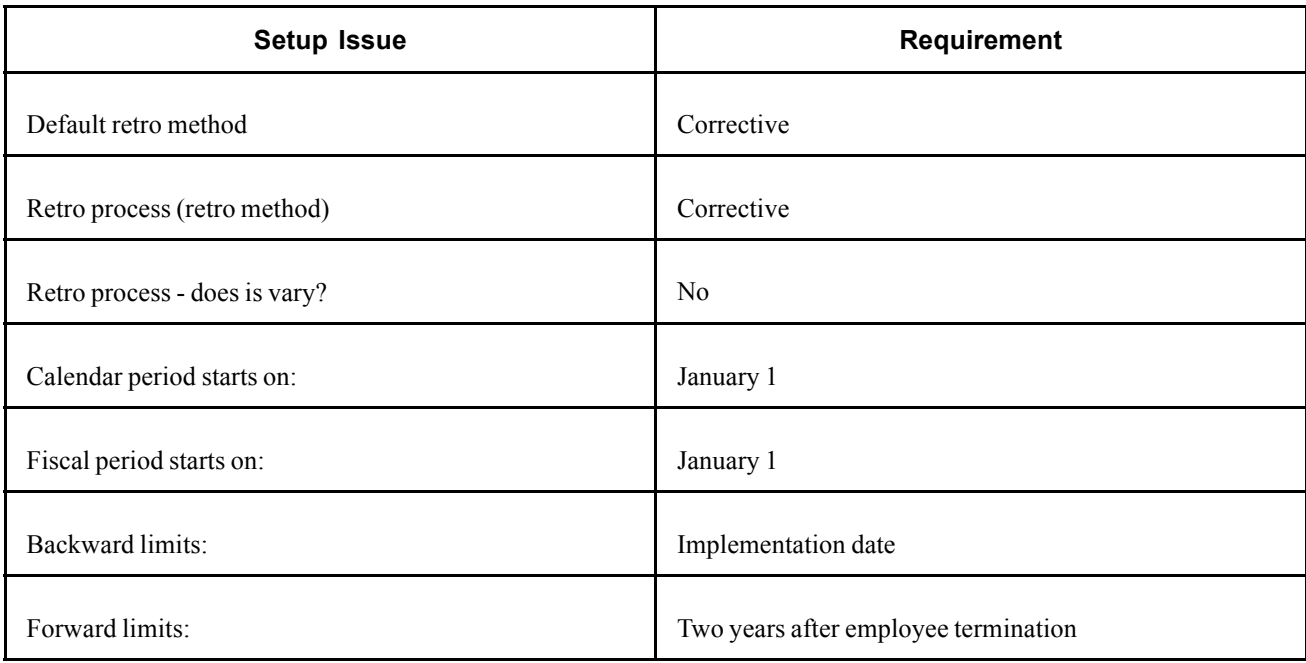

### **See Also**

Chapter 10, ["Calculating](#page-118-0) Social Security Benefits for Spain," [page](#page-118-0) [101](#page-118-0)

Chapter 11, ["Calculating](#page-126-0) Taxes," [page](#page-126-0) [109](#page-126-0)

*PeopleSoft 8.8 Global Payroll PeopleBook*, "Defining Retroactive Processing"

## **Defining Payment Keys**

In PeopleSoft Global Payroll for Spain, you can define payment keys for company (the company ID). The primary use of payment keys is during a forwarding retro situation. When a payment key exists (such as company) for the recalculation period (the period from which the retro deltas are being forwarded), and the deltas are being forwarded to the current period, the system keeps the retro delta data separate in the current pay period. This allows the system to run a separate gross-to-net calculation in the current pay period for that set of payment keys, thereby creating an additional GP\_PYE\_SEG\_STAT record.

Company information is needed for tax reporting purposes. The *Agencia Tributaria* needs to know in which company the employee is working and being paid from.

Also consider when retro is launched. You may need to report the tax calculation of the deltas related to the prior company. Or you may need to report the tax calculation of the deltas related to the current company. It all depends on which company is declaring the payment to the fiscal territory.

Payment keys affect forwarding retro in three different ways:

- How adjustments are forwarded to the current period.
- How retro deltas are calculated.
- How adjustments are summed before being moved to the current period.

When the payment keys of the current period don't match the payment keys in the retro period, the deltas are managed as a separate gross-to-net calculation in the current calendar period. When a retro is launched that affects more than one calendar period, the deltas that come from each one will be summed only when the payment keys match.

Because the corrective retro method is used in Peoplesoft Global Payroll for Spain, deltas are not forwarded into the current period in most cases. However, when the retro calculation is done over a closed fiscal year, the income deltas are transferred to the current period. You should review this during implementation and set up according to your organizational requirements.

### **See Also**

*PeopleSoft 8.8 Global Payroll PeopleBook*, "Defining the Organizational Structure"

*PeopleSoft 8.8 Global Payroll PeopleBook*, "Defining Retroactive Processing"

### **Defining Accumulators**

In Peoplesoft Global Payroll for Spain, there are two types of accumulators:

- User-defined accumulators (balance accumulators): Accumulate different elements for any period of time for which you want to accumulate any number of elements.
- Auto-generated accumulators (payment accumulators): Accumulate a particular element during a defined period.

For user-defined accumulators, there are four functional areas that have specific prefixes:

- Absences accumulators (AUS).
- Earnings and deductions (AJB, FNQ, and GEN).
- Social security (SS).
- Taxes (TAX, RETJ).

For auto-generated accumulators, there are two functional areas that have specific suffixes:

- Absences (ADJU, BAL, ENT, TAKE).
- Deductions (ATR).

In Peoplesoft Global Payroll for Spain, you'll define accumulators for several earnings and deductions. Accumulators for earnings include those for base salary, seniority pay, *mejora voluntaria, complemento absorbible,* and extra period payments. Accumulators for deductions include social security deductions.

#### **See Also**

*PeopleSoft 8.8 Global Payroll PeopleBook*, "Setting Up Accumulators"

## **Defining Segmentation**

In Peoplesoft Global Payroll, you can segment elements based on different events or changes. There are two types of segmentation:

- Period segmentation: The system calculates each element more than once and keeps the results of these calculations separate.
- Element segmentation (also known as slice segmentation): The system segments only the element selected. There is only one gross-to-net result set.

Peoplesoft Global Payroll for Spain uses element segmentation in most cases. There are many reasons why a slice can occur:

- Changes in rate codes. This can occur due to manual changes or automatic changes due to a salary plan, category or multiple components change.
- Changes in an employee's annual salary (target compensation)
- Changes to risk code.
- Change in tax location (fiscal territory)
- Changes in the social security work center code (SSN). This normally happens when an employee changes establishments.

Peoplesoft Global Payroll for Spain uses period segmentation for these changes:

- Changes in company (when an employee transfer to a different company)
- Changes in pay group
- Changes in employees' payroll system. PeopleSoft Global Payroll for Spain uses the Payroll System field to determine employees' payroll system.

**Note.** PeopleSoft Global Payroll for Spain delivers segmentation triggers as system data. You must decide which changes should trigger segmentation for your company. View the delivered segmentation rules and triggers using pages in Global Payroll

### **See Also**

*PeopleSoft 8.8 Global Payroll PeopleBook*, "Defining Segmentation"

# **Setting Up Triggers**

In PeopleSoft Global Payroll, the mechanism used to detect online changes to data that should result in some type of system action is called a *trigger.* Examples of common data changes that might use triggers are the hiring of a new payee, a change in pay rate, or a change in job location.

There are three types of triggers, iterative, segmentation, and retro triggers.

PeopleSoft Global Payroll for Spain delivers triggers as system data. Review the delivered triggers and adjust existing triggers or define your own triggers based on your company's needs.

### **Iterative Triggers**

The following table lists the iterative triggers delivered with PeopleSoft Global Payroll for Spain:

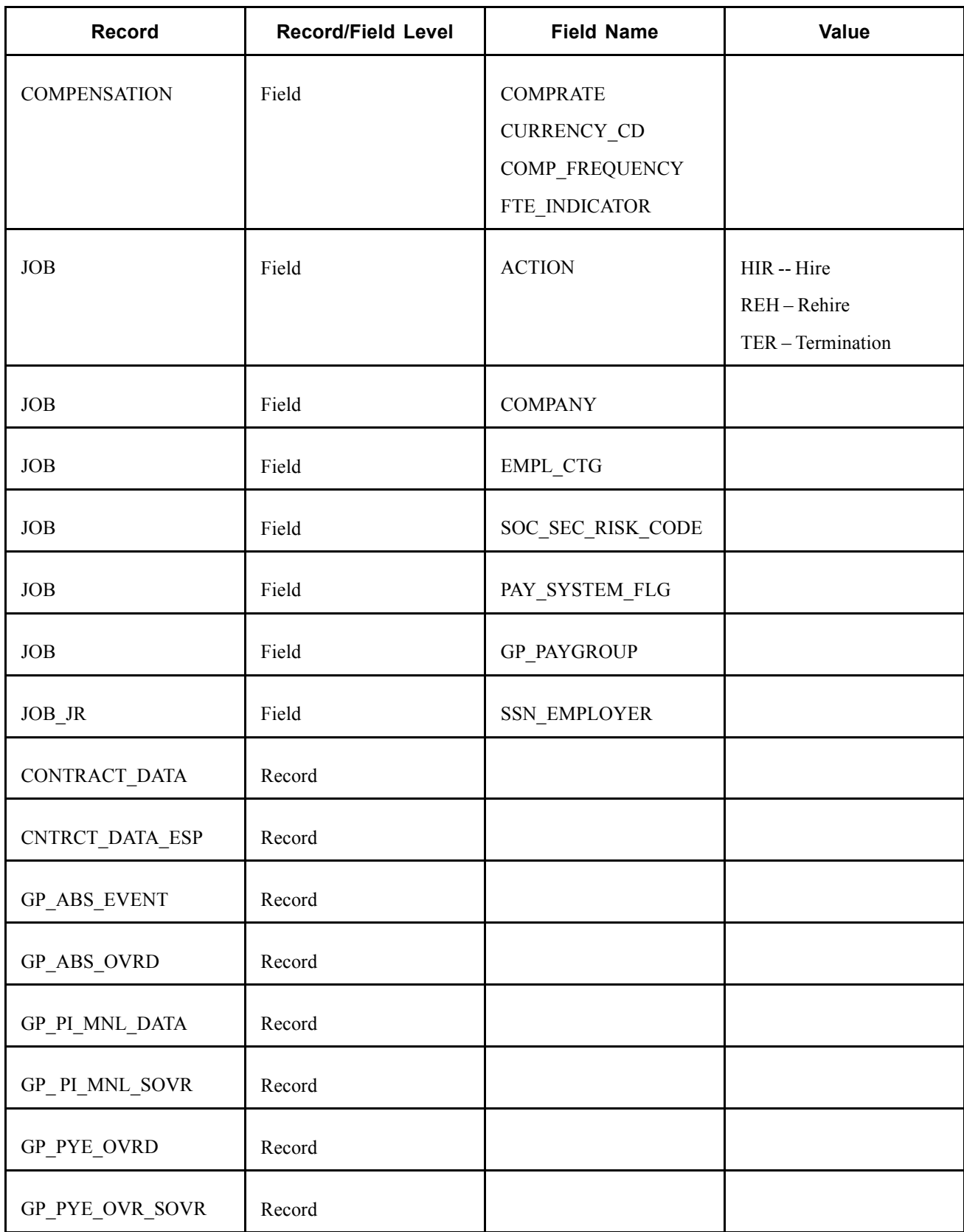

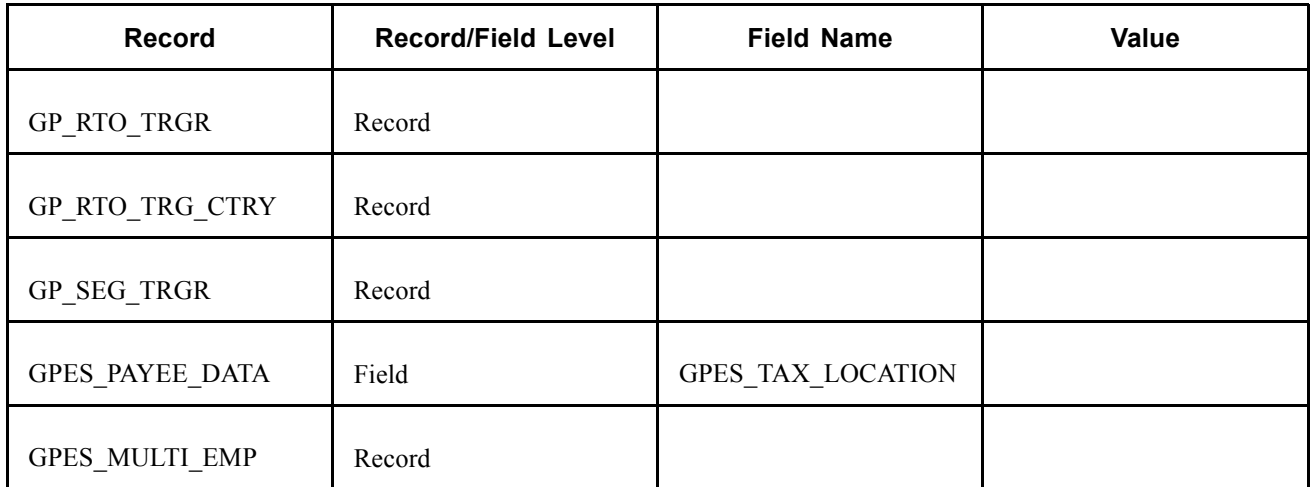

### **Segmentation Triggers**

The following table lists the segmentation triggers delivered with PeopleSoft Global Payroll for Spain:

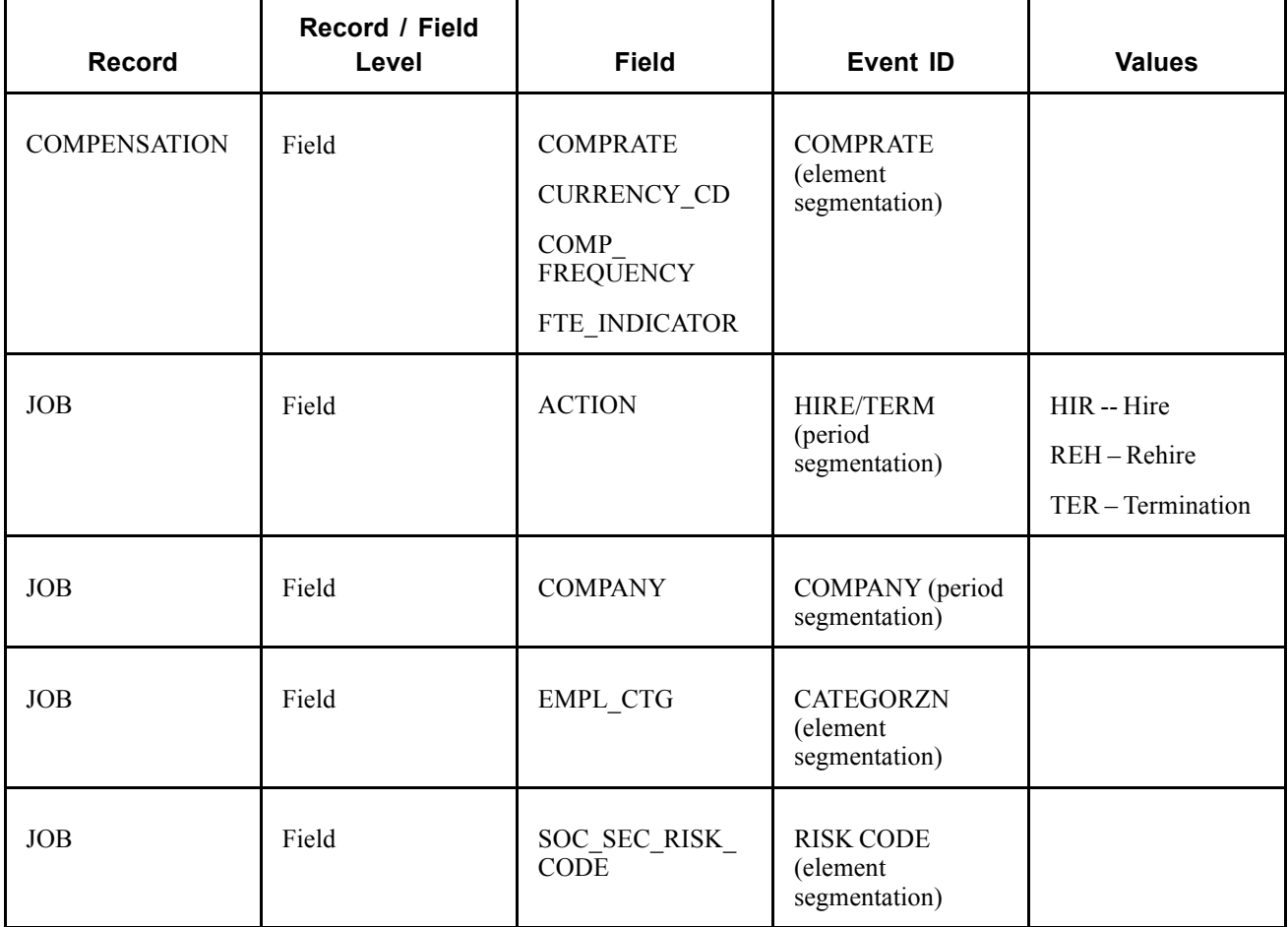

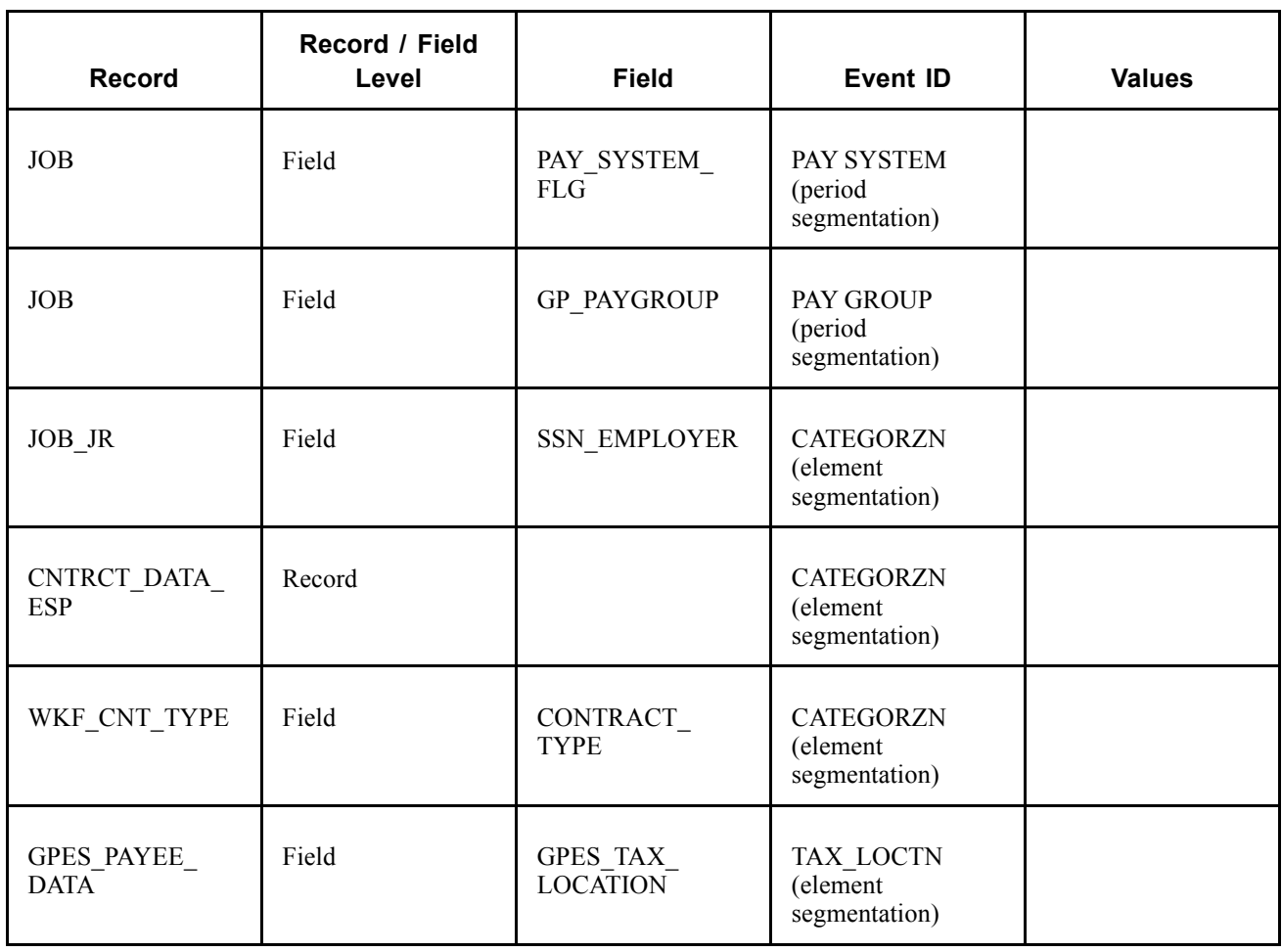

### **Retroactivity Triggers**

The following table lists the retroactivity triggers delivered with PeopleSoft Global Payroll for Spain:

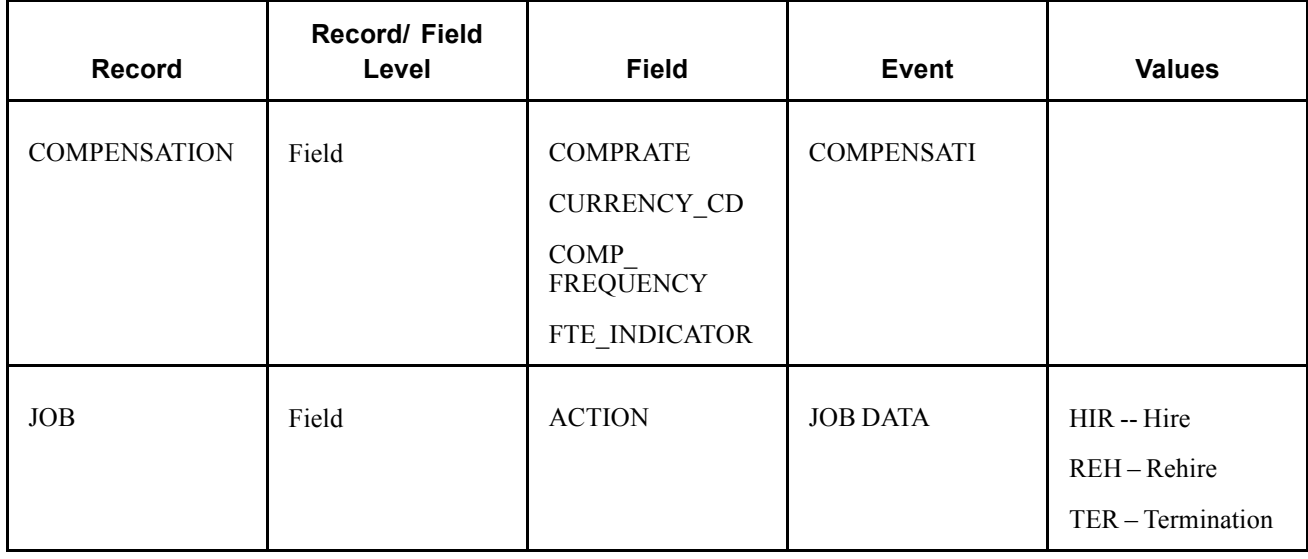

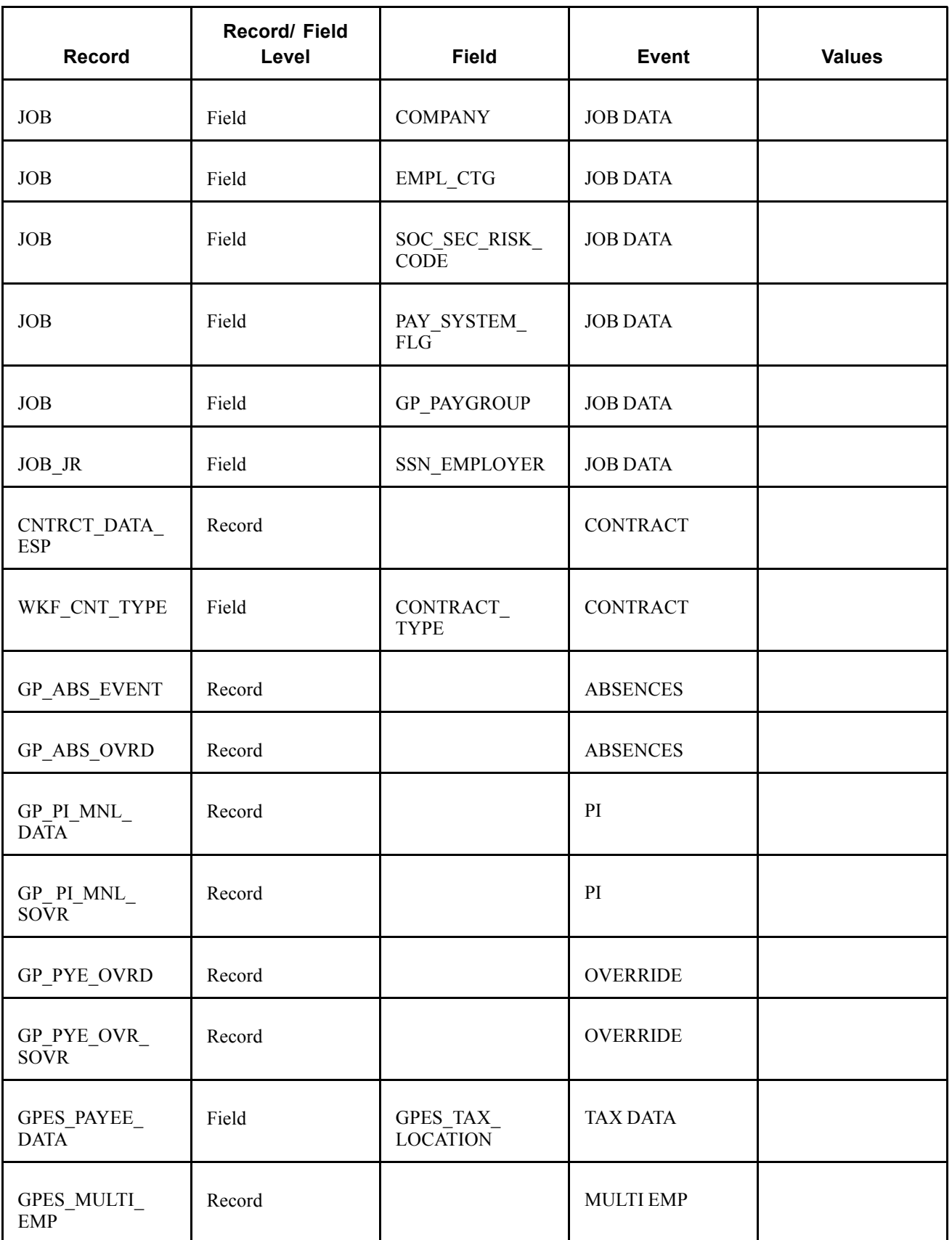

#### <span id="page-47-0"></span>**See Also**

*PeopleSoft 8.8 Global Payroll PeopleBook*, "Setting Up Triggers"

### **Defining Rounding Rules**

When you resolve an element that is a numerical value, you often need to round the resulting value. You'll use rounding rules to do this.

Once you define a rounding rule element, apply it to other elements. The rounding rule can be applied to any component of an earning or deduction, to the resolved amount of an earning or deduction, or within a formula.

The following guidelines apply to rounding rules in Peoplesoft Global Payroll for Spain:

- Monetary amounts in euros are rounded to two decimals. Peoplesoft Global Payroll for Spain provides the GEN RR LEGAL rounding rule for this. This rounds to two decimals with the following logic:
	- $-22,344 \rightarrow 22,34$
	- $-22,345 \rightarrow 22,35$
	- $-22,346 \rightarrow 23,35$
- Non-monetary amounts are rounded using the GEN RR REDONDEO rounding rule. This rounds up to 2 decimals.
- For calculating IRPF percentage, the system uses the GEN RR REDON 0 DEC, that rounds up to zero decimals.
- Other rounding rules used are GEN RR TRUNC 2DEC and GEN RR TRUNC 0DEC. GEN RR TRUNC 2DEC truncates to two decimals and GEN RR TRUNC 0DEC truncates to zero decimals.

#### **See Also**

Chapter 11, ["Calculating](#page-126-0) Taxes," [page](#page-126-0) [109](#page-126-0)

Chapter 10, ["Calculating](#page-118-0) Social Security Benefits for Spain," [page](#page-118-0) [101](#page-118-0)

*PeopleSoft 8.8 Global Payroll PeopleBook*, "Defining Calculation Elements"

## **Defining Statutory Rates**

PeopleSoft Global Payroll for Spain delivers the statutory rates for the following:

- Minimum employee salaries
- Interest charged on employee loans
- Percentage of travel expenses and dietas earning that are exempt from tax and social security.

These rates are defined by the government. PeopleSoft delivers and maintains these statutory rates as system data.

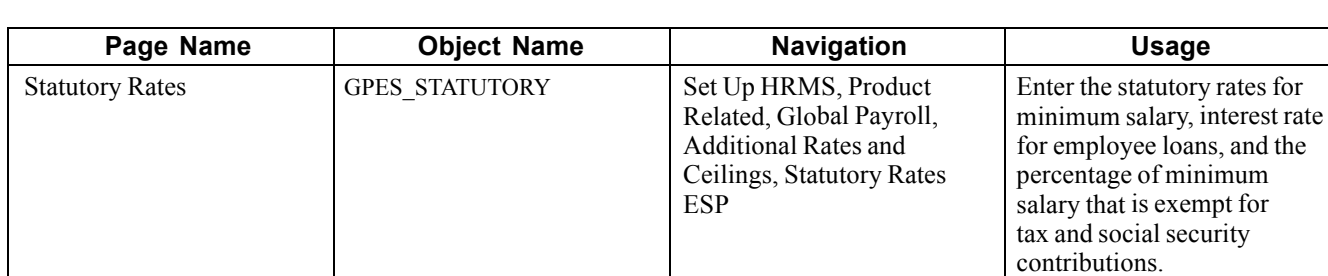

# **Page Used to Set Up Statutory Rates**

# **Setting Up Statutory Rates**

Access the Statutory Rates page.

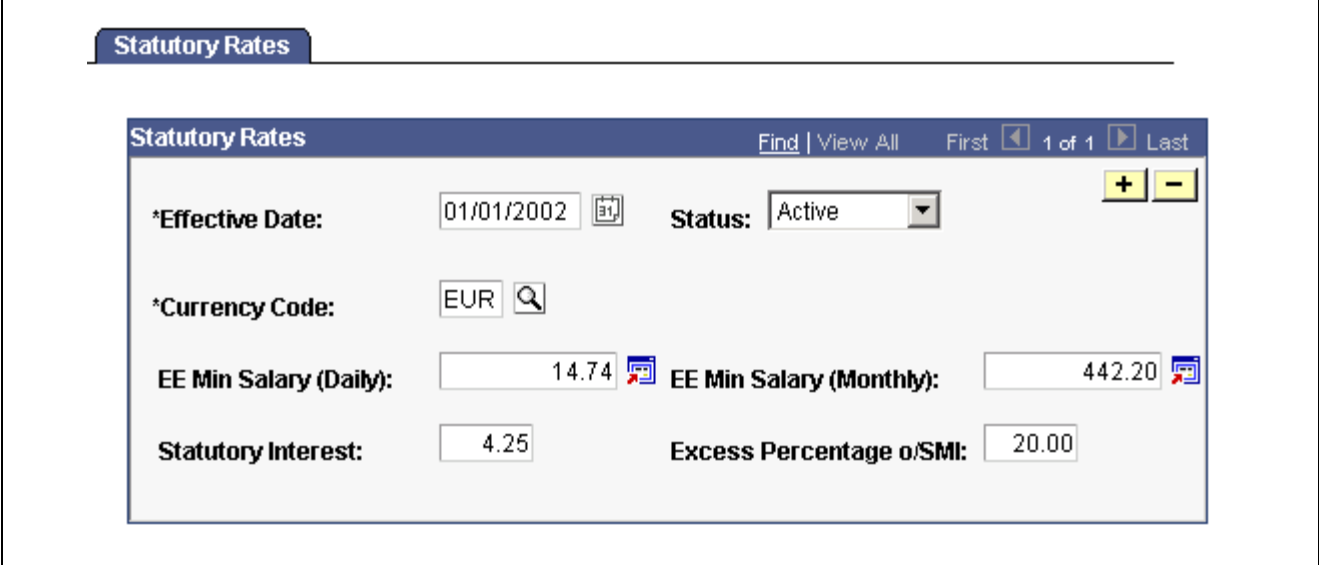

Statutory Rates page

| <b>EE Min Salary (Daily)</b><br>(Employee Minimum)<br>Salary (Daily))                         | Enter the minimum daily wage established by law.                                                                                                    |
|-----------------------------------------------------------------------------------------------|----------------------------------------------------------------------------------------------------|
| <b>EE Min Salary (Monthly)</b><br>(Employee Minimum Salary<br>(Monthly))                      | Enter the minimum monthly wage established by law.                                                                                                    |
| <b>Statutory Interest</b>                                                                     | Enter the interest rate established by law. You can apply this interest<br>rate or another rate to any employee loan. If you apply a lower rate,<br>the difference is considered salary in kind. |
| <b>Excess Percentage o/SMI</b><br>(excess percentage of salario)<br>minimo interprofessional) | Enter the percent used to calculate the exempted amount for the public<br>transportation complement, and for salary in-kind earnings.                                                            |

### **See Also**

[Chapter](#page-55-0) 4, "Defining Basic [Earnings,](#page-50-0)" Public [Transportation](#page-55-0) and Distance Complement, [page](#page-55-0) [38](#page-55-0)

# **Viewing Delivered Process Lists**

PeopleSoft Global Payroll for Spain delivers the following four process lists:

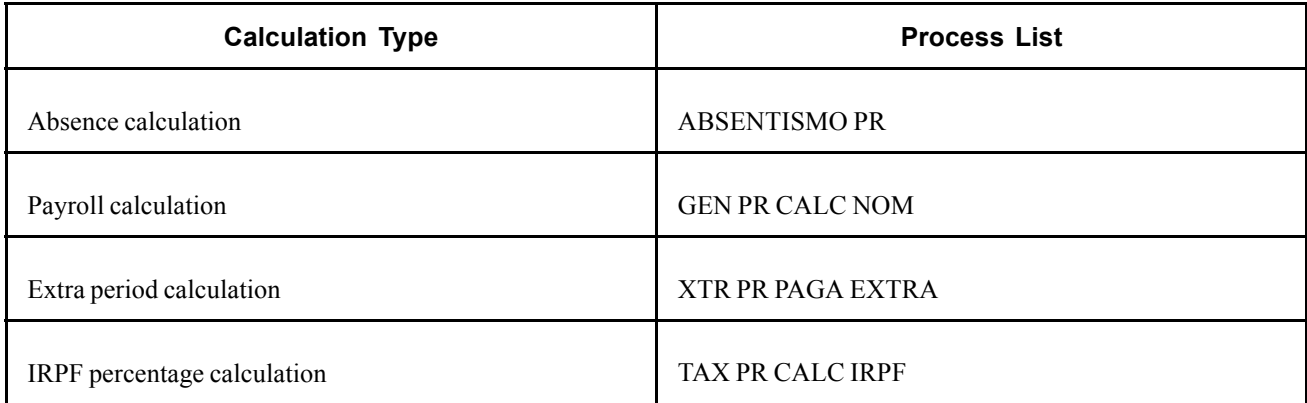

Calculate IRPF percentage either as part of the normal payroll (in the GEN PR CALC NOM process list) or as a separate calculation (in the TAX PR CALC IRPF process list).

**Note.** PeopleSoft delivers a query that you can run to view the names of all delivered elements designed for Spain.

### **See Also**

*PeopleSoft 8.8 Global Payroll PeopleBook*, "Delivered Elements and System Data"

# <span id="page-50-0"></span>**CHAPTER 4**

# **Defining Basic Earnings**

This chapter provides an overview of basic earnings, base salary, and complements and describes how to:

- Calculate earnings.
- Define compensation.
- View delivered basic earnings elements.

### **Understanding Basic Earnings**

In PeopleSoft Global Payroll for Spain, there are two types of earnings: basic and non-basic. Whether an earning is considered basic or non-basic depends on its frequency and whether it's a fixed amount or a variable amount.

Basic earnings are:

- Paid every month.
- Included in the employee's annual income at the beginning of the year.
- The same amount each period (fixed earnings).

Basic earnings include:

- Base salary.
- Seniority.
- Prorated extra periods established by the labor agreement.
- Various complements, such as languages, degrees, *mejora voluntaria, complemento absorbible,* and public transportation.

Any other type of earning is considered a non-basic earning.

**Note.** The basic earnings we discuss here are only the ones that PeopleSoft delivers as sample data. They are typically the most common basic earnings required in Spain. You can also create your own additional earnings and modify the calculation rules to fit your company's needs.

Use the core PeopleSoft Global Payroll pages to define your earnings.

#### **See Also**

*PeopleSoft 8.8 Global Payroll PeopleBook*, "Defining Earnings and Deduction Elements"

Chapter 6, ["Establishing](#page-74-0) Non-Basic Earnings," page [57](#page-74-0)

### **Processing Considerations for Basic Earnings**

Basic earnings have the following processing considerations:

- Net to gross and gross to net adjustments.
- Seniority calculation.
- Extra period calculation.
- Termination.

Because of these processing considerations, all basic earnings have the following special characteristics:

### **Calculation Rule = Unit \* Rate**

All basic earnings must:

- Be defined with the calculation rule of Unit \* Rate.
- Be identified by the category 'BAS' at the earning definition.
- Have their own rate code.
- Have the formula GEN FM RATE AN/DAN as a preprocess formula.

PeopleSoft Global Payroll for Spain calculates the earnings for all employees on a daily basis, regardless of the way they contribute to social security (daily or monthly). Therefore, the rate component is always a daily rate. For employees who contribute monthly, the Unit component is 30 days (when they work the whole month) for regular payments or the extra period timeframe rights for an extra period. For employees who contribute daily, the unit component contains the number of days the employee worked. The unit is the GEN FM UNIDADES formula.

The rate for basic earnings is always a rate code, which retrieves its values from the Job Data - Compensation page. Note that you can enter rate codes with whatever frequency you need. In the case of daily employees, normally you provide daily rates or annual rates. All rate codes are annualized/deannualized to days. So, you can think of the unit as the actual number of days worked in a month and the rate as the theoretical amount that an employee is supposed to earn per day.

For employees whose earnings are calculated daily and who work the entire month, the unit equals 30 for months with 30 days and 31 for months with 31 days and 28/29 in February. The unit equals the number of days worked for employees who don't work the entire month.

For employees whose earnings are calculated monthly and who work the entire month, the unit equals 30 regardless of the number of days that month has. If an employee is sick 10 days, the unit equals 20.

### **Generation Control = GEN GC MEN O PXTRA**

The GEN GC MEN O PXTRA generation control is used to determine whether an earning must be calculated at an extra period when processing an extra period payroll.

#### **See Also**

Chapter 14, ["Calculating](#page-162-0) Extra Periods," [page](#page-162-0) [145](#page-162-0)

# **Understanding Base Salary**

Typically in Spain employees' base salary is define by the labor agreement. However, with PeopleSoft Human Resources and Global Payroll for Spain you can set up employee compensation in different ways to suit your company needs. Refer to the Human Resources PeopleBook for information about the options available.

The base salary is a basic earning. It is typically calculated as Unit \* Rate, where the rate code is established by the labor agreement or in other ways, depending on the setup of your company's compensation.

**Note.** In PeopleSoft Global Payroll for Spain, the GEN RC SAL BASE rate code is used to specify the base salary. This rate code is linked to the SALBSE rate code defined in PeopleSoft Human Resources.

### **See Also**

[Chapter](#page-57-0) 4, "Defining Basic [Earnings,](#page-50-0)" Defining [Compensation,](#page-57-0) [page](#page-57-0) [40](#page-57-0)

## **Adjustments to Salary**

In order to calculate an employee's total salary, you may have to consider some adjustments to the base salary that are specified in the labor agreement, or they may come from an employee's personal agreement.

If the salary in the employee's personal agreement is the same as the amount reflected in the labor agreement, no adjustment is necessary. This salary includes both base salary and complements.

Adjustments may include:

- Gross to net: Make this adjustment if the employee's gross salary defined by the labor agreement for his professional category is different from the gross salary in his personal agreement.
- Net to gross: Make this adjustment if you need to calculate an employee's annual gross salary from an agreed net amount.

### **See Also**

Chapter 16, ["Understanding](#page-176-0) Gross and Net Guarantee," [page](#page-176-0) [159](#page-176-0)

### *Complemento Absorbible*

The difference between the real gross defined in employees' personal agreements and the total earnings that they should receive in their professional category must be reflected in an earning element called *complemento absorbible*. In the case of net guarantee, the *complemento absorbible* is the difference between the calculated gross (calculated from the net) and the total earnings based on the professional category of the employee.

The calculation rule for *complemento absorbible* is defined as Unit \* Rate, where the Unit is the number of days worked in a month and the Rate is the rate code GEN RC COM ABS EST.

In order to calculate the *complemento absorbible,* you must override the variable GEN VR TIPO AJ SAL for that employee using the value *BRUTO* for gross to net adjustment or the value *NETO* for net to gross adjustment. Use the Supporting Elements Overrides page in the core application to enter this override.

### **See Also**

*PeopleSoft 8.8 Global Payroll PeopleBook*, "Setting Up Overrides," Defining Pay Entity Overrides

# **Seniority**

Seniority years are often calculated by subtracting the seniority date minus the payroll period end date. This is the PeopleSoft-delivered calculation method, but you can change it to fit your company's needs. If you want to change the calculation method, specify a custom duration or formula to calculate seniority years for that labor agreement on the Labor Agreement - Seniority page.

**Note.** Absences can decrease seniority years based on the number of months absent.

You can measure seniority pay in different ways. Typically, you can measure seniority in multiples of three years *(trienniums)* or four years *(cuatrenniums).* You can also measure seniority as a mixture of years.

PeopleSoft delivers *trienniums* and *cuatrenniums,* but you can create a different seniority measurement by adding a new earning with the same characteristics as one of the existing earnings. If a new earning is defined for a new seniority measurement, add it on the Seniority Earnings page.

The most common way to determine seniority is to associate an amount with a triennium or cuatrennium. For example, an employee could get 18 euros per month for the first triennium and 21 euros per month for the second triennium. So, if an employee has six years of seniority, he would get 39 euros per month in seniority earnings.

Another typical seniority calculation method is a percentage over the base salary or base salary plus some complement.

Here's another example:

Let's say that you have a programmer who is at Salary Level 4, earning 700 euros per month. The labor agreement defines seniority as a cuatrennium that is 4 percent of the base salary. The programmer has eight years of seniority, which is equal to two cuatrenniums. His seniority earnings per month is calculated as follows:

- Unit x (Percentage x Base) = Seniority earnings.
- 2 (cuatrenniums) x (0.04 x 700euros) = 56 euros per month.

#### **Consolidated Seniority (Antigüedad consolidada)**

Sometimes, the labor agreement establishes a change in the measurement of seniority, for example, from *trienniums* to *cuatrenniums.* When this happens, the seniority appears as another earnings element called consolidated seniority *(antiguedad consolidada).* The consolidated seniority element must reflect the total amount that the employee was receiving until the date of the change. This occurs if you select the Consolidation check box when adding a new effective-dated row on the Labor Agreement − Seniority page. If you don't select this check box, the seniority is recalculated with the new values or percentages.

### **Example**

The following example shows how consolidated seniority can affect an employee's seniority earnings.

| <b>Labor Agreement</b><br><b>Seniority Definition:</b> |            |                                                        |                                                                |
|--------------------------------------------------------|------------|--------------------------------------------------------|----------------------------------------------------------------|
| 01/01/2001<br>Triennium 18 euros<br>Consolidate: No    |            | 03/01/2004<br>Cuatrienium 25 euros<br>Consolidate: Yes | 05/01/2008<br>Cuatrienium 27 euros<br>Consolidate: No          |
|                                                        |            |                                                        |                                                                |
| Hired                                                  |            | 03/01/2004<br>Ant. Consol. 18 euros                    | 05/01/2008<br>Ant. Consol. 18 euros<br>Cuatrienium(1) 27 euros |
|                                                        | 01/01/2004 | Triennium 18 euros                                     | 03/01/2008<br>Ant. Consol. 18 euros<br>Cuatrienium 25 euros    |

Labor agreement seniority example

### **See Also**

[Chapter](#page-61-0) 5, "Working with Labor [Agreements](#page-60-0)," Defining [Seniority](#page-61-0), [page](#page-61-0) [44](#page-61-0)

# **Understanding Complements**

Complements complete the final gross pay for each employee or group of employees. Complements understood as basic earnings are always calculated as Unit \* Rate because the worked days is in the Unit component of the calculation rule.

There are three types of complement earnings:

- Personal conditions.
- Work executed.
- Company's situation and results.

**Note.** The payroll calculation process treats all these complements in the same way in the payroll calculation process.

In this section, we provide detailed information about personal condition complements, which include language skills, degrees or special skills, *mejora voluntaria,* and transportation. Complements for work executed and company situation are discussed in Establishing Non-Basic Earnings.

#### **See Also**

Chapter 6, ["Establishing](#page-74-0) Non-Basic Earnings," page [57](#page-74-0)

### <span id="page-55-0"></span>**Languages Complement**

Generally, employees receive a language complement only if they were hired specifically for their language skills and if using those language skills is a tool in their job.

The calculation rule for the language complement element is defined as Unit \* Rate, where the unit is the days worked in a month.

Because the language complement is an employee-specific earnings, it must be assigned individually for each employee who qualifies.

**Note.** The calculation rule, page setup, and accumulators for the degrees or special skills complement and the *mejora voluntaria* complement are the same as those for the language complement.

### **Degrees or Special Skills Complement**

The degrees or special skills complement is used to compensate employees for their knowledge of a subject or for their skills.

## *Mejora Voluntaria*

*Mejora voluntaria* is the substitute for the *complemento absorbible.* It is a complement that is manually calculated to pay an employee the difference between the market price and the specific salary reflected in the labor agreement for his category, if you have defined compensation at the labor agreement level.

### **Public Transportation and Distance Complement**

The public transportation and distance complement is paid to an employees to compensate for the distance between their residence and the company. There is a maximum tax and social security exempted and it is 20 percent of SMI *(salario minimo interprofessional),* but depending on whether the employee contributes to social security on a monthly or daily basis, the SMI amount is either monthly or daily.

**Note.** *Salario mínimo interprofessional* is the minimum monthly or daily salary that is to be paid to any employee. It is a wage that is established annually. The maximum of 20 percent of SMI is exempt for tax and social security contributions.

Only earnings that are paid in excess of the 20 percent of SMI must be included over the Social Security base and the taxable base. For the year 2002, this ceiling has been established as the following:

20% x 442,20 euros (SMI) = 88,44 euros/month

Because the public transportation and distance complement is an employee-specific earning, you must assign it individually for each employee who qualifies.

**Note.** There is one exception for daily employees and for the transportation complement. Sometimes, the transportation complement is paid monthly regardless of whether an employee contributes to social security on a monthly or daily basis. You can specify how the earning is calculated by assigning a daily or non-daily frequency on the Job Data - Compensation page. Frequencies other than daily generate monthly transportation complements.

### **See Also**

[Chapter](#page-47-0) 3, "[Defining](#page-38-0) Country Data for Spain," Defining [Statutory](#page-47-0) Rates, page [30](#page-47-0)

### **Extra Periods**

In addition to the 12 pay periods in a year, employees are eligible for two or more extra period payments, as defined by their labor agreements. Two extra period payments are the statutory minimum; however, a labor agreement may set a higher number. Extra periods are either paid as a lump sum or prorated over the year.

### **See Also**

Chapter 14, ["Calculating](#page-162-0) Extra Periods," [page](#page-162-0) [145](#page-162-0)

# **Calculating Earnings**

PeopleSoft Global Payroll for Spain calculates earnings daily. Depending on the way the employee contributes to social security, the rate is multiplied by 30 for monthly employee or by the number of days in the month for daily employees.

**Note.** Regardless of how an employee's earnings are calculated, all employees are paid monthly.

If you calculate daily employees, you must know the daily values for each earning, as well as the total number of days worked. An employee with a daily calculation type doesn't receive the same gross and net amount every month because different months have different number of days. For example, an employee will receive less money in February than in June.

Let us consider how the system calculates earnings for part-time employees. If we assume that the monthly gross salary for a full-time employee, working eight hours a day, is equal to 2000 euros. For a part-time employee working six hours a day in the same professional category as the full-time employee, the system automatically calculates the rate to 6/8 and the monthly gross salary for the part-time employee equals 1500 euros.

### **Earnings and Accumulators**

Each earnings element can accumulate its value over other elements. The following is a list of the accumulators that are used with earnings elements. Before defining a new element, it's a good idea to understand what each accumulator does.

- Basic earnings (GEN AC DEV BAS S): The sum of all basic earnings for an employee. Use this base in determining the amount of an extra period or as the base for calculating an hourly rate.
- Non-basic earnings (GEN AC DEV VRBLS S): The sum of all non-basic earnings for an employee.
- Total earnings (GEN AC SAL BRUTO S): The sum of all elements considered as earnings for an employee.
- In kind earnings (SPC AC BASE EXCESO): The sum of all in kind earnings for tax reasons.
- Salary taxable base (TAX AC DIN S): The sum of all the taxable salary earnings.

<span id="page-57-0"></span>**Note.** Not all salary earnings are added to the taxable base. For example, *dietas* don't contribute to taxes until an employee reaches a statutory rate that is established each year. So only the *dietas* earnings that are in excess of the statutory rate contribute to the taxable base.

- In kind taxable base (TAX AC SPC S): The sum of all the taxable in kind earnings.
- Employee's social security common contribution base (SS AC BSE D S and SS AC BSE M S): The sum of all the contribution earnings in common contributions.

When you create a new element, it is important to define which accumulators to which the element will contribute.

The following is a list of basic earnings and to which accumulators each basic earnings type contributes:

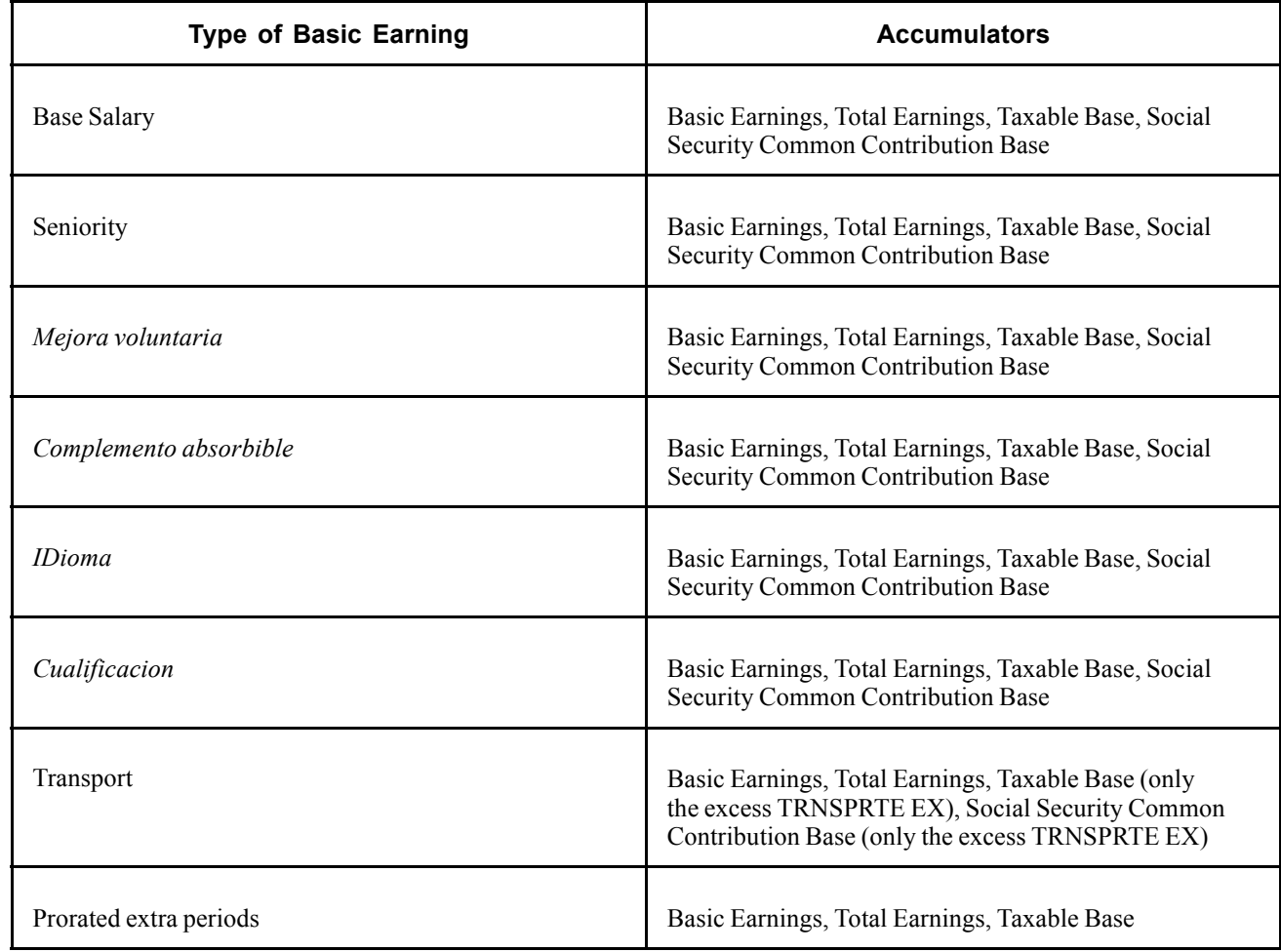

# **Defining Compensation**

In PeopleSoft Global Payroll for Spain, you can define compensation at different levels:

- The labor agreement (that include categories and salary levels). In this case, you define a specific salary plan for the labor agreement. You can associate the salary grades of the salary plan with every category or subcategory of the labor agreement.
- Your company's own salary plan (with salary steps and grades that are different than the ones in the labor agreement). If you have employees with a guarantee gross or guarantee net pay, you need to set up the auto-calculated premium section that is part of multiple components of pay.
- Job code.
- Individual employee (you can put a different amount than what is stated in the labor agreement directly into the individual employee's job data).
- With a specific rule defined using the functionality of rate code defaulting rules.

#### **See Also**

Chapter 14, ["Calculating](#page-162-0) Extra Periods," [page](#page-162-0) [145](#page-162-0)

*PeopleSoft Human Resources PeopleBook: Administer Compensation*

*PeopleSoft 8.8 Human Resources PeopleBook: Administer Workforce*, "Entering Additional Data in Human Resources Records," Setting Up and Tracking Employment Contracts

# **Viewing Delivered Basic Earnings Elements**

This section contains information about the rules PeopleSoft Global Payroll for Spain delivers to process basic earnings.

### **Basic Earnings**

The following table lists the basic earnings elements:

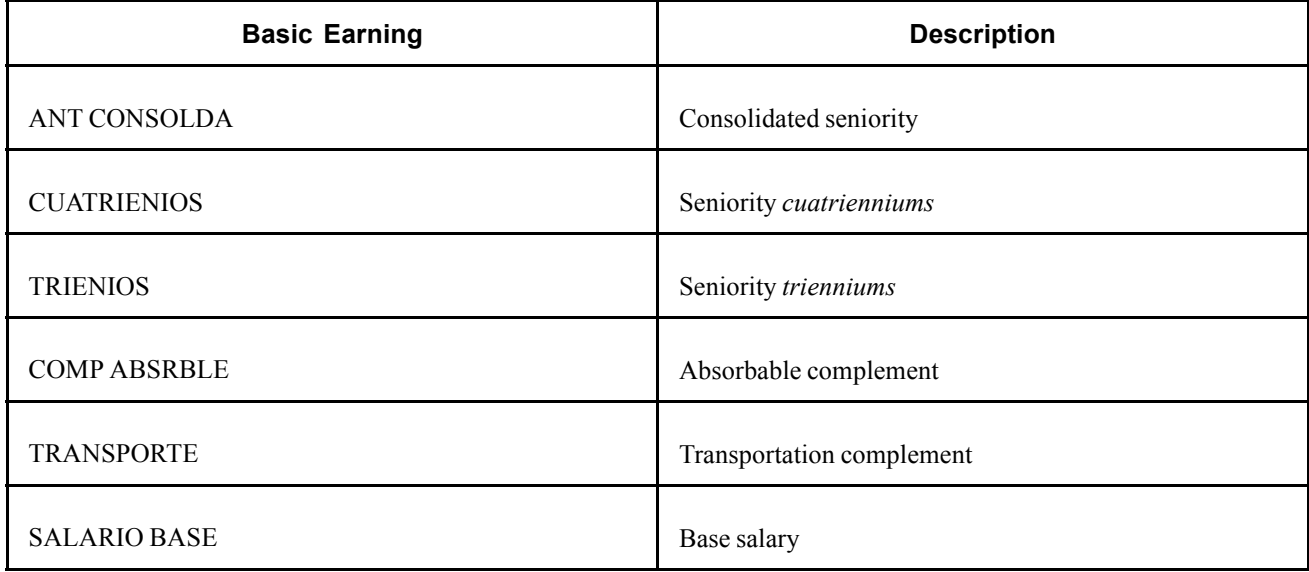

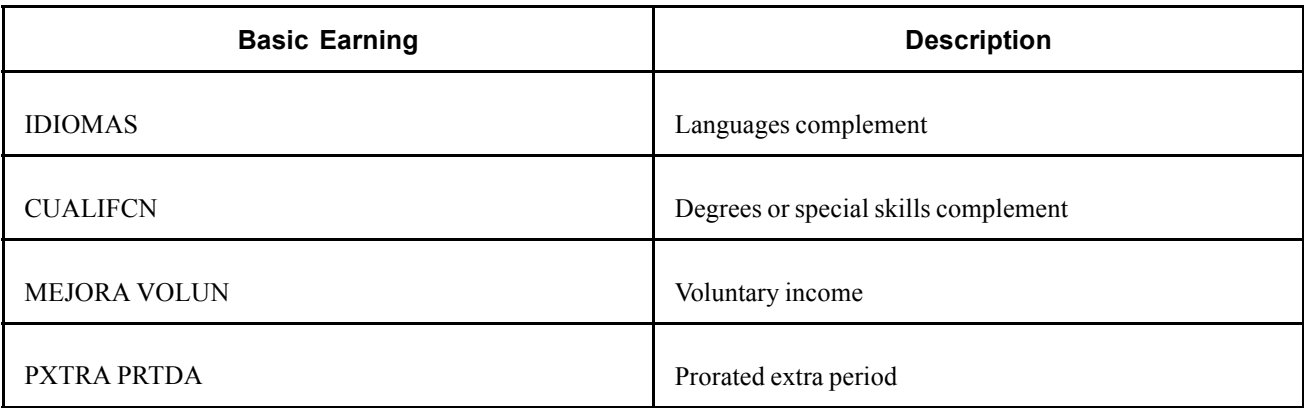

### **Basic Earnings Process List**

The following table shows the basic earnings process lists:

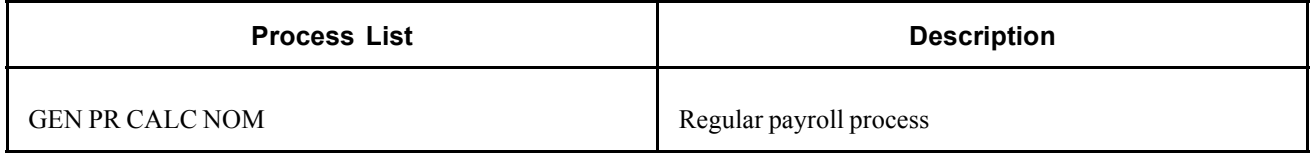

**Note.** PeopleSoft delivers a query that you can run to view the names of all delivered elements designed for Spain.

### **See Also**

*PeopleSoft 8.8 Global Payroll PeopleBook*, "Delivered Elements and System Data"

*PeopleSoft 8.8 Global Payroll PeopleBook*, "Defining Earnings and Deduction Elements"

# <span id="page-60-0"></span>**CHAPTER 5**

# **Working with Labor Agreements**

This chapter shows you how to define labor agreements in PeopleSoft Global Payroll for Spain.

# **Understanding Labor Agreements**

Labor agreements determine several aspects of employee compensation and work conditions including absences, professional categories, and salary scales. Every company is required to have at least one labor agreement and one professional category and every employee must be assigned to a labor agreement.

Labor agreements contain the different professional categories and their respective compensation by using salary plans. The compensation reflects the base salary as well as complementary earnings that employees could receive if they qualify for certain criteria.

### **Defining Labor Agreements**

Each company is required to have at least one labor agreement and at least one professional category. Every employee is assigned to a labor agreement and a professional category on the Job Data component.

Before defining labor agreement information on the Labor Agreement component in PeopleSoft Global Payroll for Spain, you need to set up labor agreements and their associated categories on the Labor Agreement and Labor Agreement Categories pages in PeopleSoft Human Resources.

Because of data relationships, it's important to define your data in the following order:

- 1. Define the social security scheme and then the labor agreement on the Labor Agreement Table in PeopleSoft Human Resources.
- 2. Define the labor agreement categories on the Labor Agreement Categories page in PeopleSoft Human Resources. Within the categories, specify the Scheme ID and the social security work group, as well as FORCEM.
- 3. Define Global Payroll-specific information about the labor agreement, such as seniority calculation, definition of extra periods, and social security benefits on the Labor Agreement page in PeopleSoft Global Payroll for Spain.

#### **See Also**

*PeopleSoft 8.8 Human Resources PeopleBook: Manage Labor Relations*, "Setting Up Labor Relations Data," Defining Labor Agreements, Labor Agreement Categories, and Employee Classes

# <span id="page-61-0"></span>**Pages Used to Define Labor Agreements**

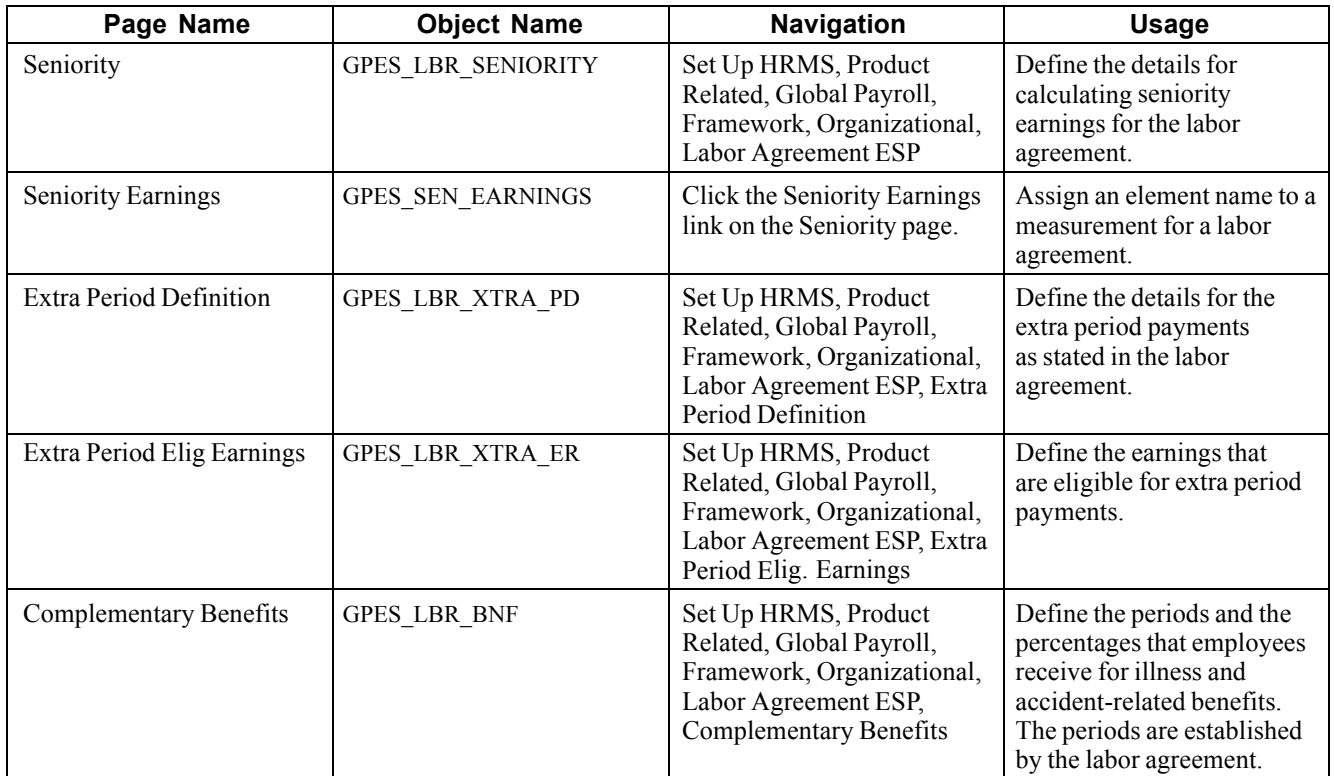

# **Defining Seniority**

Access the Seniority page.

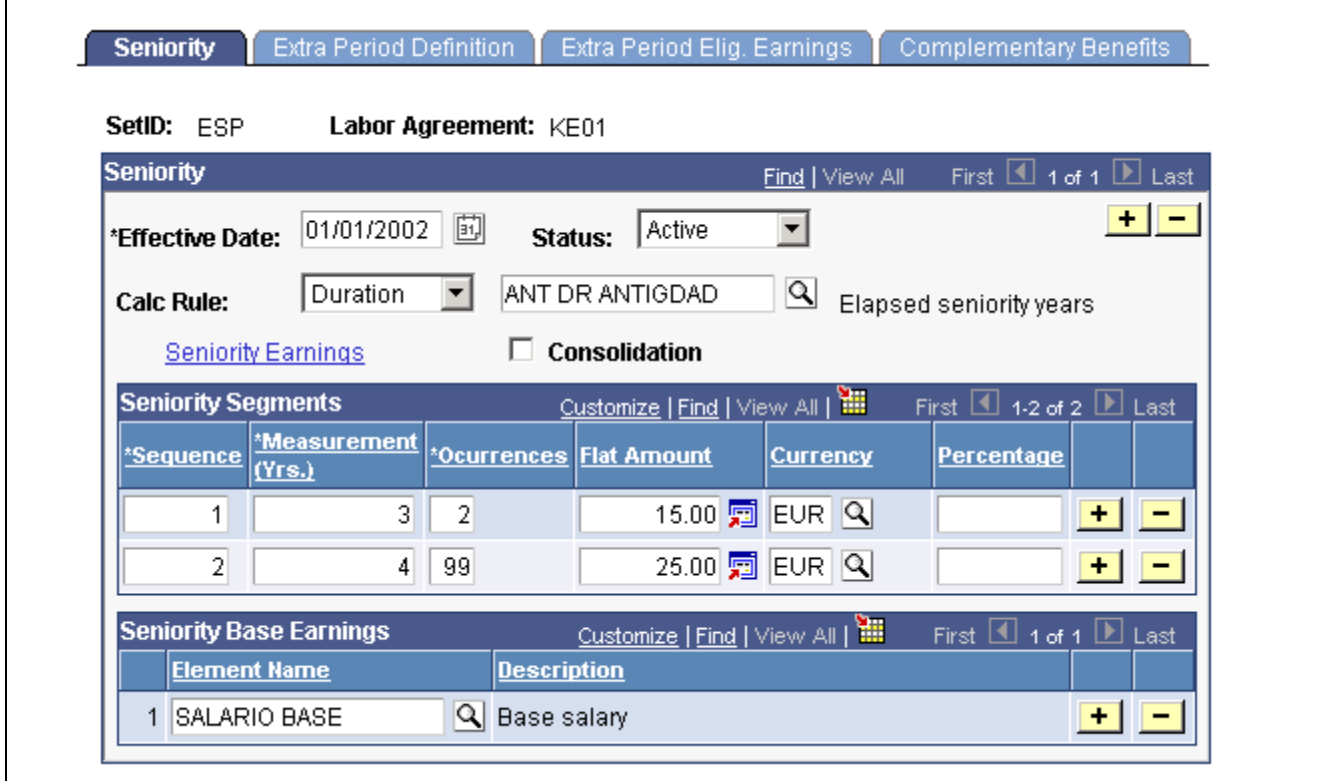

Seniority page

### **Seniority**

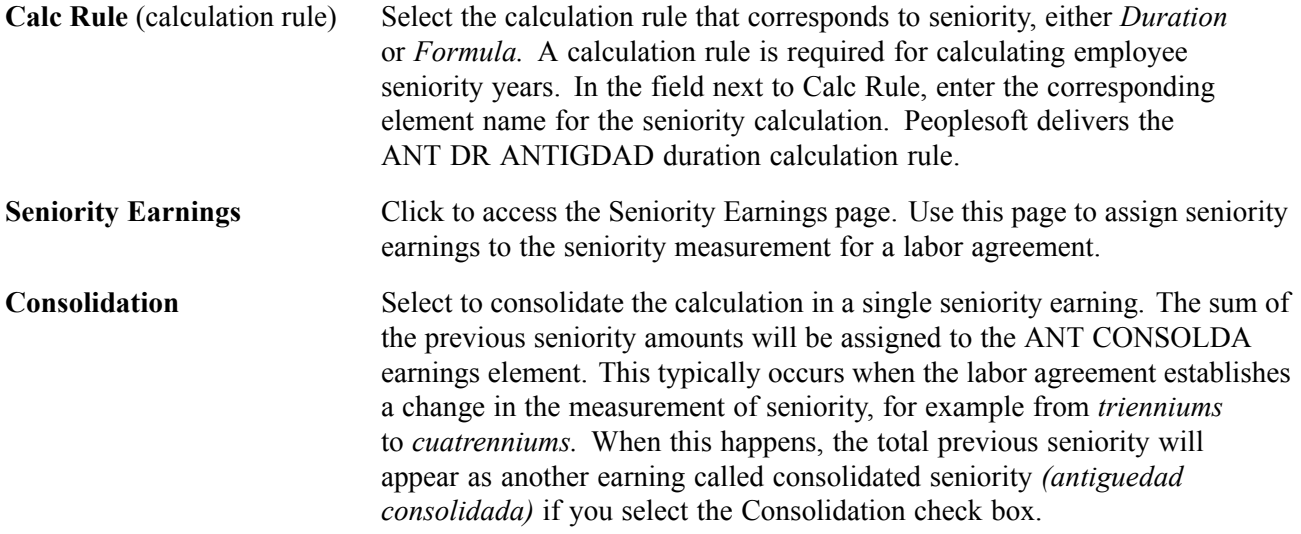

### **Seniority Segments**

Sometimes a labor agreement indicates that seniority be calculated in different ways. Then, seniority is calculated in different segments. Use the Seniority Segments group box to define seniority calculations if segments are used.

**Sequence** Indicates the order of the various segments.

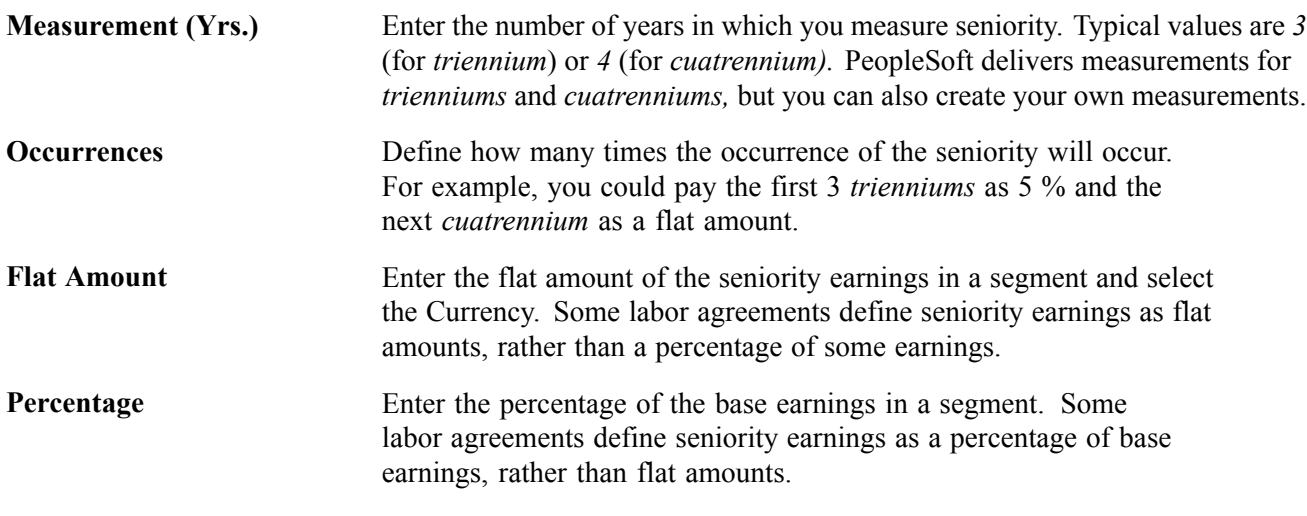

#### **Seniority Base Earnings**

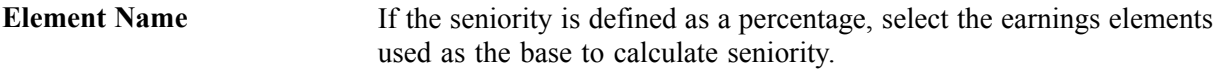

### **Calculating Seniority Over Segments**

Sometimes a labor agreement indicates that seniority be calculated in different ways. When this happens, seniority is calculated in different segments. The Seniority Segments group box is where you define details for the various segments.

For example, let's say that a labor agreement establishes that employees will receive seniority earnings according to the following schedule:

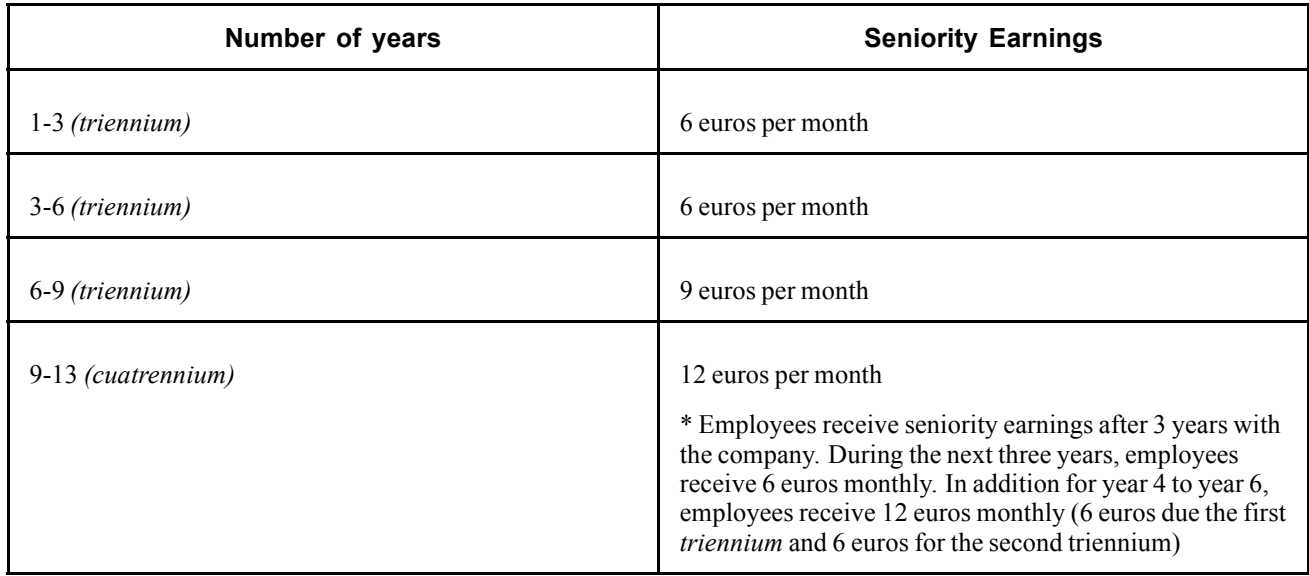

Here is what an employee will typically receive for seniority earnings:

- Employees will receive 0 euros per month from Year 0 to Year 3.
- Employees will receive 6 euros per month from Year  $3 + 1$  month to Year 6
- Employees will receive 12 euros per month from Year 6 + 1 month to Year 9
- Employees will receive 21 euros per month from Year  $9 + 1$  month to Year 13
- Employees will receive 33 euros per month from Year 13 + 1 month to Year 17

Here is how you can set up the seniority earnings in PeopleSoft Global Payroll for Spain:

Sequence 1:

- Measurement  $= 3$
- Occurrences  $= 2$
- Flat Amount  $= 6$  euros

Sequence 2:

- Measurement  $= 3$
- Occurrences  $= 1$
- Flat Amount  $= 9$  euros

Sequence 3:

- Measurement  $= 4$
- Occurrences  $= 99$

 $Flat$  Amount = 12 euros

### **Defining Seniority Earnings**

Access the Sen Earnings by Measurement page.

| Customize   Find   View All   THE<br>First $\boxed{4}$ 1-2 of 2 $\boxed{E}$ Last<br><b>Seniority Earnings</b> |                                  |                     |                               |    |  |
|----------------------------------------------------------------------------------------------------|----------------------------------|---------------------|-------------------------------|----|--|
|                                                                                                    | <b>Measurement</b><br>$ $ (Yrs.) | <b>Element Name</b> | <b>Description</b>            |    |  |
|                                                                                                    | 3                                | TRIENIOS            | <b>Q</b> Seniority trienniums |    |  |
| 2                                                                                                    | 4                                | CUATRIENIOS         | $ Q $ Seniority cuatrienniums | т. |  |

Sen Earnings by Measurement page

**Note.** PeopleSoft delivers *trienniums* and *cuatrenniums,* but you can create a different seniority measurement by adding a new earning with the same characteristics as one of the existing seniority earnings. If you define a new earning for a new seniority measurement, add it on the Seniority Earnings page. Make sure that you add the new seniority earning to the right accumulators (use the definition of the delivered elements TRIENIOS and CUATRIENIOS as a basis).

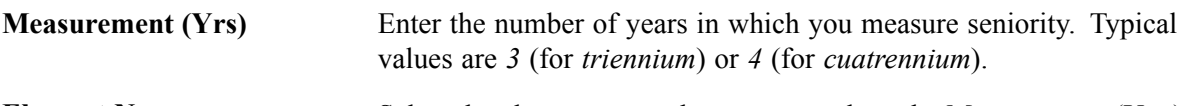

Element Name Select the element name that corresponds to the Measurement (Yrs.) field.

## **Defining Extra Period Data**

Access the Extra Period Definition page.

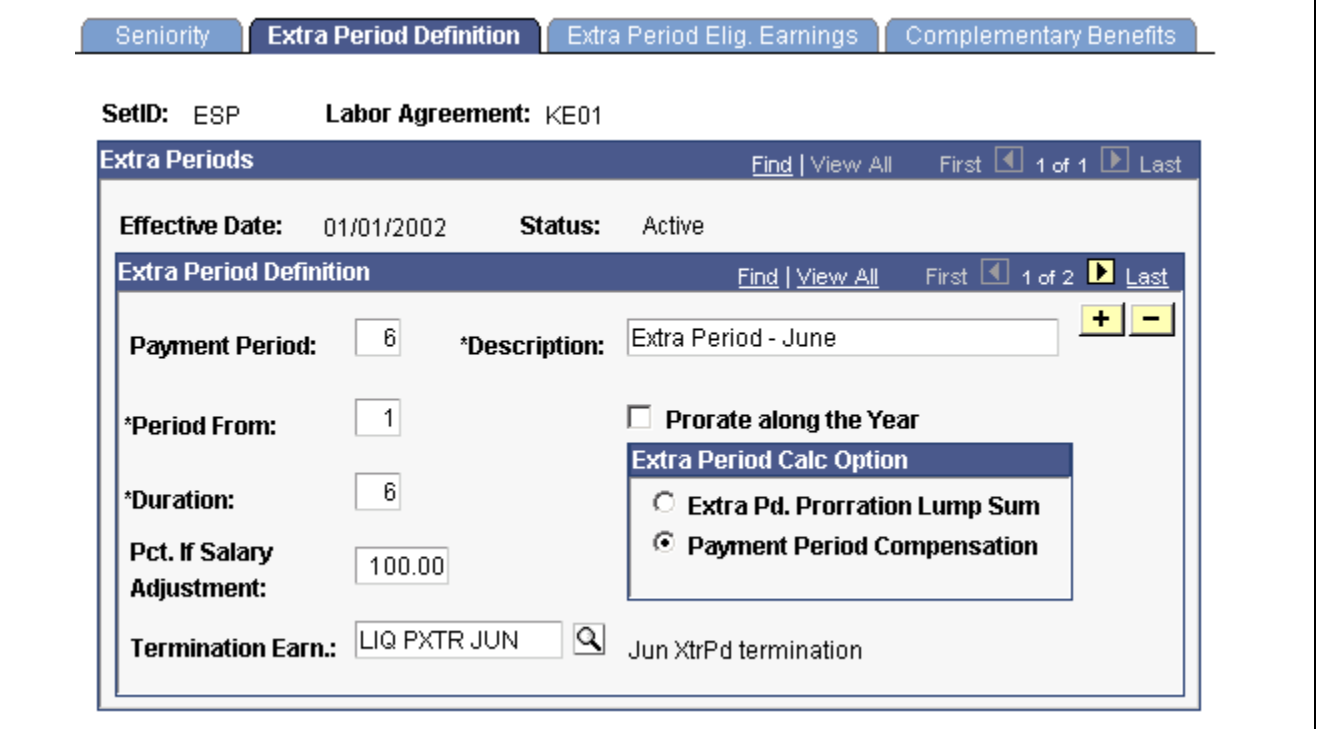

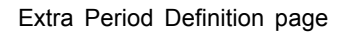

### **Extra Period Definition**

Use this group box to define the conditions for extra period payments.

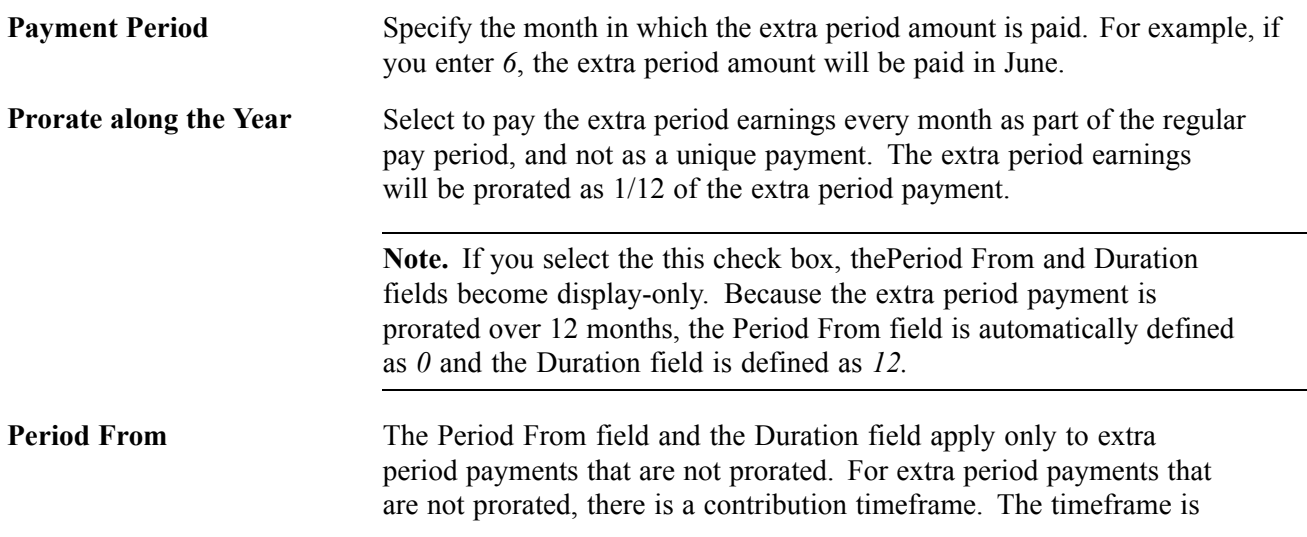

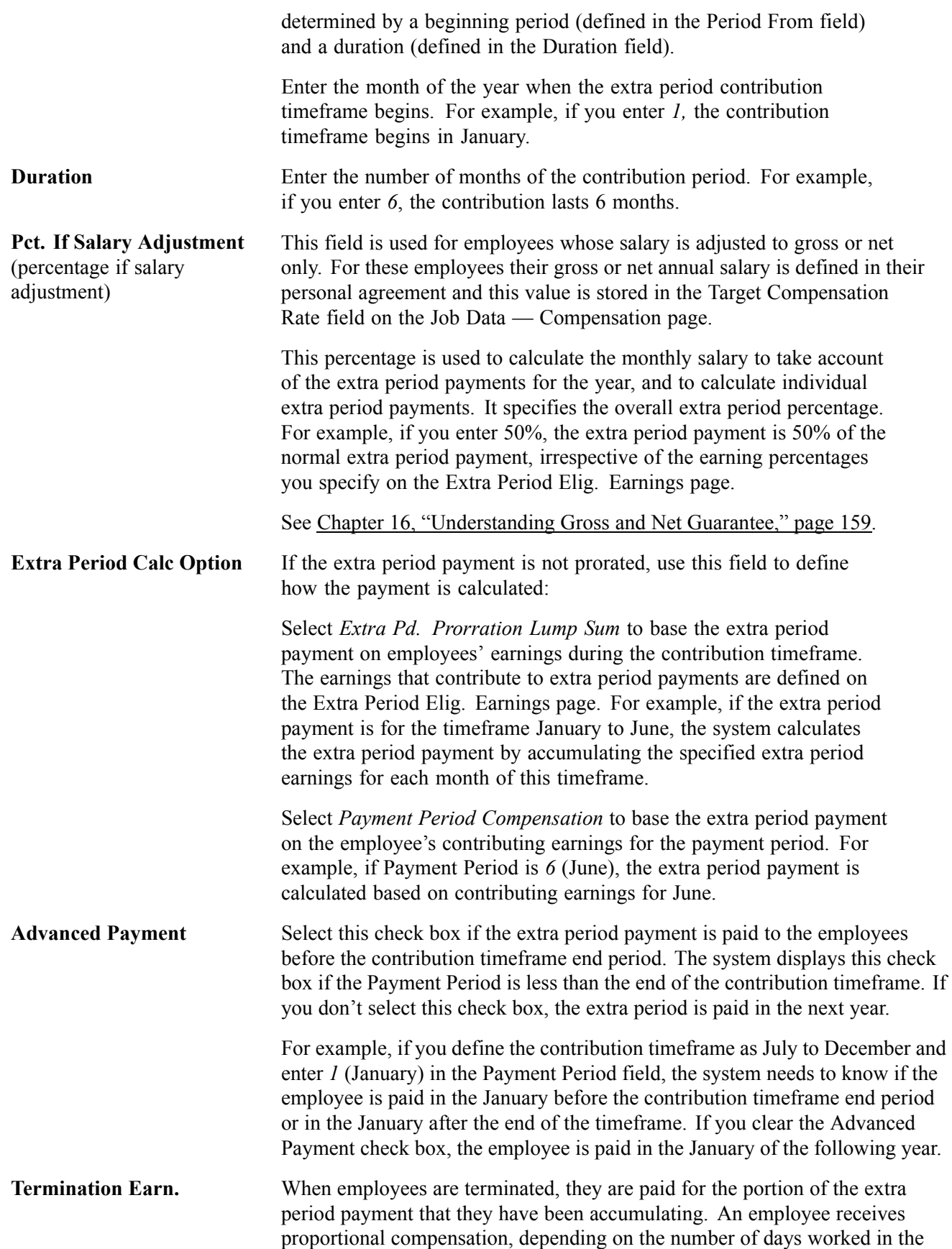

extra period timeframe. Select the earnings element that corresponds to the extra period termination payment specified by the labor agreement.

If an extra period is paid before the contribution timeframe end period and an employee leaves before the end of the contribution timeframe, the system calculates the amount that the employee was overpaid. In this case, the termination earnings are negative.

#### **See Also**

Chapter 15, ["Terminating](#page-168-0) Employees," [page](#page-168-0) [151](#page-168-0)

Chapter 16, ["Understanding](#page-176-0) Gross and Net Guarantee," [page](#page-176-0) [159](#page-176-0)

### **Defining Extra Period Earnings**

Access the Extra Period Elig. Earnings page.

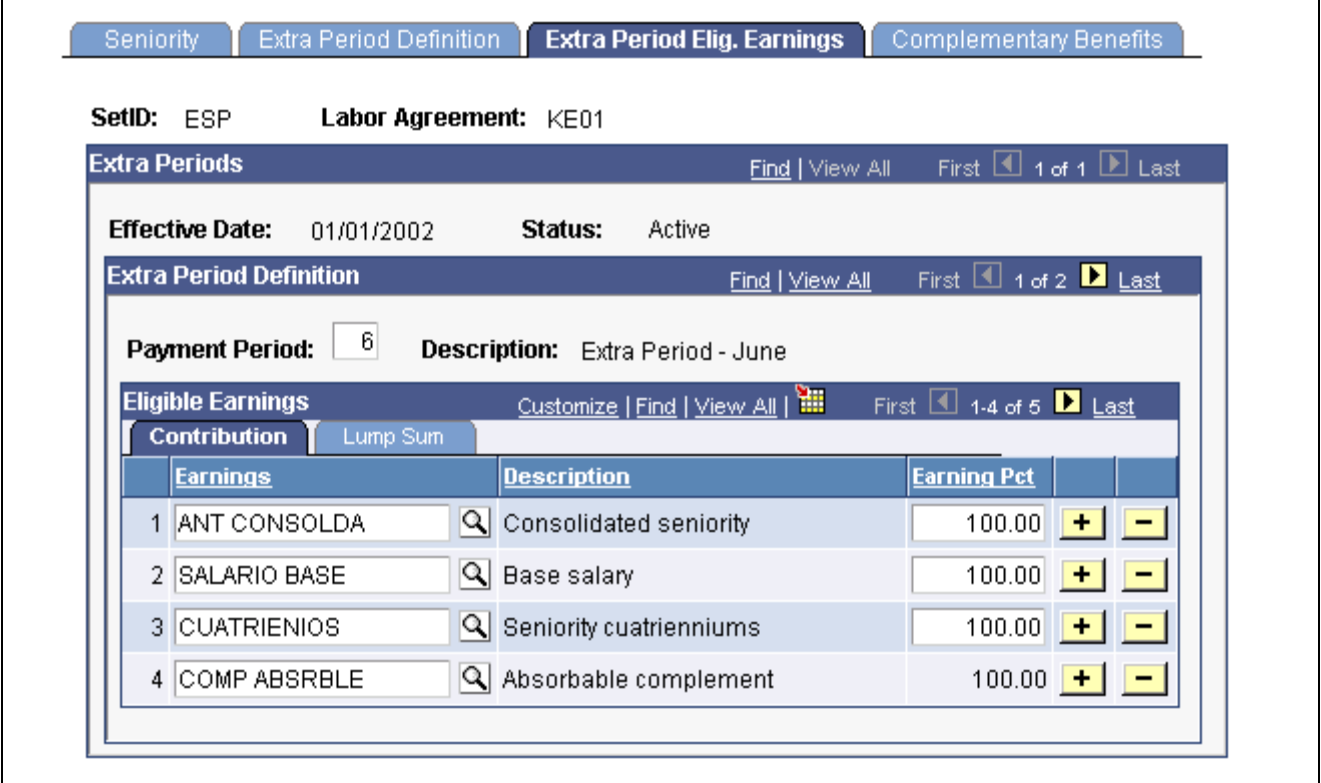

Extra Period Elig. Earnings page: Contribution tab

#### **Extra Period Definition**

Use this group box to define the earnings that contribute towards the extra period payments you defined on the Extra Period Definition page. All extra periods can have the same earnings or you can vary the contributing earnings for each extra period.

**Payment Period** This is the month when the extra period is paid. The system populates this field from the Extra Period Definition page.

### **Eligible Earnings**

Earnings Select the earning elements that you want to make eligible for the extra period. **Earning Pct** (earning percentage) Enter the percentage of the earning that contributes to the extra period payment. For example, if you enter *100* in this field, the earning is paid in full in the extra period payment. If you enter *50*, 50% of the earning amount is used to calculate the extra period payment.

> If you select an earning that is identified as an absorbable complement, this field is populated from the Pct. If Salary Adjustment field on the Extra Period Definition page.

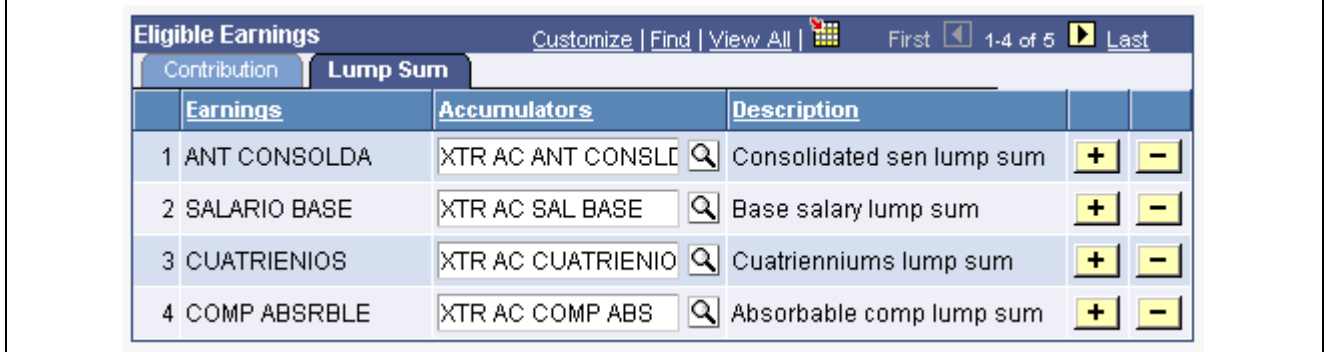

Extra Period Elig. Earnings page: Lump Sum tab

**Accumulators** For extra periods where the Extra Period Calc Option field is *Extra Pd. Prorration Lump Sum,* use this field is used to specify the accumulator that stores all the monthly contributions during the extra period timeframe.

# **Defining Complementary Benefits**

Access the Complementary Benefits page.

| <b>Extra Period Definition</b><br><b>Seniority</b><br>SetID: ESP<br>Labor Agreement: KE01                                                                                                    | Extra Period Elig. Earnings<br><b>Complementary Benefits</b>                                                                                                    |
|----------------------------------------------------------------------------------------------------|----------------------------------------------------------------------------------------------------|
| <b>Complementary Benefits</b>                                                                                                    | First $\boxed{4}$ 1 of 1 $\boxed{E}$ Last<br>Find   View All                                                                                                    |
| <b>Effective Date:</b><br>Status:<br>01/01/2002                                                                                                    | Active                                                                                                    |
| $\alpha$<br><b>Benefits Base:</b>                                                                                                    |                                                                                                    |
| Customize   Find   View All  <br><b>AT Total</b><br>₩<br>First $\boxed{4}$ 1 of 1 $\boxed{1}$ Last<br><b>Benefits</b><br><b>To</b><br>Percentage<br>540<br>100.000000<br>$+$<br>$\mathbf{1}$<br>۰. | <b>IT Total</b><br>Customize   Find   View All  <br>₩<br>First $\boxed{4}$ 1 of 1 $\boxed{1}$ Last<br>Benefits<br><b>I</b> o<br>Percentage<br>540<br>100.000000<br>$+1$<br>$\mathbf{1}$<br>۰. |
| Customize   Find   View All  <br><b>MT Total</b><br>₩<br>First 4 1 of 1 D Last<br><b>Benefits</b><br>To<br>Percentage<br>540<br>100.000000<br>$+$<br>1                                             | Customize   Find   View All  <br><b>RE Total</b><br>₩<br>First 4 1 of 1 D Last<br><b>Benefits</b><br>To<br>Percentage<br>540<br>100.000000<br>÷<br>1                                          |

Complementary Benefits page

### **Complementary Benefits**

Use the Complementary Benefits group box to define the benefits employees receive if they have an illness, an accident, risk during pregnancy, or maternity leave. Employees receive two types of benefits, legal benefits paid by the social security authority (*Subsidio IT, Subsidio AT, Subsidio RE,* and *Subsidio MT)* and employer-paid complementary benefits (*Prestación Complementaria IT, Prestación Complementaria AT, Prestación Complementaria RT,* and *Prestación Complementaria MT)*. On this page, you define the basis for calculating benefits, and the percentage of the benefits base that an employee receives as benefits. The system automatically calculates the percentage that is paid by the employer.

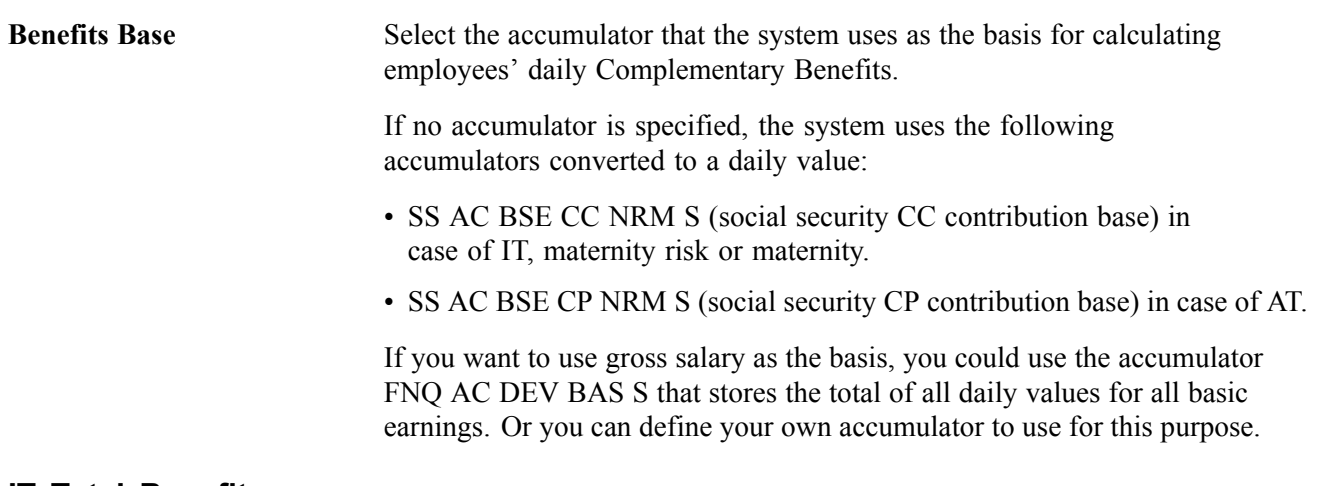

### **IT Total Benefits**

Use the IT Total Benefits group box to define the total statutory and complementary benefits received for common illnesses or non-work related accidents.

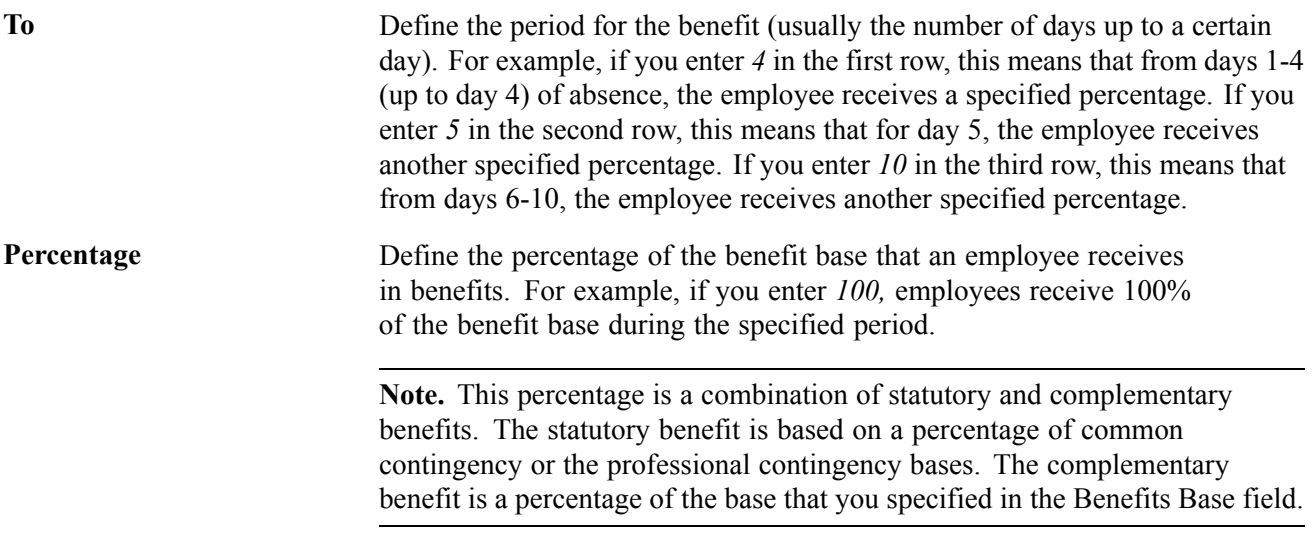

### **AT Total Benefits**

Use this group box to define the total statutory and complementary benefits received for work-related accidents. The difference between the IT Total Benefits and the AT Total Benefits is that for AT benefits, the statutory benefit is 75% starting from day 1.

See the description for the IT Total Benefits group box for a description of the To and Percentage fields.

#### **MT Total Benefits**

Use this group box to define the total statutory and complementary benefits received for maternity leave.

See the description for the IT Total Benefits group box for a description of the To and Percentage fields.

#### **RE Total Benefits**

Use this group box to define the total statutory and complementary benefits received for pregnancy risk.

See the description for the IT Total Benefits group box for a description of the To and Percentage fields.

#### **Complementary Benefits Example**

When an employee cannot work due to a common illness, non-work related accident, or work-related accident, he does not receive any compensation; however, the law requires that the employee receives social security benefits. Employees receive a percentage of the benefits base that depends on the number of days the employee is absent.

The following table specifies the statutory percentage of the daily contribution base of the previous pay period that an employee should receive depending on the number of days the employee is absent from work:

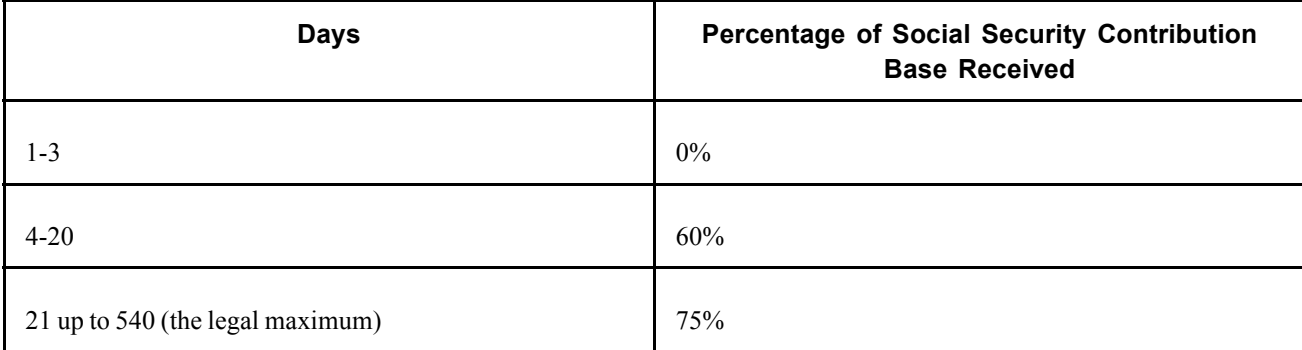

In addition to the statutory percentages, a company can choose to pay additional benefits, known as complementary benefits.

For example, let's say that your company has a labor agreement with the following rules for IT benefits (for common illness or non-work related accidents):

- From day 1 to day 10, employees receive 100% of the benefits contribution base.
- From day 11 to day 25, employees receive 90% of the benefits contribution base.

So, we have the following breakdown of benefits received:

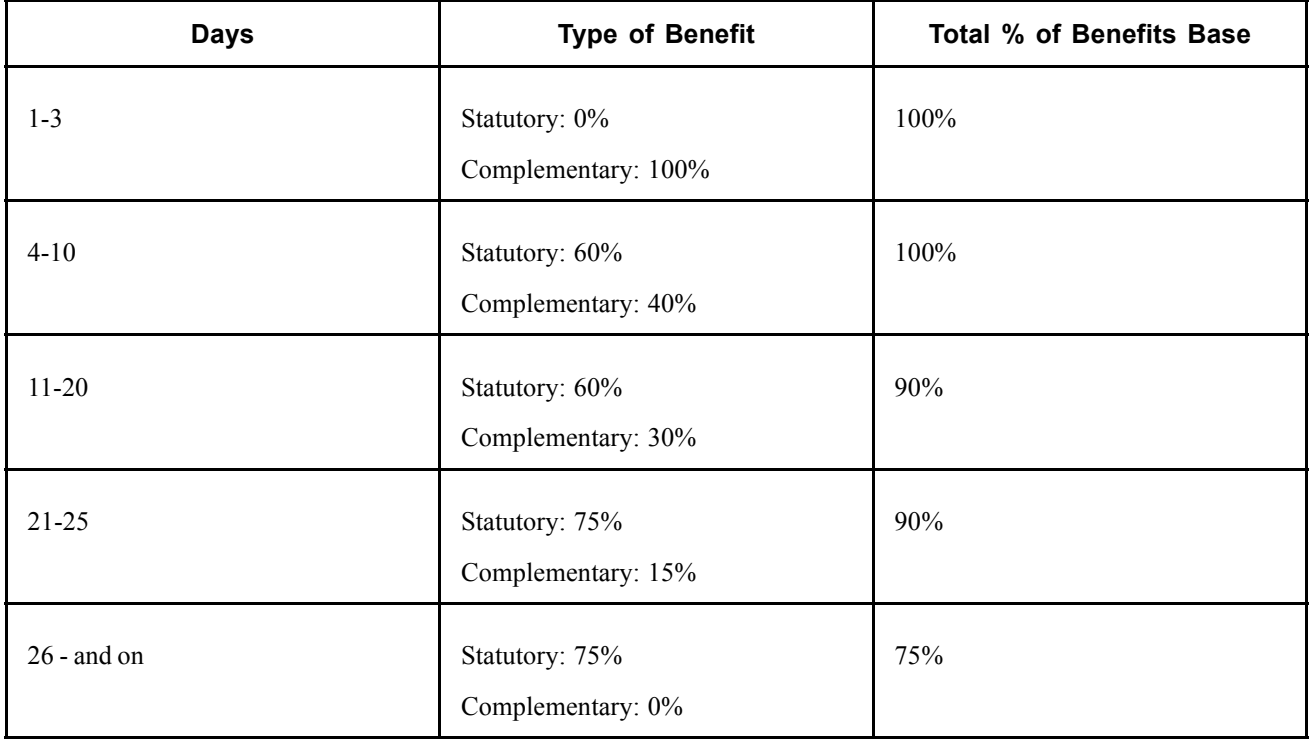

**Note.** Statutory benefits are calculated as a percentage of the common contingency or the professional social security contingency bases. For complementary benefits, your organization can base the calculation on other amounts, using the Benefits Base field. For example, you could use employees' gross salary (as a daily rate) from the previous month as a basis for calculating benefits.
On the Complementary Benefits page, you'll define the periods (number of days) and the corresponding percentages for a benefit. In our example, the following parameters would be defined:

To field = *10*, Percentage field = *100*

To field =  $25$ , Percentage field =  $90$ 

#### **See Also**

Chapter 10, ["Calculating](#page-118-0) Social Security Benefits for Spain," [page](#page-118-0) [101](#page-118-0)

[Working with Labor Agreements](#page-60-0) **Chapter 5** Chapter 5

# <span id="page-74-0"></span>**CHAPTER 6**

# **Establishing Non-Basic Earnings**

This chapter provides an overview of non-basic earnings and describes how to:

- Work with non-basic earnings.
- Work with non-salary earnings.
- Work with benefits in kind.
- Process non-basic earnings.
- View non-basic earning delivered elements.

### **Understanding Non-Basic Earnings**

In PeopleSoft Global Payroll for Spain, there are two types of earnings: basic earnings and non-basic earnings. Non-basic earnings may be paid infrequently, may be fixed or varied amounts, and may not have been included in employee's annual income. The list of non-basic earnings includes complements, non-salary earnings, and salary in kind. Examples are pay for holiday work, reimbursements for business travel expenses, and special interest rates for loans.

#### **See Also**

Chapter 8, "Working with Loans and [Advances](#page-86-0) for Spain," [page](#page-86-0) [69](#page-86-0)

*PeopleSoft 8.8 Global Payroll PeopleBook*, "Defining Earnings and Deduction Elements"

### **Working With Non-Basic Earnings**

Complements complete the final gross pay for each employee or group of employees. They can be calculated as a flat amount or as a formula.

All the complements discussed here are treated the same way in the payroll calculation process. They all accumulate their values to salary earnings, taxable base, and the employee's social security contribution base.

There are three types of complement earnings:

- Personal conditions.
- Work executed.
- Company's situation and results.

PeopleSoft provides the complements listed below for positive input only. They are not mentioned in the labor agreement component and are not associated with any calculations. You must attach any calculation rules.

**Note.** Complements for personal conditions are considered basic earnings.

#### **See Also**

[Chapter](#page-54-0) 4, "Defining Basic [Earnings](#page-50-0)," [Understanding](#page-54-0) Complements, [page](#page-54-0) [37](#page-54-0)

### **Work Executed Complements**

Work executed complements are based on the special requirements of a particular job. Typical work executed complements include nighttime complements and toxicity/hazard complements.

Generally these types of compensation are a percentage of the salary base. Sometimes they can be calculated as a formula depending on the number of hours worked under those conditions. The elements used for these earnings are variable.

The rules for each of these complements are based on labor agreements and are subject to change. For example, a new labor agreement may enlarge the time frame of the nighttime complement.

#### **Nighttime Complement**

Work performed between the hours of 22:00 and 6:00 is considered nighttime work and must be compensated at a higher rate than normal.

Typically, the calculation rule for the nighttime complement is either a flat amount for each day worked in that timetable or a rate based on a regular hourly value.

For a flat amount, the number of days worked as nighttime is multiplied by the flat amount defined in the labor agreement. For example, if the flat amount is 20 euros and the number of late nights worked is four, then a total of 80 euros is the nighttime complement.

#### **Festivity Complement**

If employees work during a holiday, they get some additional compensation. Labor agreements usually specify the amounts to be paid for working on Sundays or on holidays. You can calculate an employee's holiday complement by multiplying the special rate by the number of holidays worked.

#### **Toxicity/Hazard Complement**

An employee who works with hazardous or toxic materials, or who has a dangerous job gets a hazard complement. The details of the hazard complement are in the labor agreement.

Only the actual days worked in these conditions are paid with this complement.

The calculation rule for the hazard complement element is similar to the nighttime complement: either a flat amount or the base x percentage formula applies.

**Note.** PeopleSoft delivers these work-executed complements (such as the nighttime, festivity, and toxicity/hazard complements) as sample data. You need to enter the value as positive input every period. You can also modify the calculation rules to fit your company's needs.

## **Company Situation Complements**

Company situation complements are typically related to company profits and incentives and are more subjective than other complements. Sometimes, a labor agreement details these complements for a company's general objectives. Other times, these complements are addressed in a company or employee contract.

The values of these complements are variable and are currently entered into the system by positive input.

#### **Profit Participants Complement**

This complement depends on the company's earnings results. It can be defined annually or monthly, for example, depending on the company.

#### **Incentives Complement**

The incentive policy must be defined at the beginning of the period that the company considers a measure to appoint different milestones.

The complement can be defined as a total amount when the whole objective is achieved.

For example, a company's goal is to produce 10 million screws within a defined time period. The production of 10 million screws would grant the entire incentive complement. No incentive complement would be given for missing the production goal.

It can also be defined as a percentage dependent upon the grade of achievement.

In our example, let's say that the incentive complement is in direct proportion to the number of screws produced. The production of 9 million screws would yield 90 percent of the incentive complement.

You must manually record the incentive amounts into the system using positive input.

# **Working With Non-Salary Earnings**

This section discusses the following complements:

- Travel Expenses.
- Dietas.

### **Understanding Non-Salary Earnings**

Non-salary earnings are exempt from taxes and social security contributions in certain situations. Because of this, the system handles non-salary earnings differently, depending on their amounts.

Each earning has a statutory maximum daily amount exempt from tax and social security contributions, which varies by Fiscal Territory. Update these rates using the Fiscal Territories component.

Any reimbursement over the statutory maximum is subject to taxes and social security contributions. Likewise, the entire amount must be accumulated over total earnings, but only the amounts in excess of the statutory maximum must be accumulated over the taxable and social security base.

These earnings are calculated by entering the number of days and the total amount of the complement in the amount through positive input.

As a result of the calculation, PeopleSoft provides three different elements for every non-salary earning:

- One earning: the total amount the employee receives.
- One earning (the name includes the letters "EX"): represents the amount that exceeds the maximum taxable exempted.
- One deduction (the name includes the letter "EXX"): represents the amount that exceeds the maximum taxable exempted.

#### **See Also**

[Chapter](#page-78-0) 6, "[Establishing](#page-74-0) Non-Basic Earnings," Viewing [Non-Basic](#page-78-0) Earning Delivered Elements, [page](#page-78-0) [61](#page-78-0)

[Chapter](#page-47-0) 3, "[Defining](#page-38-0) Country Data for Spain," Defining [Statutory](#page-47-0) Rates, page [30](#page-47-0)

### **Understanding Travel Expenses Earnings**

Traveling expenses are compensations due to trips, displacements, and general traveling expenses. PeopleSoft delivers a mileage earning and accounts for its tax and social security deductions in excess of the statutory rate.

### **Understanding Dietas Earnings**

Dietas earnings are compensations that reimburse expenses resulting from business trips. They include domestic (DEITA LCL) and international traveling maintenance (DIETA INT), as well as domestic (PRNCTA LCL) and international overnight stays (PRNCTA INT).

#### **See Also**

[Chapter](#page-55-0) 4, "Defining Basic [Earnings,](#page-50-0)" Public [Transportation](#page-55-0) and Distance Complement, [page](#page-55-0) [38](#page-55-0)

[Chapter](#page-131-0) 11, ["Calculating](#page-126-0) Taxes," Reviewing and Updating the System [Information,](#page-131-0) page [114](#page-131-0)

# **Working With Benefits in Kind**

Benefits in kind are goods or services provided for the payee at a rate lower than the market price. PeopleSoft Global Payroll for Spain delivers a low interest loan benefit.

#### **See Also**

Chapter 8, "Working with Loans and [Advances](#page-86-0) for Spain," [page](#page-86-0) [69](#page-86-0)

# **Processing Non-Basic Earnings**

Non-basic earnings are contained in three sections:

• GEN SE DEV VARBL contains complements, such as nighttime complements, Festivity complements, toxicity/hazard complements, overtime, profit participants complements, and incentives complements.

- <span id="page-78-0"></span>• GEN SE DEV OTROS contains the Dietas, overnight stay, and mileage earnings.
- AYP SE DEDUCCIONES contains loans and advances.

All of these earnings are included in the payroll calculation (GEN PR CALC NOM), but not in the extra period calculation (XTR PR PAGA EXTRA).

**Note.** Basic earnings and various other complements are contained in a section called GEN SE DEV BASICOS.

#### **See Also**

[Chapter](#page-58-0) 4, ["Defining](#page-50-0) Basic Earnings," Viewing [Delivered](#page-58-0) Basic Earnings Elements, [page](#page-58-0) [41](#page-58-0)

Chapter 7, "Paying [Overtime](#page-82-0)," [page](#page-82-0) [65](#page-82-0)

*PeopleSoft 8.8 Global Payroll PeopleBook*, "Defining Earnings and Deduction Elements"

# **Viewing Non-Basic Earning Delivered Elements**

This section contains information about the rules PeopleSoft Global Payroll for Spain delivers related to non-basic earnings.

#### **Earnings**

The following table lists the elements for non-basic earnings:

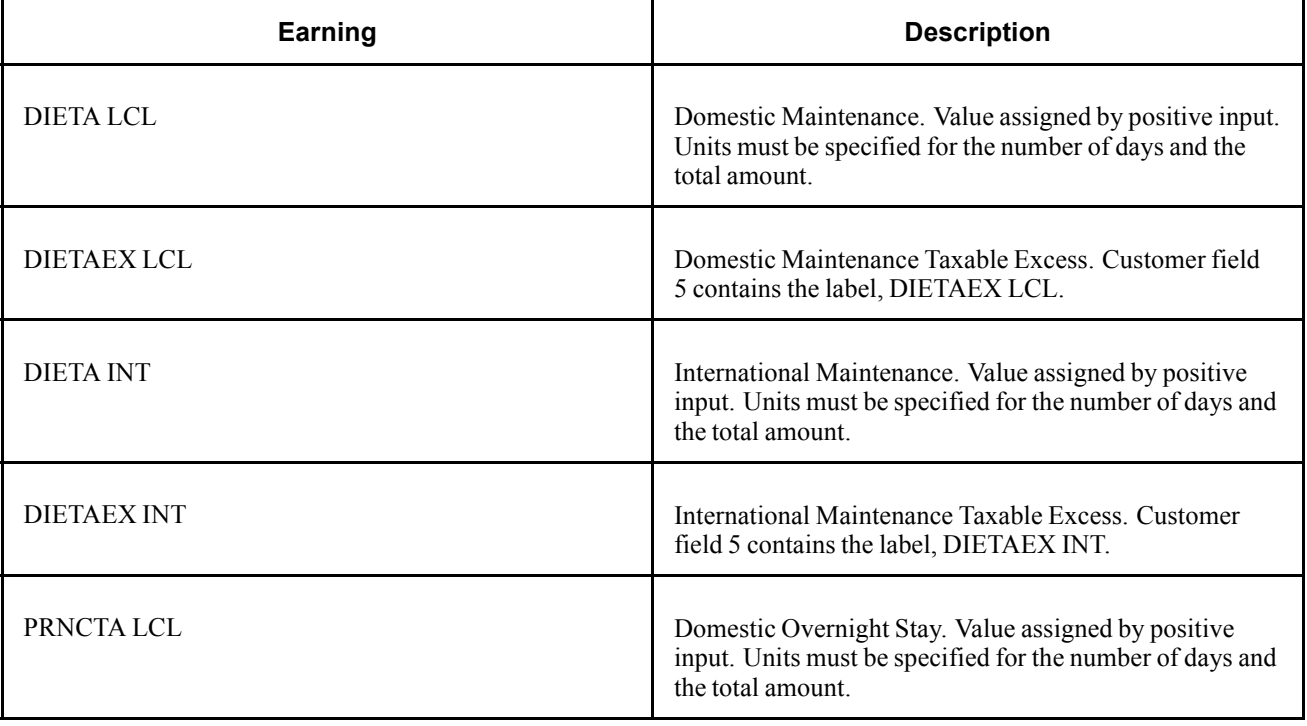

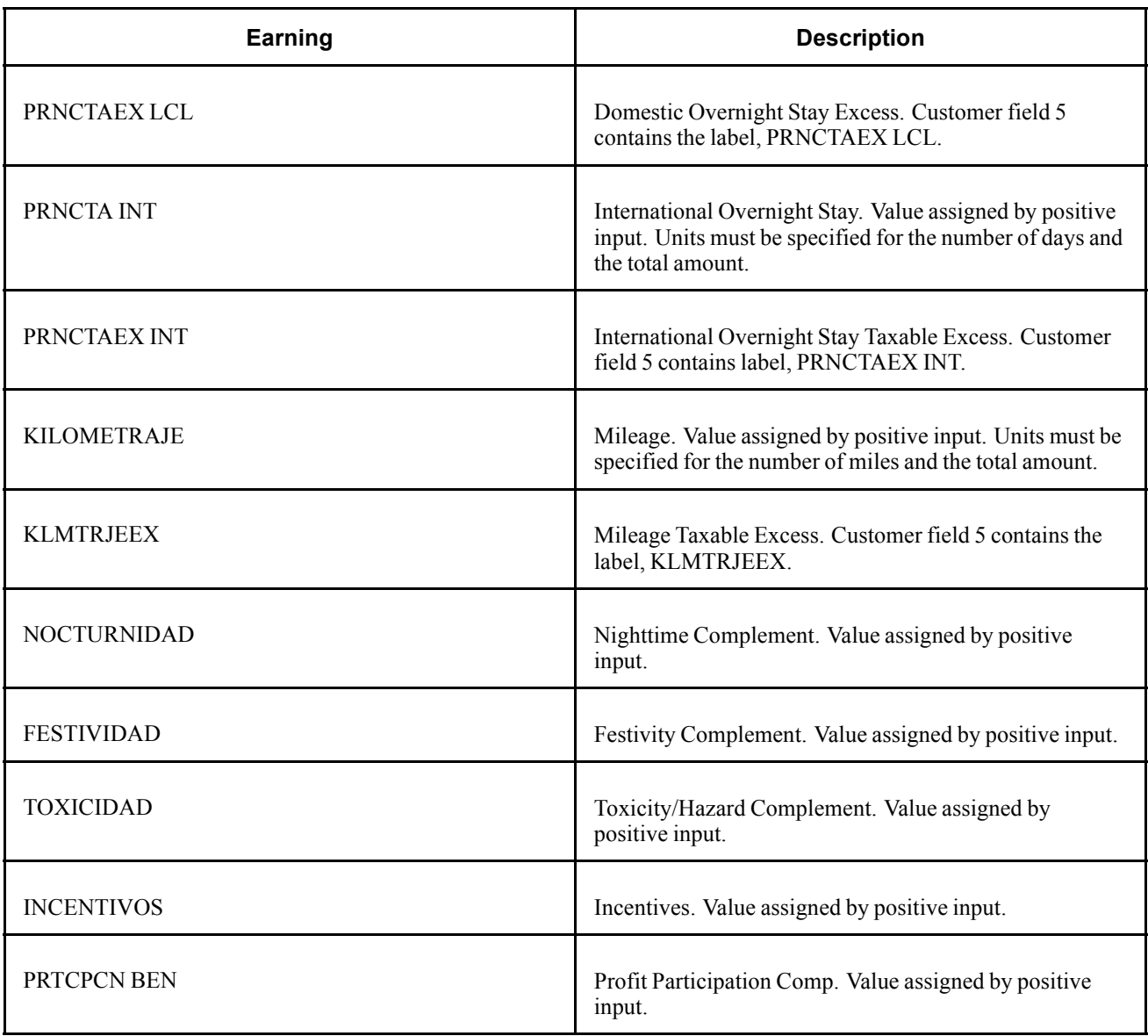

## **Deductions**

The following table lists the deduction elements:

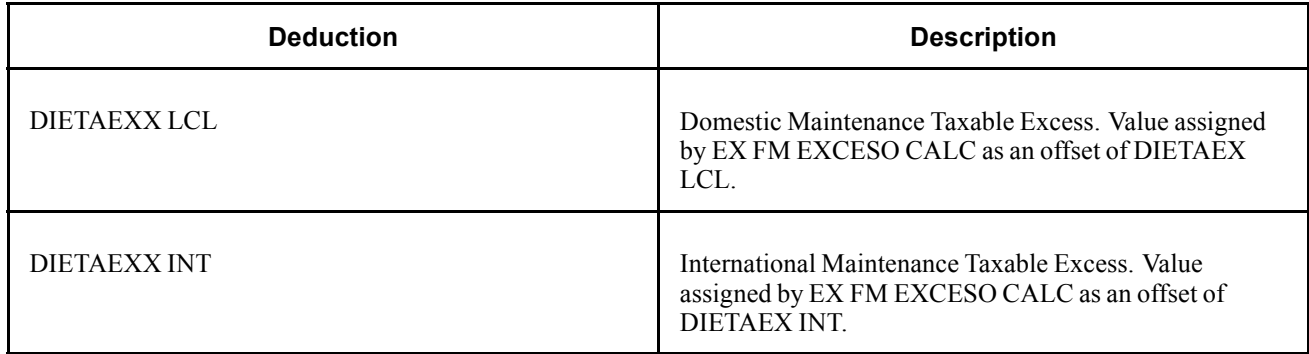

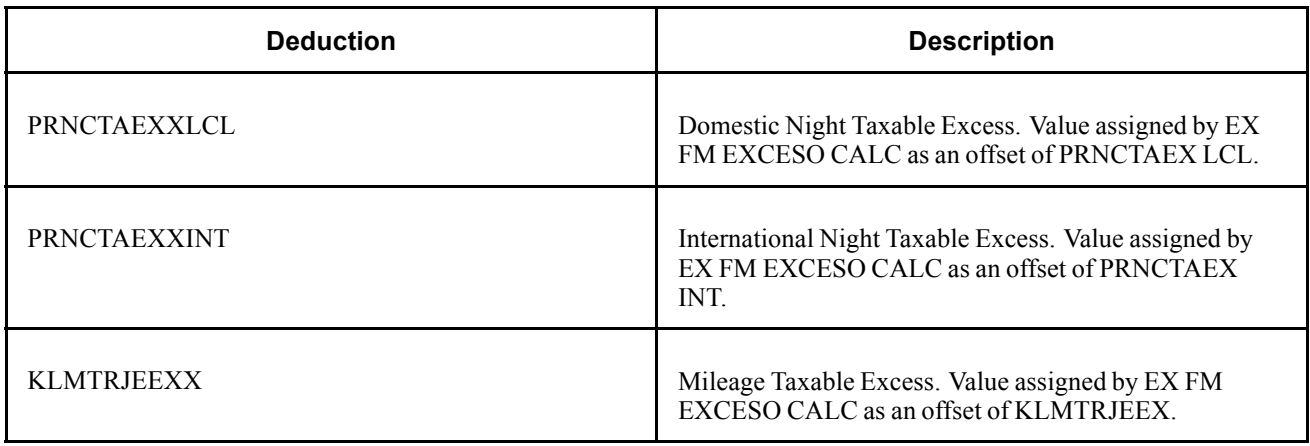

**Note.** PeopleSoft delivers a query that you can run to view the names of all delivered elements designed for Spain.

#### **See Also**

*PeopleSoft 8.8 Global Payroll PeopleBook*, "Delivered Elements and System Data"

*PeopleSoft 8.8 Global Payroll PeopleBook*, "Defining Earnings and Deduction Elements"

### **Accumulators**

When you create a new non-basic earning, it is important to define the accumulators to which the earning contributes. Non-basic earnings contribute to the following accumulators:

- GEN AC DEV VRBLS S
- SS AC BSE M S

# <span id="page-82-0"></span>**CHAPTER 7**

# **Paying Overtime**

This chapter provides and overview of overtime processing for Spain and shows you how to:

- Integrate with PeopleSoft Time and Labor.
- View delivered overtime earnings.

### **Understanding Overtime**

PeopleSoft Global Payroll for Spain enables you to pay overtime hours. Each organization can specify the annual, monthly, or weekly worked hours based on the maximum legal number of hours established by the Spanish government. Overtime *(horas extra)* occurs when an eligible payee works more than the specified number of hours. In this case, the employer should pay a surcharge on the extra time worked.

**Note.** Not all organizations pay overtime for extra hours. When implementing the system, consider whether your organization manages overtime as extra hours.

There are two types of overtime, depending on ordinary or extraordinary circumstances:

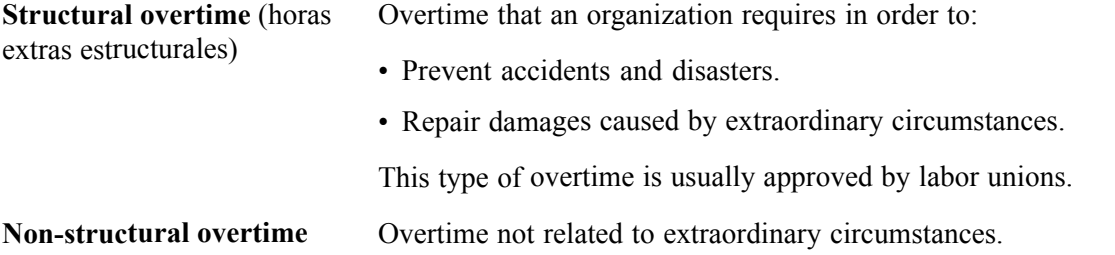

#### **Overtime in the Pay Process Flow**

The following diagram describes how the overtime functionality fits into the overall pay process flow of PeopleSoft Global Payroll for Spain.

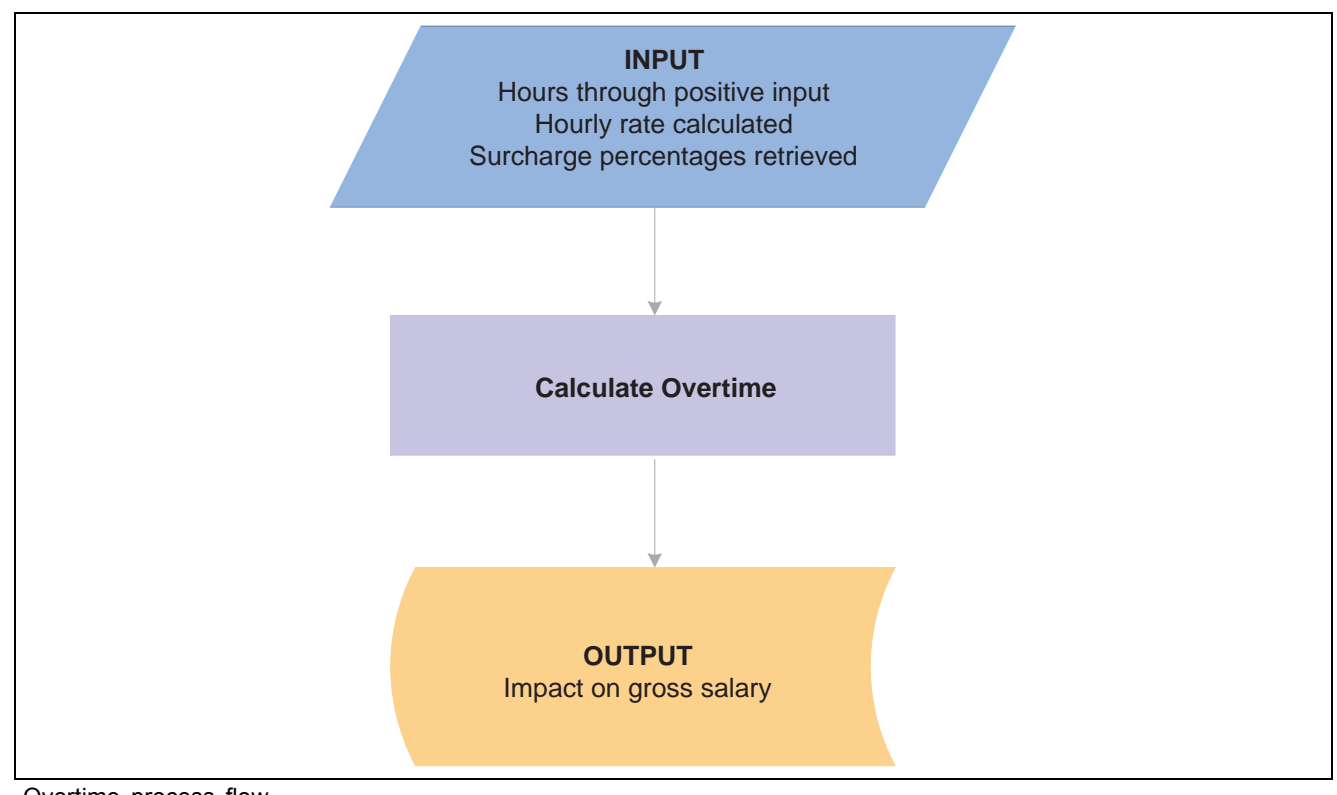

Overtime process flow

# **Integrating With PeopleSoft Time and Labor**

If your organization uses PeopleSoft Time and Labor, you can:

- Include time and labor data in the pay runs.
- Transmit cost data back to PeopleSoft Time and Labor after a pay run.
- Share employee schedules.

PeopleSoft Time and Labor identifies and stores the different time units in order to send the information to PeopleSoft Global Payroll. Therefore, PeopleSoft Global Payroll receives and manages the units sent by PeopleSoft Time and Labor to apply the respective rates for each one.

Depending on whether an organization uses PeopleSoft Time and Labor, there are two different ways to process time units:

- 1. If PeopleSoft Time and Labor is used, the calculation of the different kinds of hours is performed outside the payroll process. In this case, the payroll triggers the different payments.
- 2. If PeopleSoft Time and Labor is *not* used, enter the number of hours at the overtime rate.

When an organization uses PeopleSoft Time and Labor, the number of hours per category come from positive input. Organizations that use another application to calculate the different categories of hours use the positive inputs to store their results. These can also be stored manually as positive inputs. In this case, all hours and entitlements are calculated outside the payroll process. The payroll process only calculates the earnings attached to those hours and updates the correct accumulators.

A time entry that is reported in PeopleSoft Time and Labor has a Time Reporting Code (TRC) that identifies its type, the applicable units, currency, and other characteristics. In addition, a task code can be assigned to each time entry. Using task codes, you can track time by product, location, or some other category.

#### **See Also**

*PeopleSoft Time and Labor PeopleBook*

# **Time Administration Process**

Time entry must be converted to payable time before it can be processed by a payroll system. It can use user-defined rules for overtime, night overtime, and a variety of other rules. Some rules may require absence data. In this case, absence data from PeopleSoft Global Payroll must be sent to PeopleSoft Time and Labor before running the Time Administration process—the process that generates the TRCs that transfer the time unit to PeopleSoft Global Payroll.

After the Time Administration process runs, you can launch the pay run. PeopleSoft Global Payroll automatically retrieves payable time from PeopleSoft Time and Labor during the calculation phase of processing.

When the payroll is finalized, you can launch a process that updates the payable time entries in PeopleSoft Time and Labor.

#### **See Also**

*PeopleSoft 8.8 Global Payroll PeopleBook*, "Working With Interfaces," Integrating Global Payroll With Time and Labor

# **Viewing Delivered Overtime Earnings**

PeopleSoft Global Payroll for Spain delivers the following earning elements:

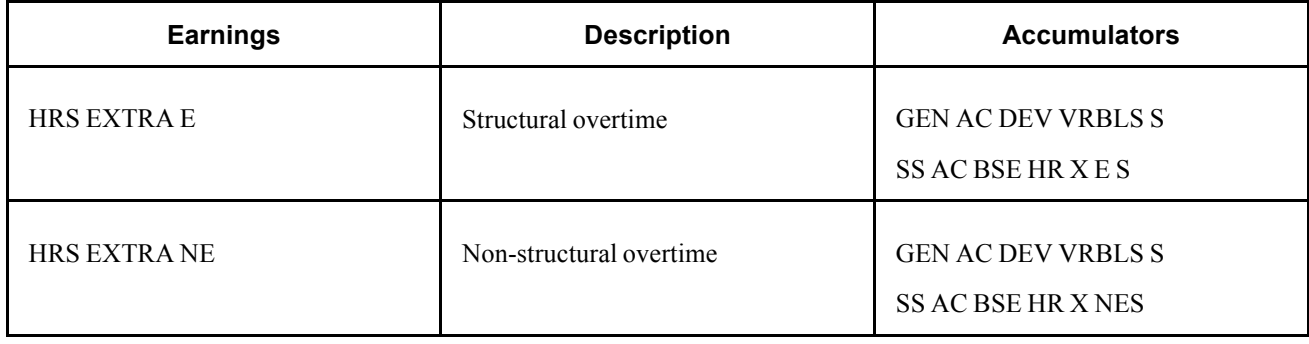

**Note.** PeopleSoft delivers a query that you can run to view the names of all delivered elements designed for Spain.

#### **See Also**

*PeopleSoft 8.8 Global Payroll PeopleBook*, "Delivered Elements and System Data"

*PeopleSoft 8.8 Global Payroll PeopleBook*, "Defining Earnings and Deduction Elements"

[Paying Overtime](#page-82-0) Chapter 7

# <span id="page-86-0"></span>**CHAPTER 8**

# **Working with Loans and Advances for Spain**

This chapter provides an overview of loans and advances for Spain and describes how to:

- Set up loan/advance repayments.
- View delivered loan/advance elements.

# **Understanding Loans and Advances**

PeopleSoft Global Payroll for Spain enables you to process loans and advance payments made to employees through the payroll. You pay the loan or advance with the employee's pay or in cash for one pay period, and then take repayments from the employee's pay over successive pay periods, until the amount is repaid in full. (Advances must be repaid over a single period.) Use the Advance/Loan page to enter details of an employee's loan or advance, and the system records the repayments on the Payment Schedule page.

#### **Loan/Advance Repayments in the Pay Process Flow**

This section describes how loan/advance repayments fit into the overall pay process flow of PeopleSoft Global Payroll for Spain. Loan and advance repayments are voluntary deductions, which are deducted after statutory deductions. They appear in the process list after the statutory deductions.

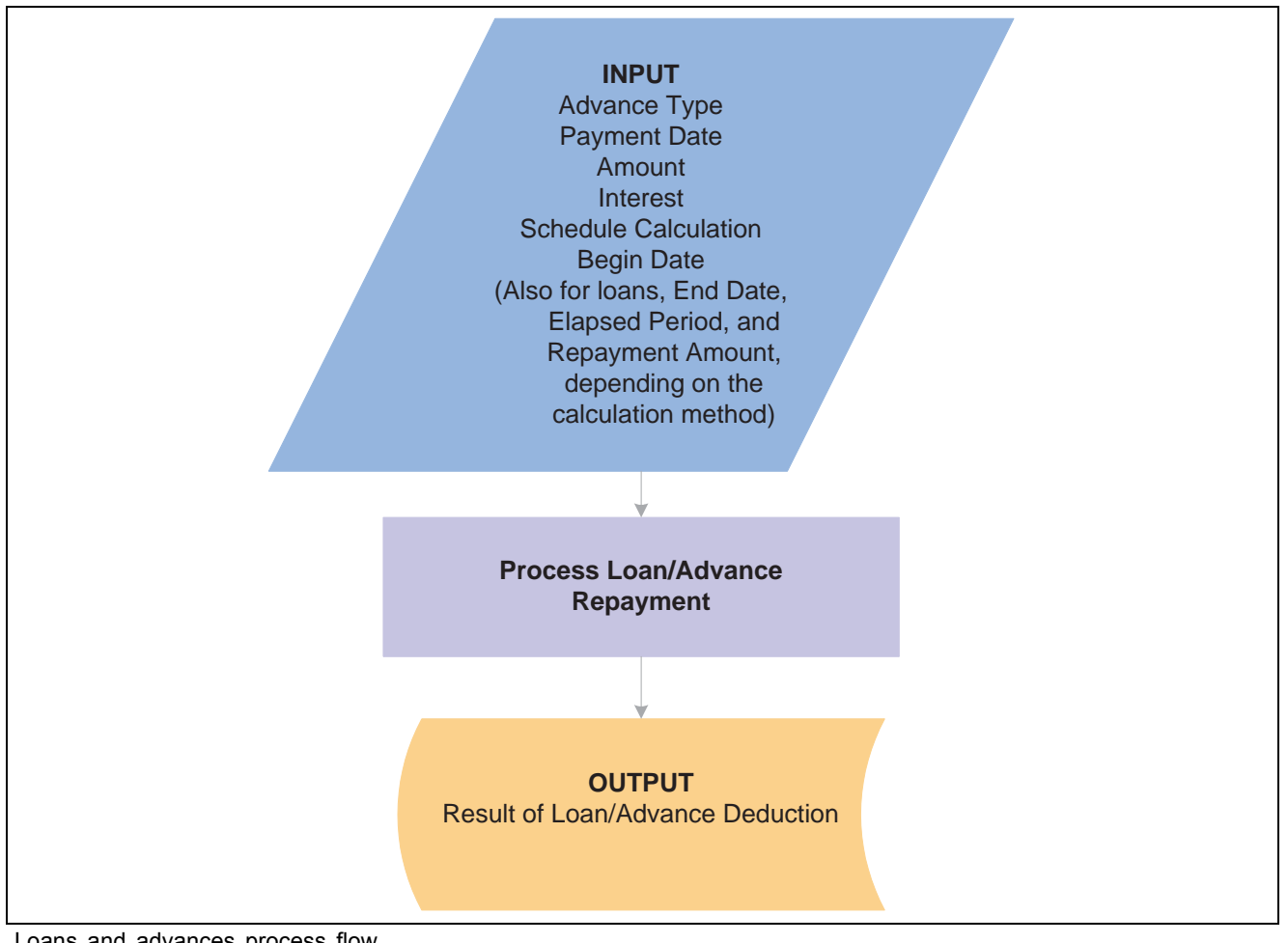

#### Loans and advances process flow

# **Setting Up Loan/Advance Repayments**

If an employee receives an advance, the total amount must be repaid in the same month that the advance was granted, or in the following month. Advances are paid over one period only; that is, they cannot be repaid over several months. Employees may also request an advance payment over an extra period—in this case, PeopleSoft Global Payroll for Spain deducts the advance repayment from an extra pay period.

If an employee is granted a loan, use PeopleSoft Global Payroll for Spain to select one of three calculation types for repayment. Specify the number of periods over which repayment is to be made and let the system determine the end date. Or specify the repayment amount for each period and let the system determine the end date.

You can also enter the type of interest that applies. For example, if the statutory interest rate is 7 percent, and you grant an employee a loan at 4 percent, this is 3 percent less expensive than a bank loan. The Spanish government regards the difference between the statutory interest rate and the company interest rate as salary in kind―"*salario en especie*" —which is calculated as follows:

Salary in kind = interest repayment amount at statutory rate – interest repayment amount at company rate.

With PeopleSoft Global Payroll, you can instruct the system to take into account the number of extra pay periods to which an employee is entitled. Employees in Spain are usually paid over 12 periods, plus the number of extra pay periods stated in the labor agreement. If you want PeopleSoft Global Payroll to consider extra pay periods when calculating loan repayments for employees who are paid additional pay periods, the system checks the employee's labor agreement for the number of additional pay periods and calculates the loan repayment accordingly.

Use the Advance/Loan page to enter details of an employee's loan or advance, and the system displays the employee's repayments on the Payment Schedule page.

# **Pages Used to Set Up Loans and Advances**

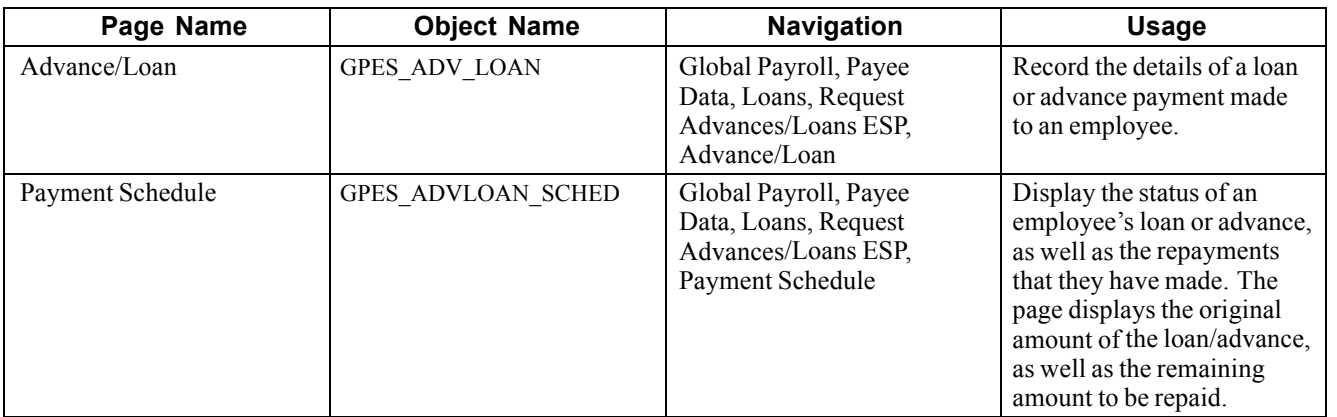

# **Entering Loans and Advances**

Access the Advance/Loan page.

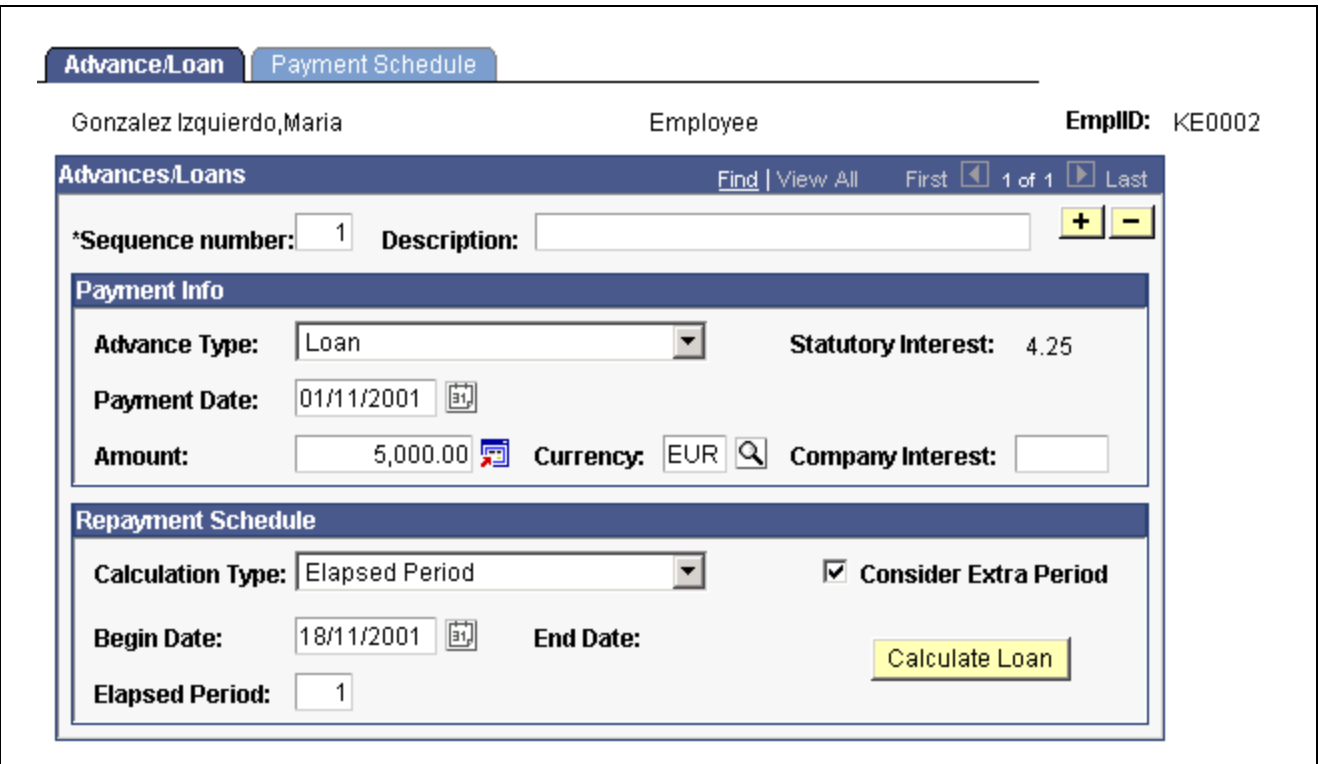

Advance/Loan page

| Sequence number           | Enter a sequence number for the advance/loan. (This number helps avoid<br>duplicate key conditions; it does not control the processing sequence.)                 |
|---------------------------|----------------------------------------------------------------------------------------------------|
| <b>Advance Type</b>       | Select the advance type that the employee is going to receive: <i>Advance</i> or <i>Loan</i> .                                                                    |
| <b>Statutory Interest</b> | This field appears for loans only. The system displays the statutory interest<br>rate that you defined on the Statutory Rates page.                               |
| <b>Payment Date</b>       | Select or enter the date when the loan or advance is to be paid to the employee.<br>The system generates an earnings amount for the corresponding payroll period. |
|                           | Note. If the field is left blank, it is assumed the payment will be made in cash.                                                                                 |
| Amount                    | Enter the amount of the loan or advance.                                                                                                    |
| <b>Company Interest</b>   | This field appears for loans only. Enter the interest rate that applies<br>to the loan from the employer.                                                         |

#### **Repayment Schedule**

Depending on the Calculation Type that you select, the system displays certain fields and buttons and hides others in the Repayment Schedule group box.

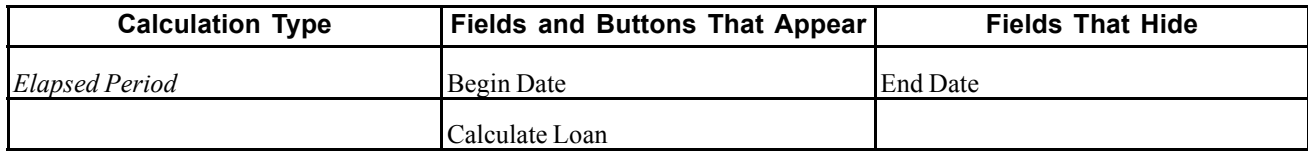

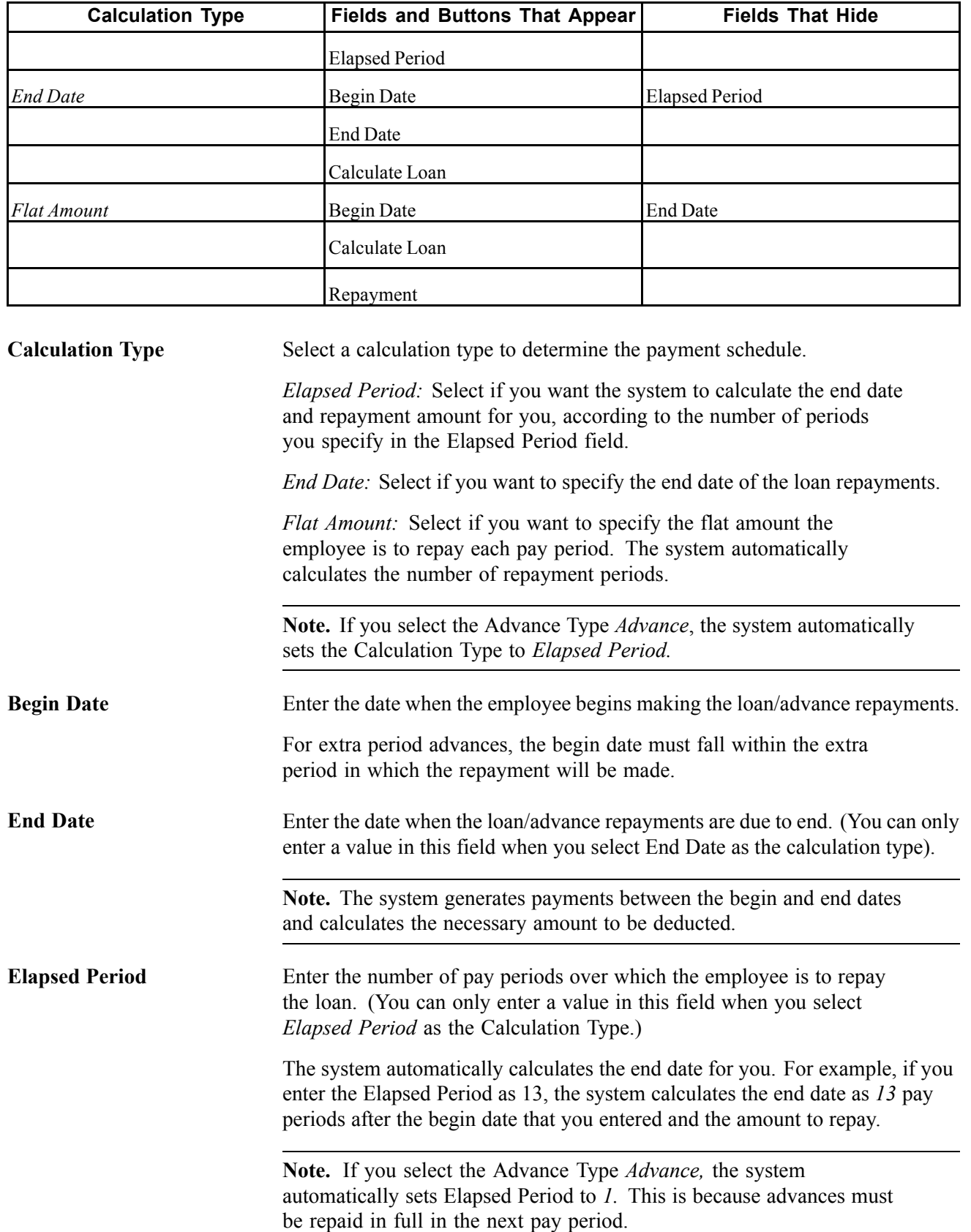

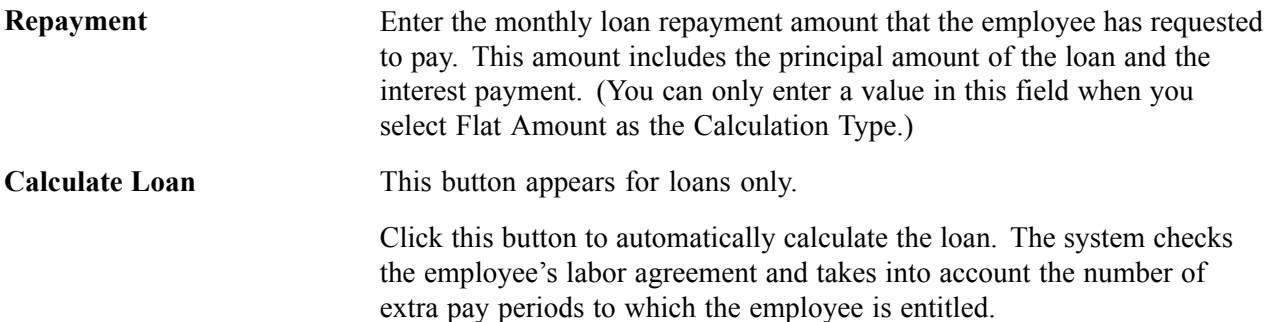

# **Displaying the Payment Schedule**

Access the Payment Schedule page.

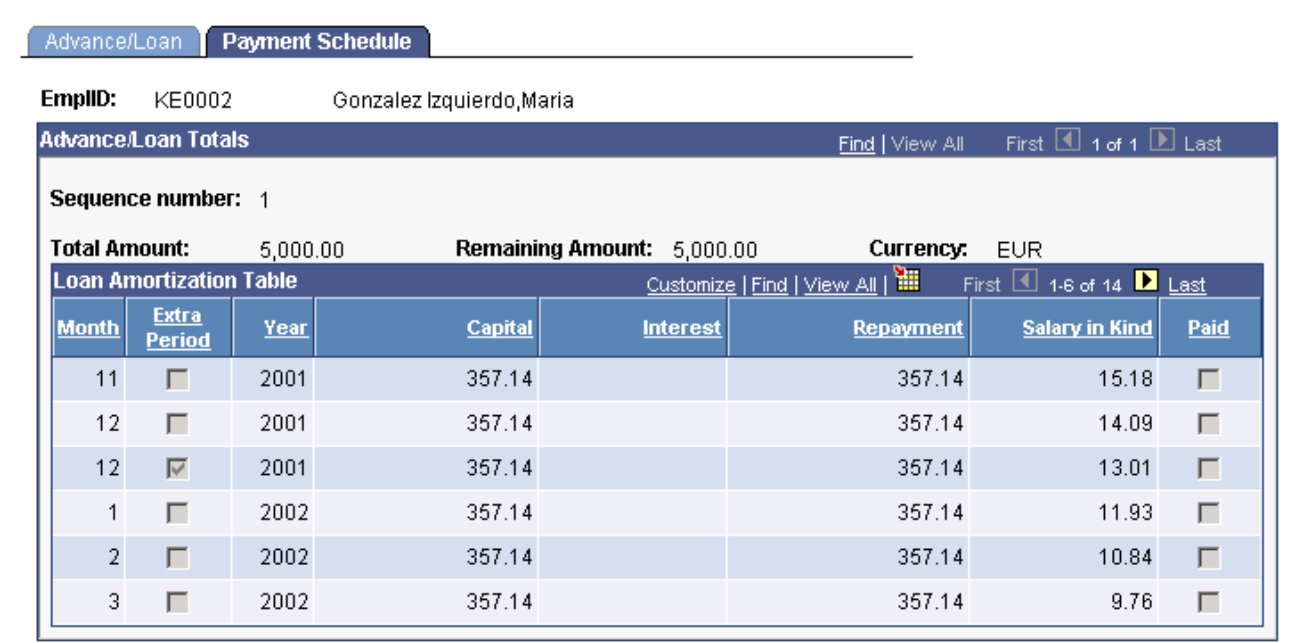

Payment Schedule page

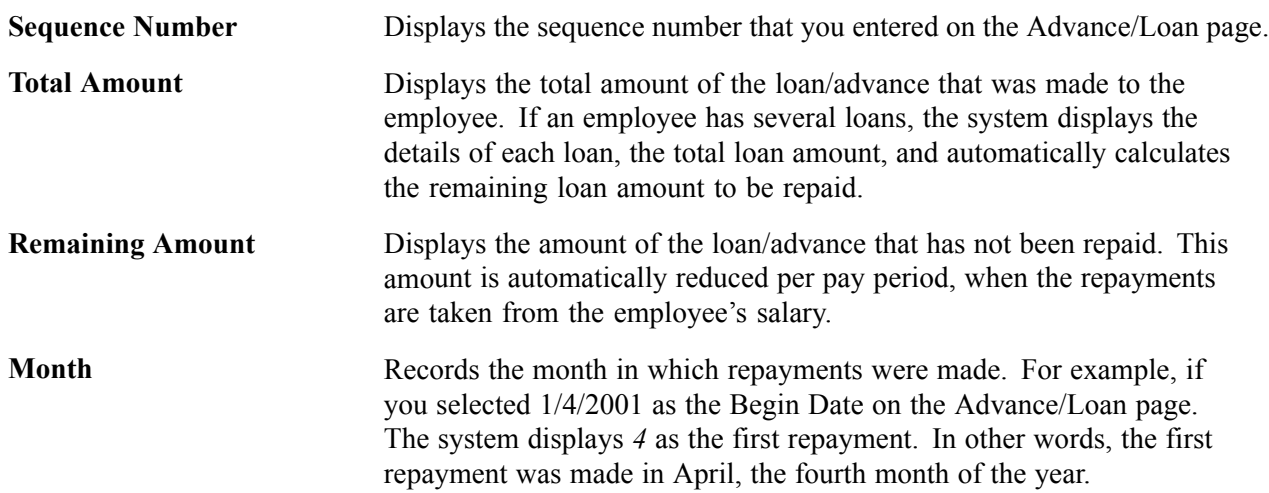

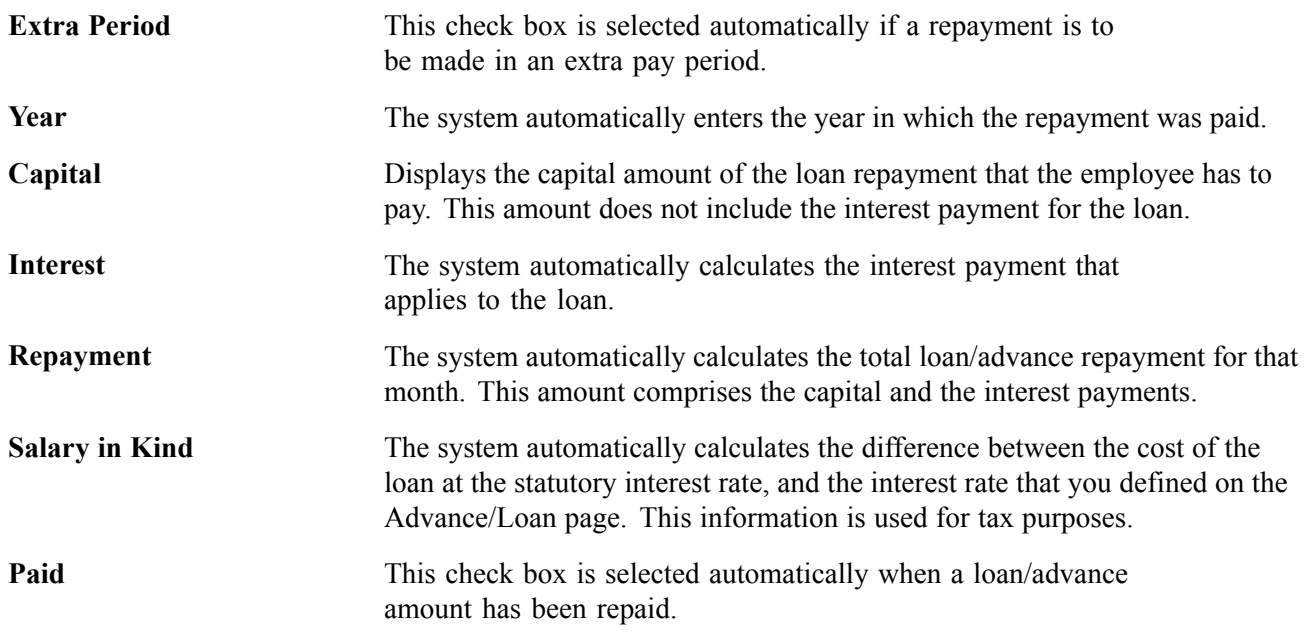

# **Viewing Delivered Loan/Advance Elements**

This section contains information about the elements that PeopleSoft Global Payroll for Spain delivers to process loan/advance repayments.

# **Loan/Advance Earnings**

PeopleSoft Global Payroll for Spain uses the following earnings to calculate payments for loans and advances:

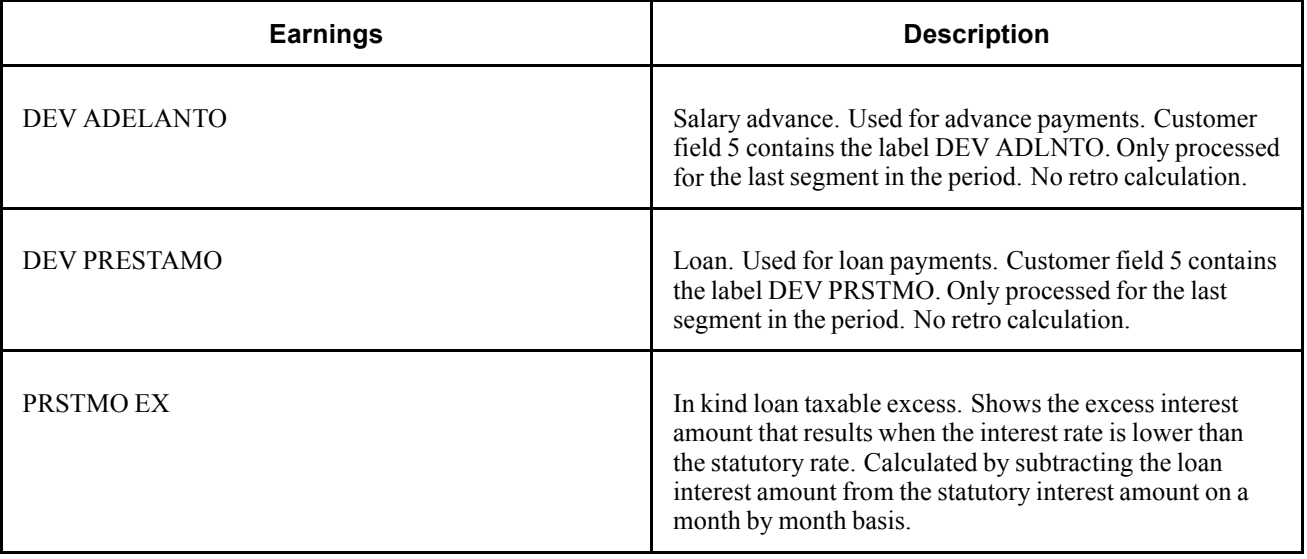

### **Loan/Advance Deductions**

PeopleSoft Global Payroll for Spain uses the following deductions to calculate repayments for loans and advances:

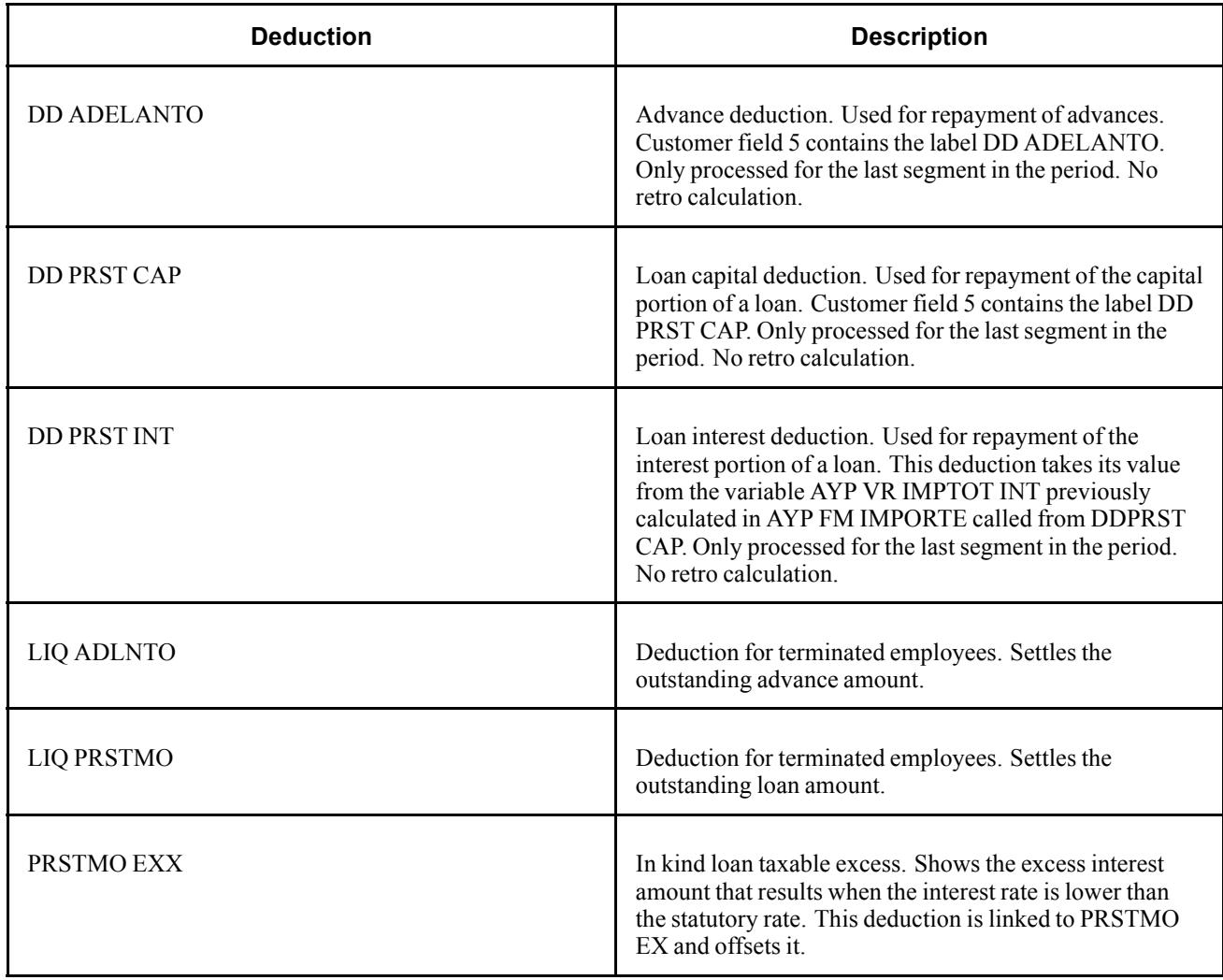

**Note.** PeopleSoft delivers a query that you can run to view the names of all delivered elements designed for Spain.

#### **See Also**

*PeopleSoft 8.8 Global Payroll PeopleBook*, "Delivered Elements and System Data"

*PeopleSoft 8.8 Global Payroll PeopleBook*, "Defining Earnings and Deduction Elements"

# <span id="page-94-0"></span>**CHAPTER 9**

# **Setting Up Social Security Contributions for Spain**

This chapter provides an overview of social security contributions and deductions and describes how to:

- Calculate contributions.
- View, modify, and define social security ceilings, rates, and bases.
- Calculate the funding base in special situations.
- Calculate the multiple employment funding base.
- Use human resource data in social security calculations.
- Run social security reports.
- View delivered social security deductions.

### **Understanding Social Security Terms and Concepts**

This section gives an overview of the calculations for social security contributions and deductions.

#### **Bases**

PeopleSoft Global Payroll for Spain calculates social security contributions and deductions as a percentage of a *funding base,* except in the case of trainees and apprentices, whose contributions and deductions are based on fixed rates. For employees with multiple jobs, the calculation is based on reduced maximum and minimum bases that you define on the Multiple Employment page.

PeopleSoft delivers accumulators for the following funding bases:

- Common Contingencies Base: Used to calculate the common contingencies contribution.
- Professional Contingencies Base: Used to calculate social security contributions for the following:
	- Temporary Disability *(Incapacidad Temporal*or *I. T.).*
	- Work-Related Injuries (referred to as the contribution for *Accidentes de Trabajo y Enfermedades Profesionales,* or *A. T.* & *E. P).*
	- Unemployment.
	- Professional training.
	- FOGASA (*Fondo de Garantia Salarial*).
	- Permanent disability, death, and survival benefits (*Invalidez, Muerte, y Supervivencia,* or *I. M. S.*).
- Structural Overtime Base: Used to calculate social security contributions for Structural Overtime.

• Non Structural Overtime Base: Used to calculate social security contributions for Non Structural Overtime.

**Note.** PeopleSoft Global Payroll for Spain calculates the common contingencies and professional contingencies bases for trainees and apprentices for use in processing social security benefits. These bases are not required for calculating social security contributions.

#### **Percentages/Rates**

PeopleSoft Global Payroll calculates social security contributions and deductions either as *percentages* of a funding base or on the basis of fixed *rates,* depending on the social security contribution ID assigned to the employee. The social contribution ID defines:

- Social security employee type
- Contribution type

For employees with a social security employee type of *regular,* the contribution type is *percentage.* For this type of employee, PeopleSoft Global Payroll for Spain calculates contributions and deductions as a percentage of the common contingencies (CC) base, the professional contingencies (CP) base, or the structural and non-structural overtime bases. For employees whose social security employee type is trainee or apprentice, the contribution type is *rate,* which means that contributions and deductions are based on fixed rates. The exact rates or percentages are set by law and can vary from year to year.

**Note.** View and update the percentages/rates used in the social security calculation on the Contribution page.

#### **General and Special Schemes**

The social security system is divided into a general scheme and various special schemes. The general scheme applies to most employees working for others, while special schemes cover the self-employed and some categories of employees, such as sailors, those in the coal mining industry, and housekeeping employees. Currently, PeopleSoft delivers rules only for the general scheme.

**Note.** Although PeopleSoft delivers rules for only the general scheme, you can define rules for other schemes using the Scheme, Work Group, and Contribution pages.

#### **Work Groups**

All employees who contribute to social security are assigned to government-defined work groups based on their levels of education, professional skills, and job titles. Every year, the government establishes different minimum and maximum funding bases and ceilings for each work group and scheme.

**Note.** The values of the maximum and minimum bases and ceilings for the general scheme are defined on the Scheme page.

#### **Minimum and Maximum Funding Bases**

For each work group, the government establishes a minimum and a maximum base to use in calculating the common contingencies funding base. This means that for an employee in a specific group, the social security funding base cannot be greater than or less than the maximum or minimum established for that group. For example, if an employee's earnings subject to social security contributions are so high that the calculated funding base exceeds the upper limit, the actual funding base must be reduced to the upper limit. In other words, social security contributions are based only on the portion of a payee's salary that is equal to or falls within the upper and lower limits for each group.

**Note.** Define the maximum and minimum funding bases for common contingencies on the Work Group page.

#### **Upper and Lower Ceilings**

Each year, the government establishes upper and lower ceilings for calculating the professional contingencies base. Just as in the case of the common contingencies contributions, social security contributions for professional contingencies are based only on the portion of a payee's salary that is equal to or falls within the upper and lower ceilings. The ceilings are the same for all work groups within a scheme.

**Note.** The upper and lower ceilings for professional contingencies are defined on the Scheme page.

#### **See Also**

[Chapter](#page-99-0) 9, "Setting Up Social Security [Contributions](#page-94-0) for Spain," [Calculating](#page-99-0) Bases for Trainees and Apprentices, [page](#page-99-0) [82](#page-99-0)

[Chapter](#page-102-0) 9, "Setting Up Social Security [Contributions](#page-94-0) for Spain," [Viewing,](#page-102-0) Modifying, and Defining Social Security Ceilings, Rates, and Bases, [page](#page-102-0) [85](#page-102-0)

*PeopleSoft 8.8 Human Resources PeopleBook: Administer Workforce*, "Setting Up Country-Specific Tables," (ESP) Setting Up Spanish Workforce Tables

### **Social Security in the Pay Process Flow**

The following diagram illustrates how social security processing fits into the overall pay process flow of PeopleSoft Global Payroll for Spain. The social security process calculates the employer and employee contributions, the employer reductions, and generates data for the social security reports TC1 and TC2. The next step after social security processing is the tax calculation.

<span id="page-97-0"></span>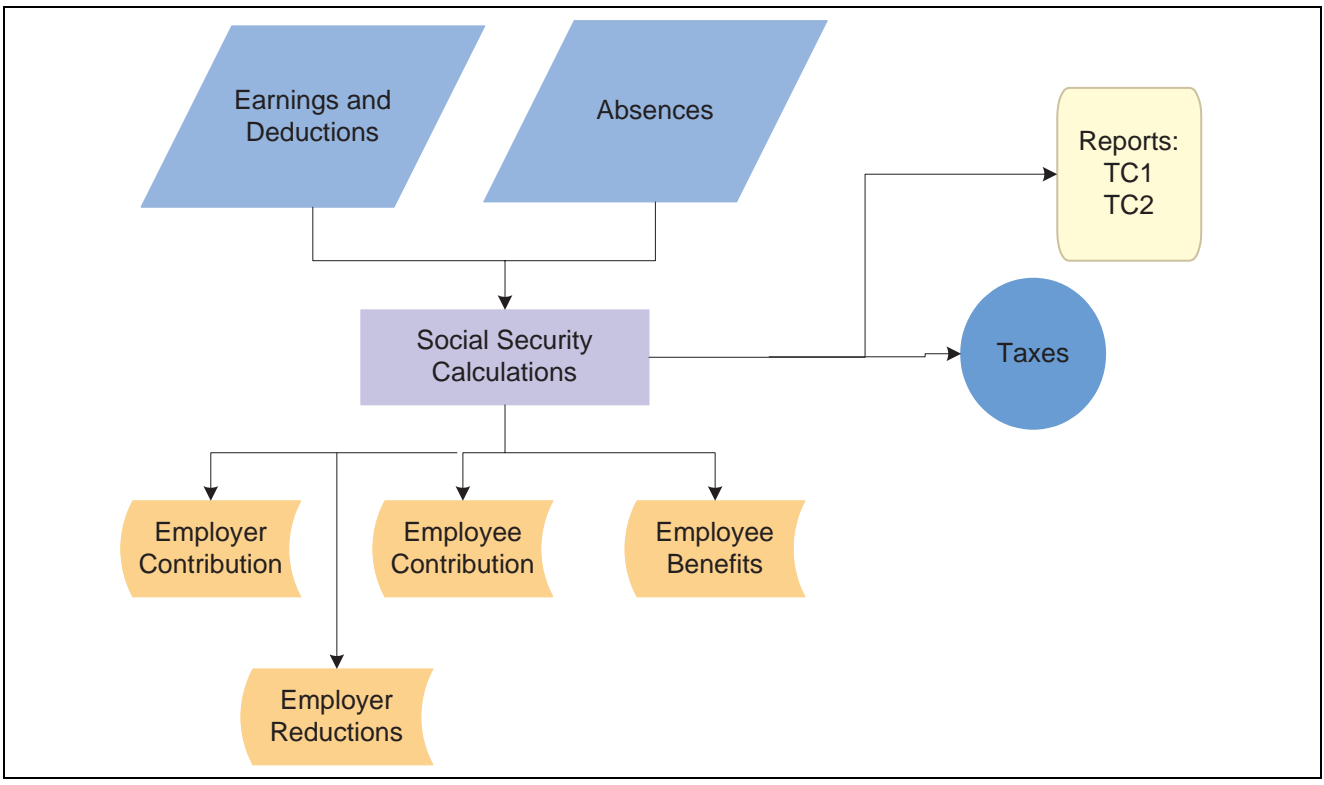

Social security in the pay process flow

# **Calculating Contributions**

PeopleSoft Global Payroll for Spain calculates social security contributions by multiplying a base by a percent (in the case of regular employees) or by retrieving a fixed rate (in the case of trainees and apprentices). This section discusses how the system:

- Calculates the social security funding base.
- Normalizes the funding base by comparing the calculated base with government-defined maximum and minimum values.
- Retrieves the percentage used to calculate the contributions of regular employees (or rates in the case of trainees and apprentices).
- Calculates contributions by multiplying a base by a percent (or by assigning a fixed rate in the case of trainees and apprentices).

# **Calculating the Funding Base for Regular Employees**

This section explains how the system calculates the four funding bases that are required to calculate employees' social security contributions: common contingencies base, professional contingencies base, and bases for structural and non-structural overtime.

**Note.** This section explains how the system deals with regular employees. The calculations are different for trainees, apprentices, or employees with multiple jobs.

See [Chapter](#page-99-0) 9, "Setting Up Social Security [Contributions](#page-94-0) for Spain," [Calculating](#page-99-0) Bases for Trainees and Apprentices, [page](#page-99-0) [82](#page-99-0) and Chapter 9, "Setting Up Social Security [Contributions](#page-94-0) for Spain," Calculating Funding Bases for Employees with Multiple Jobs, page 81.

#### **Calculating the Common Contingencies Base**

The Common Contingencies Base is the sum of various *subbases* that comprise earnings for:

- Non-sick days base plus extra period proration
- Days when the employee is absent with these types of absence: IT absence, AT absence, maternity absence, or absence for Risk During Pregnancy.
- Absence in which the employee contributes according to his earnings (*cotiza por lo que gana*).
- Absence in which the employee contributes according to the minimum base *(cotiza por la base minima).*

In addition to summing up various subbases to calculate the final amount of the common contingencies base, the system sets the value of the maximum and minimum bases to use in the normalization process when an employee has multiple jobs in different companies.

#### **Calculating the Professional Contingencies Base**

The calculation of the professional contingencies base is almost identical to that of the common contingencies base. Here are the key differences between the calculation for common contingencies base and the professional contingencies base:

- The common contingencies calculation uses the maximum and minimum bases for the employee's work group (as defined on the Work Group page), whereas the professional contingencies calculation uses the upper and lower ceilings defined on the SS Scheme page.
- The structural and non-structural overtime amount is added to the non-sick base for the professional contingencies base.
- Just as the common contingencies calculation uses a minimum hourly rate to calculate the funding base for part time employees, the professional contingencies calculation uses its own minimum hourly rate.

#### **Calculating the Overtime Bases**

Unlike the common and professional contingencies bases, the bases for structural and non-structural overtime do not undergo normalization and do not require any special calculations. They are used only as a basis for determining the employer contribution for overtime.

#### **See Also**

[Chapter](#page-100-0) 9, "Setting Up Social Security [Contributions](#page-94-0) for Spain," [Normalizing](#page-100-0) the Funding Base, [page](#page-100-0) [83](#page-100-0)

*PeopleSoft 8.8 Human Resources PeopleBook: Administer Workforce*, "Setting Up Country-Specific Tables," (ESP) Setting Up Spanish Workforce Tables

### **Calculating Funding Bases for Employees with Multiple Jobs**

When an employee has multiple jobs in different companies, the total social security base must be distributed between jobs to prevent excess contributions being taken from the employee's paycheck.

To trigger the calculation of the base for multiple jobs:

- <span id="page-99-0"></span>• Specify the date (the effective date) on which the distribution of bases is to begin on the Multiple Employment page.
- Enter a percentage (supplied by Social Security) representing the proportion of the base that applies to each job on the Multiple Employment page. The system applies these percentages to the ceilings and bases used in the normalization process.

#### **See Also**

[Chapter](#page-107-0) 9, "Setting Up Social Security [Contributions](#page-94-0) for Spain," [Defining](#page-107-0) the Multiple Employment Funding Base, [page](#page-107-0) [90](#page-107-0)

### **Calculating Bases for Trainees and Apprentices**

Social security contributions for trainees and apprentices aren't calculated as a percentage of a funding base, but by means of fixed rates. Therefore, the system doesn't need to define a base in order to resolve the contributions or deductions of this category of employees. However, it still calculates both the Common Contingencies and Professional Contingencies bases for use in processing social security benefits.

#### **Calculating the Common Contingencies Base**

To calculate the common contingencies base for trainees and apprentices, PeopleSoft Global Payroll for Spain calculates 75% of the base using either the minimum base (for full time employees whose contribution frequency is monthly or daily) or the minimum hourly rate (if the employee works part time).

**Note.** The maximum and minimum bases and the minimum hourly rate used in this calculation come from the Work Group page.

#### **Calculating the Professional Contingencies Base**

To calculate the professional contingencies base for trainees and apprentices, PeopleSoft Global Payroll for Spain calculate 75% of the base using either the lower ceiling (for full time employees whose contribution frequency is monthly or daily) or the minimum hourly rate (in the case of part time employees).

**Note.** The lower ceiling and the minimum hourly rate used in this calculation come from the Work Group page.

#### **Triggering Calculations for Trainees and Apprentices**

To trigger the correct calculation for trainees and apprentices, define the contribution rates to apply on the Contribution page and link the employee to the correct Scheme and SS Contribution ID on the Contract Status/Content page.

#### **See Also**

[Chapter](#page-110-0) 9, "Setting Up Social Security [Contributions](#page-94-0) for Spain," Using [Human](#page-110-0) Resources Data in Social Security Calculations, [page](#page-110-0) [93](#page-110-0)

Chapter 10, ["Calculating](#page-118-0) Social Security Benefits for Spain," [page](#page-118-0) [101](#page-118-0)

# <span id="page-100-0"></span>**Normalizing the Funding Base**

This section explains how PeopleSoft Global Payroll for Spain compares an employee's funding bases with the minimum and maximum amounts defined by the government, to calculate both professional and common contingencies contributions for regular employees.

**Note.** This section does not apply to trainees or apprentices, whose funding base is defined as a fixed rate.

The system calculates an employees social security contribution as follows:

- 1. Calculates all the subbases that contribute to the main funding base accumulator (as explained in Calculating the Funding Base for Regular Employees).
- 2. Normalizes the well-days subbase contributing to this accumulator.

**Note.** This step is only run for payroll prior to 2002.

- 3. Sums all the subbases contributing to the social security funding accumulator—except the "contribution according to earnings" base.
- 4. To determine the *common contingencies* base, the system compares the sum calculated in Step 1 to the maximum and minimum bases (amounts) defined for each work group on the Work Group page.

To calculate the *professional contingencies* base, the system adds the amount obtained in Step 1 to structural and non-structural overtime and compares the result with the upper and lower ceilings defined on the Scheme page. If the amount is below the minimum base/lower ceiling, it sets the base used for calculating contributions equal to the minimum base/lower ceiling. If this amount is greater than the maximum base/upper ceiling, it sets the base used for calculating social security contributions equal to the maximum base/upper ceiling.

For part-time employees, the system uses a set of reference bases and ceilings derived from the statutory minimum hourly rate.

**Note.** For payroll prior to 2002, the system compares the amount calculated in step 2, after normalization, to the maximum and minimum bases or the upper and lower ceiling amounts.

5. Adds the amount calculated in Step 3 to the amount "contribution according to earnings" base, once normalization (if applicable) and comparison has taken place. The result is the social security funding base for common and professional contingencies.

#### **Example**

This example illustrates how PeopleSoft Global Payroll for Spain compares the common contingencies base.

Let's imagine that an employee has a calculated monthly base of 700 euros, which is the sum of contributing earnings plus extra period proration amount. We'll assume that the employee has no absences in the current month, and has social security contributions that are processed monthly.

If we assume that the maximum and minimum bases for our employee are 2.574,90 euros and 768,90 euros, respectively, we see that the amount of 700 euros falls below the minimum base. So 768,90 euros is defined as the funding base.

#### **Reference Bases and Ceilings**

Although social security processing is essentially the same for professional and common contingencies, the two contribution types employ a different set of reference bases or ceilings. When calculating the common contingencies base, the system uses the maximum and minimum bases defined on the Work Group page. When calculating the professional contingencies base, the system uses the upper and lower ceilings defined on the Scheme page. In addition, when processing part time employees, the system uses a set of reference bases/ceilings derived from the statutory minimum hourly rate.

The following table identifies the system pages on which you view, update, or define the current bases and ceilings used to calculate contributions for full time employees, and the minimum hourly rates used to define the reference bases and ceilings for part time employees.

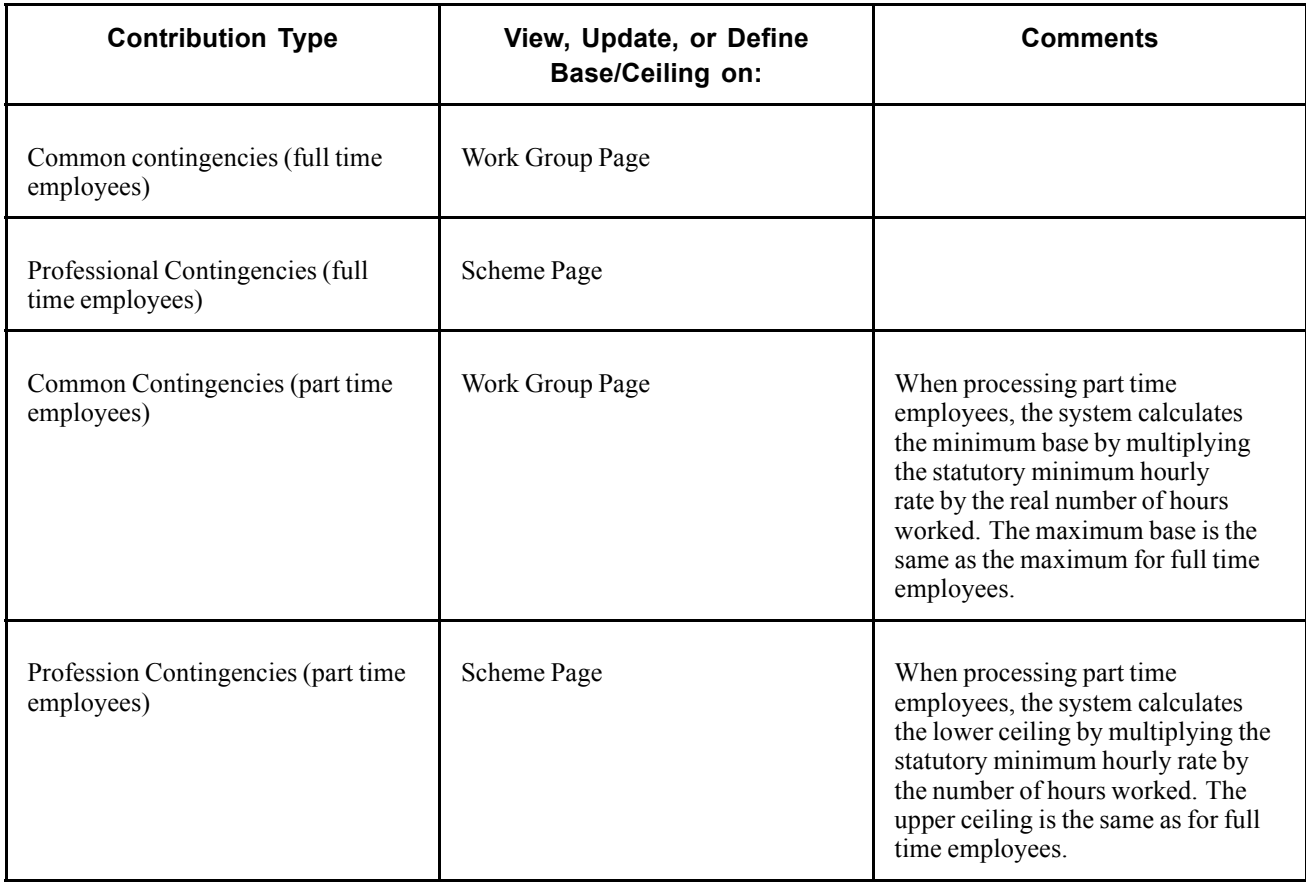

**Note.** The maximum bases, minimum bases, and the minimum hourly rates for common contingencies vary by scheme ID and contribution group. The upper ceiling, lower ceiling, and minimum hourly rate for professional contingencies vary by scheme ID alone.

#### **See Also**

*PeopleSoft 8.8 Human Resources PeopleBook: Administer Workforce*, "Setting Up Country-Specific Tables," (ESP) Setting Up Spanish Workforce Tables

### <span id="page-102-0"></span>**Retrieving Calculation Percentages and Rates**

In the case of regular employees, once the base for calculating social security contributions has been defined, the system retrieves the correct percentage to apply to the base. In the case of non-regular employees (trainees and apprentices), the system retrieves the contribution rate.

PeopleSoft Global Payroll for Spain uses arrays to retrieve the correct percentage or rate. The exact rate or percentage used to calculate each contribution is set by law and can vary according to the scheme ID, contribution ID, and effective date.

See [Chapter](#page-47-0) 3, ["Defining](#page-38-0) Country Data for Spain," Defining [Statutory](#page-47-0) Rates, page [30.](#page-47-0)

#### **See Also**

[Chapter](#page-97-0) 9, "Setting Up Social Security [Contributions](#page-94-0) for Spain," Calculating [Contributions](#page-97-0), [page](#page-97-0) [80](#page-97-0)

*PeopleSoft 8.8 Human Resources PeopleBook: Administer Workforce*, "Setting Up Country-Specific Tables," (ESP) Setting Up Spanish Workforce Tables

# **Calculating the Contribution**

The final step in the social security process is to determine the actual amount of the contributions either by multiplying the correct percentage by the appropriate funding base accumulator (in the case of regular employees) or by assigning a fixed amount (in the case of trainees and apprentices). The contribution includes the following employee and employer contributions:

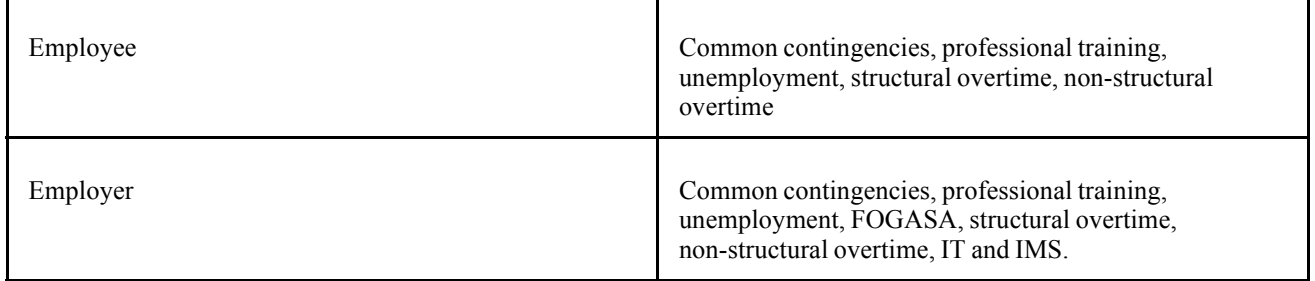

# **Viewing, Modifying, and Defining Social Security Ceilings, Rates, and Bases**

In this section, we explain how to view and update the delivered values of the ceilings, rates, and bases used in the General Scheme. We also explain how you can define values for other schemes using pages in both PeopleSoft Human Resources and PeopleSoft Global Payroll for Spain.

To view or define ceilings, rates, and other calculation values:

1. View or define social security ceilings.

To view or update ceilings and the minimum hourly rate associated with the general scheme (delivered by PeopleSoft), use the Scheme page in PeopleSoft Human Resources. To define values for other schemes, enter the Scheme page in add mode and supply the required data.

2. View and define the maximum and minimum social security bases, as well as the minimum hourly rate.

Most common contingency bases are calculated in relation to a maximum and minimum funding base or are derived from a minimum hourly rate (in the case of part-time employees). To view or update the maximum base, the minimum base, or the hourly rate for the general scheme, use the Work Group page in PeopleSoft Human Resources. If you are defining values for a different scheme, enter the component in add mode and supply the required data.

3. View and define rates used in the contribution calculation.

Once you have reviewed the ceilings and bases used to calculate social security contributions, use the Contribution page in PeopleSoft Human Resources to view or update the contribution rates and percentages for the general scheme. If you are defining values for a different scheme, enter the component in add mode and supply the required data.

4. View key elements used in the social security calculation.

Once you have viewed or defined data on the Scheme, Work Group, and Contribution pages, use the Social Security Contribution page to obtain information on deductions, key accumulators, and variables used in the social security process.

5. View and maintain information related to contribution reductions on the Reduction and Reduction Data pages.

In some cases, employers may be granted a reduction in the amount of their social security contributions if they hire older employees or employees with qualifying disabilities. To set up and maintain the correct reduction percentage, as well as the duration of the reduction, use the Reduction and Reduction Data pages.

6. View key elements related to the employer's social security reduction

Once you have viewed, modified, or entered new reduction information on the Reduction and Reduction Data pages, use the Reduction Definition page to obtain information on key accumulators used to calculate and store the amount of the employer reductions.

#### **See Also**

*PeopleSoft 8.8 Human Resources PeopleBook: Administer Workforce*, "Setting Up Country-Specific Tables," (ESP) Setting Up Spanish Workforce Tables

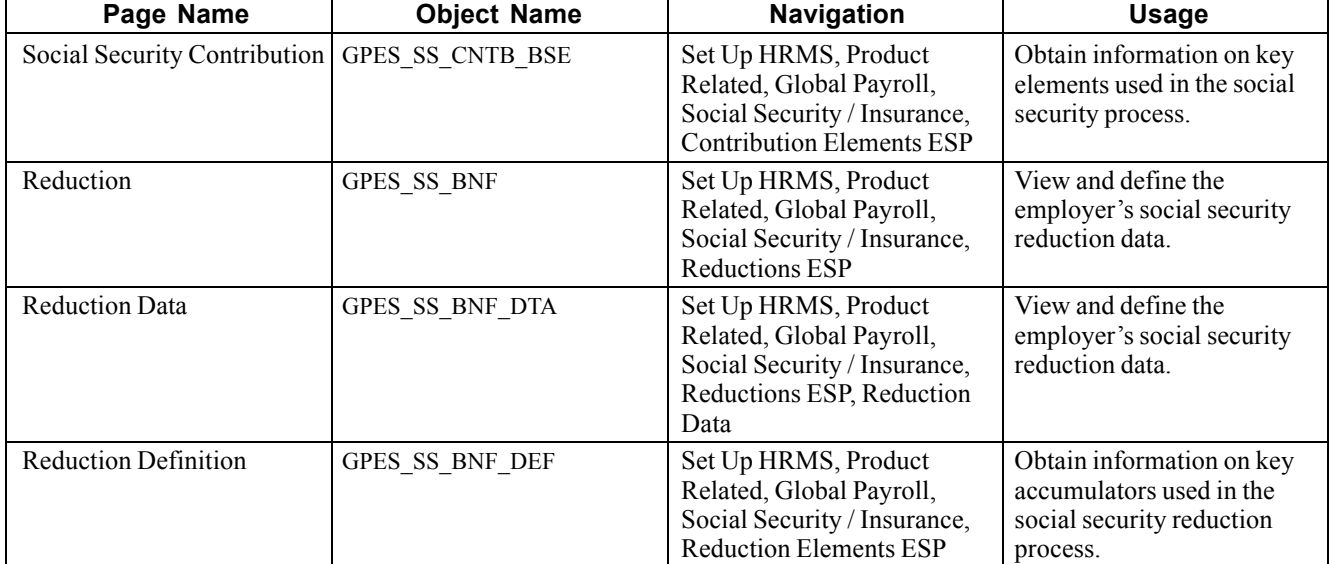

# **Pages Used to View, Modify, and Define Social Security Data**

# **Viewing Social Security Contribution Elements**

Access the Social Security Contribution page.

| <b>Social Security Contributions</b> |                    | First $\boxed{4}$ 1 of 8 $\boxed{2}$ Last<br>Find   View All |
|--------------------------------------|--------------------|--------------------------------------------------------------|
| Common Contingency                   |                    |                                                              |
| Base:                                | SS AC BSE CC NRM S | Normalized CC Base                                           |
| <b>Employer Contribution:</b>        | SS AC ER CC S      | <b>ER Common Contingencies</b>                               |
| <b>Employee Contribution:</b>        | SS DD CC           | SS Common contingencies                                      |
| Percentage (For TCs):                | SS VRITC PCT CC.   | Percentage for CC                                            |
| <b>Maternity Base:</b>               | SS AC BS CC MTRES  | Base CC for Maternity/Risk                                   |
| <b>Emploter MT Contribution:</b>     | SS VRICTICC MTRER  | Contribth CC ER Maternity/Risk                               |

Social Security Contribution page

For each defined contribution (common contingency, temporary disability, permanent disability, and so on), the Social Security Contribution page displays the corresponding information on the following key accumulators, deductions, and variables used in the social security calculations:

**Base** The name of the accumulator storing the funding base used in the social security calculation.

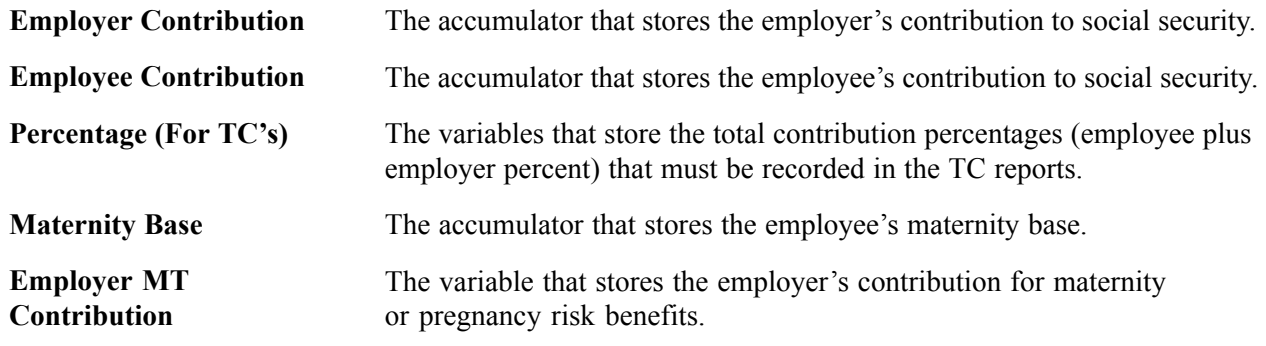

#### **See Also**

[Chapter](#page-97-0) 9, "Setting Up Social Security [Contributions](#page-94-0) for Spain," Calculating [Contributions](#page-97-0), [page](#page-97-0) [80](#page-97-0)

### **Viewing Reductions**

Access the Reduction page.

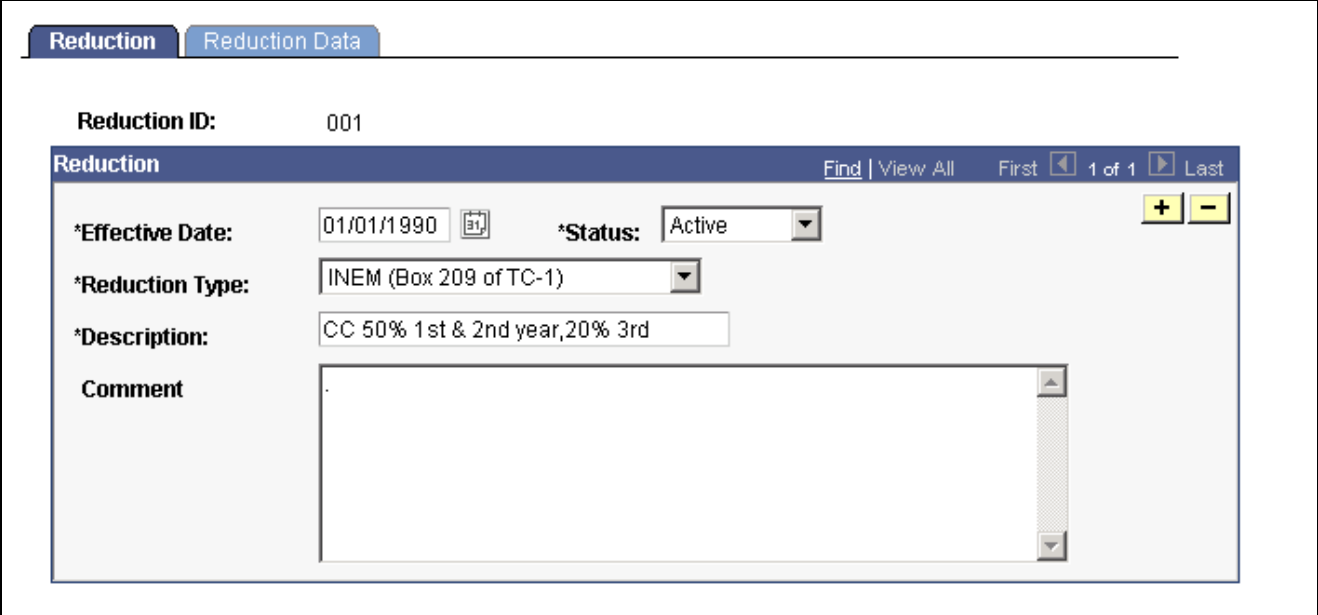

Reduction page

In certain limited cases—such as when a company hires employees with disabilities, or hires workers older than 45 years of age—employers may qualify for a reduction in the amount of their social security contributions. Reductions are assigned to employees' in two ways, by assigning the reduction to a contract type or assigning it directly to the employee's contract data using the Contract Status/Content page.

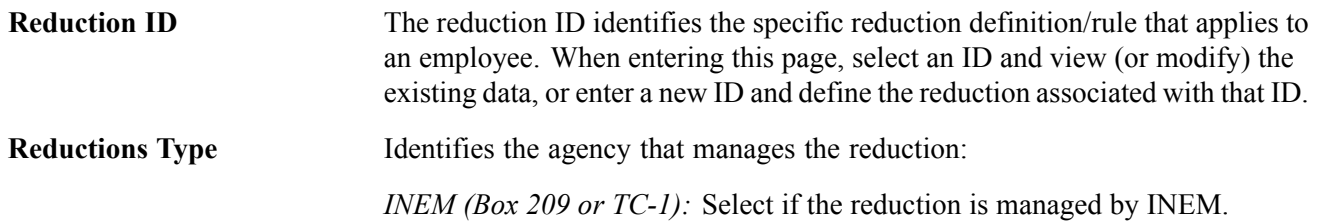

*SS (Box 601 of TC-1):* Select if the reduction is managed by Social Security (*Tesorería)*.

#### **See Also**

[Chapter](#page-97-0) 9, "Setting Up Social Security [Contributions](#page-94-0) for Spain," Calculating [Contributions](#page-97-0), [page](#page-97-0) [80](#page-97-0)

# **Reduction Data Page**

Access the Reduction Data page.

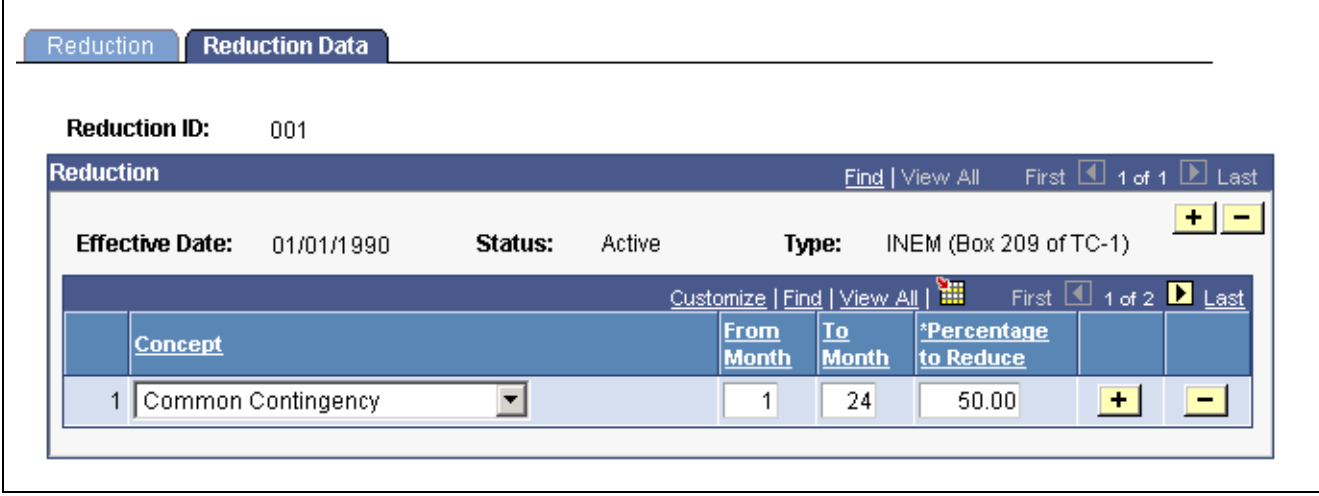

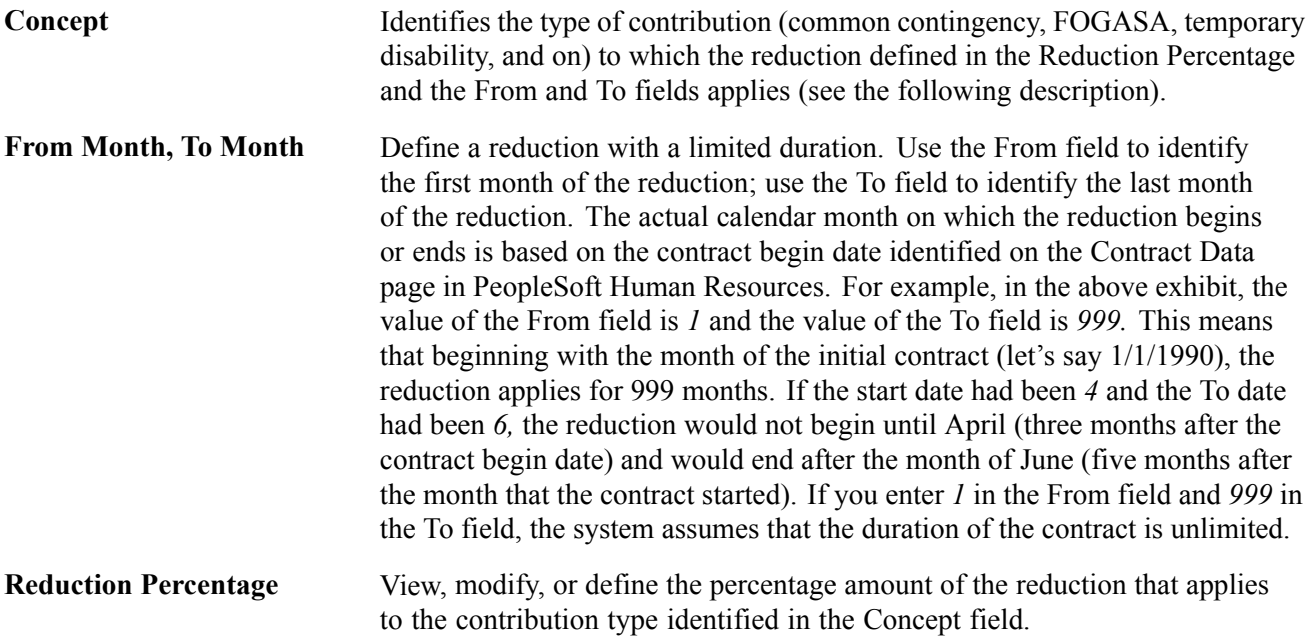

### **Viewing Reduction Elements**

Access the Reduction Definition page.

Reduction Data page

<span id="page-107-0"></span>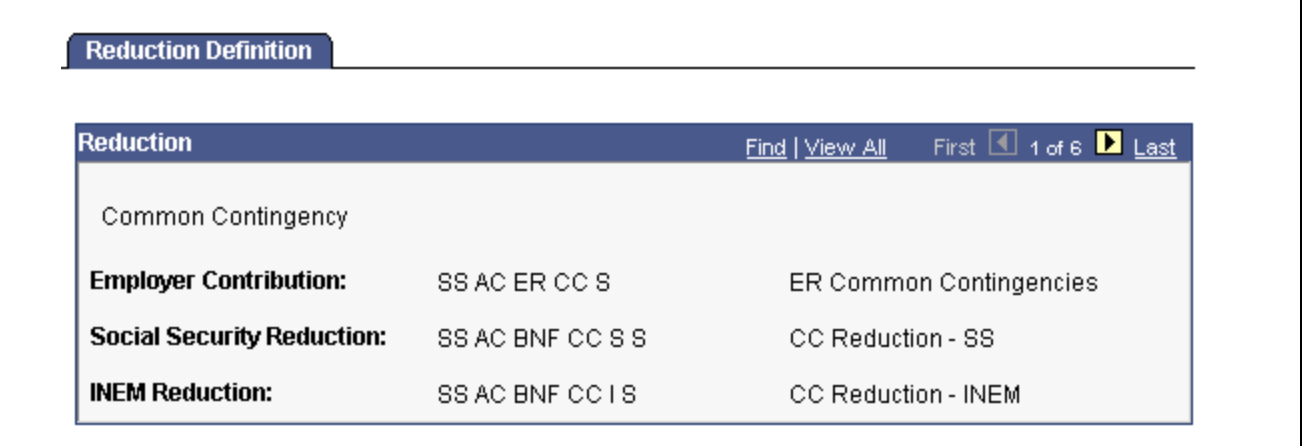

Reduction Definition page

Once you have viewed, modified, or entered new reduction information on the Reduction and Reduction Data pages, use the Reduction Definition page to obtain information on the key accumulators used to calculate and store the amount of the employer reductions.

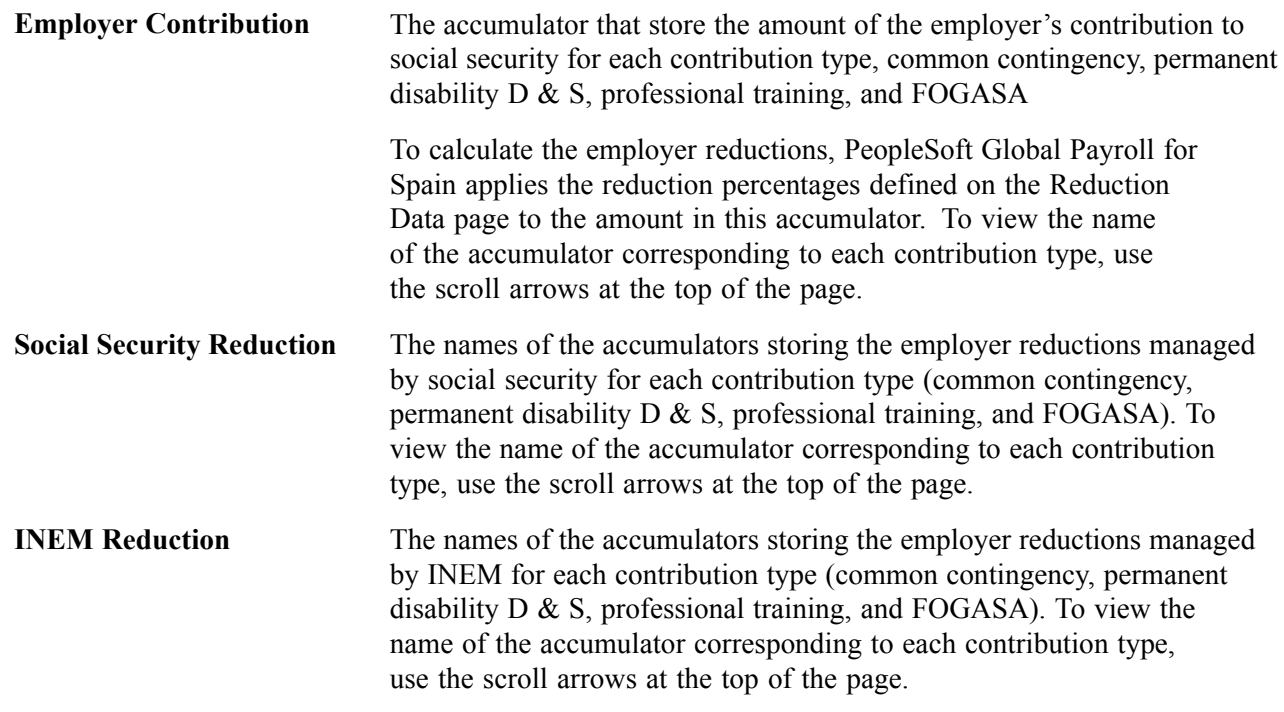

# **Defining the Multiple Employment Funding Base**

Use the Multiple Employment page to calculate the funding base in the case of multiple jobs.
# **Page Used to Define the Multiple Employment Funding Base**

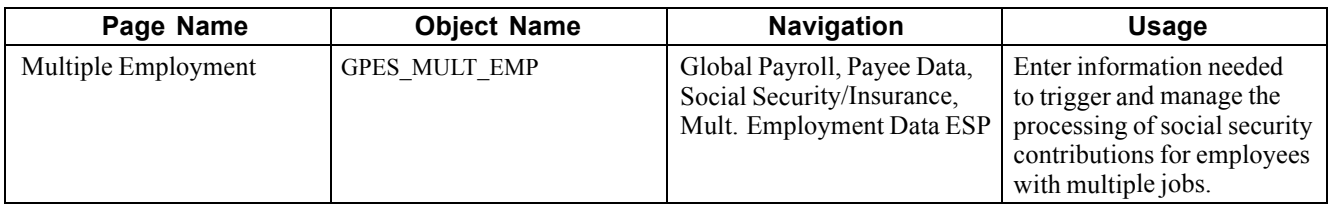

### **Entering Multiple Employment Data**

Access the Multiple Employment page.

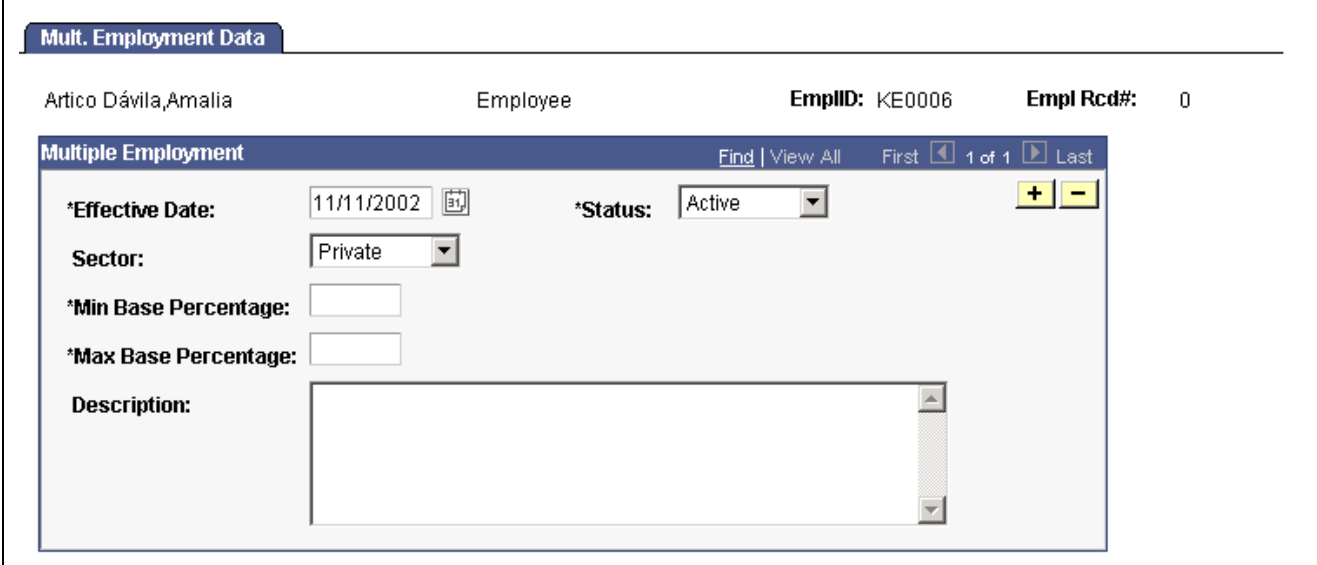

Multiple Employment Data page

| <b>Sector</b>              | For information only: <i>Public</i> or <i>Private</i> .                                |  |  |
|----------------------------|----------------------------------------------------------------------------------------|--|--|
| <b>Min Base Percentage</b> | The percentage to be applied to:                                                       |  |  |
| (minimum base percentage)  | • The Lower Ceiling used in the calculation of the professional<br>contingencies base. |  |  |
|                            | • The Minimum Base used to calculate the funding base for<br>common contingencies.     |  |  |
| <b>Max Base Percentage</b> | The percentage to be applied to:                                                       |  |  |
| (maximum base percentage)  | • The Upper Ceiling used in the calculation of the professional<br>contingencies base. |  |  |
|                            | • The Maximum Base used to calculate the funding base for<br>common contingencies.     |  |  |

#### **Example: Applying Distribution Percentages to the Standard Bases and Ceilings**

In this example, let's assume that an employee has two jobs with the following characteristics:

- Hours and Salary for Job 1:
	- Hours Worked: 5/day.
	- Contribution Group: 2.
	- Base Salary: 1.202,02 euros/month.
	- Additional Salary: 291,49 euros/month.
	- Overtime: 345,58 euros in current month.
	- Number of Extra Periods: 0.
- Hours and Salary for Job 2:
	- Hours Worked: 3hrs/day.
	- Contribution Group: 3.
	- Base Salary: 294,50 euros/month.
	- Additional Salary: 24,04 euros/month.
	- Number of Extra Periods: 0 (including base salary).

**Note.** The previous example assumes that you are familiar with the explanation of the social security calculation contained in the section Calculating Contributions.

In this example, let's assume that the social security calculation generates the following maximum and minimum common contingency bases to use in the normalization process:

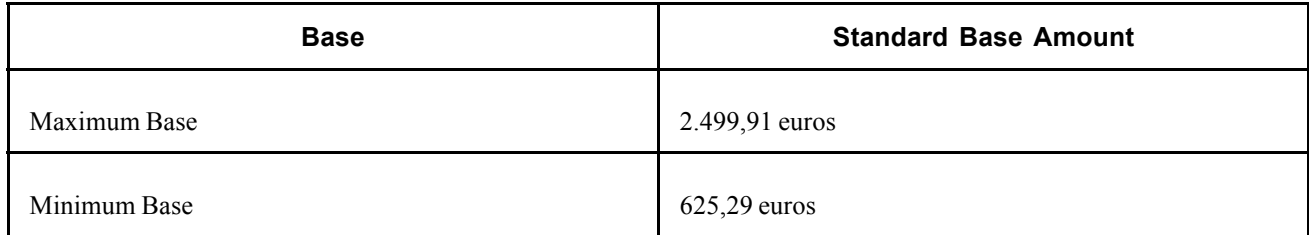

Let's also assume that the social security calculation generates the following upper and lower professional contingencies ceilings to use in the normalization process:

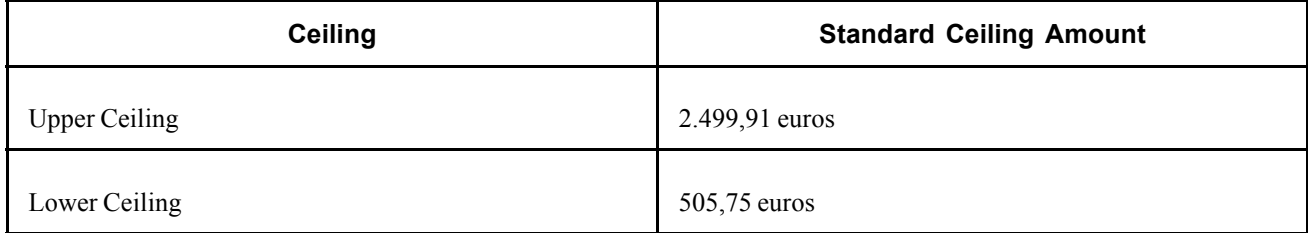

If the distribution percentage for Job 1 (provided by Social Security) is 75 percent, the maximum and minimum bases for common contingencies are recalculated as follows:

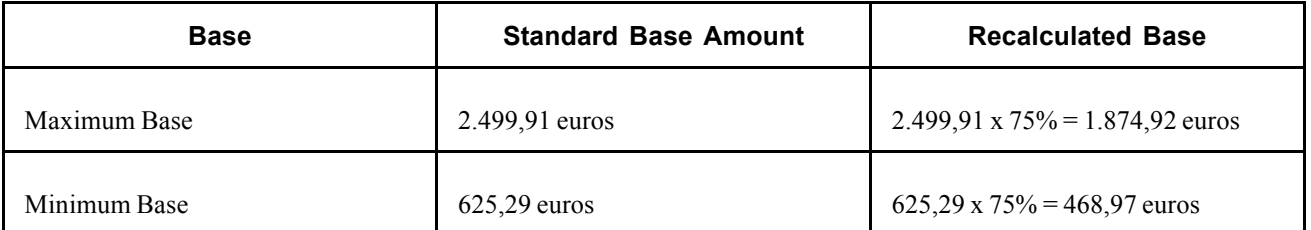

And if the distribution percentage for Job 1 (provided by Social Security) is 75 percent, the upper and lower ceilings for professional contingencies are recalculated as follows:

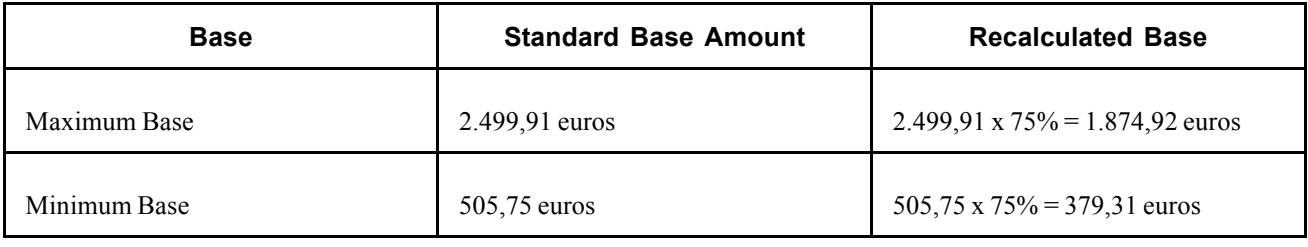

**Note.** The Maximum and Minimum Base percentages in these tables are defined on the Multiple Employment page using the Max Base Percentage and Min Base Percentage fields.

# **Using Human Resources Data in Social Security Calculations**

PeopleSoft Global Payroll for Spain uses a considerable amount of human resources (HR) data to calculate social security contributions. The following table provides a quick reference to the basic HR information used in social security processing. It lists the pages on which you must enter the required data, as well as the names of the specific fields containing the data.

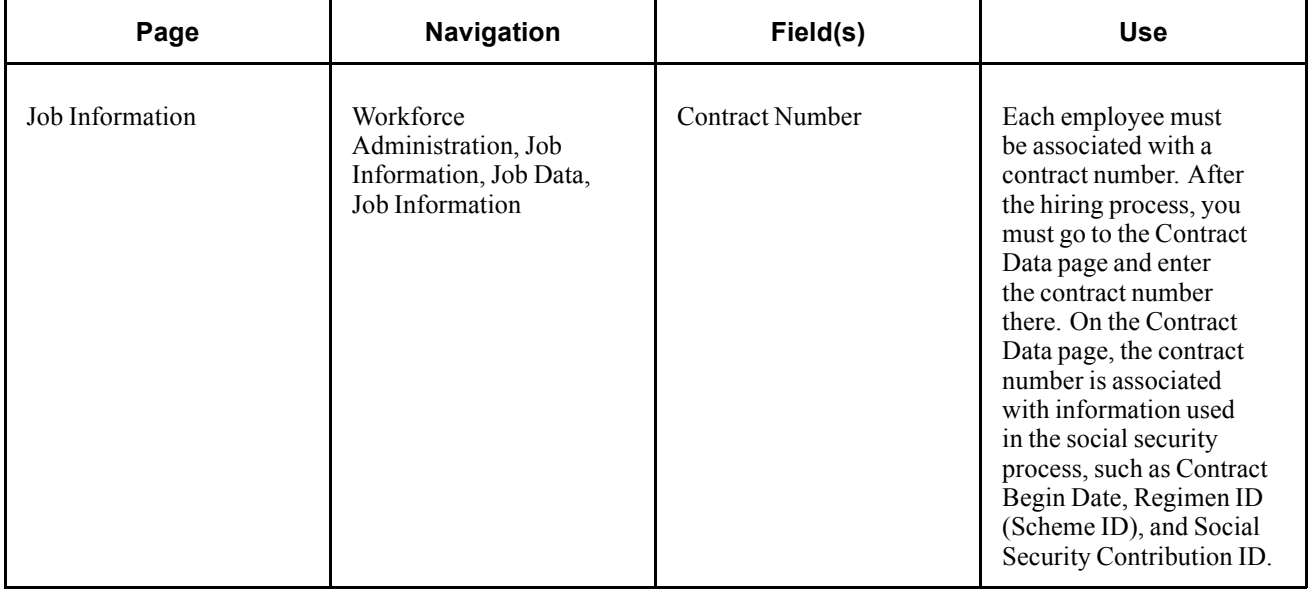

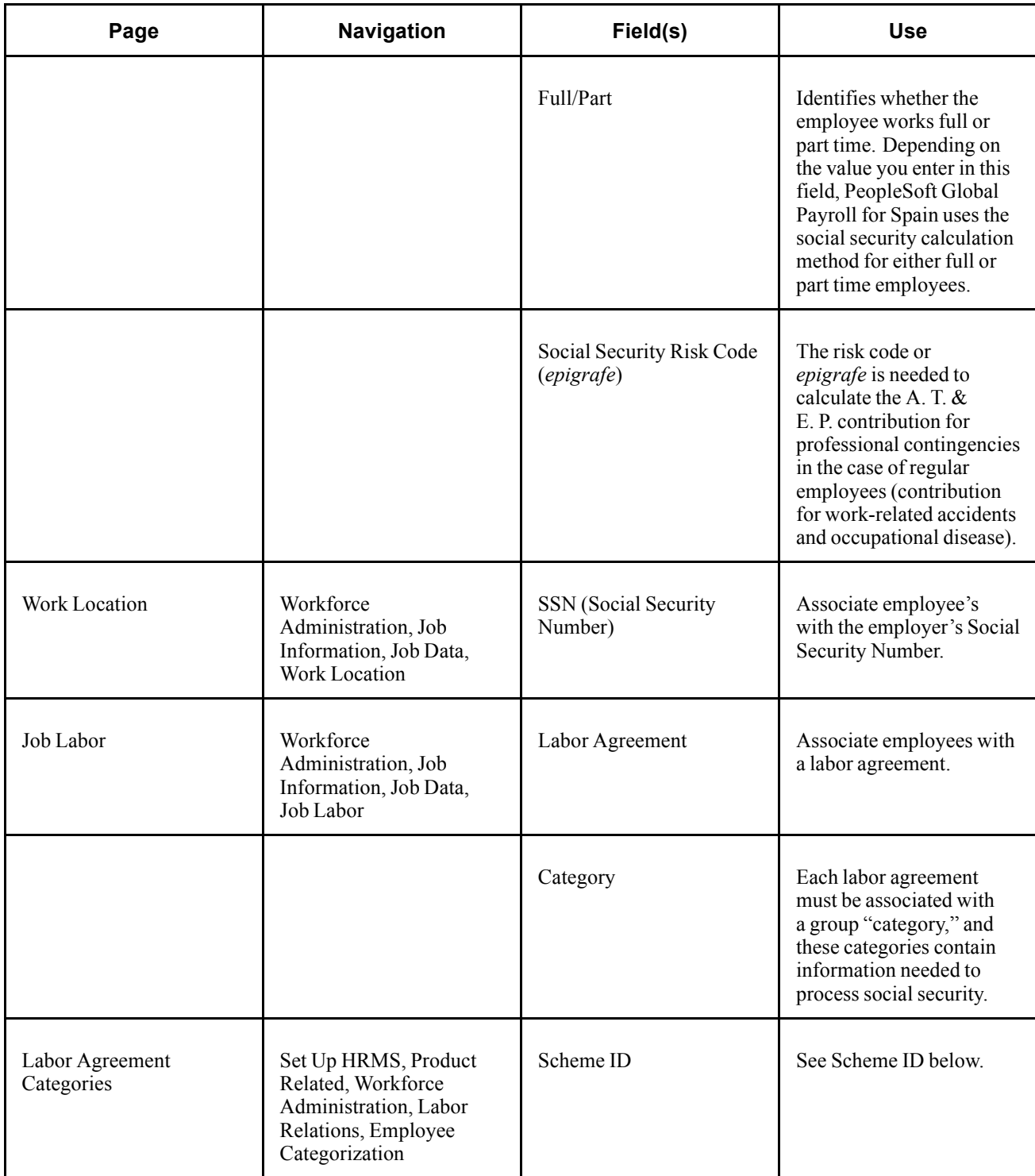

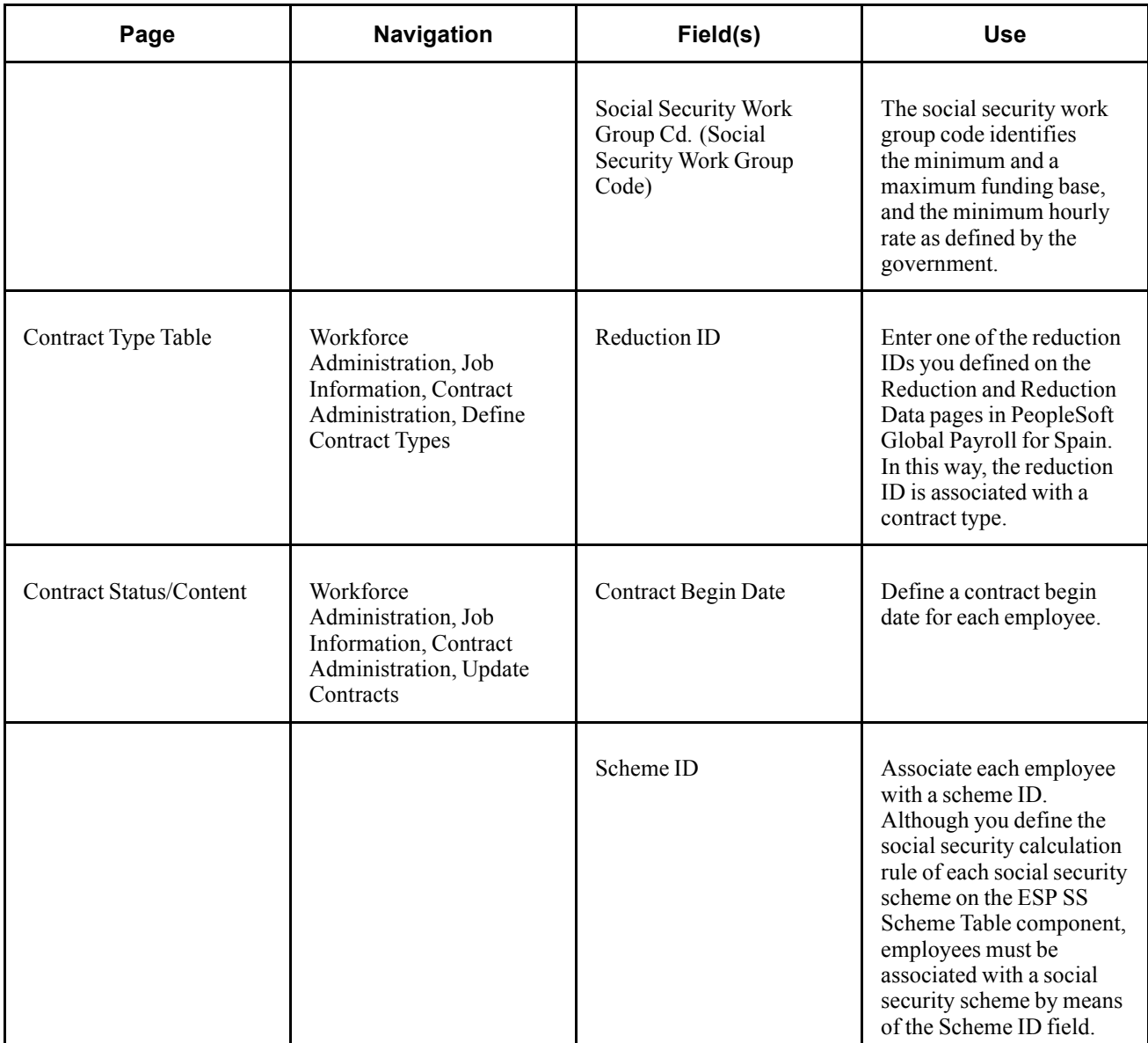

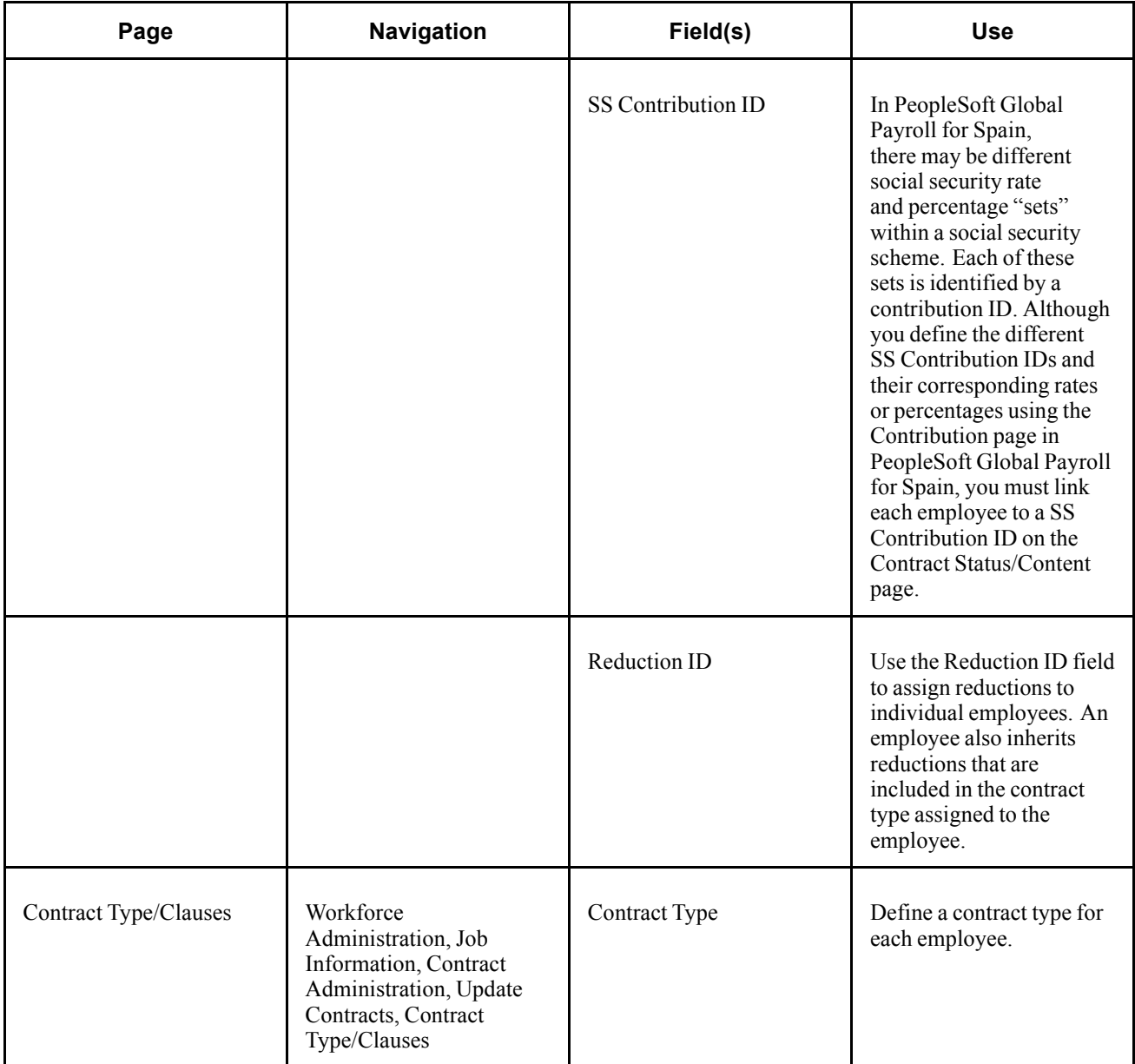

#### **See Also**

[Chapter](#page-97-0) 9, "Setting Up Social Security [Contributions](#page-94-0) for Spain," Calculating [Contributions](#page-97-0), [page](#page-97-0) [80](#page-97-0)

*PeopleSoft 8.8 Human Resources PeopleBook: Administer Workforce*, "Getting Started With PeopleSoft Human Resources Administer Workforce"

*PeopleSoft 8.8 Human Resources PeopleBook: Administer Workforce*, "Hiring Your Workforce"

*PeopleSoft 8.8 Human Resources PeopleBook: Administer Workforce*, "Entering Additional Data in Human Resources Records"

# **Running Social Security Reports**

PeopleSoft Global Payroll for Spain delivers two reports for social security: TC1 and TC2. There are two steps involved in generating these reports:

- 1. Data Preparation: To prepare data for the reports, the social security section SS SE PREPARAR TCS executes the formula SS FM TC WA, which sends data to the writable array SS TC WA during the regular payroll process. This writable array contains data used in the TC reporting process.
- 2. Reporting Process: To generate the reports, the reporting process reads the data in the writable array (see Step 1).

#### **See Also**

*PeopleSoft 8.8 Global Payroll PeopleBook*, "Defining Data Retrieval Elements," Working With Writable Arrays

### **Pages Used to Run Social Security Reports**

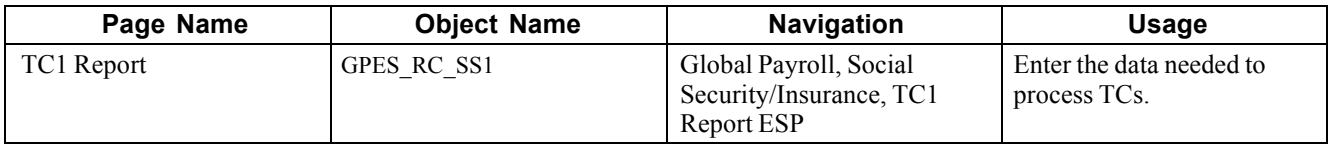

### **Processing TCs**

Access the TC1 Report page.

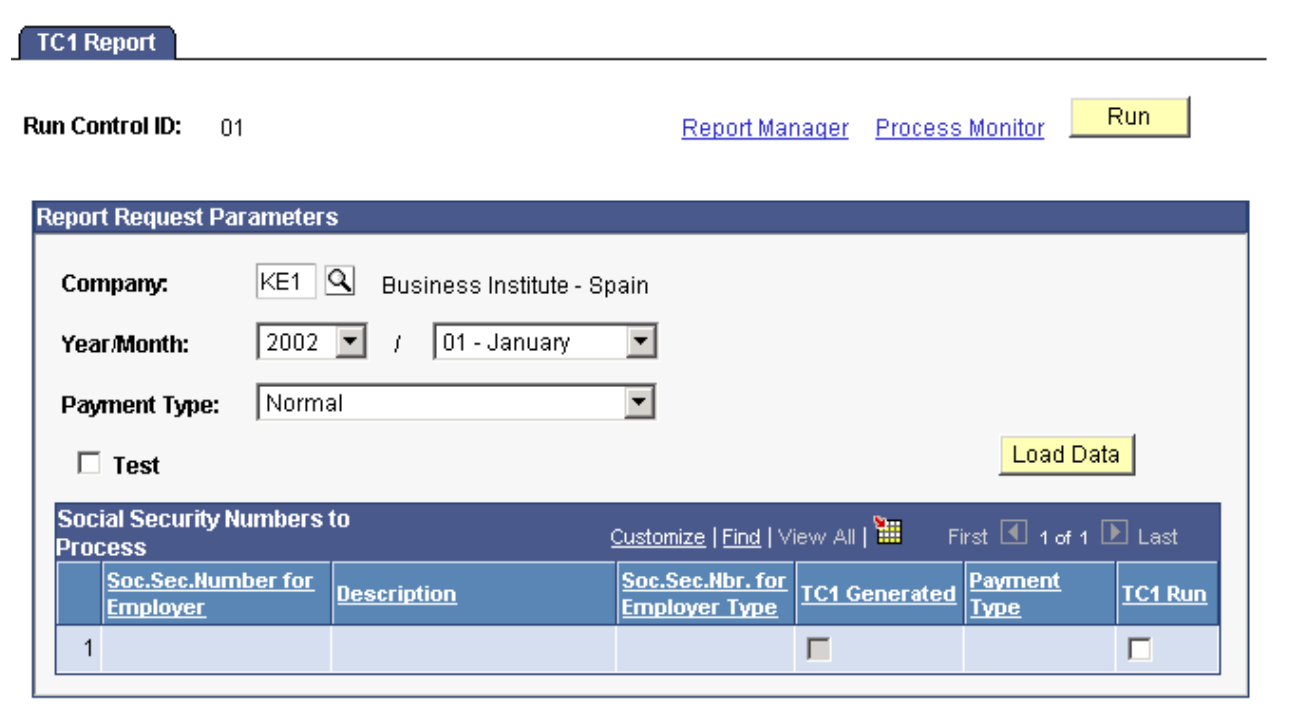

TC1 Report page

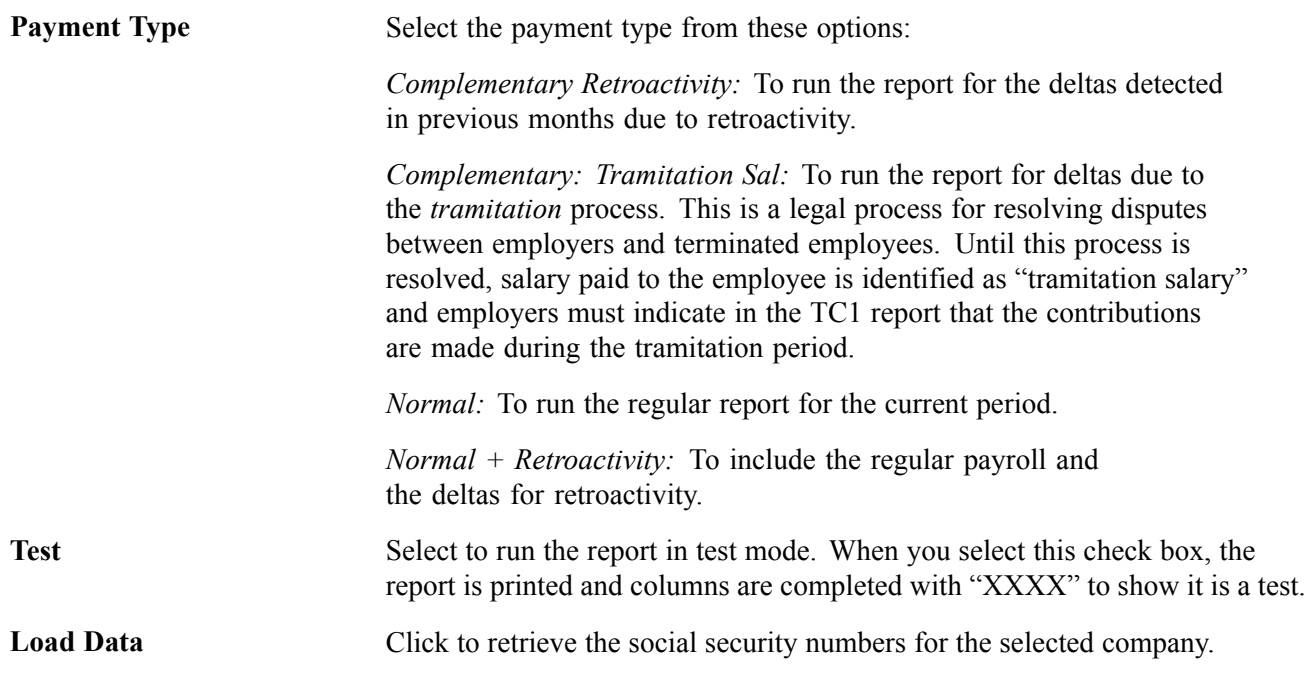

#### **Social Security Numbers to Process**

The system populates this group box when you click the Load Data button.

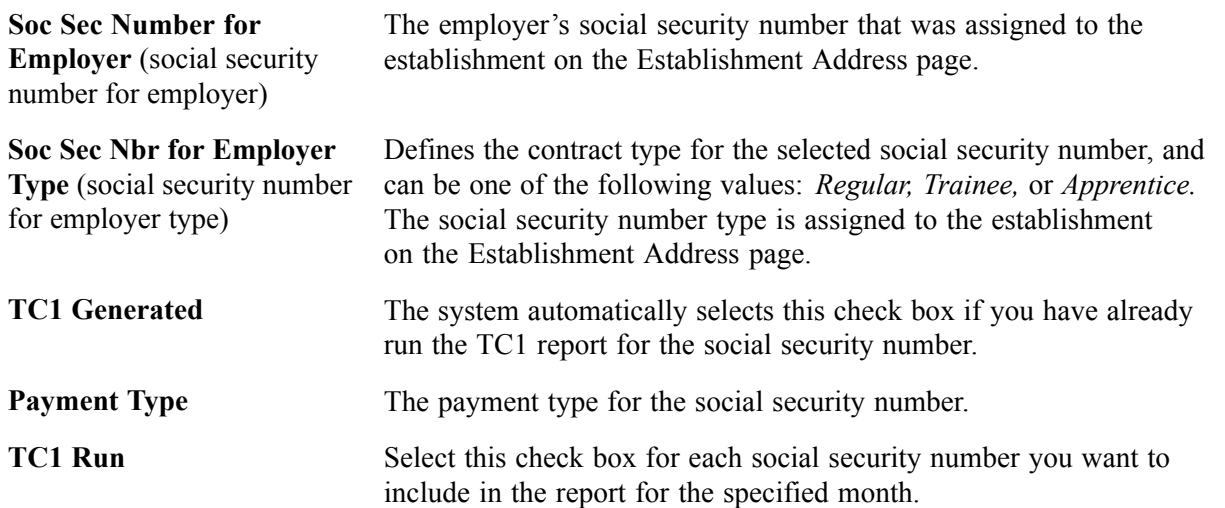

# **Viewing Delivered Social Security Deductions**

PeopleSoft defines employee contributions to social security as deductions with a calculation rule of Base\* Percentage for regular employees. For trainees and apprentices the deductions are defined as a flat amount.

See [Chapter](#page-97-0) 9, "Setting Up Social Security [Contributions](#page-97-0) for Spain," Calculating Contributions, [page](#page-97-0) [80.](#page-97-0)

PeopleSoft deliver the following deductions for social security contributions:

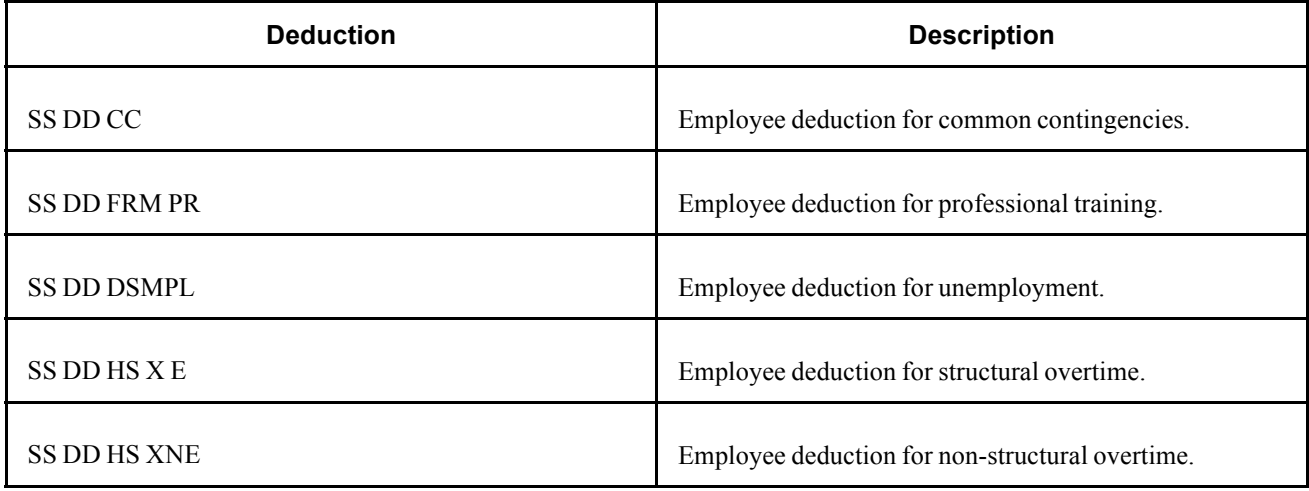

**Note.** PeopleSoft delivers a query that you can run to view the names of all delivered elements designed for Spain.

#### **See Also**

*PeopleSoft 8.8 Global Payroll PeopleBook*, "Delivered Elements and System Data"

*PeopleSoft 8.8 Global Payroll PeopleBook*, "Defining Earnings and Deduction Elements"

# <span id="page-118-0"></span>**CHAPTER 10**

# **Calculating Social Security Benefits for Spain**

This chapter provides an overview of social security benefits and describes how to:

- Calculate benefits.
- Trigger benefits.
- View delivered benefit elements.

### **Understanding Benefit Terms and Concepts**

This section gives an overview of the Spanish social security benefits and calculations of benefits.

#### **Benefit Types**

Employees in Spain are eligible to receive the following three types of benefits:

• Temporary Disability Benefits for Common Sickness and Non-Industrial Accidents (IT).

IT (*Incapacidad Temporal*) benefits are available to employees who have contributed to social security at least 180 days in the last five years before the leave date.

• Disability Benefits Due to Work Related Injuries (AT & EP).

AT & EP (*Accidentes de Trabajo y Enfermedades Professionales*) benefits are available to workers who have suffered workplace injuries.

• Maternity/Pregnancy Risk.

Maternity and pregnancy risk benefits are available to employees who have contributed to social security at least 180 days in the last five years before the date of birth. Because the legal benefits are paid entirely by Social Security, the payment amounts are not calculated by PeopleSoft Global Payroll for Spain. However, the system does calculate the common contingencies (CC) and professional contingencies (CP) bases for the days employees are absent for maternity or pregnancy risk. These bases are required to calculate complementary benefits that are paid by the employer.

#### **Legal and Complementary Benefits**

There are two types of benefit:

- The legal benefits known as *Subsidio IT*and *Subsidio AT.*
- Complementary benefits paid by the employer known as the *Prestación Complementaria IT, Prestación Complementaria AT, Prestación Complementaria MT,* and *Prestación Complementaria RE.*

**Note.** Employers complementary benefits are defined on the Complementary Benefit page. The system automatically calculates the portion of the benefits that is the legal benefits *Subsidio* and the portion that is paid by the employer *Prestación Complementaria*.

#### **Bases (***Base Reguladora Diaria)*

In PeopleSoft Global Payroll for Spain, legal social security benefits are calculated as a percentage of a daily benefits base (*Base Reguladora Diaria*). The daily bases are derived from the CC and CP funding bases for social security. The following table identifies the social security funding base from which the daily base for each benefit is derived:

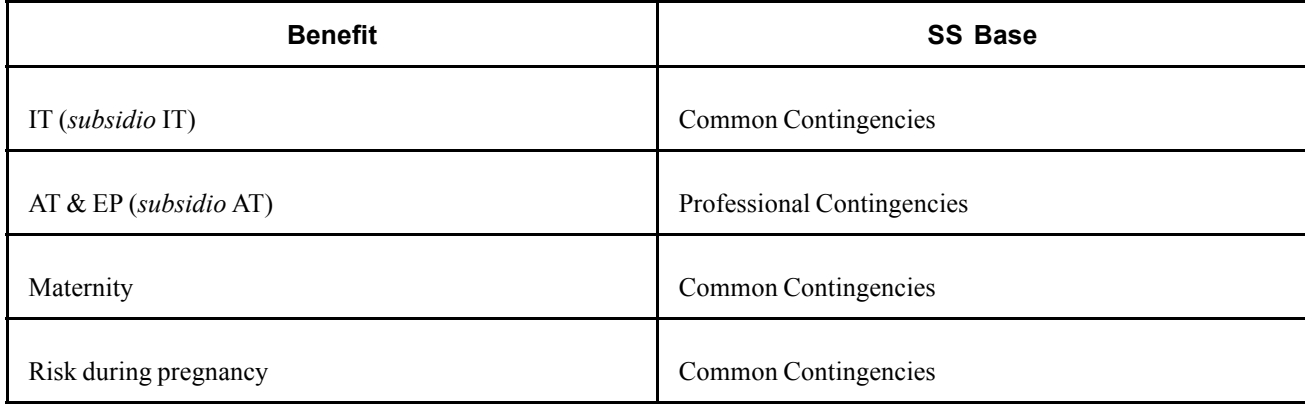

With complementary benefits, employers can select from the following bases:

- Social security common contingencies base
- Employees' gross daily salary
- Any other user-defined daily accumulator

You specify the base for complementary benefits on the Complementary Benefit page.

#### **Percentages**

The percentages used to calculate benefits are set both by the government (in the case of legally mandated benefits) and by employers (in the case of complementary benefits). The percentages used to calculate the IT benefit (*Subsidio IT*) vary depending on the number of days the employee is on leave, while the amount of the AT and EP benefit (SUBSIDIO AT) is currently set at 75 percent of the daily base (the *Base Reguladora Diaria*) for each day of leave. Maternity and risk during pregnancy are paid at 100% of the daily base (*Base Reguladora Diaria)*.

#### *Pago Delegado*

*Pago Delegado* refers to the system whereby an employer pays IT or AT benefits to an employee, but is later reimbursed for these payments by Social Security. In other words, the company acts as the direct provider of benefits and is later repaid. In the case of IT, the employer can reimburse, as *pago delegado*, the social security benefits from the 16<sup>th</sup> day of sickness. In the case of AT, the employer has the right to reimburse from the first day of sickness. This reimbursement isn't a real refund, but rather a discount of the total amount to pay through the social security TCs, reflected in a special field on the TC1—the 201 box for IT and the 410 box for AT.

#### **See Also**

Chapter 10, "[Calculating](#page-118-0) Social Security Benefits for Spain," Calculating Benefits, page 103

Chapter 9, "Setting Up Social Security [Contributions](#page-94-0) for Spain," [page](#page-94-0) [77](#page-94-0)

[Chapter](#page-68-0) 5, "Working with Labor [Agreements,](#page-60-0)" Defining [Complementary](#page-68-0) Benefits, [page](#page-68-0) [51](#page-68-0)

### **Social Security Benefits in the Pay Process Flow**

The following diagram illustrates how benefits processing fits into the overall pay process flow of PeopleSoft Global Payroll for Spain.

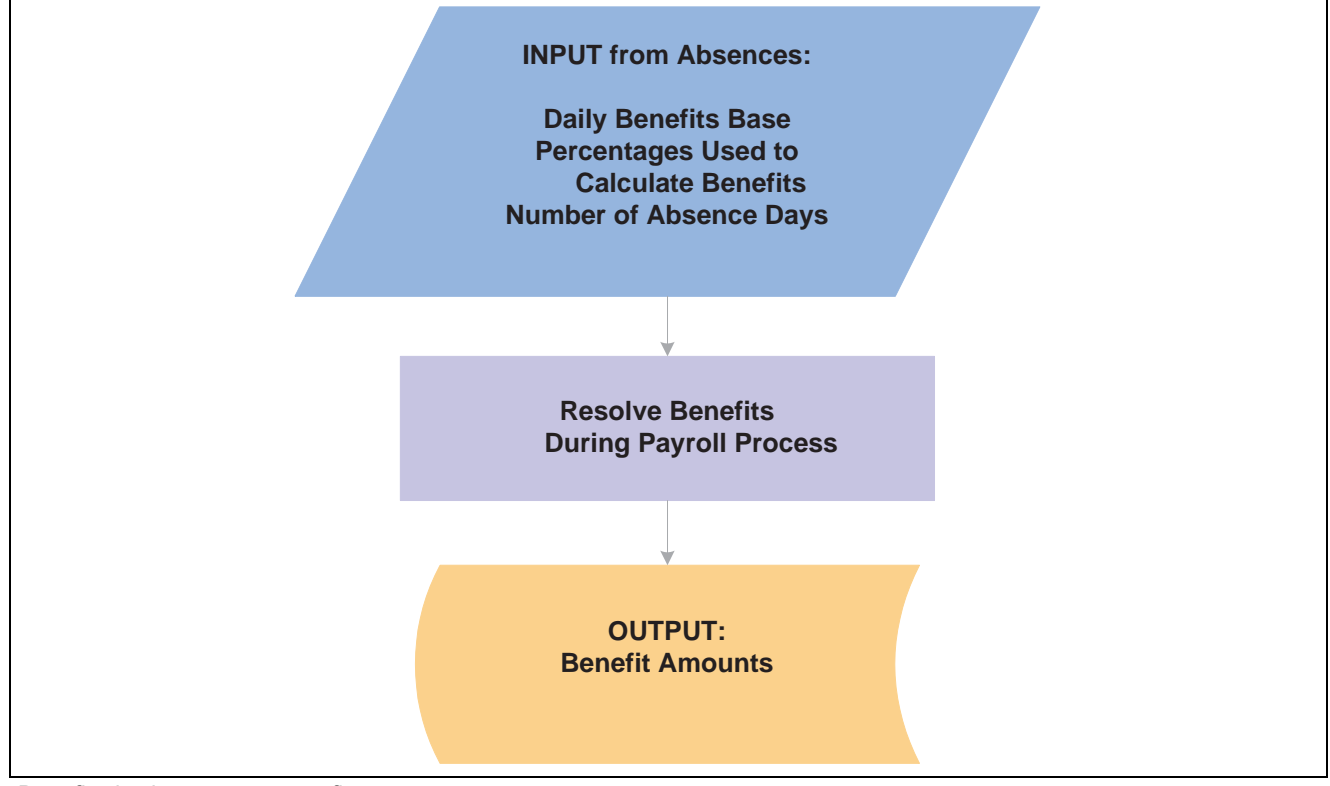

Benefits in the pay process flow

As shown in the diagram, benefits preparation takes place during absence processing. The absence processing calculates the daily benefits base (*Base Reguladora Diaria*), the percentages to apply to the base, and the number of days the employee is on each type of leave. Then, during the payroll process, the benefits set up in absences are resolved.

# **Calculating Benefits**

When payees are on temporary disability leave (IT), they are eligible for the following benefits:

• The legally mandated benefit (*Subsidio*).

PeopleSoft Global Payroll for Spain calculates legal benefits by multiplying the employee's daily base (*Base Reguladora Diaria*) by the number of leave days, and then applying a percentage to this base. The percent applied varies according to the benefit being calculated and the number of days the employee is on leave.

• A supplementary benefit (*Prestación Complementaria*) defined by the employer. The calculation for complementary benefits depends on the Base you selected on the Complementary Benefits page.

In this section, we discuss how PeopleSoft Global Payroll for Spain calculates the final benefit amount.

### **Calculating Legal Benefits**

The legal benefit is calculated by earning elements with a calculation rule of *Unit* x *Rate* x *Percent*. The correct percent varies depending on the benefit type and day of the leave (see tables in this section). The rate is the daily base for IT, AT or maternity or risk during pregnancy that is taken from the previous period without absence. For new employees hired during the month, the system calculates a theoretical daily base that would apply if the employee had worked for the whole month. The unit is the number of days that the employee is on leave and must be entered on the Absence Event Entry page.

**Note.** For IT benefits, employees are only eligible when they have contributed to Social Security for at least 180 days in the past five years. However, PeopleSoft Global Payroll for Spain does not validate eligibility for this benefit and assumes all payees are eligible.

#### **IT Legal Benefit**

For temporary disability leave (IT), the legally mandated benefit is defined as a percentage of the benefits base—with the percentage varying according to the number of day the employee is on leave. The current percentages (and the benefits base to which the percentages are applied) are shown in the following table:

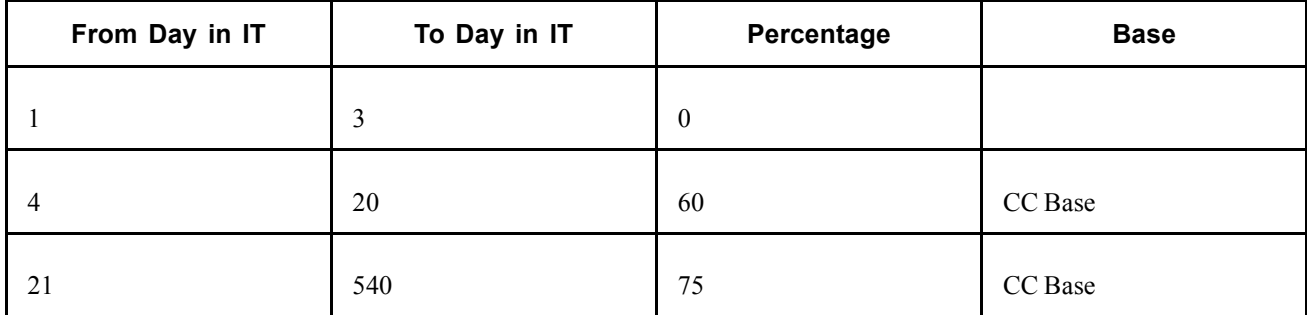

There are two benefit phases. From day 4 to day 15 of the benefit, the employer is responsible for making payments to the employee. Beginning with day 16 and continuing to day 180, Social Security subsidizes the benefit. Although the company serves as the direct provider of the benefit during the entire benefit period, Social Security reimburses the company for any payments made after day 15 under a system known as *Pago Delegado.* The following table shows who is responsible for the benefit paid during each phase:

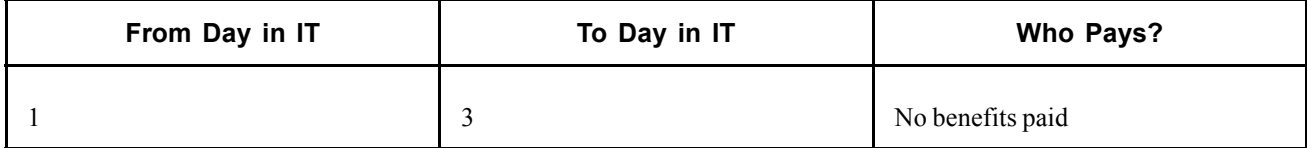

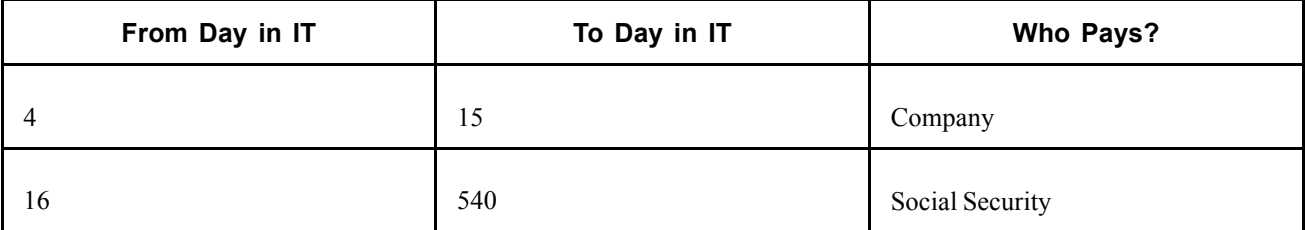

#### **AT Legal Benefit**

For employees on disability leave for work related-injury, the current legally mandated benefit is defined as 75 percent of the benefits base throughout the entire benefit period. The current percentage, as well as the benefits base to which the percentage is to be applied, are shown in the following table:

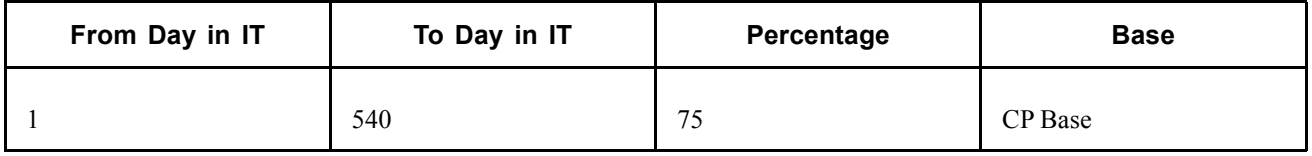

By law, the Mutual Insurance Company is responsible for paying the AT benefit through the entire benefit period. Although the company acts as the direct provider of the benefit, Social Security reimburses the company for any payments made under a system known as *Pago Delegado.* The following table shows who is responsible for the benefits paid.

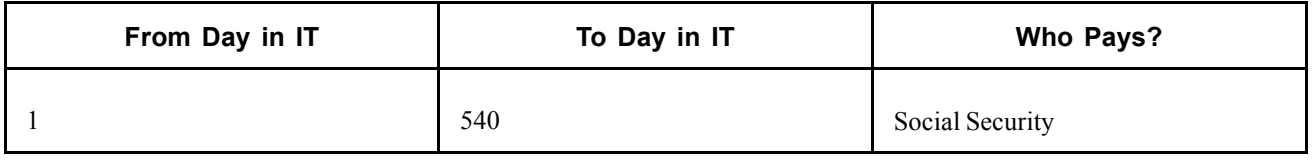

#### **Maternity Leave and Risk During Pregnancy Legal Benefits**

Maternity and pregnancy risk benefits consist of 100 percent of the daily CC base. Social Security is responsible for paying benefits beginning with the first day of leave. As a consequence, this benefit is not processed by PeopleSoft Global Payroll for Spain and these benefits never appear in the payroll and absence processing results pages. However, the system calculates legal benefits in order to calculate the complementary benefits for maternity and risk during pregnancy that are defined on the Complementary Benefits page.

The following table summarizes the benefit amount and benefit period for maternity:

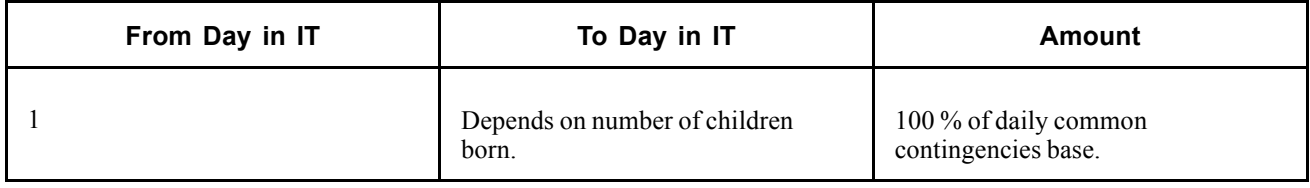

The following table summarizes the benefit amount and benefit period for pregnancy risk:

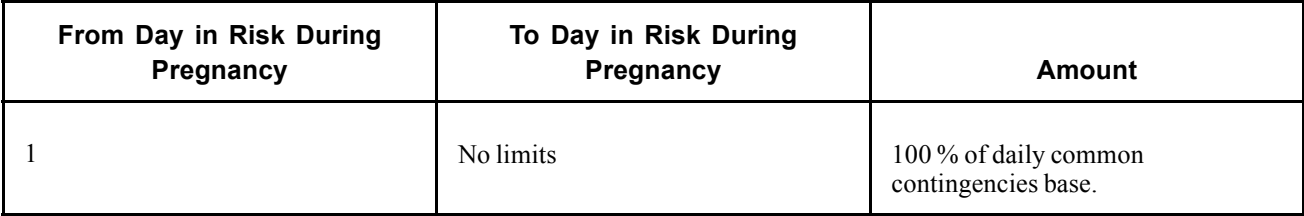

### **Calculating Complementary Benefits**

To define complementary benefits (*Prestaciónes Complementarias* ), set up the following on the Complementary Benefits page:

- Funding Base used to calculate complementary benefits. This could be one of:
	- Social Security Common Contingencies or Professional Contingencies base. This is the default base.
	- Employee's gross daily salary.
	- Any other daily accumulator that you have defined.
- Absence period
- Total percentage to be paid for each period

The complementary benefit is calculated by the earning elements with a calculation rule of *Unit* x *Rate* x *Percent.* The correct percent is retrieved by a formula based on the benefit percentages defined on the Complementary Benefits page. The rate is the daily base for IT, AT, maternity or risk during pregnancy, which is either based on the previous period without absence (if default base is used) or another base defined on the Complementary Benefits page. The unit is the number of days that the employee is on leave and must be entered on the Absence Event Entry page.

#### **See Also**

*PeopleSoft 8.8 Global Payroll PeopleBook*, "Absence Entry and Processing," Entering Updating, and Voiding Absence Events

Chapter 13, ["Working](#page-152-0) With Spanish Absence Rules," [page](#page-152-0) [135](#page-152-0)

[Chapter](#page-68-0) 5, "Working with Labor [Agreements,](#page-60-0)" Defining [Complementary](#page-68-0) Benefits, [page](#page-68-0) [51](#page-68-0)

# **Triggering Benefits**

PeopleSoft Global Payroll for Spain triggers social security benefits when you enter a qualifying absence on the Absence Event Entry page.

#### **See Also**

*PeopleSoft 8.8 Global Payroll PeopleBook*, "Absence Entry and Processing," Entering Updating, and Voiding Absence Events

Chapter 13, ["Working](#page-152-0) With Spanish Absence Rules," [page](#page-152-0) [135](#page-152-0)

# **Viewing Delivered Benefit Elements**

The following table lists the earnings elements used to calculate an employee's total benefit amount:

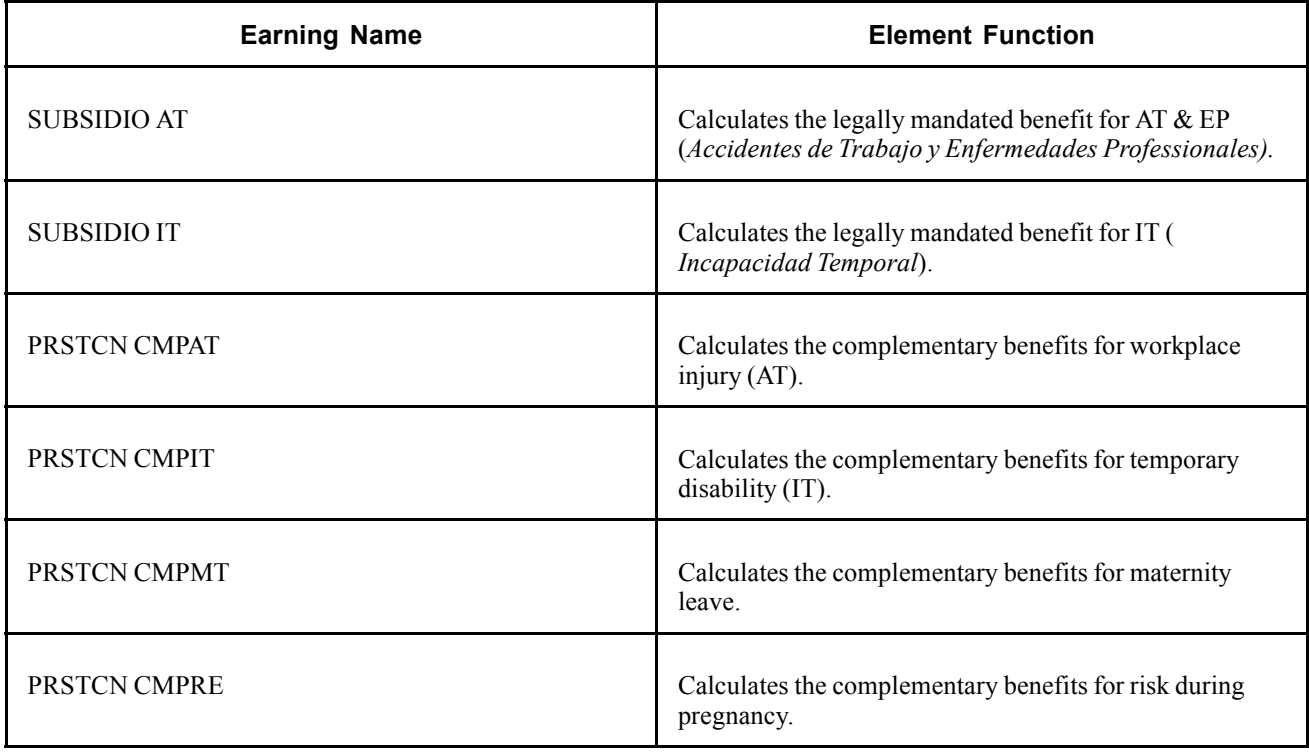

**Note.** PeopleSoft delivers other earnings that support the calculation of the benefit earnings. These are used for intermediate calculations but never appear on the results page.

#### **See Also**

*PeopleSoft 8.8 Global Payroll PeopleBook*, "Defining Earnings and Deduction Elements"

# <span id="page-126-0"></span>**CHAPTER 11**

# **Calculating Taxes**

This chapter provides an overview of tax calculation and discusses how to:

- Calculate an employee's withholding percentage.
- Update the system information.
- Estimate the total annual income.
- Estimate the Social Security contribution.
- Calculate the available deductions.
- Calculate the withholding percentage.
- Report the results of the withholding percentage.
- Review delivered tax calculation deductions.

# **Understanding Tax Calculations**

PeopleSoft Global Payroll for Spain enables you to manage the official withholding tax, *Impuesto sobre la renta de las personas físicas* (IRPF). The withholding amount originates from employee income and reductions and depends on which tax regulations are applicable to an employee.

Spain does not have one single set of tax regulations. There are general state tax regulations and four regions with specific tax calculations. Each tax location is known as a Fiscal Territory (*Territorios Fiscales)*. An employee is associated with one fiscal territory depending on where the employee is living and working. PeopleSoft Global Payroll for Spain calculates the IRPF for all the fiscal territories:

- Hacienda Estatal (state territory)
- Hacienda Foral de Navarra
- Hacienda Foral de Alava
- Hacienda Foral de Guipuzcoa
- Hacienda Foral de Vizcaya

**Note.** The fiscal territories, Hacienda Foral de Navarra, Hacienda Foral de Alava, Hacienda Foral de Guipuzcoa, and Hacienda Foral de Vizcaya are known as *historical* territories.

PeopleSoft provides the different calculation rules and setup data for each fiscal territory. Setup data is delivered using tax brackets and calculation variables. You can view and update the tax brackets and other tax data that PeopleSoft delivers.

#### **Overview of the IRPF Calculation**

To calculate an employee's withholding percentage, the system:

- 1. Estimates the total annual income.
- 2. (State territory only) Estimates the social security contribution.
- 3. (State territory only). Calculates the available reductions.

These include deductions for dependants, any personal deductions due to age or disability, and any spousal garnishments.

- 4. (State territory only). Subtracts the social security contribution and the available reductions from the total annual income.
- 5. Calculates the withholding percentage.

The system generates the withholding percentage based on the previous steps. If needed, you may alter this percentage. You can only increase the withholding percentage;you can't enter a lower percentage than that calculated by the system.

#### **See Also**

[Chapter](#page-131-0) 11, ["Calculating](#page-126-0) Taxes," Reviewing and Updating the System [Information,](#page-131-0) page [114](#page-131-0)

### **IRPF in the Pay Process Flow**

This section illustrates how the IRPF calculation process fits into the overall pay process flow of PeopleSoft Global Payroll for Spain.

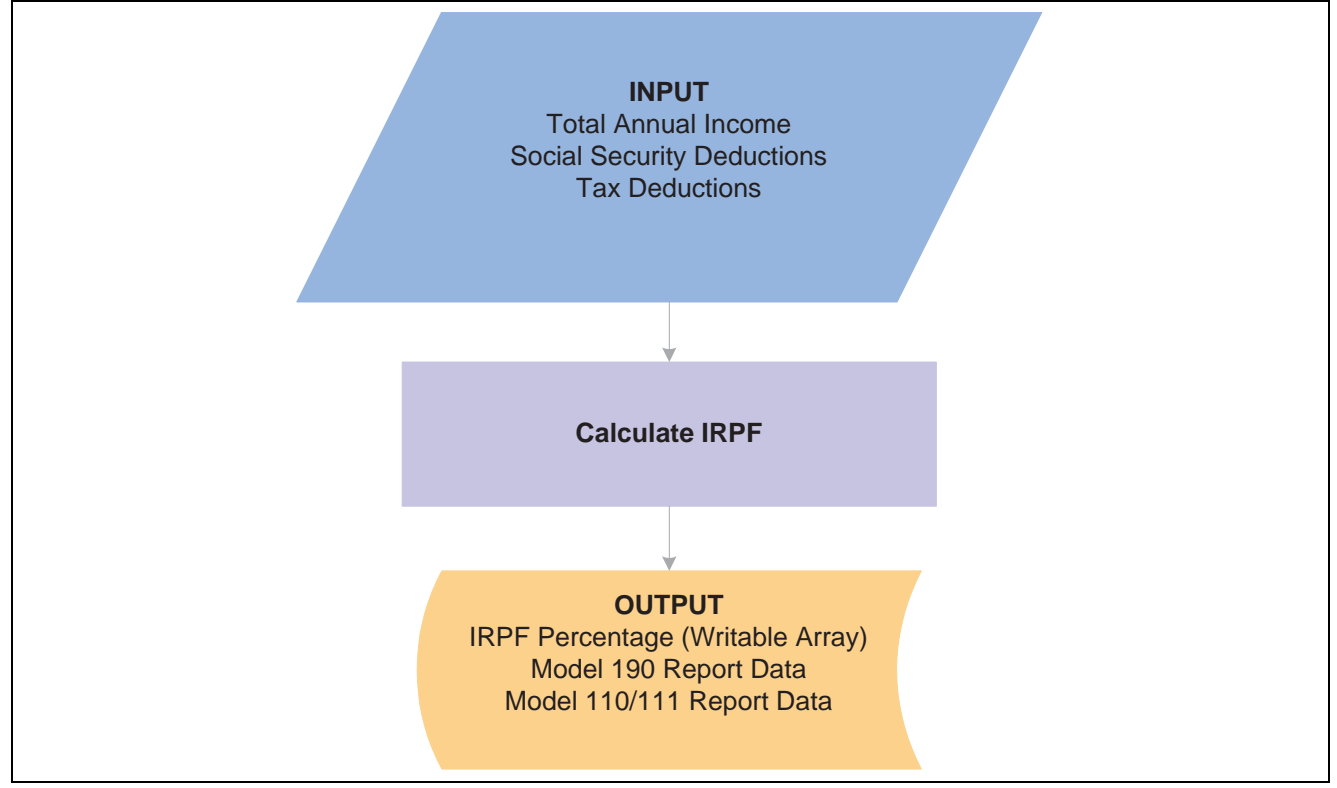

IRPF process flow

# **Estimating the Total Annual Income**

An employee's total annual income includes fixed income, variable income, and benefits income.

If you are calculating the withholding percentage for the first time, the system takes fixed income and benefits income amounts from the Compensation Date page and the annual benefits base rate on the job data page (JOB.ANNUAL\_RT and JOB.ANNL\_BENEF\_BASE\_RT on JOB\_DATA). If there is no data on the Compensation Date page, the system uses the annual rate.

The variable income amount comes from last year's variable income accumulator (TAX VR HC VAR A), which is derived from a historical rule.

If the withholding percentage calculation is a normalization process, all incomes originate from the year-to-date accumulators plus the estimated incomes for the remainder of the year.

### **Estimated Fixed Income**

The estimated fixed income varies if the employee has a net guarantee. For these employees, the estimated fixed income is derived from the net to gross process and the normalization process is run every month during the payroll process whether or not it's set up on the normalization schedule for the employee's pay entity and tax location.

For those employees not net-paid, the estimated fixed income comes from the sum of the annual rate and the annual base benefits (Annual Pay Rate field on the Compensation page and the Annual Benefits Base Rate on the Benefit Program Participation page). This sum is then prorated for the remainder of the year or contract.

#### **See Also**

Chapter 16, ["Understanding](#page-176-0) Gross and Net Guarantee," [page](#page-176-0) [159](#page-176-0)

### **Estimated Variable Income**

The estimated variable income (TAX VR HC VAR A) originates from the previous year's variable incomes.

For the state territory (*Hacienda Estatal)*, the system uses a historical rule (TAX HC ING VAR A) to sum up the variable income accumulators (GEN AC DEV VRBLS S) for each slice between the current pay end date of the previous year and the end of that year. For example, if you calculate the estimated variable income for March 2001, the historical rule totals every variable income accumulator slice from  $31/03/2000$  to  $31/12/2000$ .

For the historical territories, the system calculates estimated variable income (TAX AC HT ING VAR) based on the income for the whole of the previous year.

### **Taxable and Non-Taxable Income**

The following sources of revenue are subject to IRPF:

- Base salary and complements
- Entertainment allowance
- Meals, lodging, and traveling expenses in excess of legal limits

#### **Example**

You want to calculate the taxable annual income for the year 2000 for an employee hired on  $01/01/1993$  with the following criteria:

- 1. Base Salary: 841,42 euros/month
- 2. Seniority: 24,04 euros/month for each triennium
- 3. Personal complement: 72,12 euros/month
- 4. Traveling expenses: 60,10 euros/month
- 5. Extra-periods: two extra periods containing base salary, seniority and personal complement.

The taxable annual income would be:

- 1. 841,42 x 12 = *10.097,00* euros
- 2. 24,04 x 12 x 2 (2 trienniums from 01/01/1993 to 12/31/2000) = *576,97* euros
- 3. 72,12 x 12 = *865,46* euros
- 4. Traveling expenses are exempt and not added to the total.
- 5. 2 extra periods x {base salary + (seniority rate x number of extra periods) + personal complement}

2 x (841,42 + (24,04 x 2) + 72,12) = *1.923,24* euros

Total =10.097,00 + 576,97 + 865,46 + 1.923,24 = 13.462,67 euros

# **Estimating the Social Security Contribution**

Once the taxable base has been calculated, the system subtracts the employee's annual social security contribution, if the employee is associated with the state territory.

**Note.** For employees associated with one of the historical territories, the social security contribution is not used in the IRPF calculation.

The amount remaining after subtracting the annual social security contribution is the *Rendimiento neto del trabajo* (RNT). To calculate RNT, the system uses the social security contribution accumulator (TAX AC SS CT A) for the actual year-to-date contribution and estimates future contributions. These calculations are made in the formula TAX FM CT SS EST.

RNT is subject to deductions for salary level, disability, personal minimum deductions, family minimum deductions (dependants), and alimony.

The sum of the RNT and all of its deductions is the BASE.

Taxable Base - Employee's Social Security Contributions - Reductions over RNT - Personal Minimum Deductions - Family Minimum for Dependants Reductions − Spouse Support Garnishment = BASE.

#### **See Also**

Chapter 10, ["Calculating](#page-118-0) Social Security Benefits for Spain," [page](#page-118-0) [101](#page-118-0)

# **Calculating the Available Deductions**

For employees associated with the state territory, the third step in the IRPF calculation is the calculation of deductions.

**Note.** This step does not apply to employees associated with any of the historical territories.

The system calculates the ART18 reduction, the personal minimum reduction, and the familiar minimum reduction.

The ART18 reduction is based on income level (TAX VR RNT) and disability (TAX VR PCT DISC EE). Both values are compared to ranges in the system to determine the reduction amounts using the formula TAX FM RD ART18.

The personal minimum reduction is based on age (GP AGE IN YEARS) and disability (TAX VR PCT DISC EE). Both values are compared to values in the system to determine the reduction amounts using the formula TAX FM RD MN PERS.

The familiar minimum reduction is based on dependants, both children and adults. The system considers the total number of dependants (TAX VR N DESCENDT and TAX VR N ASCENDT), their ages (TAX VR N HIJOS3 for children under 3, TAX VR N HIJOS316 for children between 3 and 16, and TAX VR N HIJOS16 for children between 16 and 25), their degree of disability (TAX VR N DISCAP33 and TAX VR N DISCAP65), and their level of dependency on the employee. The system calculates these deductions using the formulas TAX FM RD MN FAML and TAX FM RD FAM NUM.

# **Calculating the Withholding Percentage**

This section presents an overview of withholding, garnishment taxes, and normalization, and explains how to update tax percentages.

### **Understanding the Withholding Percentage**

Once the taxable net base has been calculated, the system can calculate the withholding percentage. The system employs different formulas, depending on the fiscal territory:

• For the state territory, the system uses the TAX FM CT IRPF EE formula to compare the taxable net base with the income ceilings, defined on the Tax Ceiling page, and generate the total contribution amount. In this formula, the taxable net base (TAX VR BS LQ TOT) is measured against the tax brackets. This total contribution amount is then applied to the formula TAX FM PCT IRPF EE to calculate the IRPF tax rate.

If the payee's income is lower than the government's annual minimum, the system applies a ceiling. This ceiling is 35 percent of the annual income minus a corresponding amount stored in ceiling brackets defined for the Fiscal Territories. You can view and update ceiling brackets using the Ceiling Brackets page.

• For historical territories, the system uses the formula TAX FM HT PCT EE to calculate the Withholding percentage. The formula compares the taxable net base with the Withholding Brackets for the historical territory. For disabled payees, the system adjusts the percentage, by subtracting the Disability Bracket percentage from the Withholding Bracket percentage.

<span id="page-131-0"></span>PeopleSoft delivers and maintains tax brackets. You can view and update tax brackets using the Withholding Brackets page.

Payees can increase their percentage using the Tax Percentage Override page. However, if the override is lower than the calculated percentage, the system uses the higher amount. You cannot use the Tax Percentage Override page to reduce the tax percentage.

### **Understanding Taxing Garnishments**

For the state territory, there are two garnishment types that affect tax calculations: child support and spousal support. For the historical territories, the only garnishment that affects tax calculation is the spouse support garnishment.

If a payee has a child support garnishment, the system estimates the annual value for this garnishment (or estimates the value for the remainder of the contract). Then, the system calculates separate contribution amounts for the garnishment and for the remainder of the taxable net base.

For example, assume a taxable net base of 22.625,19 euros and an estimated annual garnishment amount (TAX VR RJ ALIM EST) of 2.704,55 euros. The bracket calculations would be applied to 2.704,55 euros and to 22.625,19 euros (the sum of 22.625,19-2.704,55) generating two contribution amounts, TAX VR CT1 IRPF and TAX VR CT2 IRPF. The system then combines these amounts into TAX VR CT IRPF, which is used to calculate the tax percentage.

For the state territory, the system subtracts the spouse support garnishment annual estimation from TAX VR RNT as a special reduction.

For the historical territories, the system subtracts the spouse support garnishment from the annual income to calculate the taxable base.

### **Understanding Normalization**

To avoid large differences between the estimated IRPF tax rate and the real tax contribution needed at the end of the year, calculate the withholding percentage multiple times during the year. This process is called normalization. The percentage withholding normalization process accounts for incomes earned and taxes and contributions paid, as well as income, tax, and contribution estimates for the remainder of the contract period. To do this, the system uses formula TAX FM REGULARZN.

# **Reviewing and Updating the System Information**

Before the system calculates IRPF, ensure that the tax bracket and fiscal territories information is current. Also update the Normalization Schedule page to calculate withholding while running payroll. Otherwise, you must run the tax manually. This section explains how to update system information

### **Understanding System Information**

PeopleSoft provides the following information in accordance with government regulations:

- Fiscal Territories and data for tax calculations
- Minimum annual contribution amounts.
- Total contribution per taxable base.
- Reduction amounts based on personal data (age and disability status), family data (number of dependants, disability status, and degree of dependency), and work situation (contract type and tax location).

PeopleSoft Global Payroll for Spain enables you to calculate tax percentage independently or while running the payroll process. Use the Normalization Schedule page and the Fiscal Territories page to coordinate the tax calculation and payroll process.

### **Pages Used to Update System Information**

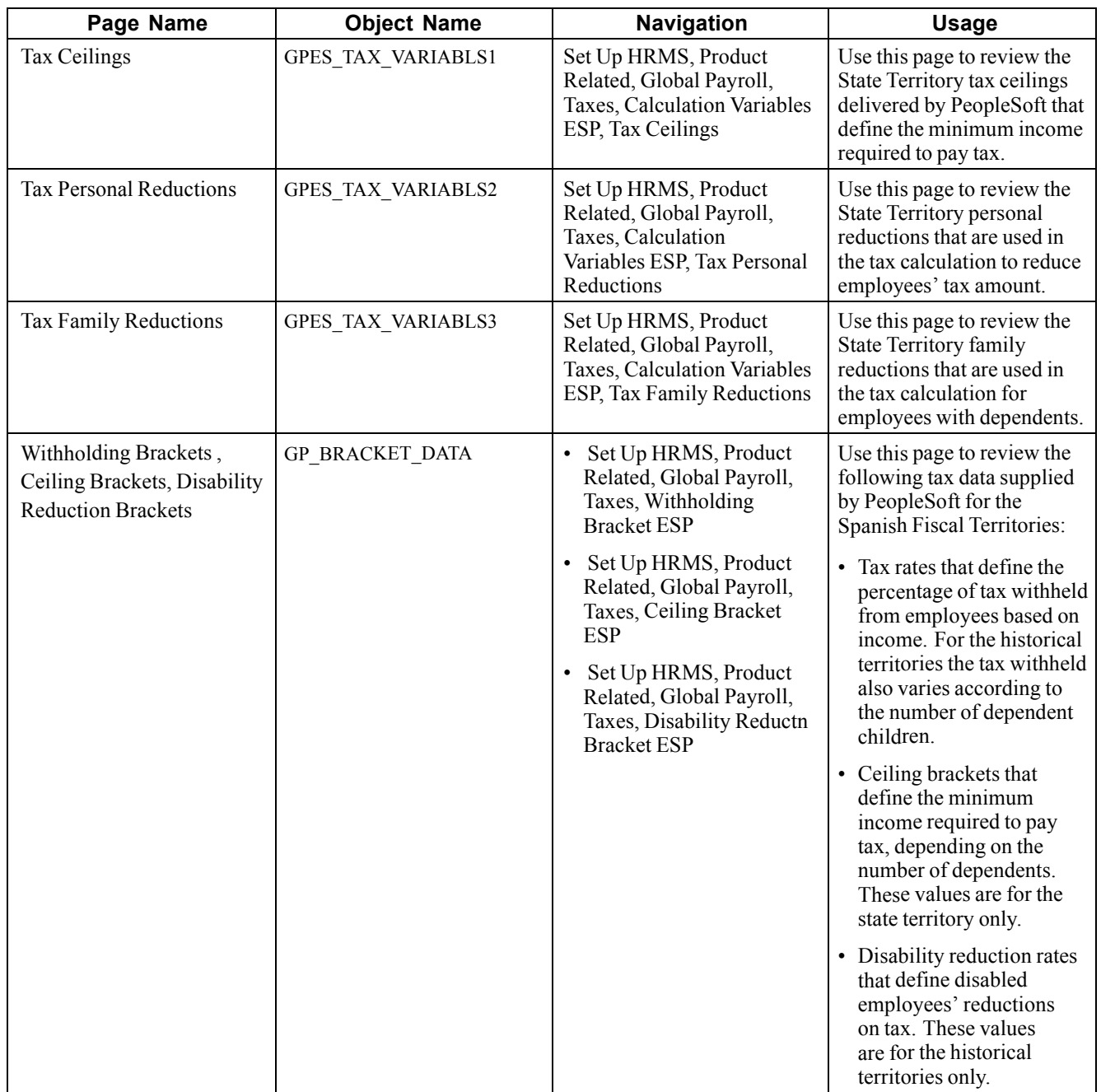

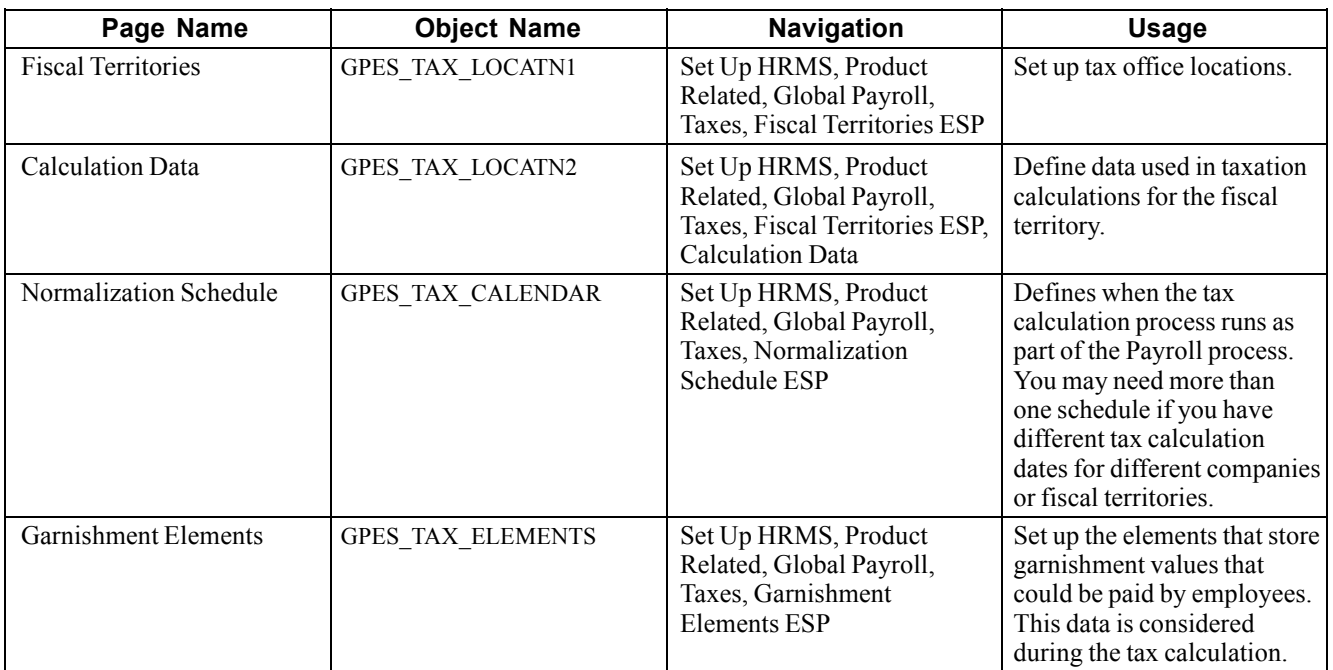

### **Reviewing Tax Brackets**

Access the Withholding Brackets page.

| <b>Element Name:</b>             | TAX BR TBL IRPF                     |                                    | Withholding Bracket State             |                                 |                                                     |        |
|----------------------------------|-------------------------------------|------------------------------------|---------------------------------------|---------------------------------|-----------------------------------------------------|--------|
| <b>Bracket Data</b>              |                                     |                                    |                                       | Find                            | First 1 of 2 Last                                   |        |
| *Effective Date:                 | 01/01/2002                          | 圓                                  |                                       |                                 |                                                     | $+  -$ |
| <b>Withholding Bracket State</b> |                                     |                                    |                                       | Customize   Find   View All   H | First $\overline{11}$ 1-5 of 6 $\overline{12}$ Last |        |
| <b>Taxable Net Base</b>          | Withholding<br><b>Bracket State</b> | Withholding<br><b>Contribution</b> | Currency                              | <b>Marginal</b><br>Percentage   |                                                     |        |
| 0.000000                         | 0.000000                            | 0.000000                           | Q <br><b>EUR</b>                      | 18.000000                       | $\left  + \right $<br>$\vert - \vert$               |        |
| 3678.19000                       | 3678.19000                          | 662.070000                         | $\overline{\mathsf{Q}}$<br><b>EUR</b> | 24.000000                       | $+$<br>- 1                                          |        |
| 12873.6800                       | 12873.6800                          | 2868.990000                        | $\mathbf{Q}$<br><b>EUR</b>            | 28.300000                       | $+$<br>$-1$                                         |        |
| 25134.3300                       | 25134.3300                          | 6338.750000                        | ୟ<br><b>EUR</b>                       | 37.200000                       | ÷<br>- 1                                            |        |
| 40460.1300                       | 40460.1300                          | 12039.96000                        | $ \mathsf{Q} $<br>EUR                 | 45.000000                       | $\pm$<br>$\blacksquare$                             |        |

Withholding Brackets page

This page defines the tax rates for the Fiscal Territories. An employee's level of tax is determined by the employee's income. The fields on this page vary according to the fiscal territory selected.

#### **Withholding Bracket State**

**Taxable Net Base** Employee's annual income in euros.

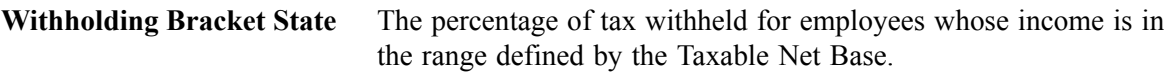

#### **Withholding Bracket Alava, Guipuzcoa, Navarra, or Vizcaya**

If you select one of the historical territories, the following fields appear:

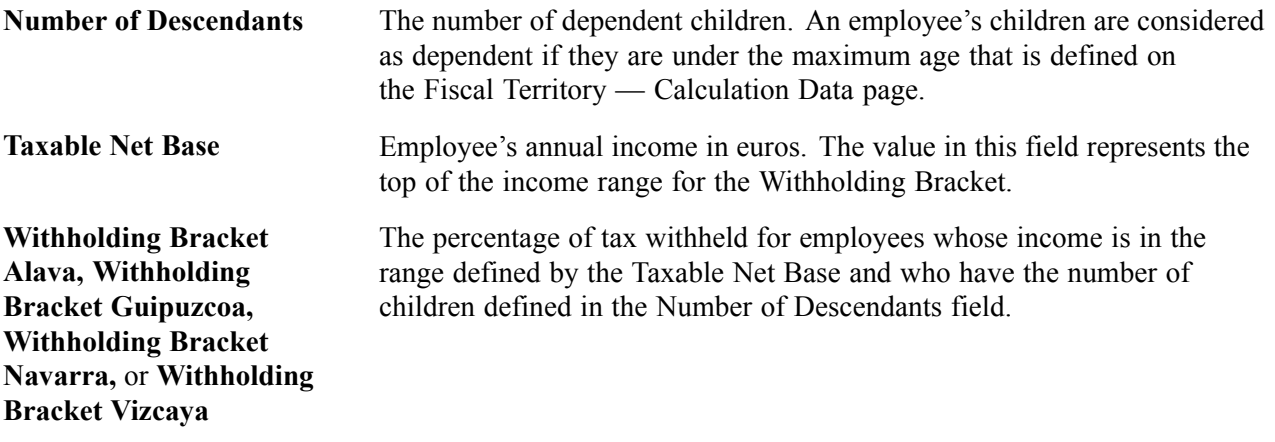

#### **Example**

To explain how the Withholding Brackets work, if we take the following example rows:

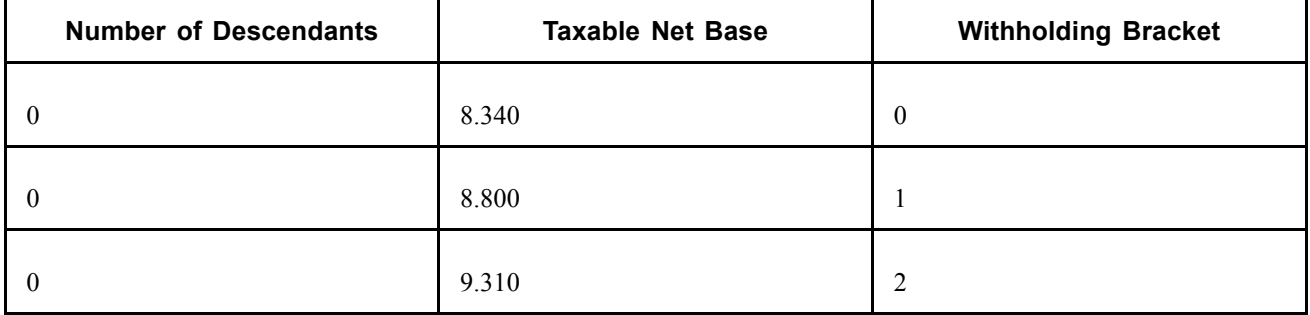

Employees with no children would pay tax as follows:

- An employee who earns 8.340 euros or less pays 0% tax.
- An employee earning 8.500 euros pays 1% tax
- An employee earning 9.310 euros pays 2% tax.

### **Reviewing Ceiling Brackets**

Access the Ceiling Brackets page.

| <b>Element Name:</b>                 | TAX BR MN EXENTO                       | Personal Situation Exemptions                  |                                 |                     |                          |
|--------------------------------------|----------------------------------------|------------------------------------------------|---------------------------------|---------------------|--------------------------|
| <b>Bracket Data</b>                  |                                        |                                                |                                 | <b>Find</b>         | First 1 of 2 Last        |
| *Effective Date:                     | 01/01/2002                             | 刯                                              |                                 |                     | ÷.<br>-                  |
| <b>Personal Situation Exemptions</b> |                                        |                                                | Customize   Find   View All   1 | First 145 of 8 Last |                          |
| <b>Family Situation</b>              | <b>Number of</b><br><b>Descendants</b> | <b>Personal Situation</b><br><b>Exemptions</b> | <b>Currency</b>                 |                     |                          |
|                                      | 1.000000                               | 10066.9500                                     | Q <br>EUR                       | $+$                 | $\overline{\phantom{m}}$ |
|                                      | 2.000000                               | 11118.7200                                     | $\alpha$<br><b>IEUR</b>         | $+$                 | ۰.                       |
| 2                                    | 0.000000                               | 10066.9500                                     | $\boxed{\alpha}$<br>EUR         | $\pm$               | $\overline{\phantom{0}}$ |
| 12                                   | 1.000000                               | 11118.7200                                     | $\mathbf{Q}$<br>EUR             | $+$                 | $\overline{\phantom{0}}$ |
| 12                                   | 2.000000                               | 12170.5000                                     | $\vert \alpha \vert$<br>EUR     | ٠                   | $\overline{\phantom{a}}$ |

Ceilings Brackets page

This page defines the ceiling brackets for the state territory only. This page does not apply to the historical territories.

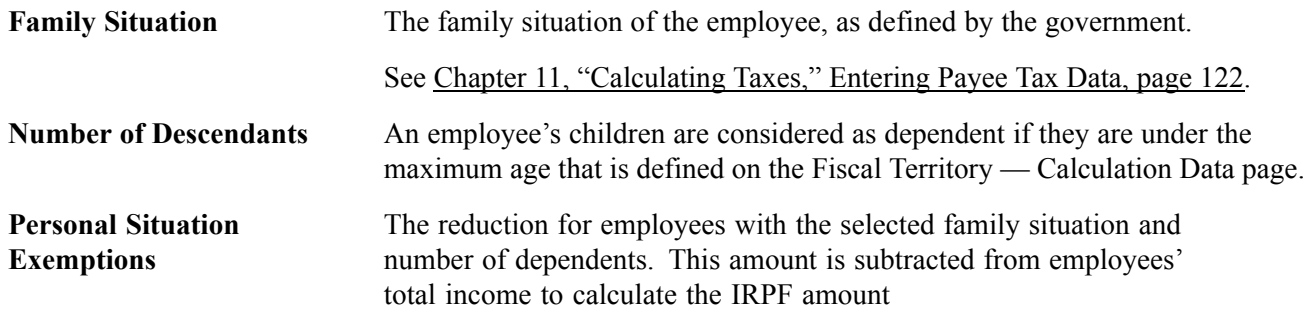

### **Reviewing Disability Reduction Brackets**

Access the Disability Reduction Brackets page.

| <b>Element Name:</b><br>TAX BR DISCAP VIZ |                         | Disability Bracket Vizcaya        |                        |                          |        |
|-------------------------------------------|-------------------------|-----------------------------------|------------------------|--------------------------|--------|
| <b>Bracket Data</b>                       |                         |                                   | Find                   | First 4 of 1 D Last      |        |
| 01/01/2001<br>*Effective Date:            | 刯                       |                                   |                        |                          | $+  -$ |
| <b>Disability Bracket Vizcaya</b>         |                         | Customize   Find   View All   TH  |                        | First 1 1-5 of 16   Last |        |
| <b>EE Disability Type</b>                 | <b>Taxable Net Base</b> | <b>Disability Bracket Vizcaya</b> |                        |                          |        |
|                                           | 13384.5400              | 9.000000                          | $\left  + \right $     | $\vert - \vert$          |        |
|                                           | 15854.7000              | 7.000000                          | $+$                    | $\bigodot$               |        |
|                                           | 20308.2000              | 6.000000                          | $+$                    | $\blacksquare$           |        |
|                                           | 27021.5000              | 5.000000                          | $\left  \cdot \right $ | $\overline{\phantom{0}}$ |        |
|                                           | 33614.6100              | 4.000000                          | $\left  + \right $     | l – I                    |        |

Disability Reduction Brackets page

This page defines the reductions for disabled employees. This page does not apply to the state territory or the Navarra historical territory.

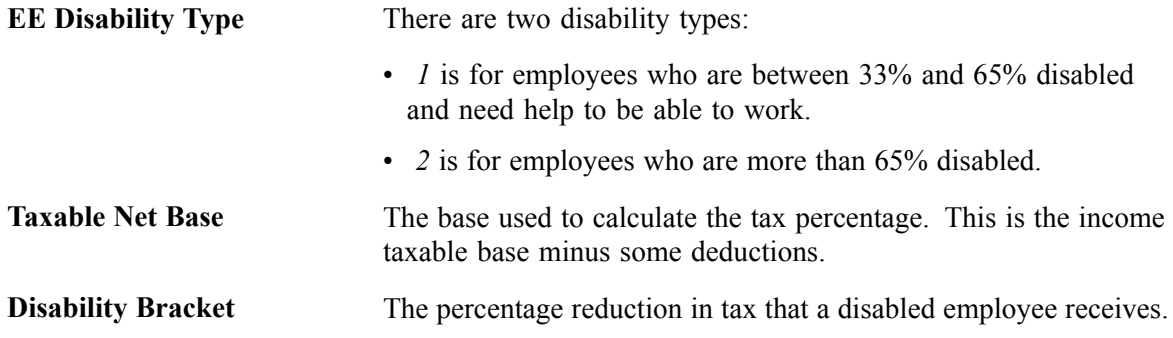

### **Reviewing Fiscal Territories**

Access the Fiscal Territories page.

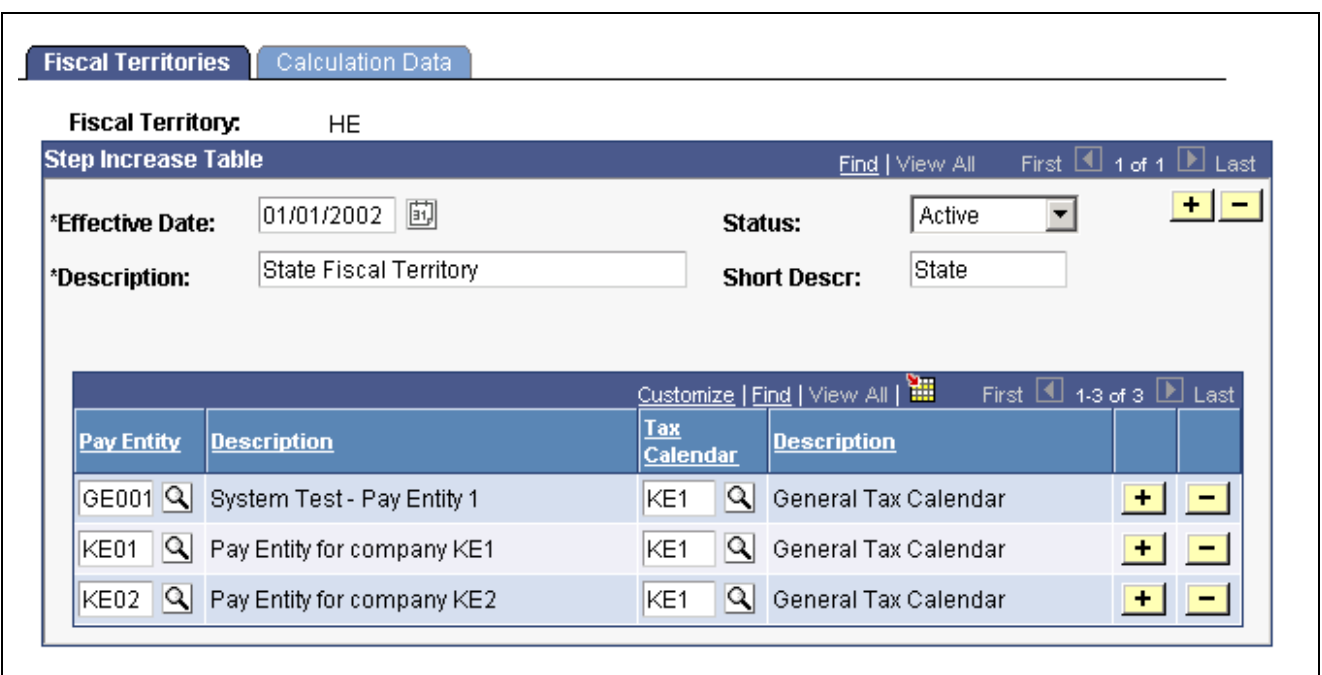

Fiscal Territories page

**Pay Entity** Select the pay entities associated with the Fiscal Territory.

Tax Calendar Select the normalization schedule for the selected Pay Entity. This tells the system when to run the withholding percentage calculation for each Fiscal Territory during the payroll process. You can also run the calculation process separately whenever required.

### **Reviewing Fiscal Territory Calculations**

Access the Calculation Data page.

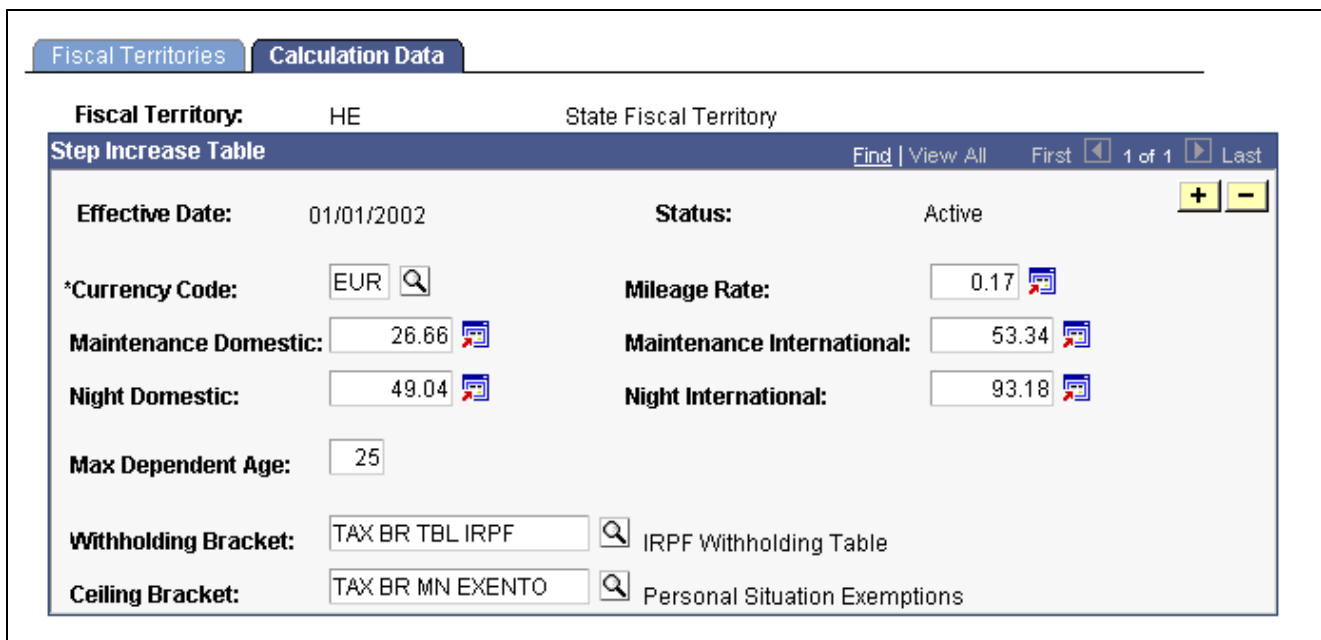

Calculation Data page

This page defines which brackets are used to calculate tax withholding percentages and various rates set by the Fiscal Territory. PeopleSoft delivers the data for each Fiscal Territory. You can update the values as the tax regulations change.

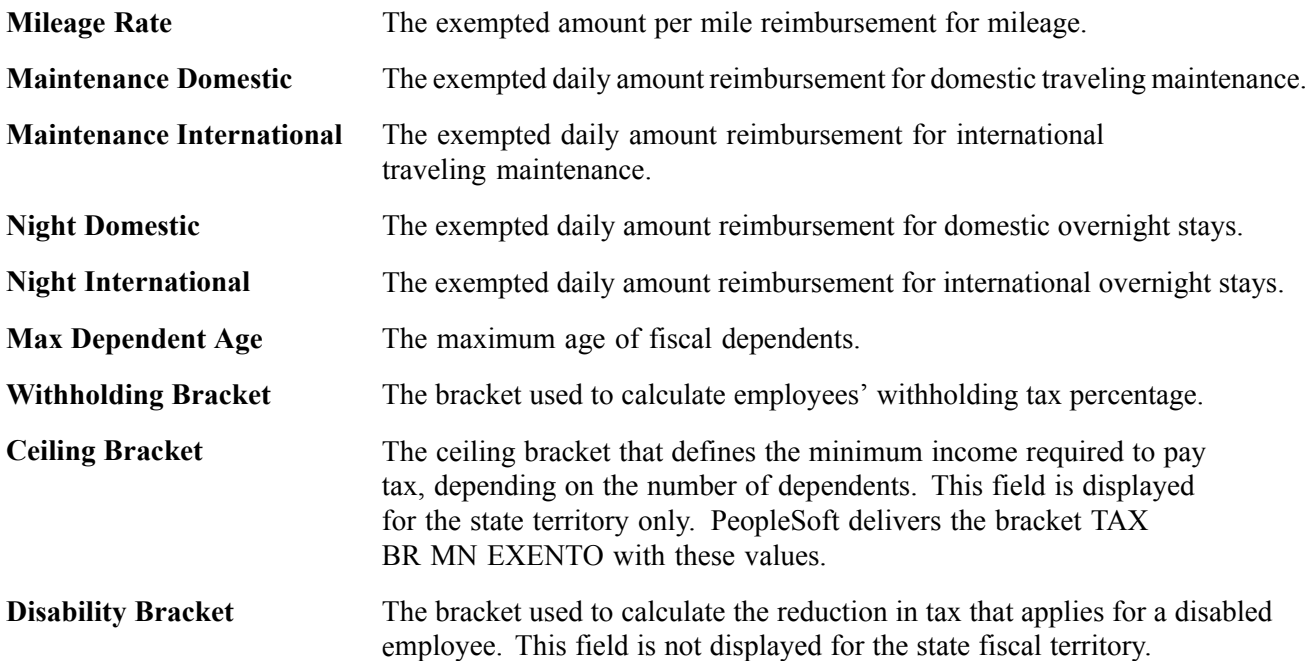

### **Setting Up Tax Elements for Garnishments**

Access the Garnishment Elements page.

<span id="page-139-0"></span>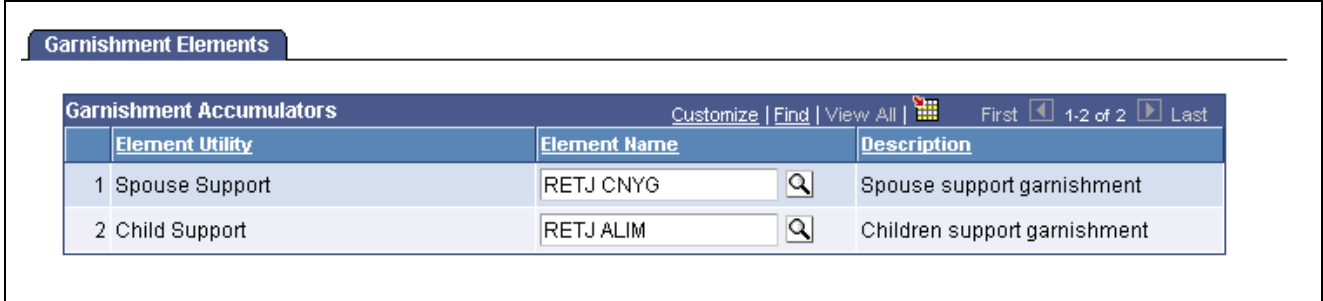

Garnishment Elements page

**Element Name** Select the element that stores the garnishment value for an employees.

# **Entering Payee Tax Data**

When employees are hired, they must indicate their personal status, such as whether they have fiscal dependents, spouses to support, or neither. This information is required by the government in order to calculate an employee's taxes.

### **Page Used to Define Payee Tax Data**

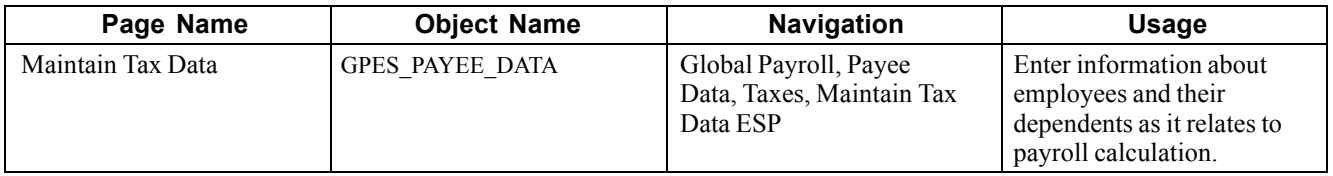

### **Entering Payee Tax Data Details**

Access the Maintain Tax Data page.

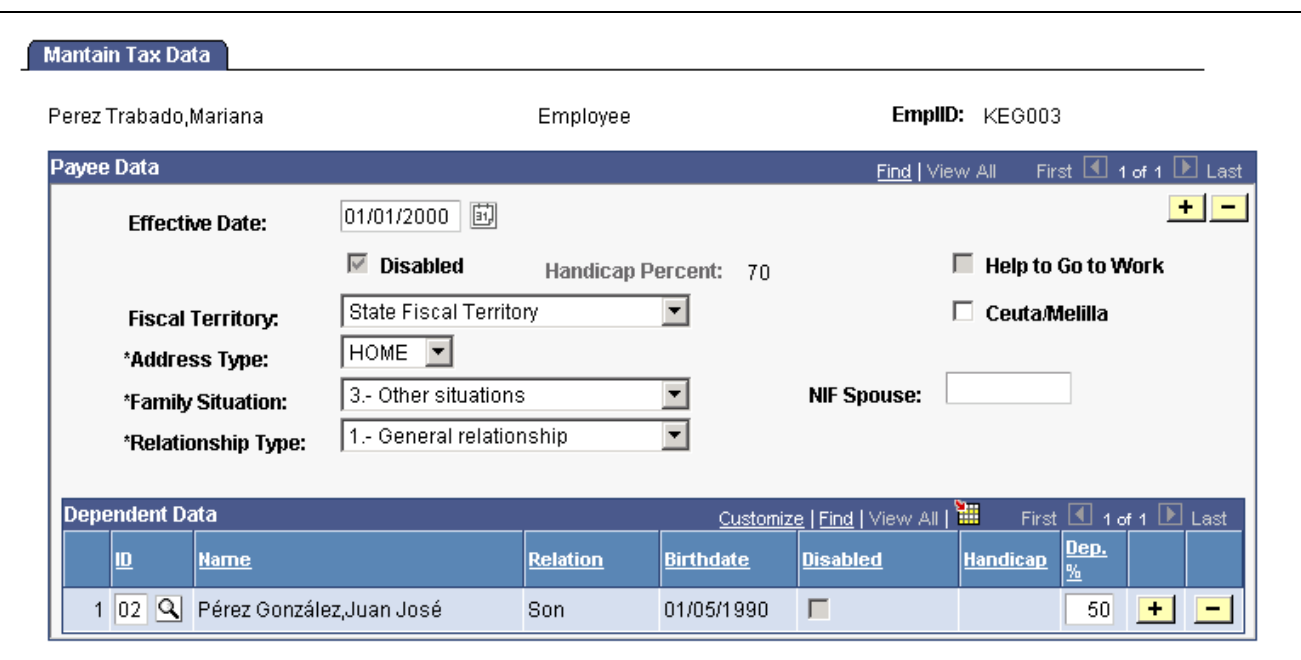

Maintain Tax Data page

#### **Payee Data**

In the Payee Data group box, define the details for an employee as they relate to tax calculation.

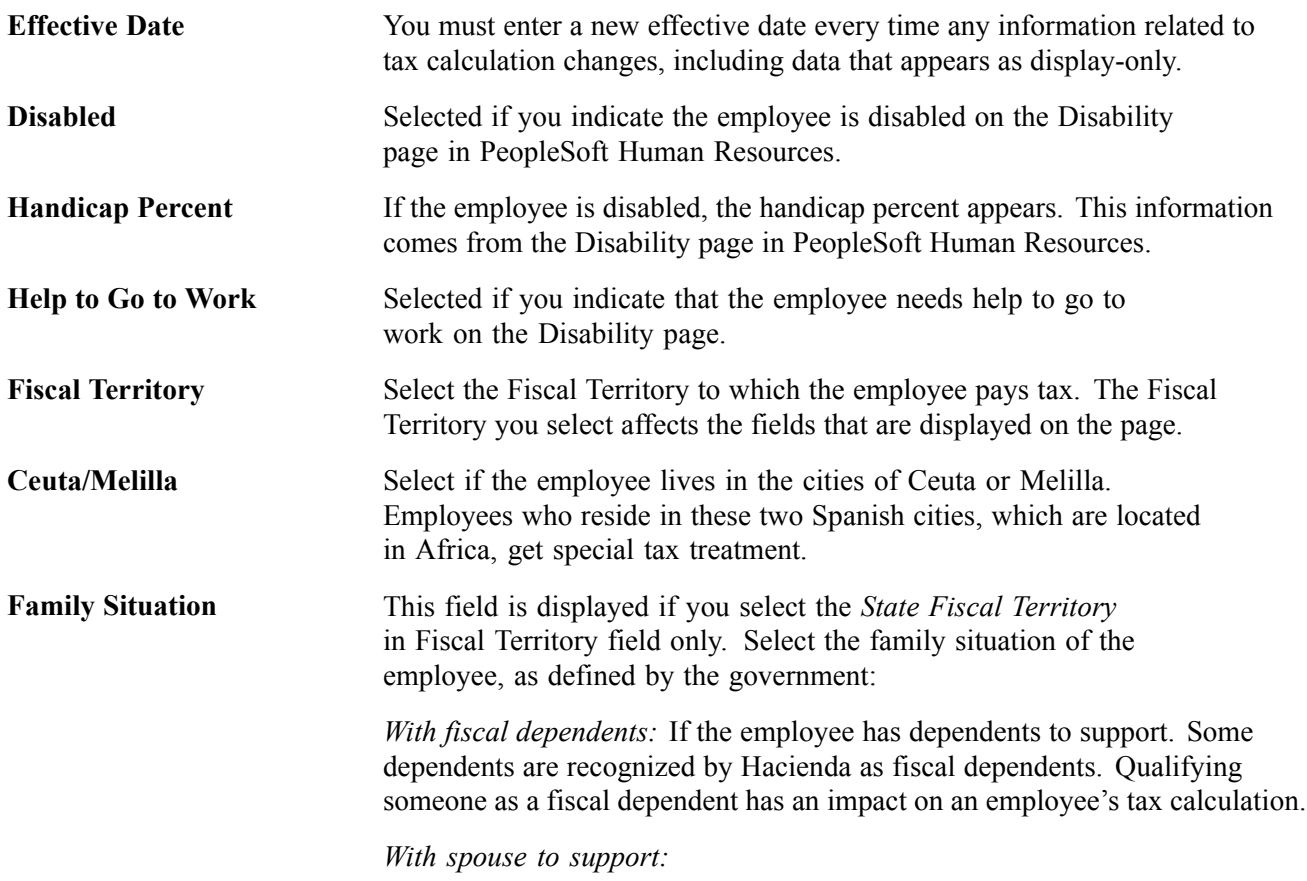

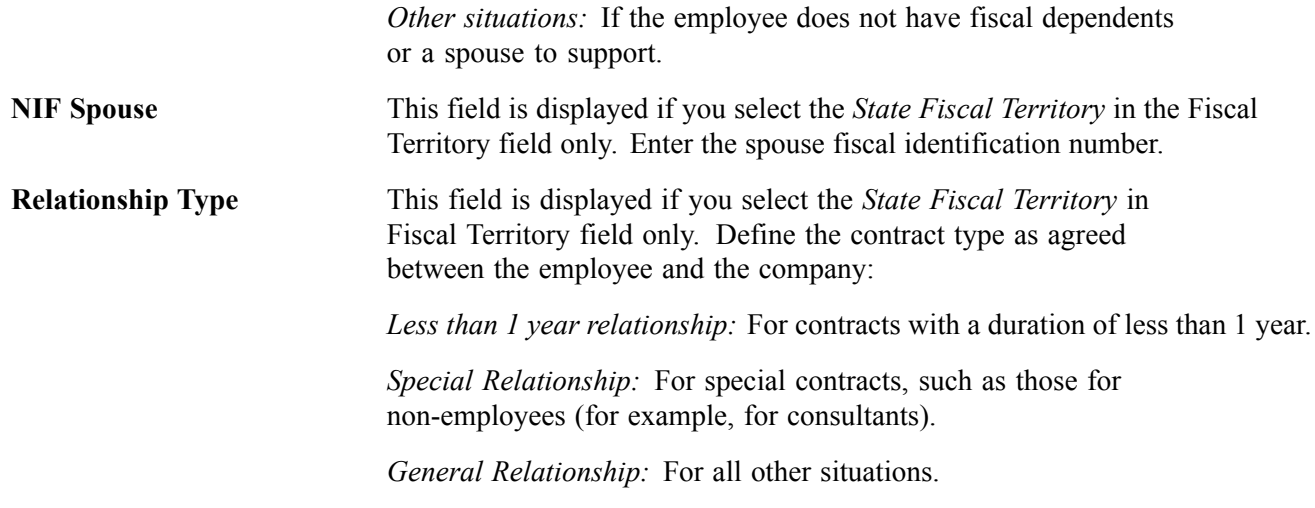

#### **Dependent Data**

In the Dependent Data group box, define the details for an employee's dependents as they relate to tax calculation.

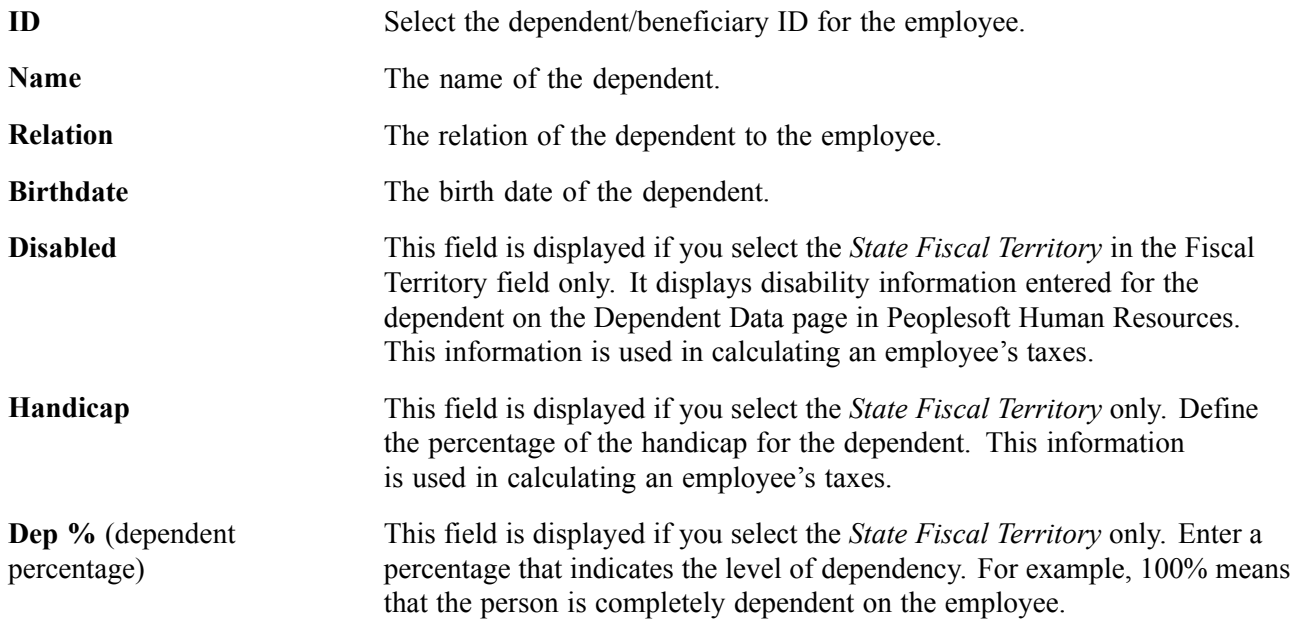

# **Overriding Employee Withholding Percentage**

The system automatically calculates employees' withholding percentage. However, employees can choose to increase their percentage using the Tax Percentage Override page.

**Note.** If the override is lower than the calculated percentage, the system uses the higher amount. You cannot use the Tax Percentage Override page to reduce the tax percentage.

## **Page Used to Override the Withholding Percentage**

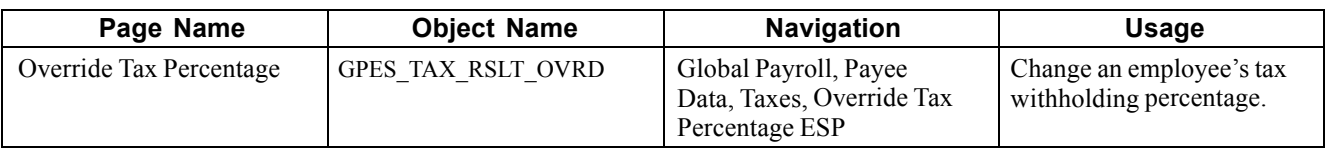

### **Updating Tax Percentages**

Access the Override Tax Percentage page.

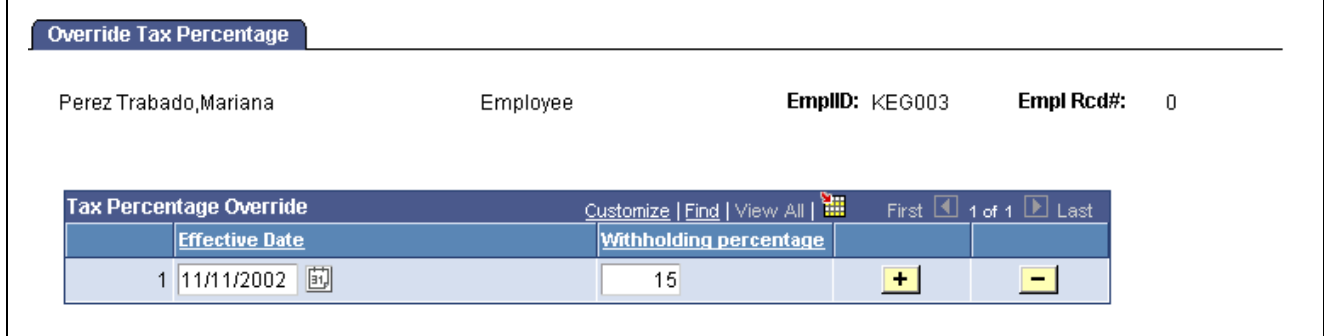

Override Tax Percentage page

**Withholding percentage** Enter the new withholding percentage.

# **Viewing the Results of the Tax Calculation**

Once the system has calculated the taxable income base, the annual tax contribution and the withholding percentage, view the results by pay group on the IRPF Percent Calc Results page.

### **Page Used to View Results**

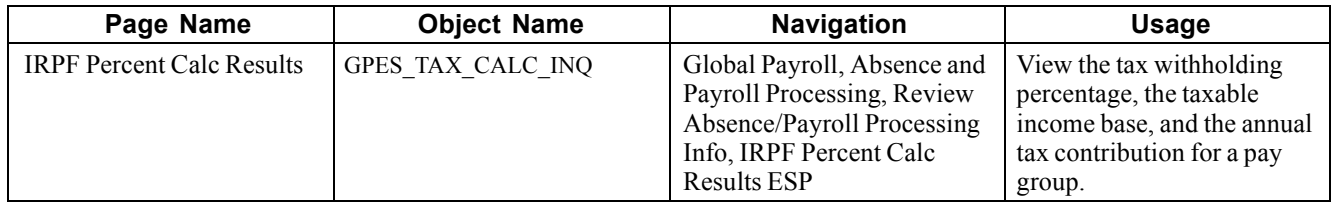

# **Reporting Results**

PeopleSoft Global Payroll for Spain provides you with a mechanism to produce the following reports:

• Model 111 report (*Modelo de declaración de retenciones e ingresos a cuenta de grandes empresas*), used for large companies to declare employee deductions. This report is run on a monthly basis.

- Model 110 report (*Modelo de declaración de retenciones e ingresos a cuenta*), for companies to declare employee deductions. The report is required from companies with an annual turnover of less than 6 million EUR every quarter.
- Model 190 report, an annual summary of deductions.

**Note.** The Model 110 report is for reporting to the Hacienda Estatal only. The report is not suitable for reporting to the other Fiscal Territories.

### **Common Elements Used in This Section**

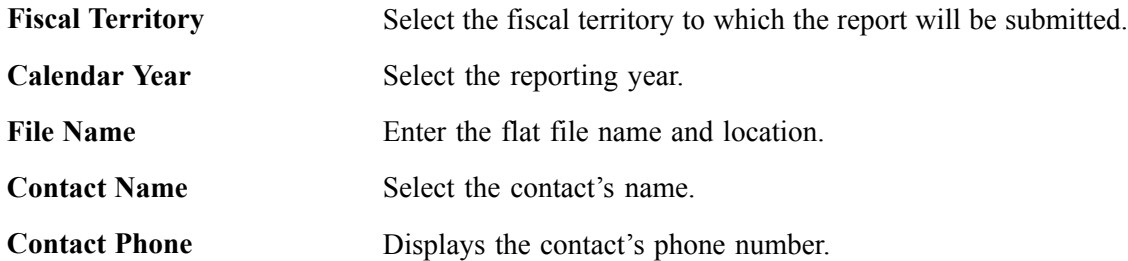

### **Pages Used to Report Results**

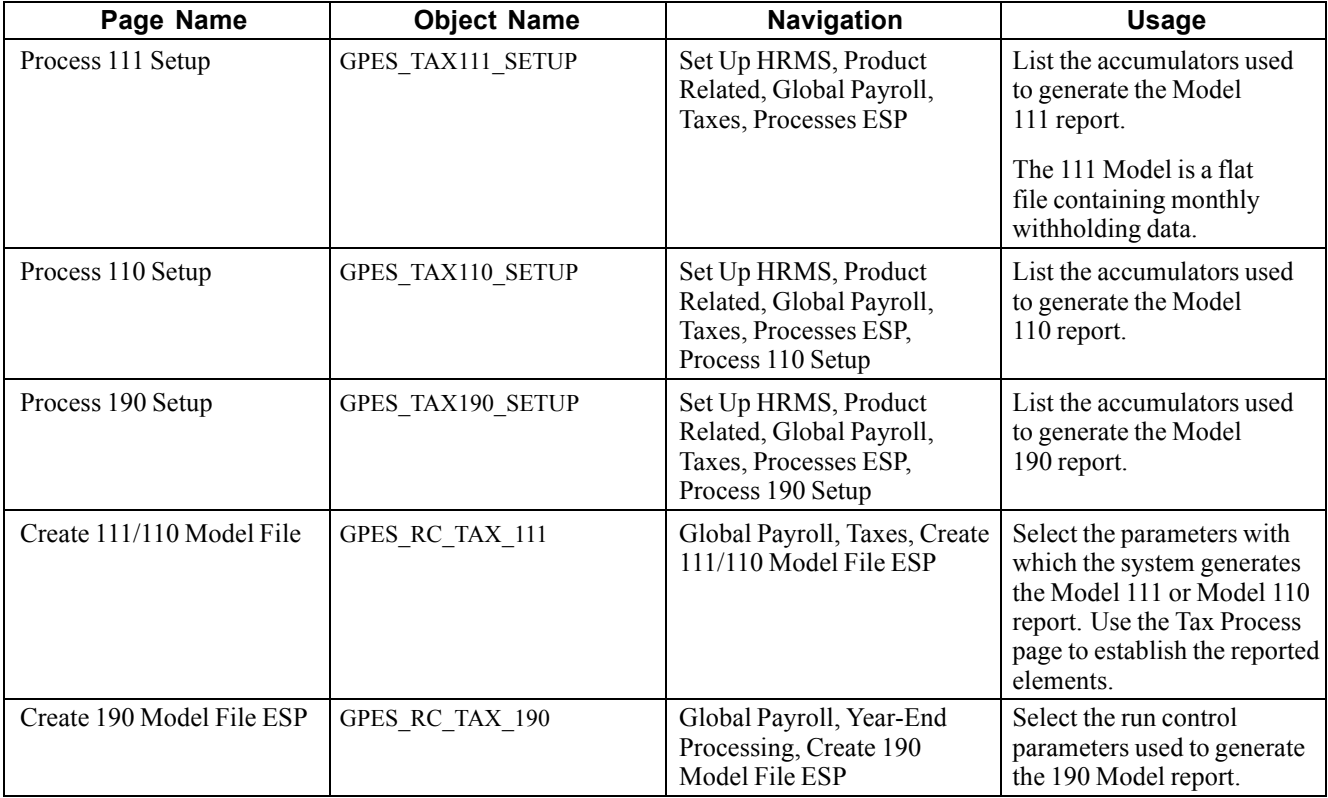

#### **See Also**

*PeopleTools PeopleBook: PeopleSoft Process Scheduler*
## **Running the Model 111/110 Report**

Access the Create 111/110 Model File page.

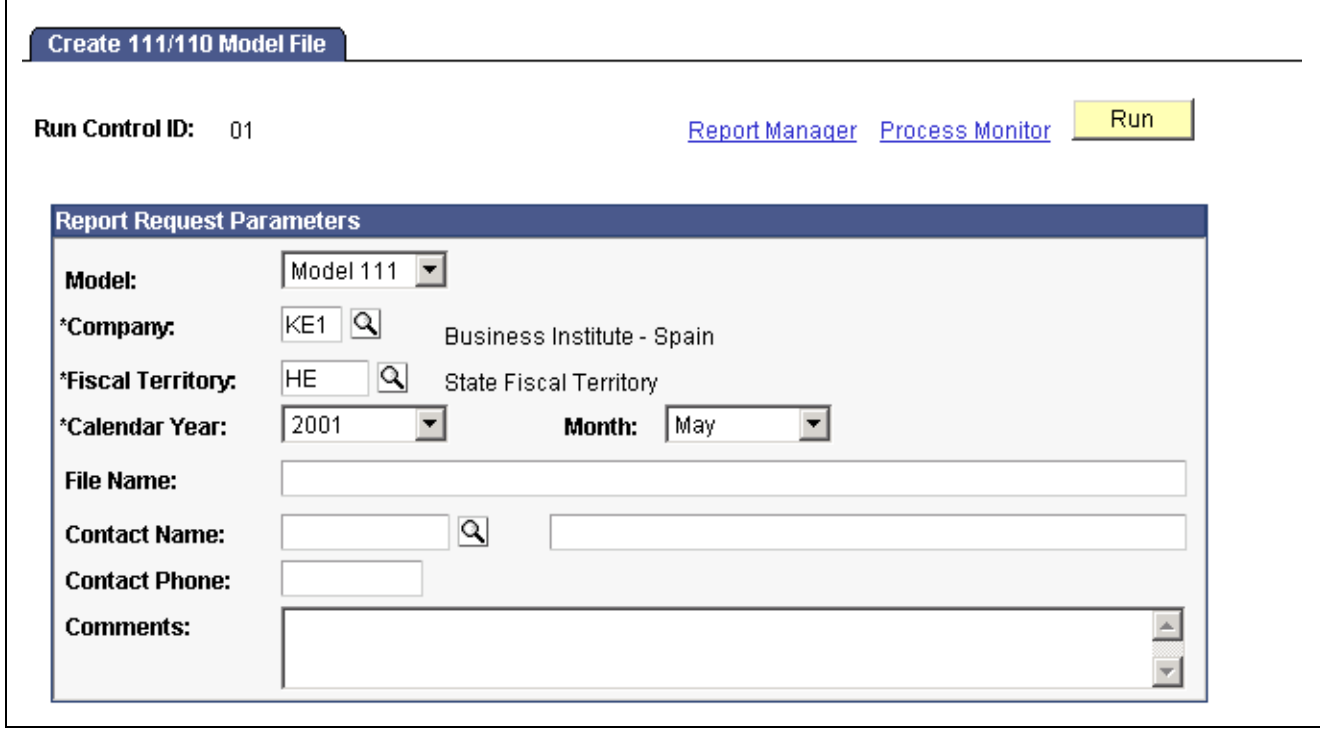

Create 111/110 Model File page

| <b>Model</b>   | Select the report you want to run: <i>Model 110</i> or <i>Model 111</i> . The model you<br>select here determines whether the system displays a Quarter or Month field. |
|----------------|----------------------------------------------------------------------------------------------------|
| <b>Month</b>   | This field is displayed if you select <i>Model 111</i> . Select the<br>year and reporting month.                                                                        |
| <b>Quarter</b> | This field is displayed if you select <i>Model 110</i> . Select the year<br>and the quarter for the report.                                                             |

## **Running the Model 190 Report**

Access the Create 190 Model File ESP page.

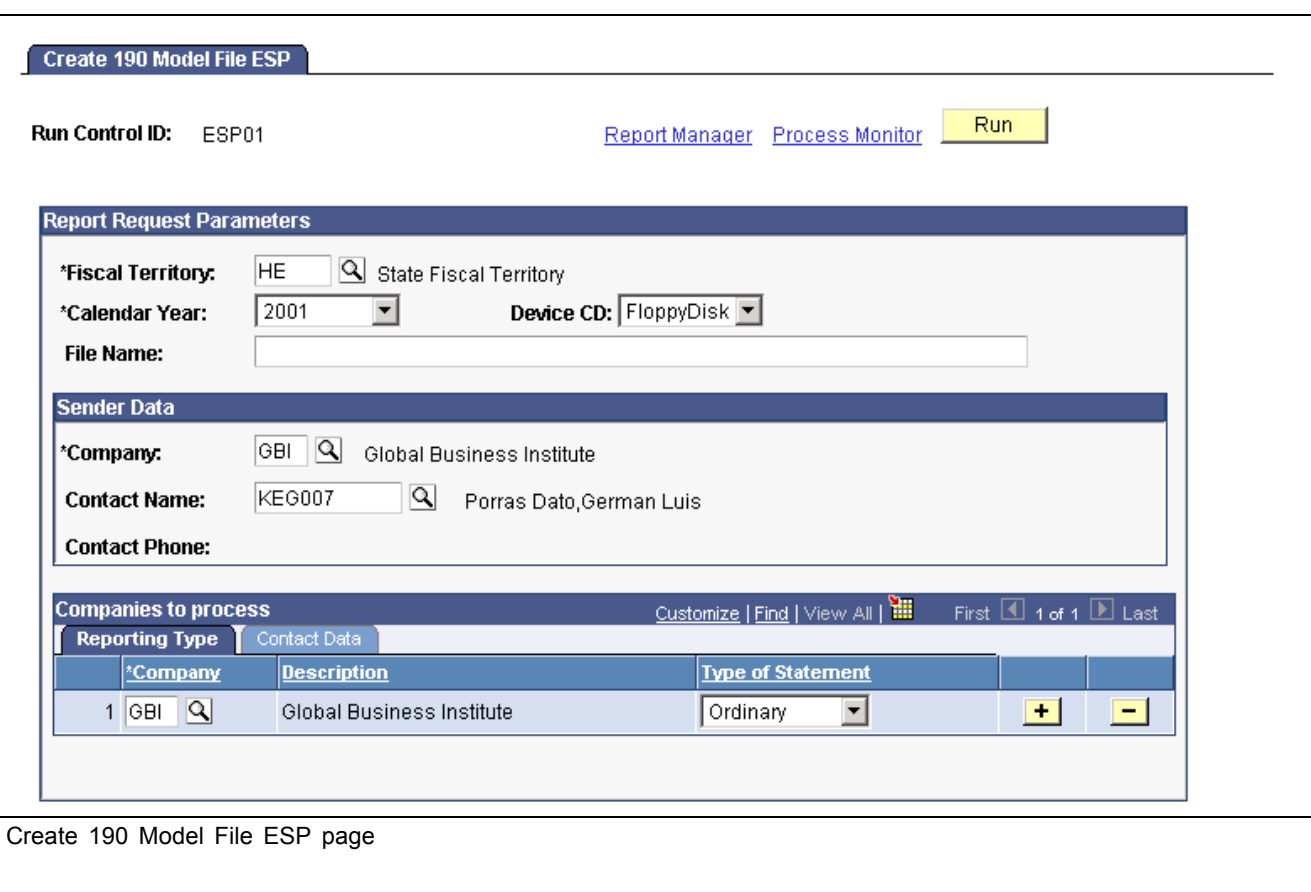

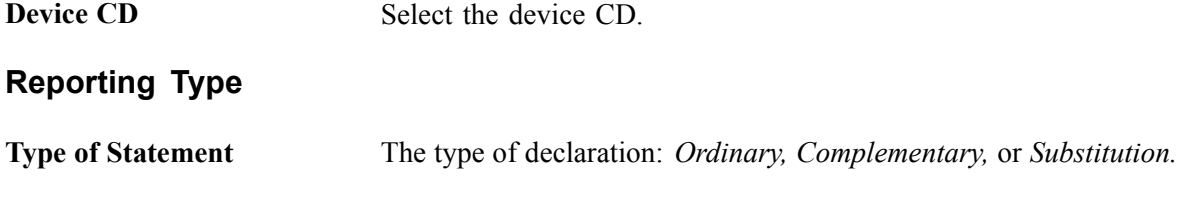

## **Running the Tax Annual Deductions Report**

PeopleSoft Global Payroll for Spain provides an additional tax report, the Tax Annual Deductions Report.

As an employer, you are obliged to issue the Annual Deductions certificate for every employee before the beginning of the income tax return period.

The report must include fiscal data on the employer and the employee, as well as all of the deductions for an employee, including annual social security deductions and annual tax deductions. Use this document to submit employee income tax returns.

The information in the Tax Annual Deductions Report has the same data as the 190 Model, but for individual employees.

Use the tax process component to determine which accumulators will appear on this report.

### **See Also**

[Chapter](#page-142-0) 11, ["Calculating](#page-126-0) Taxes," [Reporting](#page-142-0) Results, [page](#page-142-0) [125](#page-142-0)

## **Pages Used to Run the Tax Deductions Report**

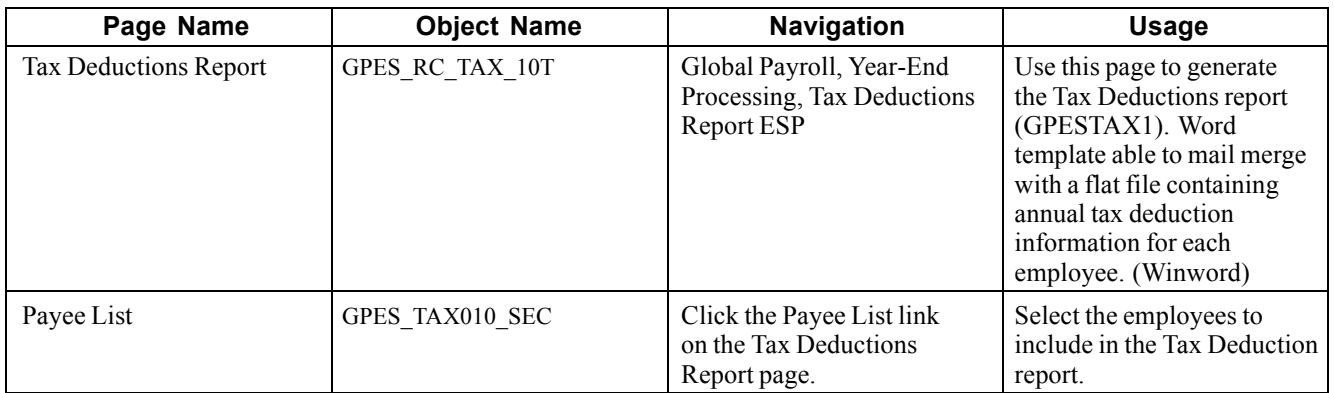

## **Running the Tax Deductions Report**

Access the Tax Deductions Report page.

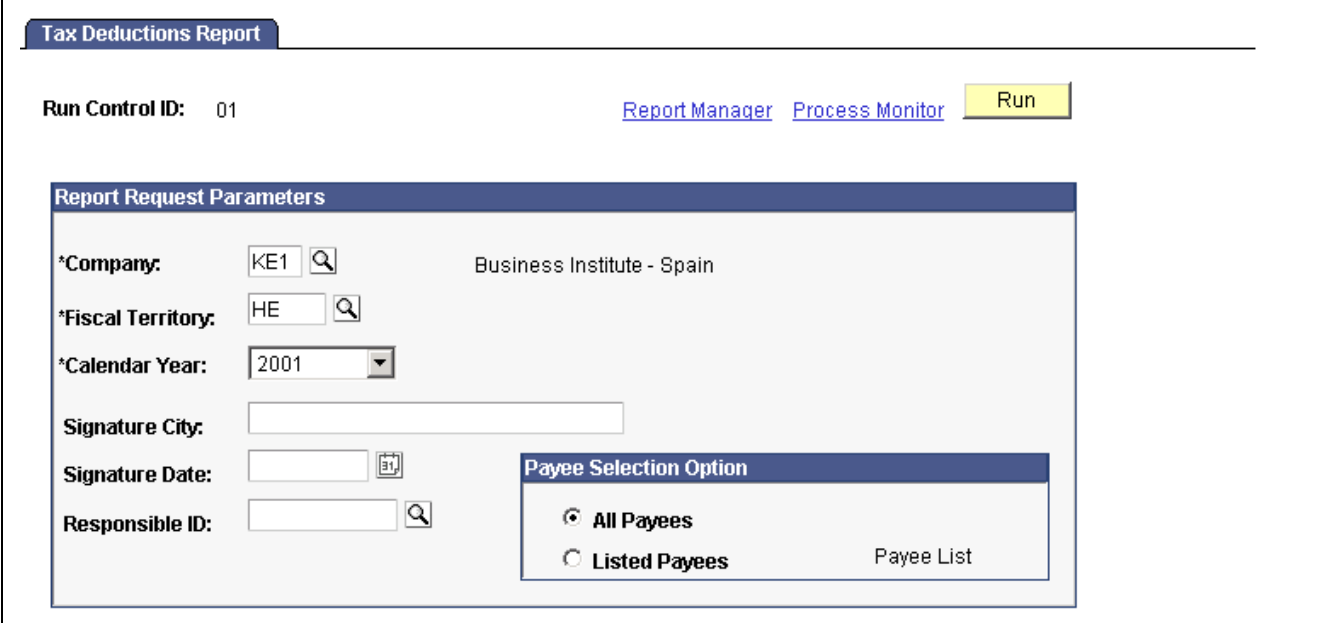

Tax Deductions Report page

| <b>Fiscal Territory</b> | Select the fiscal territory to which the Company submits tax<br>reporting information.      |
|-------------------------|---------------------------------------------------------------------------------------------|
| <b>Calendar Year</b>    | Select the calendar year to report.                                                         |
| <b>Signature City</b>   | Enter the city where the report was signed and the date it was<br>signed in Signature Date. |
| <b>Responsible ID</b>   | Enter the employee ID of the person who must sign the report.                               |

**Payee Selection Option** Select *All Payees* to include all the employees in the Company in the report. Otherwise, select *Payee List* and click the Payee List Link to select the employees for the report.

## **Viewing Delivered Tax Calculation Elements**

This section lists the deductions and process list delivered by PeopleSoft Global Payroll for Spain associated with the tax calculation processes.

## **Tax Calculation Deductions**

PeopleSoft Global Payroll for the Spain delivers the following deductions for taxes:

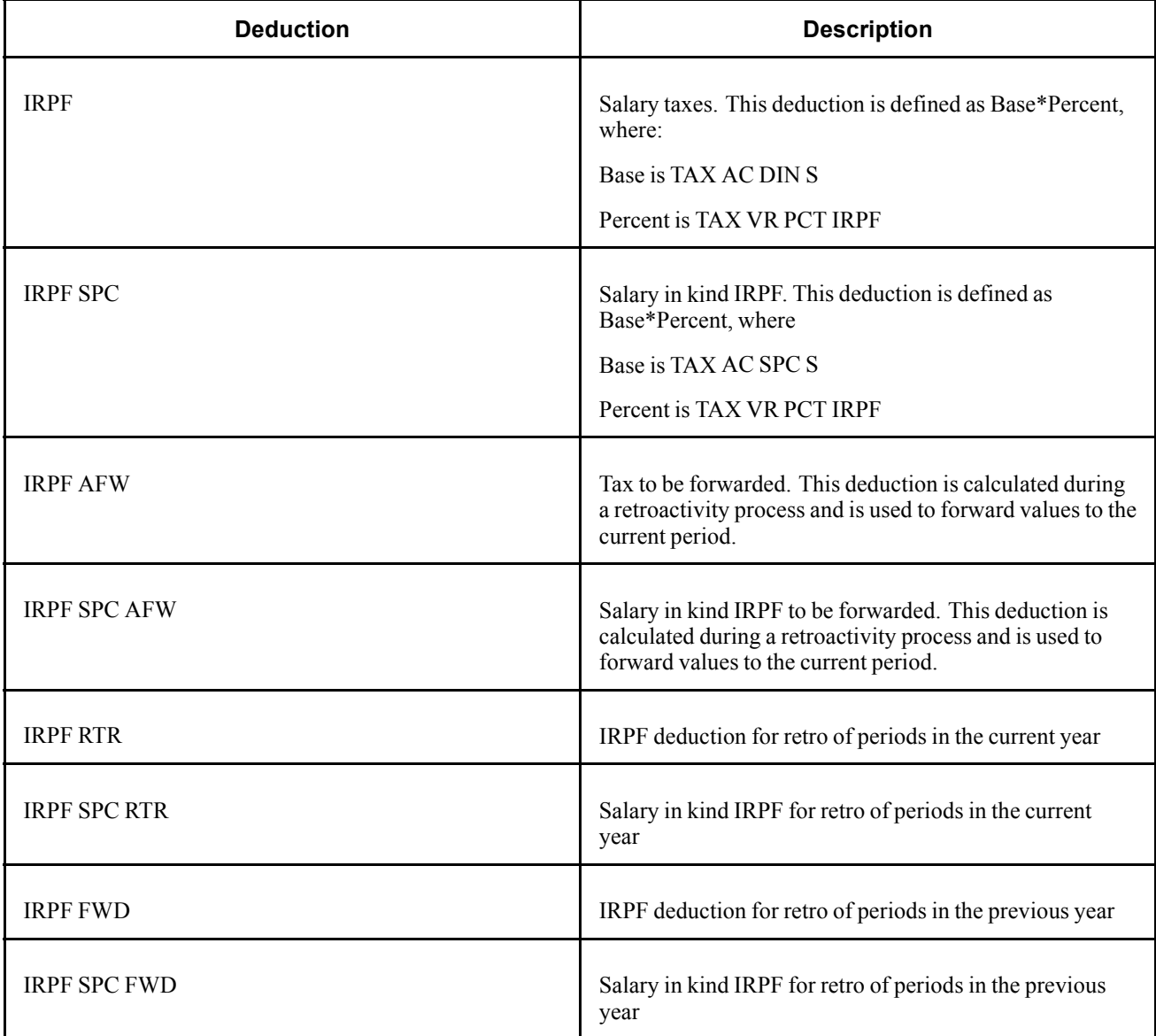

**Note.** PeopleSoft delivers a query that you can run to view the names of all delivered elements designed for Spain.

### **See Also**

*PeopleSoft 8.8 Global Payroll PeopleBook*, "Delivered Elements and System Data"

*PeopleSoft 8.8 Global Payroll PeopleBook*, "Defining Earnings and Deduction Elements"

## **Process List**

PeopleSoft Global Payroll for Spain delivers the TAX PR CALC IRPF process list specifically for running the tax percentage calculation separately from the payroll process. The process list has a run type of IRPF\_CALC. [Calculating Taxes](#page-126-0) Chapter 11

# <span id="page-150-0"></span>**CHAPTER 12**

# **Paying Union Fees**

This chapter describes how to:

- Set up union fees.
- View delivered union fee deductions.

## **Setting Up Union Fees**

PeopleSoft Global Payroll for Spain enables you to pay your employees' union fees as part of the regular payroll processing cycle. Setting up your system to automatically pay union fees during the regular payroll processing cycle requires four steps:

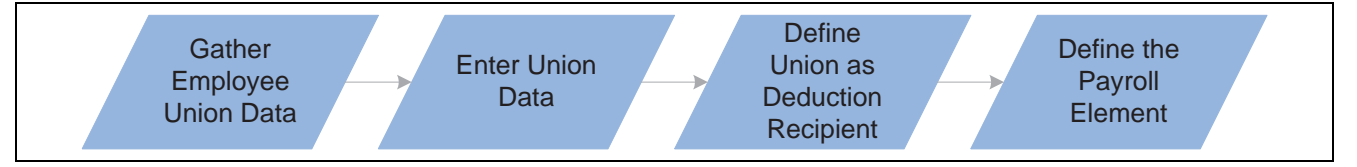

Setup steps for paying employee union fees during payroll processing

To set up union fees:

1. Gather the employee's union information.

If employees want their union fees to be paid by the payroll process, the employee must provide the information necessary to set up the automatic payments. The employee must provide:

- Union name.
- Union date (the date on which the employee was first affiliated with the union).
- Monthly flat amount (the union fee).
- Union fee start and end dates (the initial date on which the fees should be paid through payroll and, if applicable, the date on which the payment of fees should stop). Unless an end date is specified, the system will continue to pay the union fees until an end date is provided.
- The employee's function in the union (if applicable).
- Exemptions or free working hours to partake in union activities (if applicable).
- 2. Enter union data.

Once you have the information about an employee's union affiliation, enter that information on the Job Labor page in the Job Data component, which you can find at Workforce Administration, Job Information, Job Data, Job Labor.

**Note.** The Fee Start Dt (fee start date) and Fee End Dt (fee end date) fields can be left blank. If Fee Start Dt is blank, then *01/01/1900* will be the default value. If Fee End Dt is blank, then *01/01/3000* will be the default value.

3. Define the union as the recipient of the deduction.

After associating an employee with a union, define the union as a recipient of the deduction on the Recipient page, which can be found at Set Up HRMS, Product Defined, Global Payroll, Elements, Payroll Elements, Deductions, Recipient. The Recipient page provides detailed information about the third-party recipient for a deduction. The Recipient page enables you to indicate who gets a deduction. This provides a direct relationship between the union and bank account into which the deduction is deposited.

4. Define the payroll element.

The final step is to define the payroll element to use as the deduction (union fee) for the employee. Use the Deduction Recipients page found at Global Payroll, Payee Data, Net Pay/ Recipient Elections, Deduction Recipients to do this. This associates an employee with an element name (the payroll element for the union fee) and a recipient (the union and, therefore, the appropriate bank account).

#### **Union Fees Rules and Processing Flow**

Once you have completed the preceding setup steps, the designated union fee to be paid by the employee is deducted during payroll processing and transferred to the identified union bank account. Section GEN SE DEDUCCIONES contains the necessary elements to perform the union fee deduction and executes only during the regular payroll process (not during extra period processing).

#### **See Also**

*PeopleSoft 8.8 Application Fundamentals for HRMS PeopleBook*, "Setting Up Jobs"

*PeopleSoft 8.8 Global Payroll PeopleBook*, "Defining Banking Instructions"

*PeopleSoft 8.8 Global Payroll PeopleBook*, "Defining Earnings and Deduction Elements"

### **Viewing Delivered Union Fee Deductions**

PeopleSoft Global Payroll for Spain delivers the deduction CUOTA SNDCL for union fees. This deduction takes the value of SIN VR IMPORTE DED (this variable gets its value from the array SIN AR CUOTA) and contributes to accumulator GEN AC DEDUCCION S.

**Note.** PeopleSoft delivers a query that you can run to view the names of all delivered elements designed for Spain.

#### **See Also**

*PeopleSoft 8.8 Global Payroll PeopleBook*, "Delivered Elements and System Data"

*PeopleSoft 8.8 Global Payroll PeopleBook*, "Defining Earnings and Deduction Elements"

# <span id="page-152-0"></span>**CHAPTER 13**

# **Working With Spanish Absence Rules**

This chapter provides an overview of Spanish absence rules and describes how to:

- Set up absences.
- View delivered absence elements.
- Understand the user-defined (TAKE CONFIG) fields.
- Enter absences.

## **Understanding Spanish Absence Rules**

PeopleSoft delivers predefined rules for processing absences due to vacation, illness, maternity, work accidents, and other reasons. We've designed these rules according to Spanish statutory requirements. You can easily modify many of these rules to reflect absence policies that are specific to your organization or to labor agreements that may be in force for your employees.

This section supplements the absence documentation provided in the *PeopleSoft Global Payroll PeopleBook,* which we recommend that you read before reading this chapter on Spanish-specific absence processing.

#### **See Also**

*PeopleSoft 8.8 Global Payroll PeopleBook*, "Working With Absences"

*PeopleSoft 8.8 Global Payroll PeopleBook*, "Defining Absence Elements"

*PeopleSoft 8.8 Global Payroll PeopleBook*, "Absence Entry and Processing"

### **Absences in the Pay Process Flow**

This diagram illustrates how the absence functionality fits into the overall pay process flow of PeopleSoft Global Payroll for Spain.

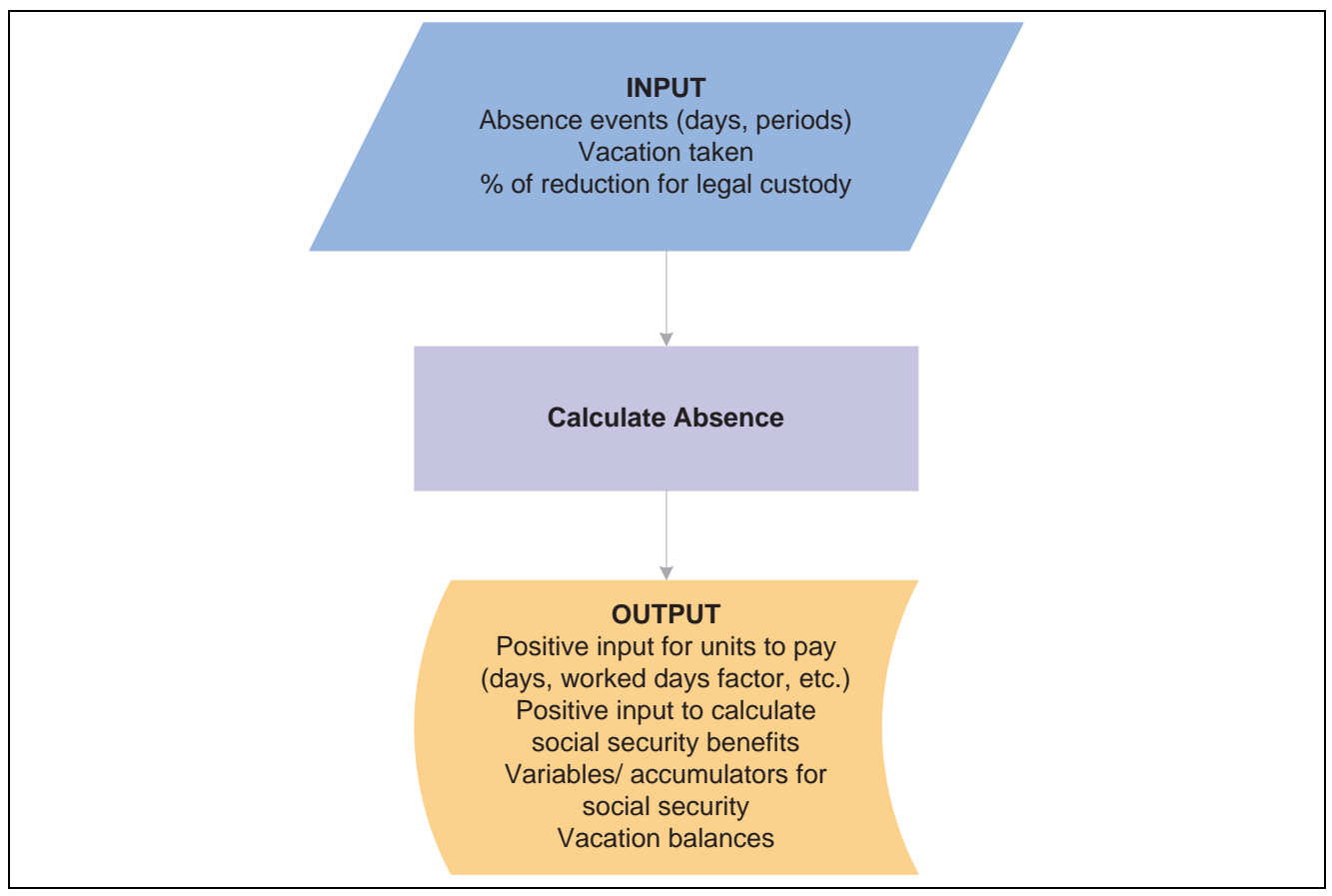

Absence process flow

## **Setting Up Absences**

Before you can enter and process absences for Spain, you must complete various setup tasks.

To prepare PeopleSoft Global Payroll for Spain for absence processing:

- 1. Define work schedules and assign a schedule to each payee.
- 2. Define holiday schedules.
- 3. Modify the delivered absence take and absence entitlement elements, and create new absence elements, as needed.

A list of the absence take and absence entitlement elements we deliver with PeopleSoft Global Payroll for Spain appears in this section. We deliver sample values for many of these elements. Most likely, you'll want to replace at least some of these values with data that is specific to your organization.

4. Assign absence elements to payees and process lists.

As with all primary elements, you must assign absence entitlement and take elements to payees and include the elements in the process lists that you use when you run the absence processes. (This step is not necessary for per-absence entitlement elements).

PeopleSoft delivers predefined sections and process lists for absence processing. Use these, modify them, or create your own.

#### **See Also**

*PeopleSoft 8.8 Global Payroll PeopleBook*, "Using Schedules"

## **Viewing Delivered Absence Elements**

This section contains information about the rules for processing absences PeopleSoft Global Payroll for Spain delivers.

If you want more information about the specific rules composition for any of the elements listed in this section, use the PeopleSoft Global Payroll core pages to get this information. For example, if you want to see what elements are members of an accumulator element, use the Members page in the Accumulators component.

**Note.** PeopleSoft delivers a query that you can run to view the names of all delivered elements designed for Spain. You can also see the relationship between elements by using the View Element Relationships utility (Set Up HRMS, Product Related, Global Payroll, Elements, View Element Relationships).

### **See Also**

*PeopleSoft 8.8 Global Payroll PeopleBook*, "Delivered Elements and System Data"

*PeopleSoft 8.8 Global Payroll PeopleBook*, "Defining Earnings and Deduction Elements"

## **Absence Entitlements**

The following table contains information about the absence entitlements used to calculate absences in PeopleSoft Global Payroll for Spain.

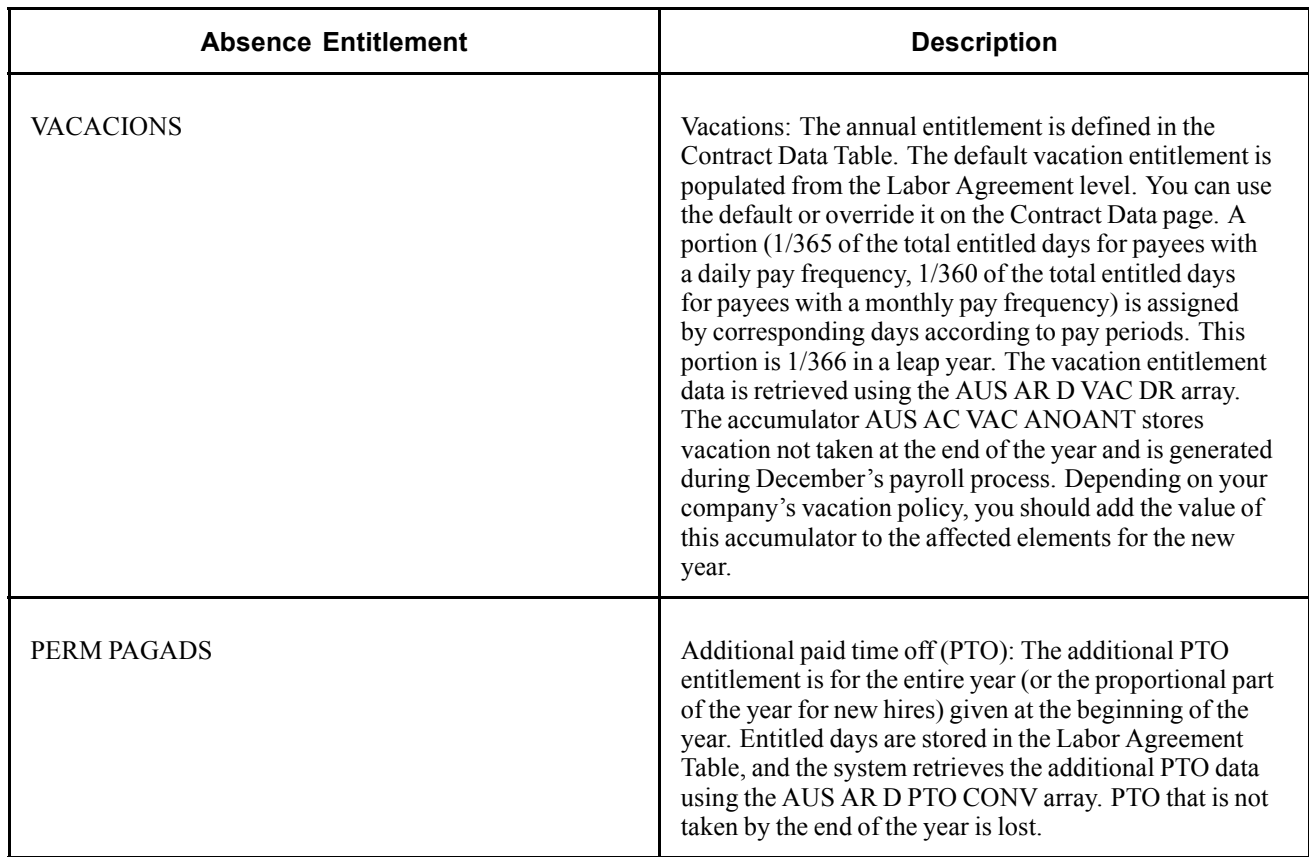

#### **See Also**

*PeopleSoft 8.8 Global Payroll PeopleBook*, "Defining Absence Elements," Defining Absence Entitlement Elements

## **Absence Types**

The absence type is used to categorize the absence take and define the effect on payroll. The following table lists the absence types delivered:

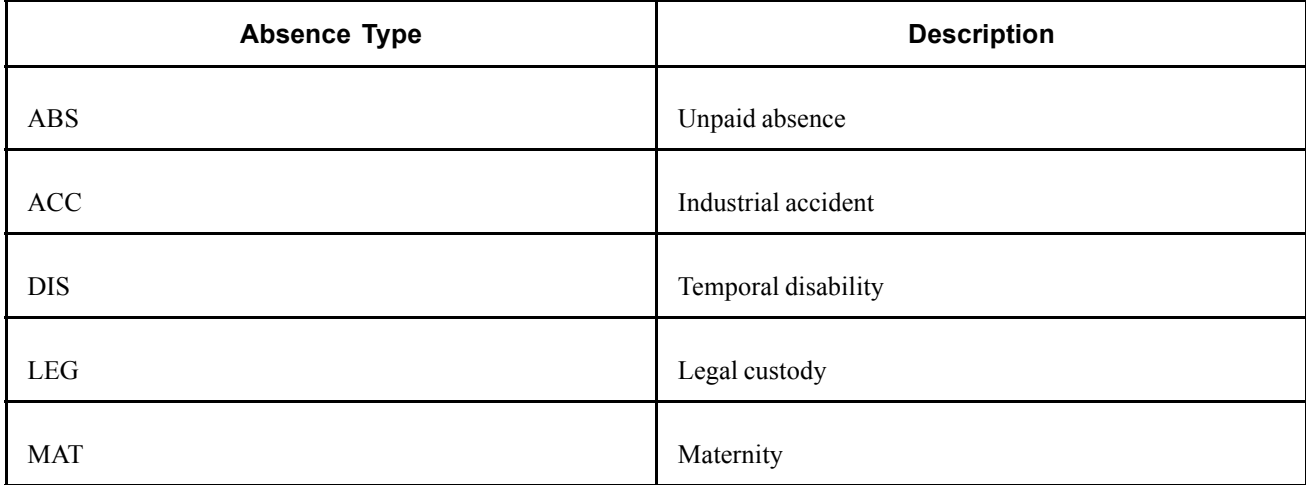

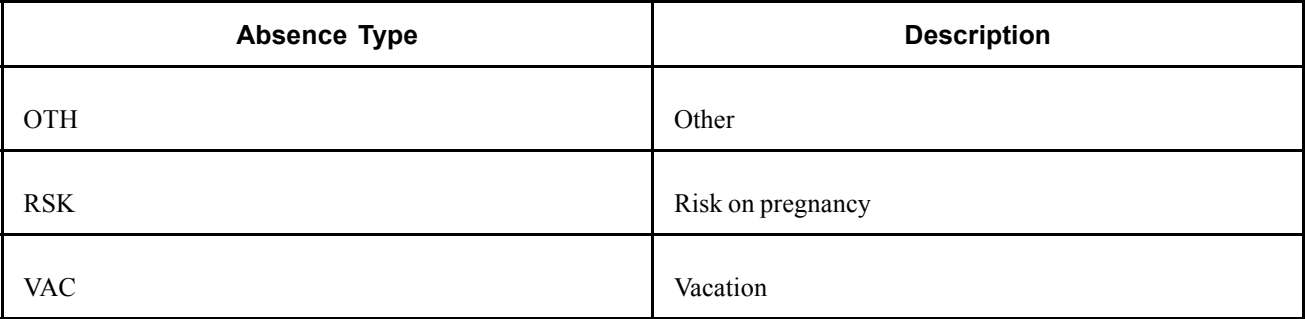

## **Absence Takes**

The following table the absence takes used to calculate absences in PeopleSoft Global Payroll for Spain, and the absence type associated with each absence take.

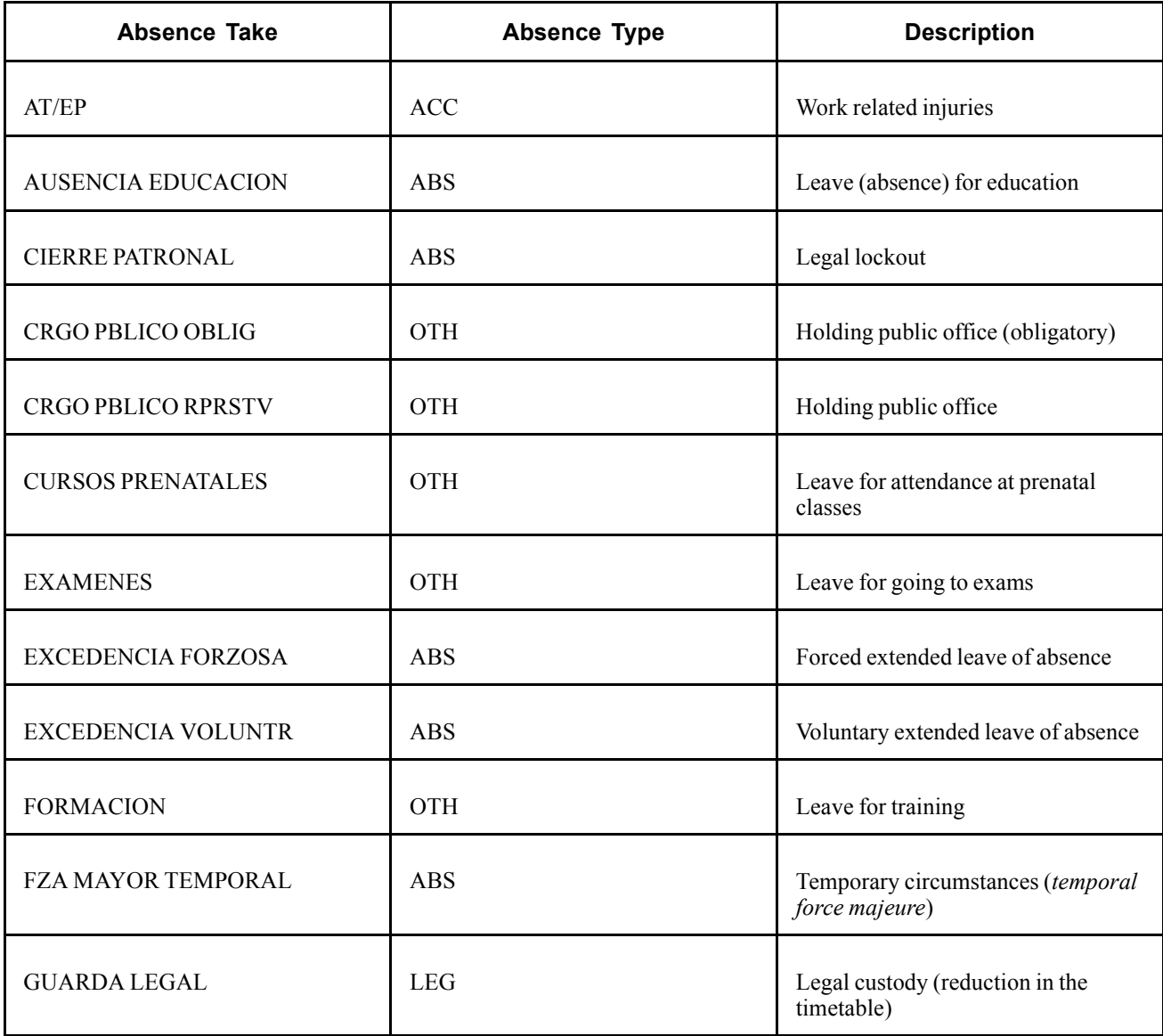

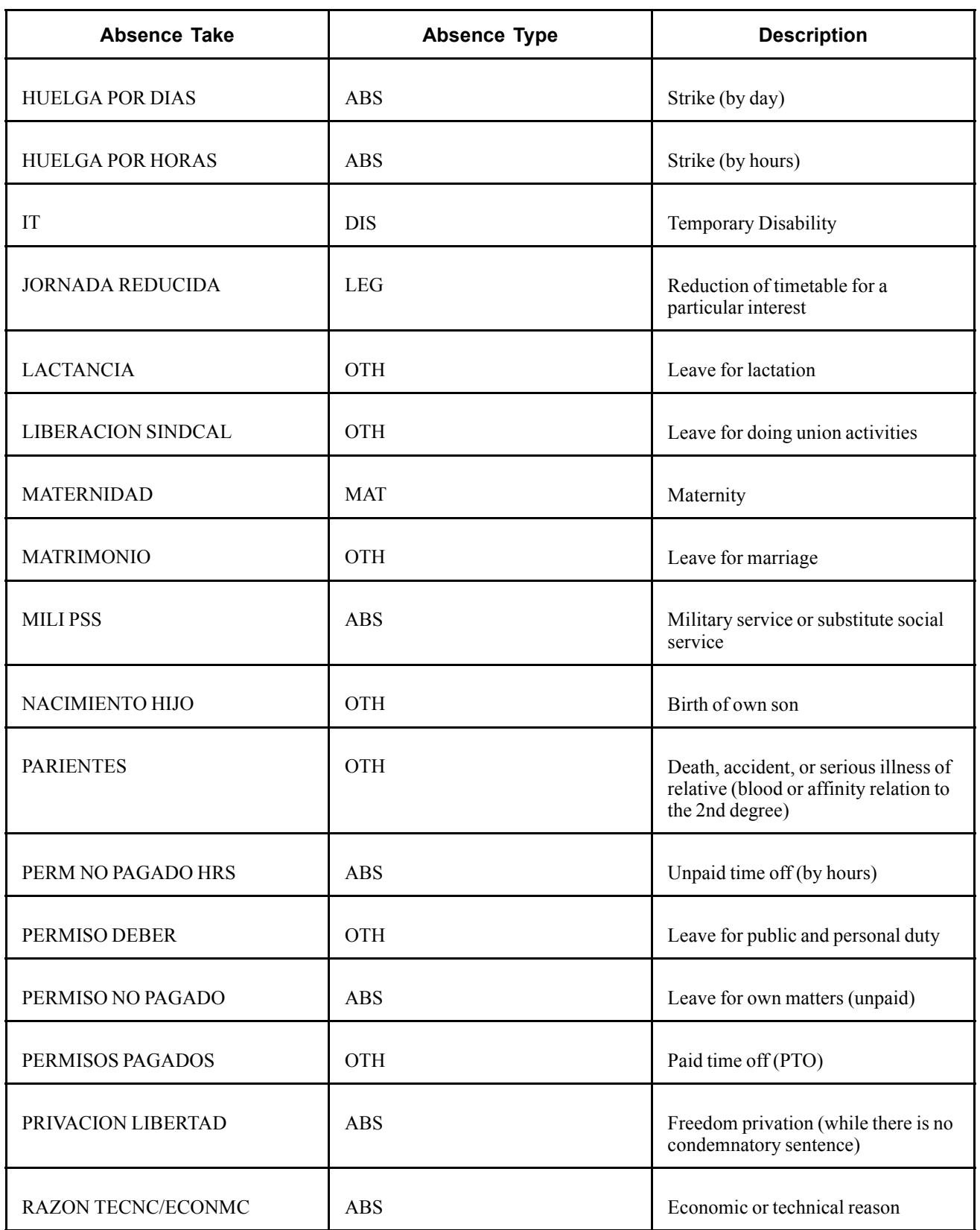

<span id="page-158-0"></span>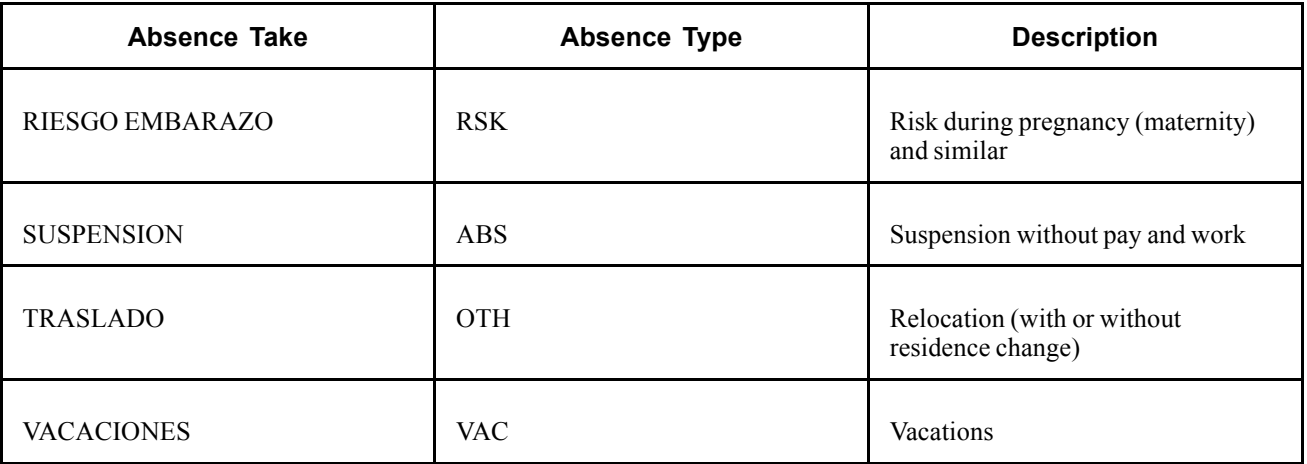

**Note.** Absence take rules use earnings and deduction elements, elements that retrieve units for positive input, and/or elements that retrieve percent for positive input. The user-defined field system elements TAKE CONFIG1 through TAKE CONFIG4 are used in each of the absence take rule definitions.

### **See Also**

*PeopleSoft 8.8 Global Payroll PeopleBook*, "Defining Absence Elements," Defining Absence Take Elements

Chapter 13, ["Working](#page-152-0) With Spanish Absence Rules," Understanding the User-Defined (TAKE CONFIG) Fields, page 141

## **Absence Process Lists**

PeopleSoft Global Payroll for Spain delivers the following process list for absence processing.

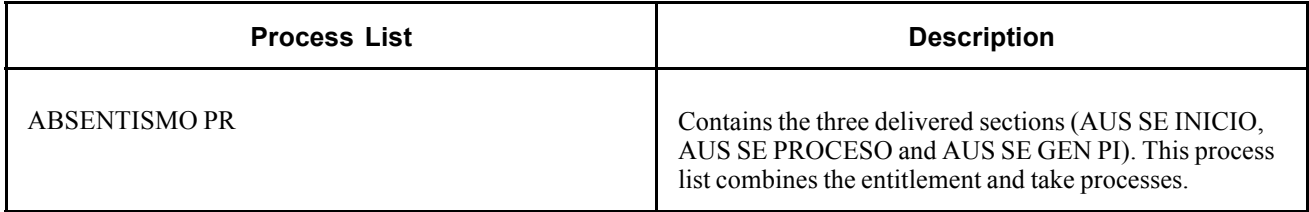

Use ABSENTISMO PR as is, modify the list to meet your needs, or create your own process lists for absence processing.

#### **See Also**

*PeopleSoft 8.8 Global Payroll PeopleBook*, "Defining Processing Elements," Setting Up Process Lists

# **Understanding the User-Defined (TAKE CONFIG) Fields**

The Calculation page that you use to define take elements includes four user-defined fields, which populate the system elements TAKE CONFIG1 through TAKE CONFIG4. The TAKE CONFIG fields provide additional instructions to the system during the absence process.

If you are defining your own take element, follow the same usage conventions for the user-defined fields to ensure that the system will function properly.

**Note.** The system elements TAKE CONFIG1 through TAKE CONFIG4 are used throughout many of the delivered formulas in PeopleSoft Global Payroll for Spain.

## **TAKE CONFIG1**

TAKE CONFIG1 identifies the effect on extra period payments. The following table details the extra period effect according to the delivered values.

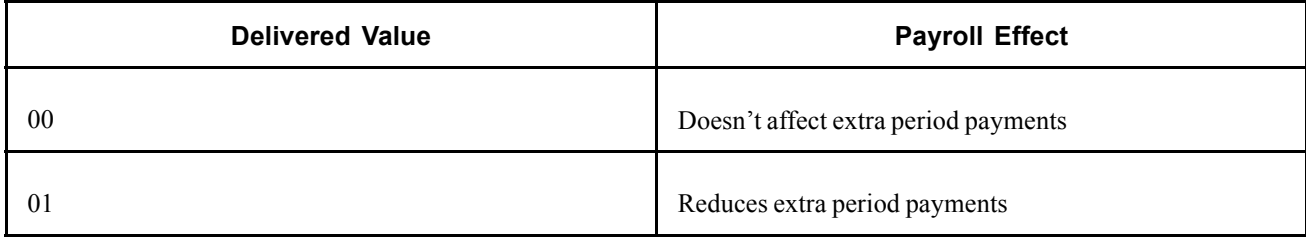

#### **See Also**

Chapter 14, ["Calculating](#page-162-0) Extra Periods," [page](#page-162-0) [145](#page-162-0)

## **TAKE CONFIG2**

TAKE CONFIG2 identifies the effect on vacation accrual. In other words, TAKE CONFIG2 instructs the system if this absence take should be added to the accumulator to accrue vacation. The following table details the vacation accrual effect according to the delivered values.

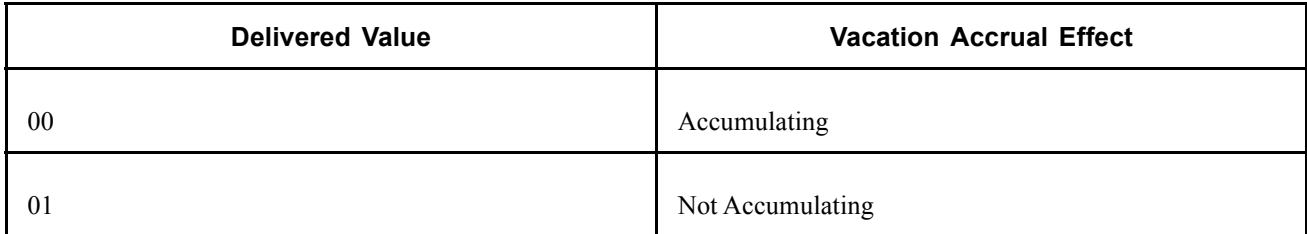

## **TAKE CONFIG3**

TAKE CONFIG3 identifies the type of social security contribution. The following table details the types of social security contributions according to the delivered values.

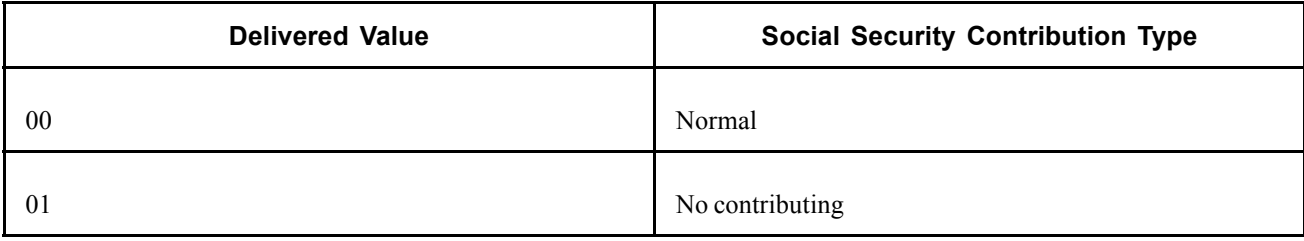

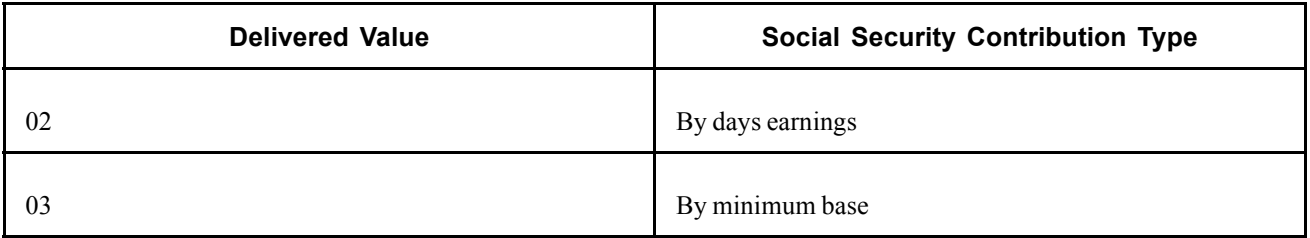

#### **See Also**

Chapter 10, ["Calculating](#page-118-0) Social Security Benefits for Spain," [page](#page-118-0) [101](#page-118-0)

## **TAKE CONFIG4**

TAKE CONFIG4 identifies the effect on seniority accrual. In other words, TAKE CONFIG4 instructs the system if this absence take should be added to the accumulator to accrue seniority. The following table details the seniority accrual effect according to the delivered values.

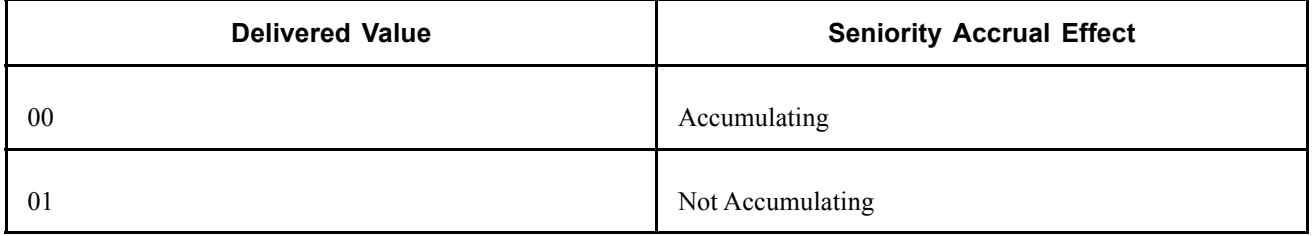

## **Entering Absences**

For *Guarda Legal* and *Jornada Reducida*, the percentage of reduction must be specified in the EVENT CONFIG1 field as a decimal (percentage of reduction in decimals). For example,  $50\% = 0.5$  and  $40\% = 0.4$ .

### **See Also**

*PeopleSoft 8.8 Global Payroll PeopleBook*, "Absence Entry and Processing"

# <span id="page-162-0"></span>**CHAPTER 14**

# **Calculating Extra Periods**

This chapter provides an overview of extra periods and describes how to:

- Calculate extra periods.
- View delivered extra period elements.

## **Understanding Extra Periods**

In PeopleSoft Global Payroll for Spain, you define the details for the extra period payments as stated by the labor agreement on the Extra Period Definition page and the Extra Period Elig. Earnings page of the Labor Agreement component. This chapter provides additional information about calculating extra periods.

In addition to the 12 pay periods in a year, employees are eligible for two or more extra period payments, as defined by their labor agreements. Typically, most employees get extra period payments in June and December. Two extra period payments are the statutory minimum; however, a labor agreement may set a higher number. The amount of the extra period payment is also defined in the labor agreement.

Extra period payments can be prorated or paid as a single payment. For example, the labor agreement can specify that the first extra period payment is to be paid every month and prorated as 1/12 of the total amount of the extra period payment. The labor agreement can also state that the second extra period payment is to be paid as a unique payment in December.

#### **See Also**

[Chapter](#page-65-0) 5, "Working with Labor [Agreements](#page-60-0)," [Defining](#page-65-0) Extra Period Data, [page](#page-65-0) [48](#page-65-0)

[Chapter](#page-67-0) 5, "Working with Labor [Agreements](#page-60-0)," [Defining](#page-67-0) Extra Period Earnings, [page](#page-67-0) [50](#page-67-0)

## **Calculating Extra Periods**

The base for calculating extra periods is defined in the labor agreement. For each extra period you define the following:

• Payment period and contribution timeframe. The payment period is the month when the extra period payment is paid to the employees. The contribution timeframe is the period over which an amount is withheld and it is defined by the Period From and Duration fields on the Extra Period Definition page. Prorated extra periods are automatically paid monthly throughout the year.

- Earnings that are included in the extra period calculation, and the percentage of each earning. Not all earnings contribute towards the extra period — only those on the Eligible Earning page are included in the selected extra period. You can define extra period payments that are based on different earnings. For example, you might have two extra periods, one based on the employees' base salary and a second period based on the base salary plus the transportation earning.
- Whether the payment is prorated or paid as a single payment. Prorated extra periods are always based on the compensation for the processing period. Extra period payments that are not prorated are calculated in one of two ways:
	- Based on the employee's compensation during the payment period. For example, if you define the extra period as January to June and the payment period is June, the system uses the employee's monthly compensation for June to calculate the extra period amount.
	- Based on the employee's compensation for each month of the contribution timeframe. For example, if you define the extra period as January to June, the system uses the employee's monthly compensation for the months January to June, to calculate the extra period amount.
- For employees whose salary is adjusted to gross or net, you need to define as overall extra period percentage. The system uses this percentage to calculate the monthly salary to take account of the extra period payments for the year, and to calculate individual extra period payments.

See Chapter 16, ["Understanding](#page-176-0) Gross and Net Guarantee," [page](#page-176-0) [159.](#page-176-0)

#### **Absence Processing**

When the extra period is calculated, the system checks employees' absence history and reduces the extra period payment for certain types of absences taken during the contribution timeframe.

There are two different ways of managing the effect of absences in extra period payment, depending on the calculation method selected in the Extra Period Calc Option field on the Extra Period Definition page.

- If you select *Payment Period Compensation,* the system stores in an accumulator the absence days that should be subtracted from the extra period payment. When processing the extra period, the process determines the daily rate within the extra period timeframe for each earning and multiplies it by the extra period timeframe days minus the unpaid days .
- If you select *Extra Pd. Prorration Lump Sum,* the extra period payment is also calculated during the regular payroll process but the withheld amount already takes in account the not paid days.

The system checks the Take Config1 field in the absence take definition to determine if the absence affects the extra period payment.

See [Chapter](#page-158-0) 13, ["Working](#page-152-0) With Spanish Absence Rules," [Understanding](#page-158-0) the User-Defined (TAKE CONFIG) Fields, [page](#page-158-0) [141.](#page-158-0)

#### **Example Calculation for Prorated Extra Periods**

The labor agreement can specify that one of the extra period payments be prorated over the 12 regular payments during the year.

**Note.** Only one extra period payment can be prorated over the course of the year.

Let's say that the labor agreement specifies three extra period payments a year: a flat amount to be paid in June and December and a prorated amount to be paid in 12 regular payments (monthly). The extra period payments are 1200 euros each.

The prorated amount is calculated as follows:

 $1200/12 = 100$  euros per month

In the case of the prorated amount, an element called *Prorated Extra Periods* appears in the monthly payslips with a value equal to 100 euros. This amount is accumulated over the gross and the taxable base, but not over the social security base, because the value of extra periods is considered in the social security base through the extra period proration.

Prorated extra periods are calculated by summing all eligible earnings and dividing by the duration (the extra period timeframe), in days, to obtain a daily rate. For daily employees the duration is 365 or 366 days, and for monthly employees it is 360. A prorated extra period is paid as a unique earning.

#### **Partial Payments for Extra Period Earnings**

When employees join a company in the middle of an extra period timeframe, they are paid for only the portion of the timeframe that they work. The system calculates the partial payment for the extra period earnings using a formula (XTR FM PXTR DVNGDA). The formula calculates a factor by dividing the number of worked days (during the extra period timeframe) by the total number of days in the extra period timeframe.

The calculation of the factor depends on an employee's social security contribution group type. Depending on whether his contribution group type is calculated daily or monthly, the calculation varies. The following are some formulas:

• Daily contribution groups:

The timeframe is in calendar days. For example, for the timeframe from January to June, the calculation is the sum of all the calendar days in the months from January to June:

 $(31 + 28 + 31 + 30 + 31 + 30)$  divided by 181.

In this example, the factor is  $181/181 = 1$ 

Now, let's say that an employee is hired on January 15, rather than January 1. The timeframe is as follows:

 $(17 + 28 + 31 + 30 + 31 + 30)$  divided by the total number of days from January 1 to June 30 which is (167/181).

In this example, the factor is  $167/181 = .9226$ .

• Monthly contribution groups:

Let's say that we have an employee who is on a monthly payroll and his hire date is January 15. In this case, the days that must be considered month by month are 30, and we must calculate the proration for that month (January) in which the employee has not worked fully. So the calculation is as follows:

 $(16 + 30 + 30 + 30 + 30 + 30)$  divided by  $(30 * 6)$ 

In this example, the factor is  $166/180 = .9222$ .

#### **See Also**

Chapter 13, ["Working](#page-152-0) With Spanish Absence Rules," [page](#page-152-0) [135](#page-152-0)

# **Viewing Delivered Extra Period Elements**

This section contains information about the rules PeopleSoft Global Payroll for Spain delivers to process extra periods.

## **Extra Period Earnings**

The following table describes the extra period element delivered in PeopleSoft Global Payroll for Spain:

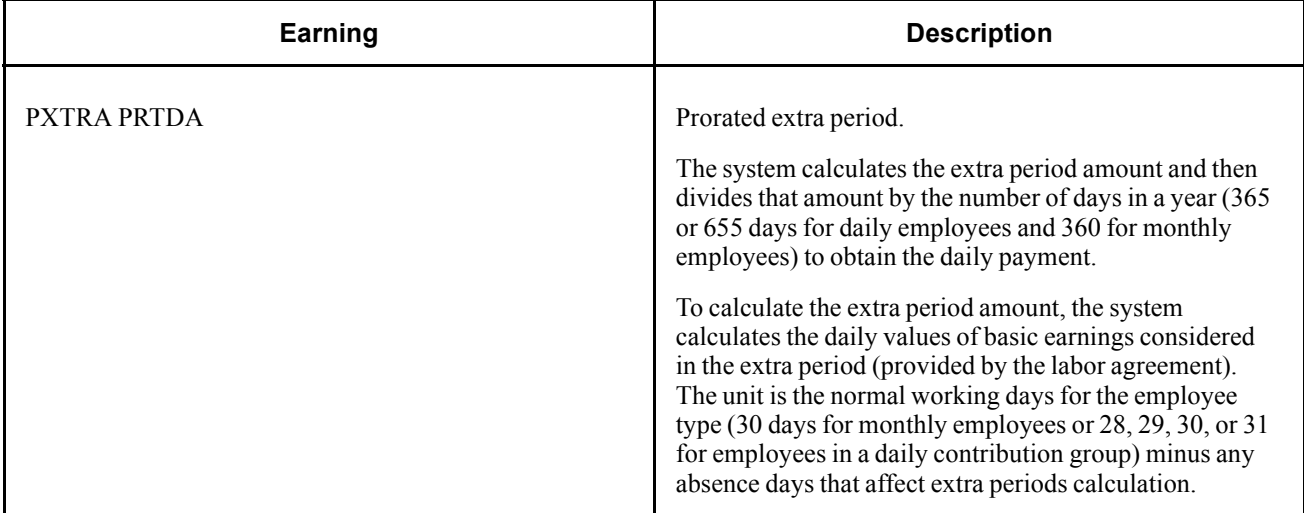

## **Extra Period Process Lists**

The following table describes the extra period process lists:

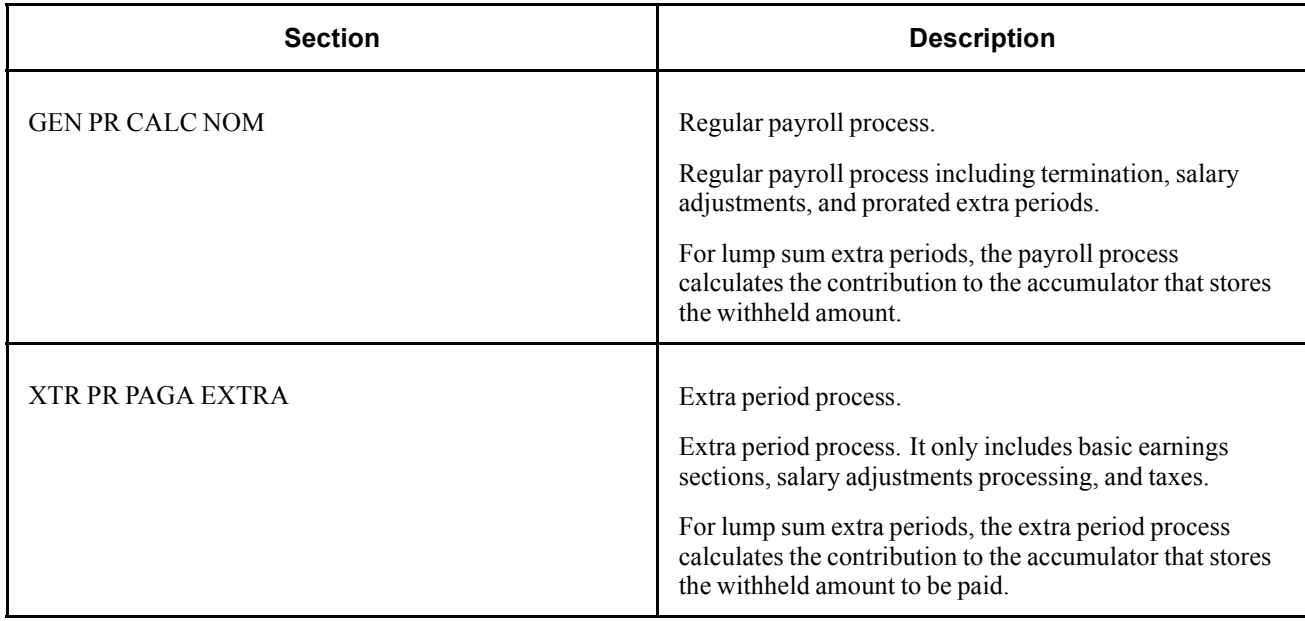

Extra periods are calculated and processed in two ways, depending on the type of extra period. Prorated extra periods are calculated in the normal process list, and extra periods that are not prorated are calculated in a separate process list (XTR PR PAGA EXTRA). The type of extra period (prorated or not) is defined when you specify the extra period for the labor agreement.

**Note.** PeopleSoft delivers a query that you can run to view the names of all delivered elements designed for Spain.

### **See Also**

*PeopleSoft 8.8 Global Payroll PeopleBook*, "Delivered Elements and System Data"

*PeopleSoft 8.8 Global Payroll PeopleBook*, "Defining Earnings and Deduction Elements"

[Calculating Extra Periods](#page-162-0) **Calculating Extra Periods** Chapter 14

# <span id="page-168-0"></span>**CHAPTER 15**

# **Terminating Employees**

This chapter provides an overview of terminations for Spain and how to:

- Process terminations.
- Run termination reports.
- View delivered termination elements.

## **Understanding Terminations for Spain**

When an employee is terminated, your company pays the employee for any vacation days not taken, for days of the month worked, and for the proportion of the extra period payment earned. The company also subtracts the pending loans or advances repayments.

Termination are calculated with the payroll and not as a separate process. To administer terminations, update the Labor Agreement component.

## **Terminations in the Pay Process Flow**

The following diagram describes how terminations fit into the overall pay process flow of PeopleSoft Global Payroll for Spain.

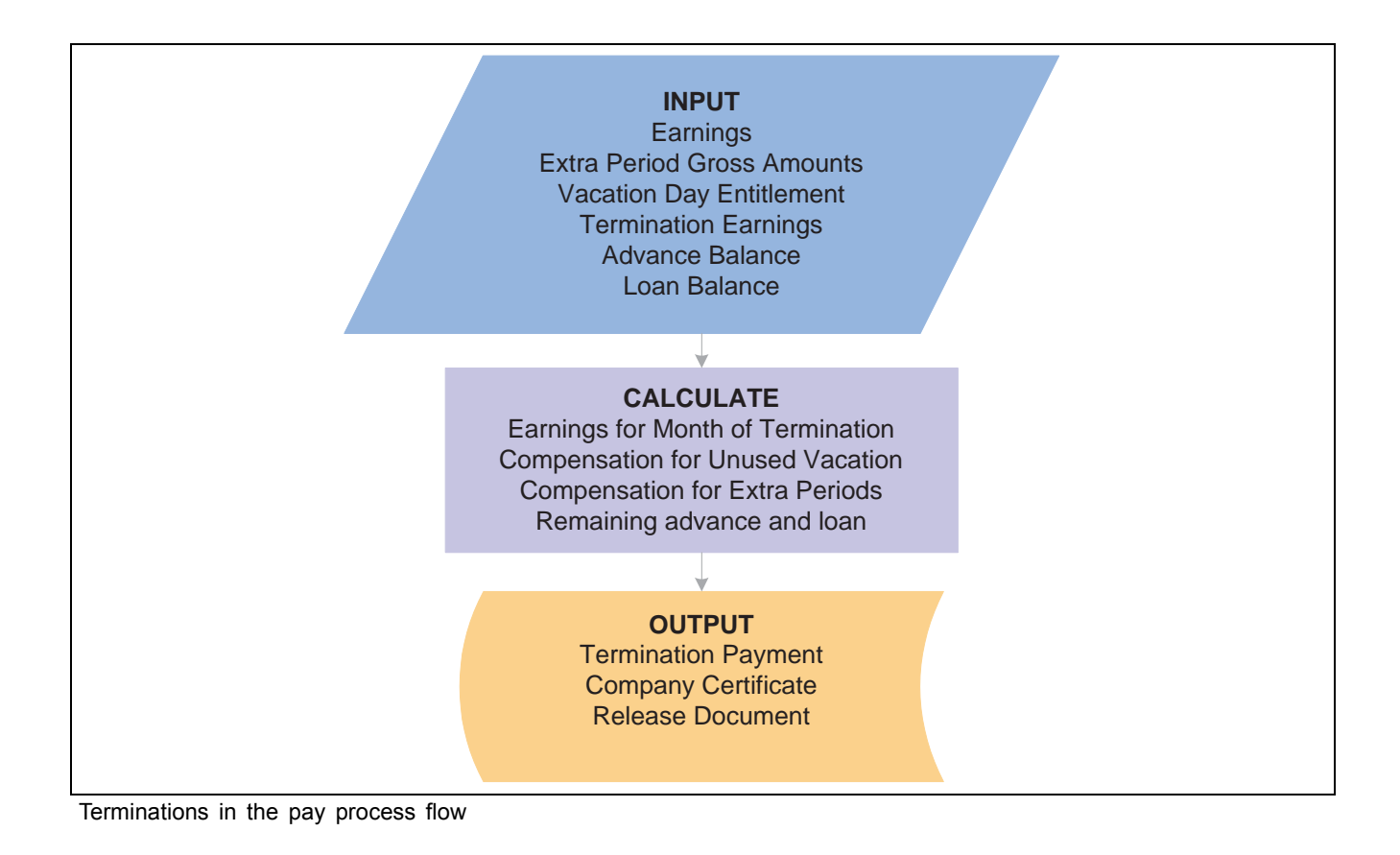

## **Processing Terminations**

The final payment to an employee must include all money due to that employee. This compensation includes the regular salary, extra periods, unused vacation days, and unpaid overtime. The final payment must also consider any outstanding loans and advances.

To calculate termination pay, the system calculates:

- 1. The regular earnings/deductions that are due for the month of termination.
- 2. The compensation for the unused paid vacation days.

To do this, the system multiples the daily rate (FNQ FM VAL D VAC) by the number of remaining paid vacation days.

3. The total compensation due if the employee had fully contributed to extra periods.

This calculation is needed to define eligible extra period earnings as a subset of the employee's monthly earnings.

4. The unpaid extra period earnings.

Employees must be paid for the extra pay periods to which they contributed during the year. To calculate the compensation amount, the system multiplies the daily rate by the number of days accrued until the termination date. The daily rate is calculated taking into account the definition of the extra period. If an extra period has been paid in advance, the system generate an extra period earning with a negative value to deduct the amount paid to which the employee is not eligible.

5. The amount owed for loans and advances, independent of each other.

This amount is automatically deducted from the last payslip.

**Note.** Termination payments are calculated in the payroll and not as a separate process.

#### **See Also**

Chapter 13, ["Working](#page-152-0) With Spanish Absence Rules," [page](#page-152-0) [135](#page-152-0)

Chapter 14, ["Calculating](#page-162-0) Extra Periods," [page](#page-162-0) [145](#page-162-0)

Chapter 8, "Working with Loans and [Advances](#page-86-0) for Spain," [page](#page-86-0) [69](#page-86-0)

## **Running Termination Reports**

Use PeopleSoft Global Payroll for Spain to create the two reports that are required for employees who terminate their contracts:

- Release document.
- Company certificate.

The release document establishes an employee's termination conditions, indicating the end date of the contractual relationship (the sign date) and the total termination compensation (including the respective monthly compensation). It must be signed by the employees to indicate that they agree to the termination conditions.

The release document can be printed only after the termination payment has been calculated (so that net to pay and the different components and amounts are included). The release document can be presented to the employee with the regular payslip. Thus, termination compensation can be included in the regular payslip or separately.

Even though the organization issues the release document, it is written in the employee's voice and includes the following information:

- Employee name.
- Company name.
- Hire and end date.
- Employee professional category.
- Total termination compensation, including social security contributions and tax deductions.
- Employee signature.

The company certificate may be issued to an employee by an organization at the end of the contractual relationship. The social security office uses it to calculate employee unemployment benefits.

## **Pages Used to Run the Termination Reports**

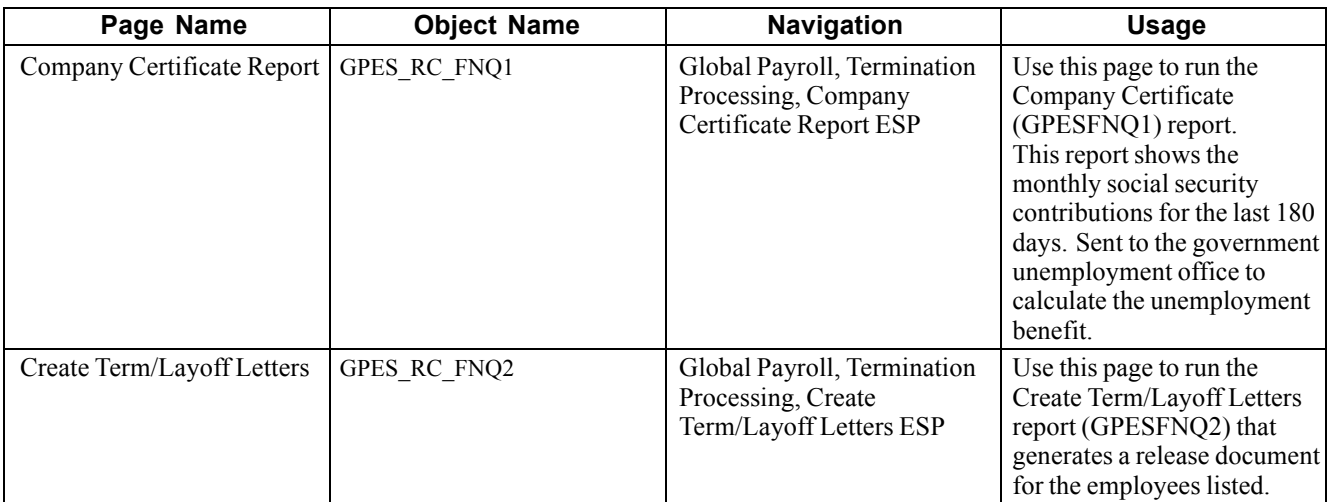

## **Running the Company Certificate Report**

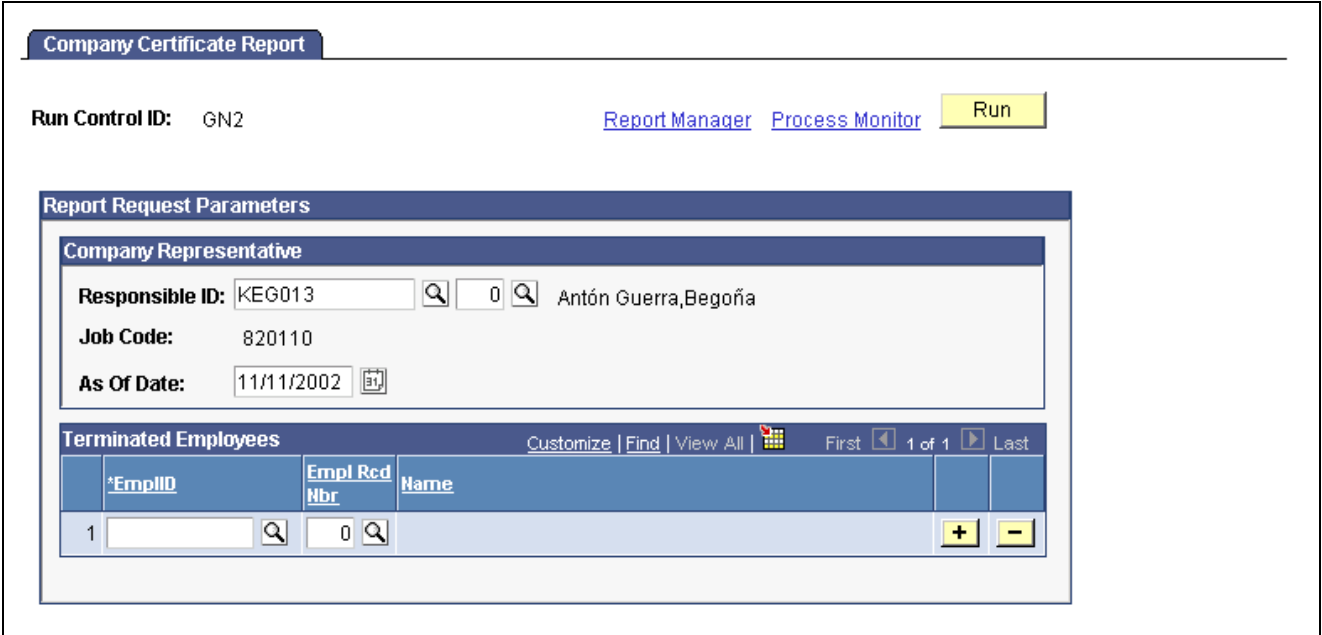

Access the Company Certificate Report page.

Company Certificate Report page

### **Company Representative**

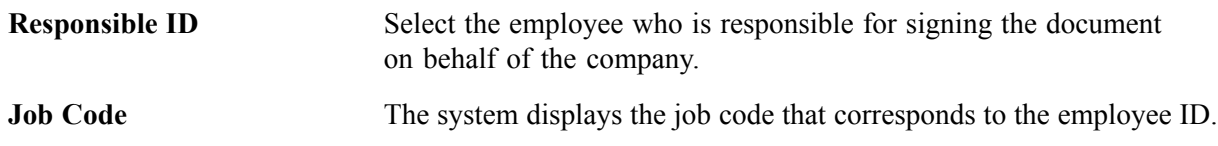

### **Terminate Employees**

**EmplID** (employee ID) Enter the ID for the employee being terminated. The system displays the employee name.

## **Viewing Delivered Termination Elements**

This section contains information about the rules PeopleSoft Global Payroll for Spain delivers to process termination payments.

## **Termination Earnings**

Extra Period Termination Earnings considered in the termination process must be specified in the Termination Earnings field of the Extra Period page in the Labor Agreement component.

An employee who is entitled to extra periods in July and December, for example, would be paid the earnings LIQ PXTR JUL and LIQ PXTR DIC.

**Note.** PeopleSoft delivers sample earnings that are defined as PeopleSoft Delivered/Not Maintained. If you want to create your own termination elements, first define them on the earnings page and then list them on the Extra Period - Termination Earnings page.

### **Example of Termination Earnings Calculation**

Let's say that an employee has a total gross annual compensation of 50.000 euros. The labor agreement specifies that the employee will receive two extra period payments; one will be paid on June 15 and the other on December 15. Your company has a monthly payroll, so in addition to the 12 regular payments, there are two other payments, making it a total of 14 payments in a year. To get the gross compensation for the monthly payment, you will calculate the following:

 $50.000/14 = 3571.43$  euros

Let's say that the employee joined the company on March 1 and that the timeframe for the June extra period is six months (from January to June). Imagine that the extra period payment date is June 15. He will earn 4/6 times the gross compensation of the payment because he has been working for four months.

Remember that the payment date does not alter the result so the extra period calculation will take into consideration the days worked up to June 30, regardless of the payment date. For example, if the payment date is June 15 and the timeframe end date is June 30, the system calculates the days worked that we know from May 15 to June 30.

The result for a monthly employee who joined the company in mid-May (using a month with 30 days) is:

 $((17+30) / 180) * 3571.43 = 0.261111 * 3571.43 = 932.54$  euros

The result for a daily employee:

 $((17+30) / 181) * 3571.43 = 0.259669 * 3571.43 = 927.39$  euros

Now let's take the example of an employee hired March 1 and terminated May 31.

If the employee is paid monthly, the result is:

 $((30 + 30 + 30) / 180) * 3571.43 = 0.5 * 3571.43 = 1785.72$  euros

If the employee is paid daily, the result is:

 $((31 + 30 + 31) / 181) * 3571.43 = 0.508287 * 3571.43 = 1815.31$  euros

This amount is paid through the earning element for the June extra period that's specified in the Termination Earnings field on the Extra Period Definition page.

#### **Delivered Termination Earnings**

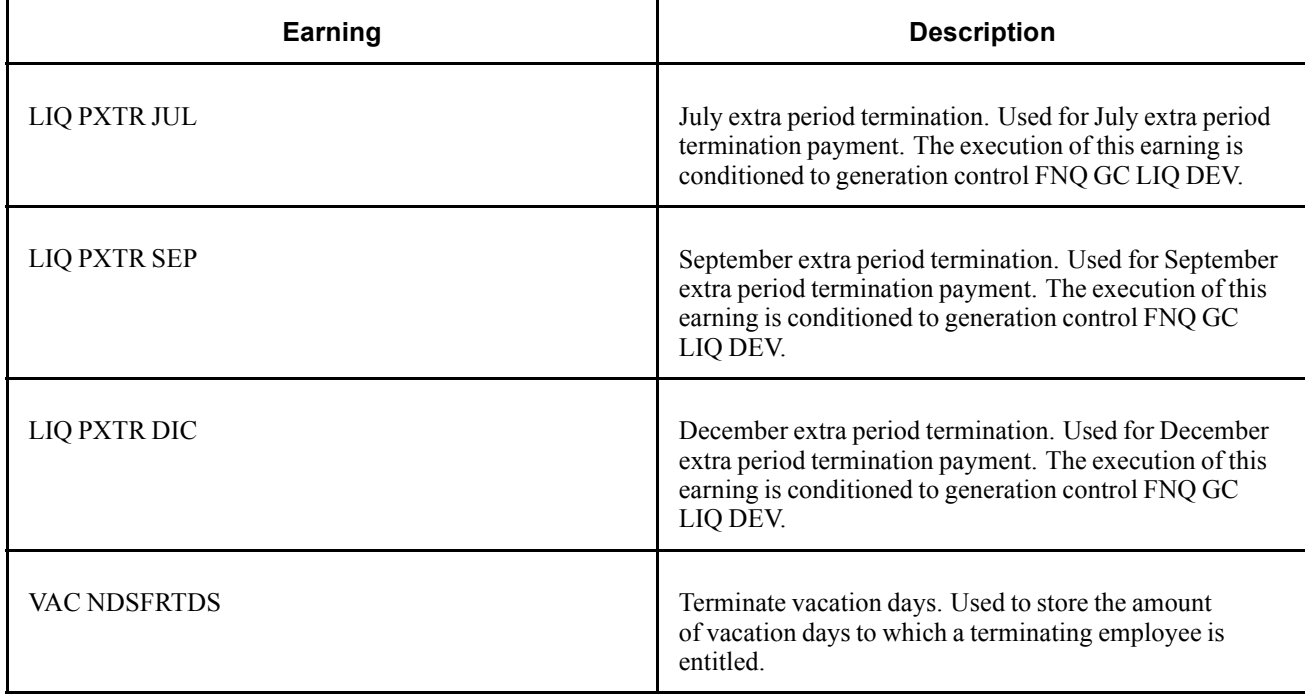

#### **See Also**

[Chapter](#page-65-0) 5, "Working with Labor [Agreements](#page-60-0)," [Defining](#page-65-0) Extra Period Data, [page](#page-65-0) [48](#page-65-0)

[Chapter](#page-67-0) 5, "Working with Labor [Agreements](#page-60-0)," Defining Extra Period [Earnings](#page-67-0), [page](#page-67-0) [50](#page-67-0)

## **Termination Deductions**

The following table lists the termination deduction elements:

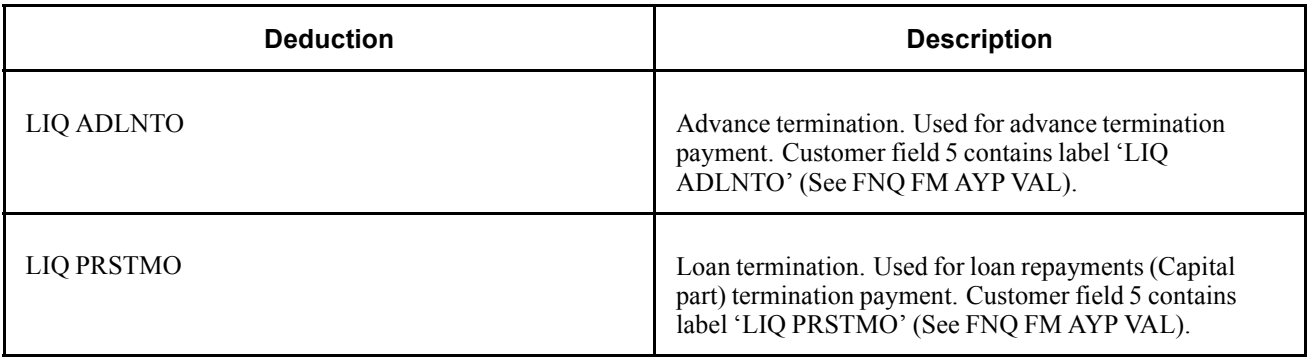

**Note.** PeopleSoft delivers a query that you can run to view the names of all delivered elements designed for Spain.

#### **See Also**

*PeopleSoft 8.8 Global Payroll PeopleBook*, "Delivered Elements and System Data"

*PeopleSoft 8.8 Global Payroll PeopleBook*, "Defining Earnings and Deduction Elements"

[Terminating Employees](#page-168-0) **Chapter 15** 

# <span id="page-176-0"></span>**CHAPTER 16**

# **Understanding Gross and Net Guarantee**

This chapter provides an overview of gross and net guarantee and describes how to determine the absorbable complement for gross to net and net to gross calculations.

## **Overview of Gross and Net Guarantee**

When you calculate a payee's total salary, it's important to consider some adjustments to the base salary that are specified in the employee's personal agreement. These adjustments may come from a payee's contract. Typically, Spanish employees' compensation is defined by a labor agreement. However, you can define compensation in different ways using PeopleSoft Human Resources.

For employees whose personal agreement defines a net or gross amount, the system compares the payee's contract with the compensation defined for the employee (usually in the labor agreement). If these two amounts are the same, no adjustment is necessary. This salary includes both base salary and complements.

#### **Compensation Setup**

#### *Gross to net.*

A gross to net adjustment is necessary when the annual gross salary stated in a payee's personal agreement is different from the gross salary reflected in the payee's labor agreement (if compensation is defined at the labor agreement level). This agreed value is stored in the Target Compensation Rate field on the Job Data — Compensation Page.

The system calculates and displays the estimated difference between the negotiated gross and the sum of all earnings that the employee would receive by default based on his or her professional category, job code, or other defaulting criteria. This amount is known as the absorbable complement (*complemento absorbible).*

#### *Net to gross*.

This type of adjustment applies when a payee's personal agreement states a net amount. This agreed net amount is stored in the Target Compensation Rate field on the Job Data — Compensation Page.

The system calculates and displays an estimated absorbable complement as the difference between the targeted net compensation and the sum of all net earnings that the employee would receive by default based on his professional category, job code, or other defaulting criteria. The targeted compensation rate is the net guarantee to the employee.

**Note.** In both cases, we refer to the estimated absorbable complement because it doesn't consider seniority. The actual amount is calculated during the payroll process and is reflected in the earning element COMP ABSRBLE.

### **Calculation**

#### *Gross to net.*

The system calculates an absorbable complement as the difference between the negotiated gross and the sum of all basic earnings calculated for the employee during the payroll calculation (including, for example, seniority earnings).

#### *Net to gross.*

The system uses an iterative process to calculate the gross amount from the net amount guarantee and an estimated gross amount. It uses the absorbable complement to obtain the agreed net amount during the payroll calculation.

#### **See Also**

[Chapter](#page-52-0) 4, "Defining Basic [Earnings](#page-50-0)," [Understanding](#page-52-0) Base Salary, [page](#page-52-0) [35](#page-52-0)

## **Gross to Net Calculation Method**

To determine the absorbable complement for a gross to net calculation, the system:

1. Calculates the agreed monthly gross income based on the employee's gross guarantee.

The system retrieves the agreed gross from the Target Compensation Rate field on the Job Data — Compensation page and calculates the daily value, taking into account the number of regular and extra periods. If the Target Compensation Rate field is blank, the system uses the value in the Annual Rate field on this page.

2. Calculates the total earnings specified for the employee on the Compensation page.

This calculation takes into account extra periods defined in the labor agreement and absences.

3. Calculates the difference between the agreed monthly gross amount (step 1) and the monthly gross amount calculated in (step 2).

The system calculates the difference using the daily value for both amounts and then multiplies the difference by the number of days worked.

This amount is stored in the absorbable complement earning COMP ABSRBLE.

**Note.** To specify that an employee's earnings must be adjusted gross to net, assign a supporting element override to variable GEN VR TIPO AJ SAL with a value of *BRUTO.*

#### **Example 1**

For this example, assume that the payee has the following salary details:

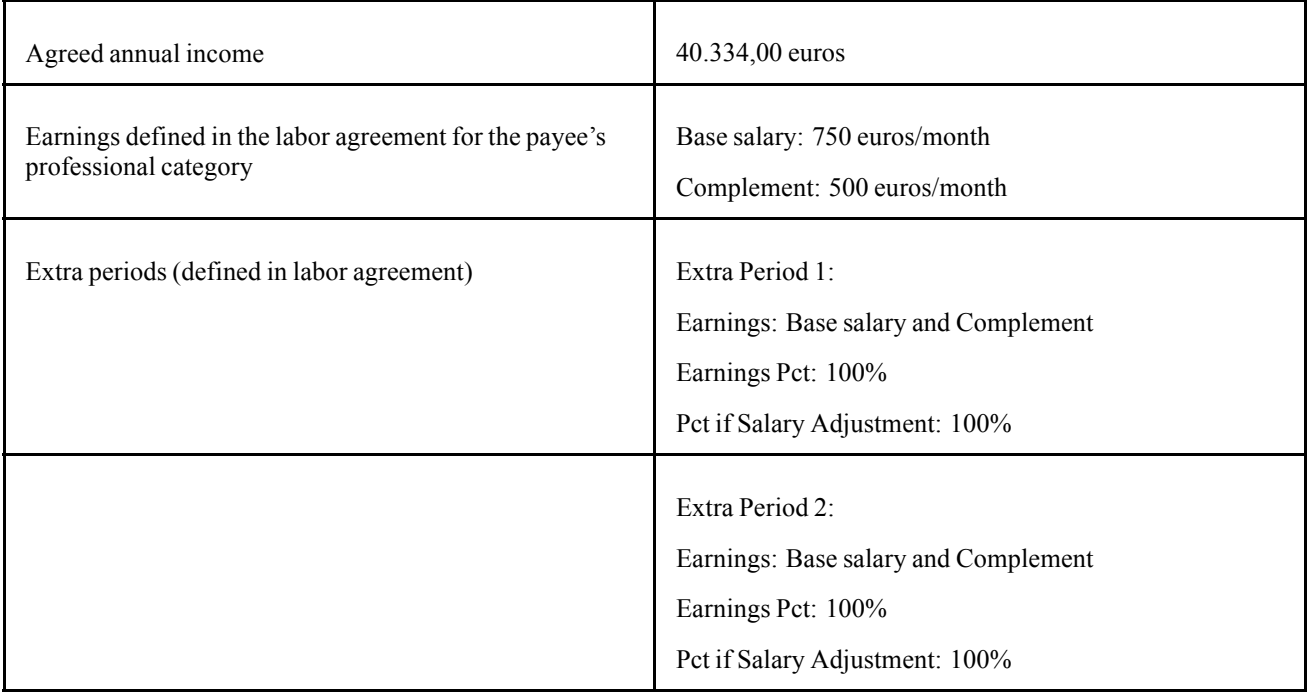

To calculate the absorbable complement, the system first calculates the agreed monthly income by dividing the annual value by the total number of payments in the year:

 $40.334,00 / 14$  (12 months + 2 extra periods) = 2.881,00 euros per month

Then the system first determines the monthly income based on the labor agreement:

Total monthly income per labor agreement:  $750,00 + 500,00 = 1.250,00$  euros/month.

The system then calculates the difference between the agreed monthly gross amount and the monthly gross amount according to the labor agreement:

 $2.881,00 - 1.250,00 = 1.631,00$  euros per month

This is the amount of the monthly adjustment or absorbable complement that the payee receives in addition to the base salary and annual complement stated in the labor agreement. This amount is expressed as RATE \* UNIT, where the rate is the monthly amount divided by 30 for monthly employees or the number of days of the payment period for daily employees. The UNIT is the number of worked days in the period.

**Note.** The system always includes extra periods in the gross to net calculations to obtain the annual gross.

## **Net to Gross Calculation Method**

To calculate a payee's gross salary from an agreed net amount, the system needs the following information:

- All basic earnings that the payee receives based on professional category or the salary plan. This information is on the Job Data — Compensation page.
- The total number of periods.

• An estimate of the gross salary. This figure is used as the starting point for the iterative calculations. By default, the system calculates the estimated gross by annualizing the net amount and increasing the result by 30 percent to cover statutory deductions. You can override this percentage, to get a more accurate starting point for the calculation, by changing the value of the variable AJN VR TAX PCT EST. For example, to set the percentage to 20%, you would assign 1.20 to the variable.

Note. The net to gross process considers only social security and tax deductions. Other deductions, such as loans and advances, garnishments, and union fees, are not included in the calculation loop.

To obtain the annual gross salary, the system:

- 1. Calculates the estimated gross salary.
- 2. Calculates the net amount from the estimated gross.

To accomplish this, the system:

- Divides the estimated annual gross by the total number of periods to calculate all the monthly gross earnings.
- Subtracts the tax deductions from the monthly gross. The system calculates the IRPF deduction for that income.
- Subtracts the social security contribution from the monthly gross.
- 3. Determines the difference between the calculated net and the actual net.

The system uses this formula to calculate the difference:

Agreed Net − Calculated Net = Difference

If the difference is 0,05 euros or less, the estimated gross amount is considered to be accurate and the calculation is complete. If not, the process continues to step 4.

4. Calculates a new estimated gross amount.

Using the difference calculated in Step 3 and the following formula, the system calculates a new estimated gross amount:

New Estimated Gross = Estimated Gross + Difference + (Difference \* (1- (Calculated Net / Estimated Gross)))

5. Recalculates the net from the new estimated gross (repeat step 2).

The system repeats Step 2 to recalculate the net from the new estimated gross. Steps 2 through 5 are iterative and can occur up to five times. If the difference between the calculated net and the actual net (calculated in Step 3) is more than 0,05 euros after five attempts, the system ends with the fifth calculation.

**Note.** This iterative process is required because changing the estimated gross can affect the seniority amount, the prorated extra period, the absorbable complement, and social security contributions. More importantly, the tax percentage can change producing a different deduction.

**Note.** To specify that an employee's earnings must be adjusted net to gross, assign a supporting element override to variable GEN VR TIPO AJ SAL with a value of *NETO.*
### <span id="page-180-0"></span>**Example**

According to his contract, Jose earns a monthly net payment of 1.500,000 euros. His labor agreement stipulates 14 periods per year. His company estimates his annual gross salary to be 25.000,00 euros. Following the steps shown above, the system:

According to his contract, Jose earns a monthly net payment of 1.500,000 euros. His labor agreement stipulates 14 periods per year. Following the steps described previously, the system:

- Calculates the estimated gross amount:  $1500*1,3 = 1950$  (Net amount increased by 30%).
- Resolves all basic earnings and calculates absorbable complement, taking into account the estimated monthly gross amount and the total of all basic earnings.
- Subtracts the tax deductions from the total monthly gross.

Assuming a tax rate of 12,12 percent, this deduction is 236,34.

• Subtracts the social security contribution from the monthly gross.

Assuming after calculating the social security base, the contribution is 53,30. The monthly net is 1950–236,34–53,30=1660,36.

- Determines the difference between the calculated net and the actual net:  $1660,36 1.500,00 = 160,36$  euros.
- Because the difference is greater than 0,05 euros, the system calculates a new estimated gross and repeats this process until this value is within an accepted range of the actual net.

#### **See Also**

Chapter 11, ["Calculating](#page-126-0) Taxes," [page](#page-126-0) [109](#page-126-0)

Chapter 9, "Setting Up Social Security [Contributions](#page-94-0) for Spain," [page](#page-94-0) [77](#page-94-0)

## **Calculating Extra Periods**

This section explains how the system calculates absorbable complements for extra periods. With PeopleSoft Global Payroll for Spain, you define the earnings that contribute to an extra period and the percentage of each earning. For example, you can define an extra period that consists of 100% of the monthly base salary and 50% of the employee's monthly transport complement.

For employees whose salary is adjusted gross to net or net to gross, you also define the extra period value as a percentage of the agreed monthly salary. If you define the percentage as 100%, the employee's extra period is equal to the agreed monthly salary, regardless of the earnings defined in the extra period. If the extra period is 60% of the agreed monthly salary, the system calculates the absorbable complement based on this reduced monthly amount.

You define the percentage using the Pct if Salary Adjustment field on the Labor Agreement — Extra Period Definition page.

To calculate the absorbable complement for the employee's extra period, the system:

1. Multiplies the agreed monthly salary by the percentage adjustment specified for the extra period (Pct. if Salary Adjustment field). This gives the gross extra period amount.

- 2. For each earning defined for the extra period, the system multiplies the earning amount by the percentage defined for that earning in the labor agreement (Earning Pct field).
- 3. Calculates the total of all the earnings calculated in step 2.
- 4. Calculates the difference between the extra period amount calculated in step 1, and the total earnings for the extra period calculated in step 3. This is the absorbable complement for the extra period.

**Note.** For net-to-gross adjustments, the calculation of extra periods is part of an iterative process. For each iteration, the resulting net amount is compared with the agreed net amount. If it does not match, a new gross salary is calculated and the resulting net amount recalculated until it matches the agreed net amount.

#### **Example Calculation**

This example explains how the system calculates the payee's salary and extra periods when the extra periods are not based on 100% of earnings:

**Note.** To make it easier to understand the calculation, the following example uses monthly values. However, the system actually uses daily values in the calculations.

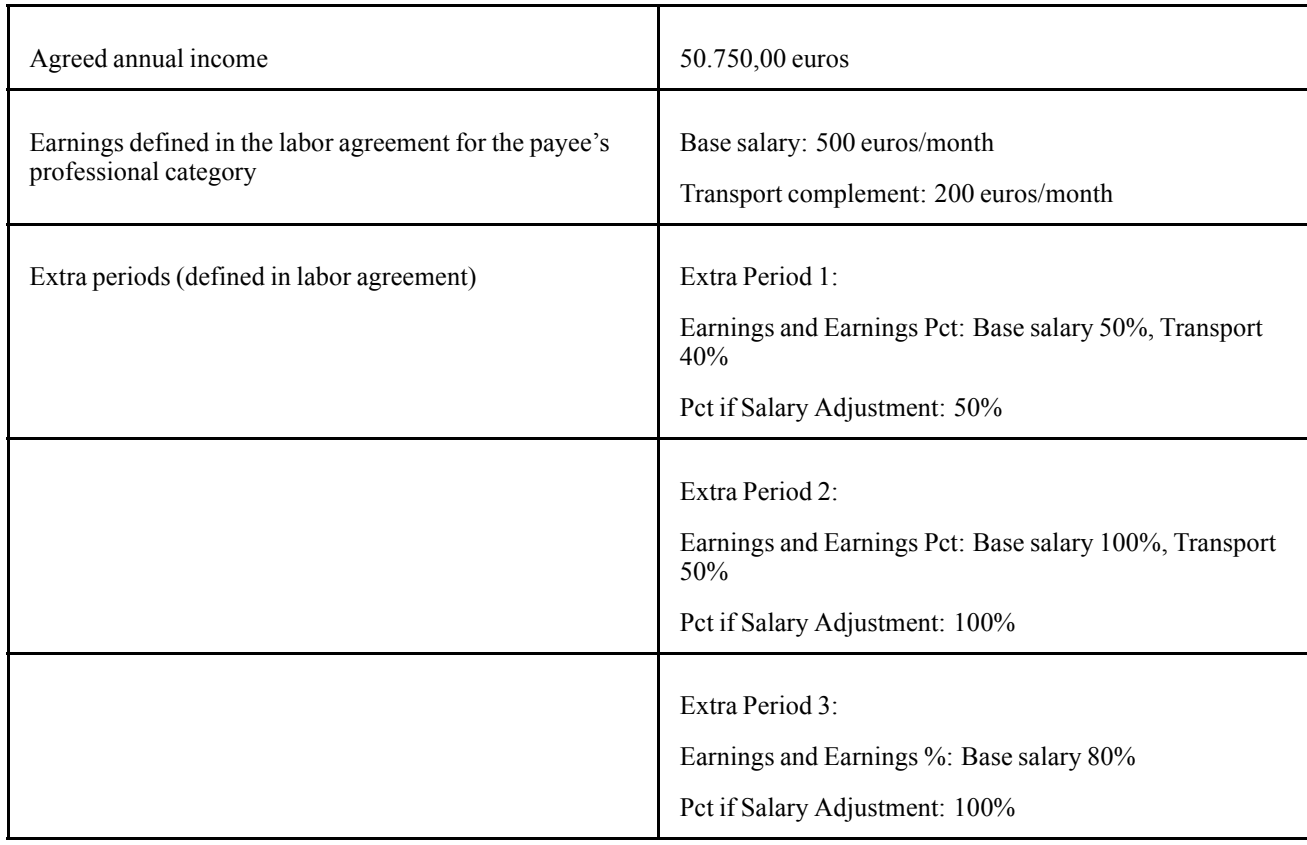

To calculate the monthly agreed salary, the system divides the agreed annual salary by the total number of payment periods, taking into account the extra periods:

 $50.750 / 14.5 (12 + 0.5 + 1 + 1) = 3.500$  euros /month

Next, the system calculates the monthly salary according to the labor agreement:

Total monthly income per labor agreement:  $500 + 200 = 700$  euros/month.

The system then calculates the difference between the agreed monthly gross amount and the monthly gross amount according to the labor agreement:

 $3.500 - 700 = 2.800$  euros

This is the amount of the monthly adjustment or absorbable complement that the payee receives in addition to the base salary and annual complement stated in the labor agreement.

To illustrate how the system calculates the extra periods for this employee, we'll consider extra period 1 as an example:

1. First the system calculates the gross extra period amount by multiplying the agreed monthly salary by the percentage adjustment (50%) specified for the extra period:

 $3.500 * 0.5 = 1.750.00$ 

2. Then the system calculates the value of all the earnings included in the extra period by multiplying the earning by the earning percentage:

Base salary = 250 euros (500  $*$  0,5) and Transport = 80 euros (200  $*$  0,4)

- 3. The next step is to calculate the total of the earnings for the extra period:  $250 + 80 = 330$  euros
- 4. Finally, the system calculates the absorbable complement by subtracting the total earnings (step 3) from the gross extra period amount calculated in step 1:

 $1.750 - 330 = 1.420,00$  euros

Thus the employee's extra period is comprised of earnings for base salary and transport, and the absorbable complement.

The following table summarizes the calculations of all extra periods for this employee:

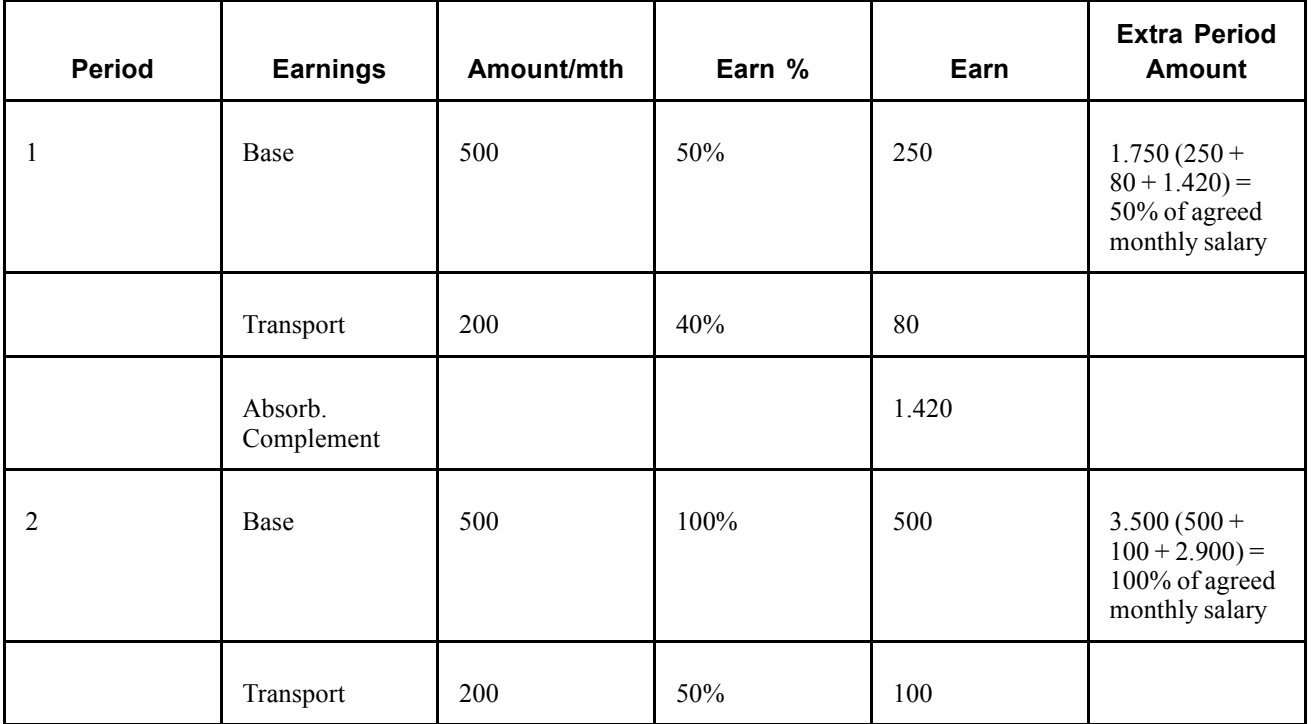

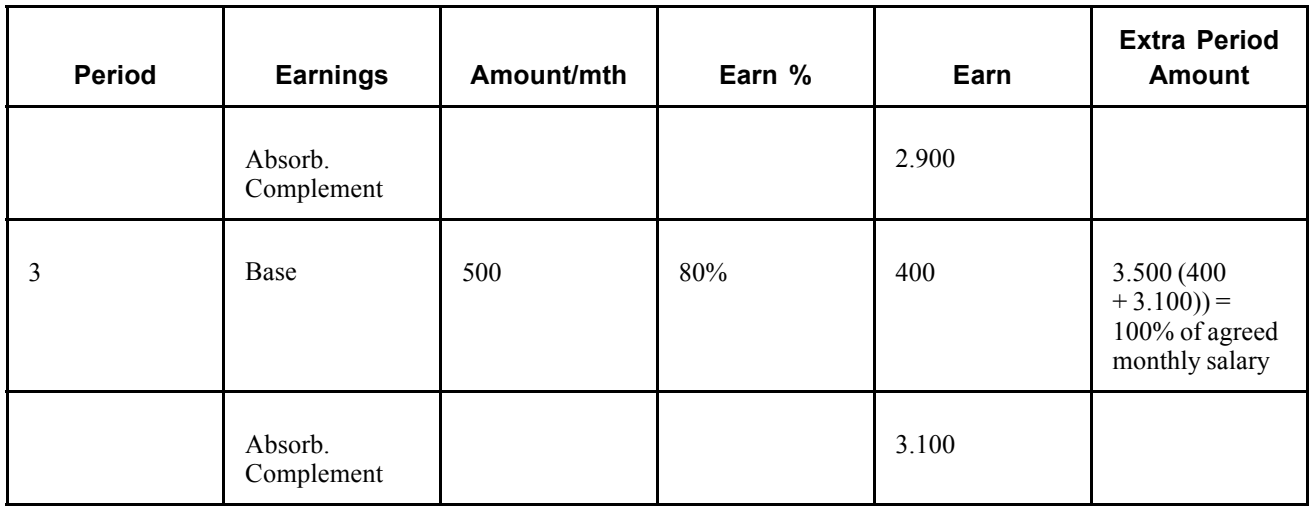

The employee's annual salary is summarized below:

Regular periods =  $12 * 3.500 = 42.000$  euros

Extra periods =  $1.750 + 3.500 + 3.500 = 8.750$  euros

Total Annual Salary =42.000 + 8.750 = 50.750 euros

#### **See Also**

[Chapter](#page-60-0) 5, "Working with Labor [Agreements](#page-60-0)," Defining Labor [Agreements](#page-60-0), [page](#page-60-0) [43](#page-60-0)

Chapter 14, ["Calculating](#page-162-0) Extra Periods," [page](#page-162-0) [145](#page-162-0)

# <span id="page-184-0"></span>**CHAPTER 17**

# **Setting Up Payslips for Spain**

This chapter describes you how to:

- Set up payslips.
- Generate payslips.

# **Setting Up Payslips**

PeopleSoft Global Payroll for Spain enables you to generate payslips, which you can adapt to display exactly the information that you require. This section discusses the pages that you must complete to create your payslip.

### **Common Elements Used in This Chapter**

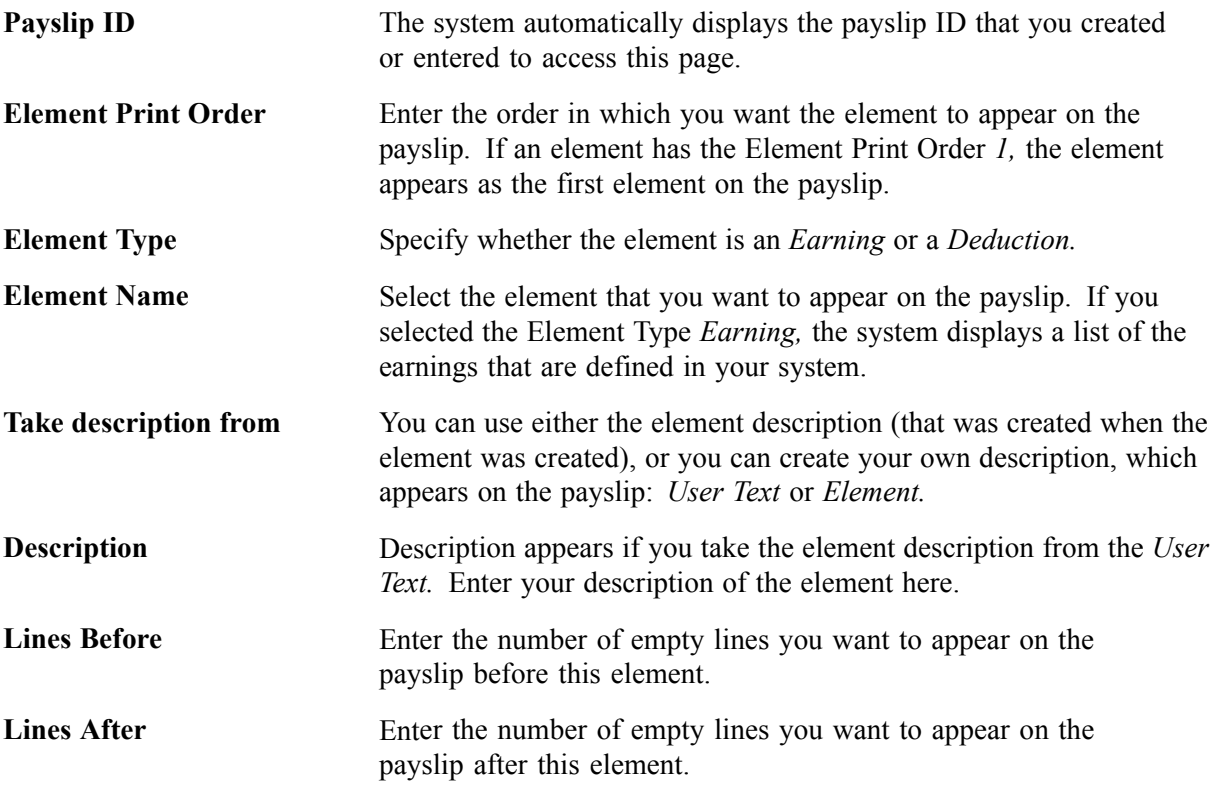

# <span id="page-185-0"></span>**Pages Used to Set Up Payslips**

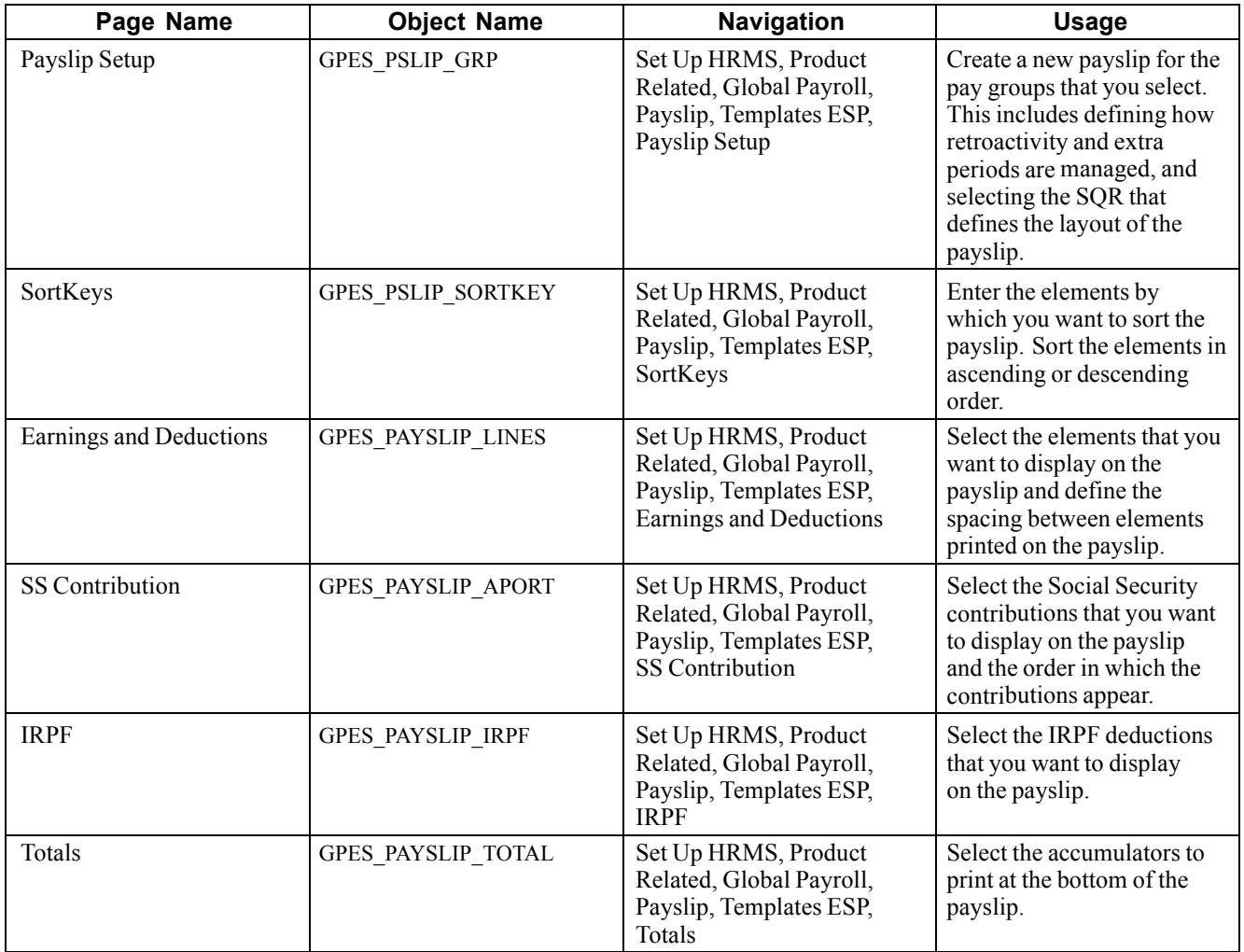

# **Creating a New Payslip**

Access the Payslip Setup page.

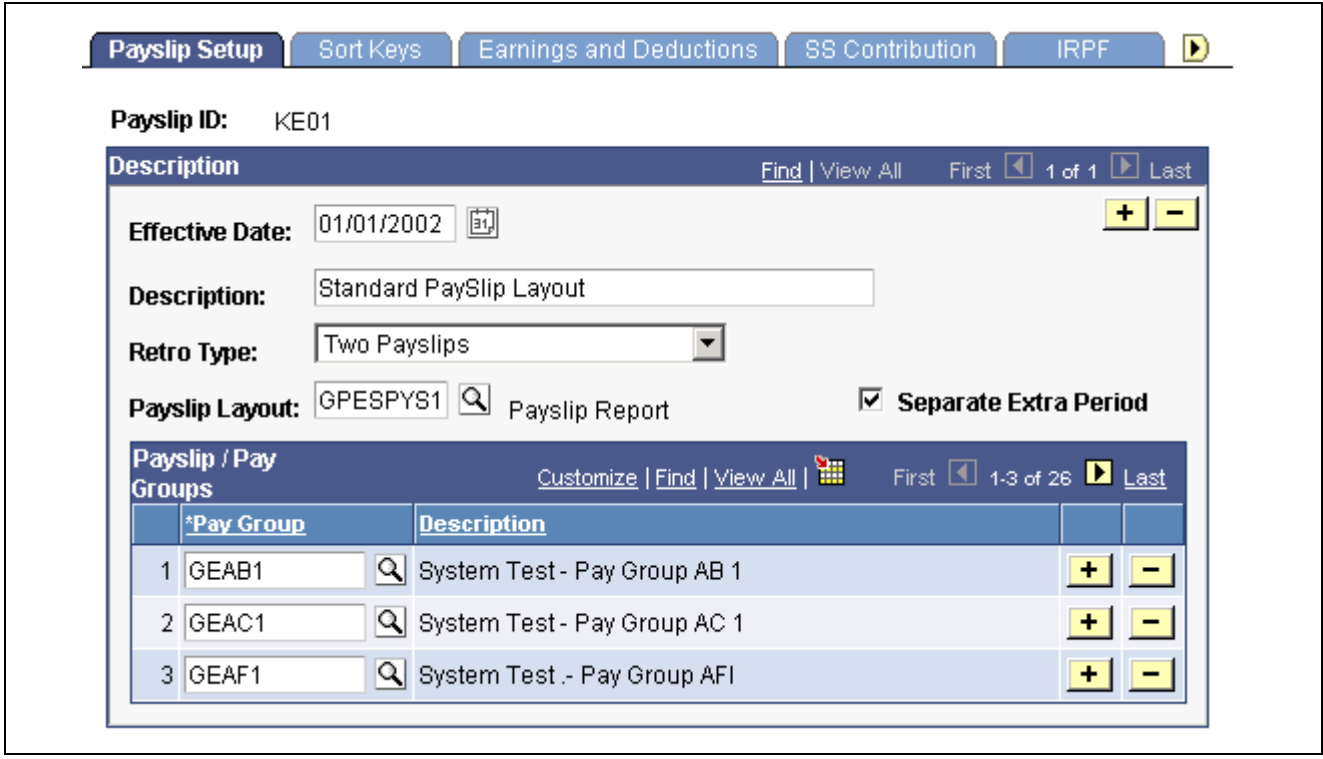

Payslip Setup page

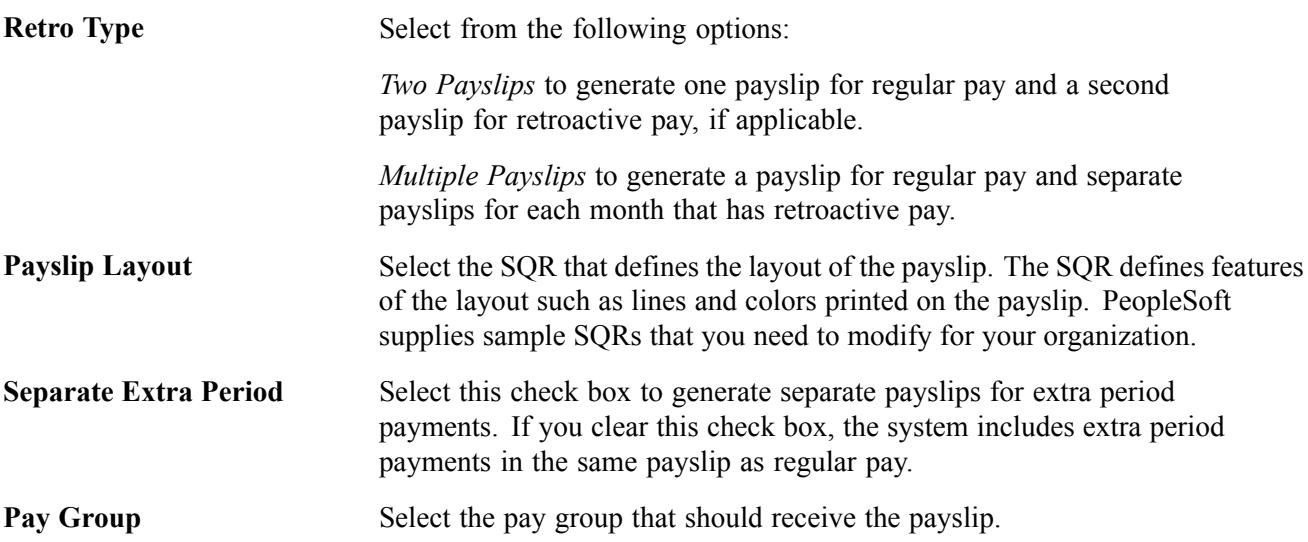

## **Setting Payslip SortKeys**

Access the SortKeys page.

| <b>Description</b>     | KE01                           |          |      | Find   View All | First $\overline{\mathbb{1}}$ 1 of 1 $\overline{\mathbb{1}}$ Last |  |
|------------------------|--------------------------------|----------|------|-----------------|-------------------------------------------------------------------|--|
| <b>Effective Date:</b> | 01/01/2002                     |          |      |                 |                                                                   |  |
| <b>Description:</b>    | <b>Standard PaySlip Layout</b> |          |      |                 |                                                                   |  |
| <b>Order Fields</b>    |                                |          |      |                 |                                                                   |  |
| <b>Field Name:</b>     | COMPANY                        | $\Delta$ | A/D: | ASC.            |                                                                   |  |
| <b>Field Name:</b>     | LOCATION                       | $\Delta$ | A/D: | DESC            |                                                                   |  |
| <b>Field Name:</b>     | DEPTID                         | $\alpha$ | A/D: | ASC             | $\blacktriangledown$                                              |  |
| <b>Field Name:</b>     |                                | $\alpha$ | A/D: |                 | $\blacktriangledown$                                              |  |
| <b>Field Name:</b>     |                                | $\alpha$ | A/D: |                 |                                                                   |  |

Sort Keys page

Field Name Select the element by which you want to sort the payslip.

**A/D** (ascending/descending) Select whether you want to sort the elements in *Ascending* or *Descending* order.

## **Selecting the Social Security Contributions**

Access the SS Contribution page.

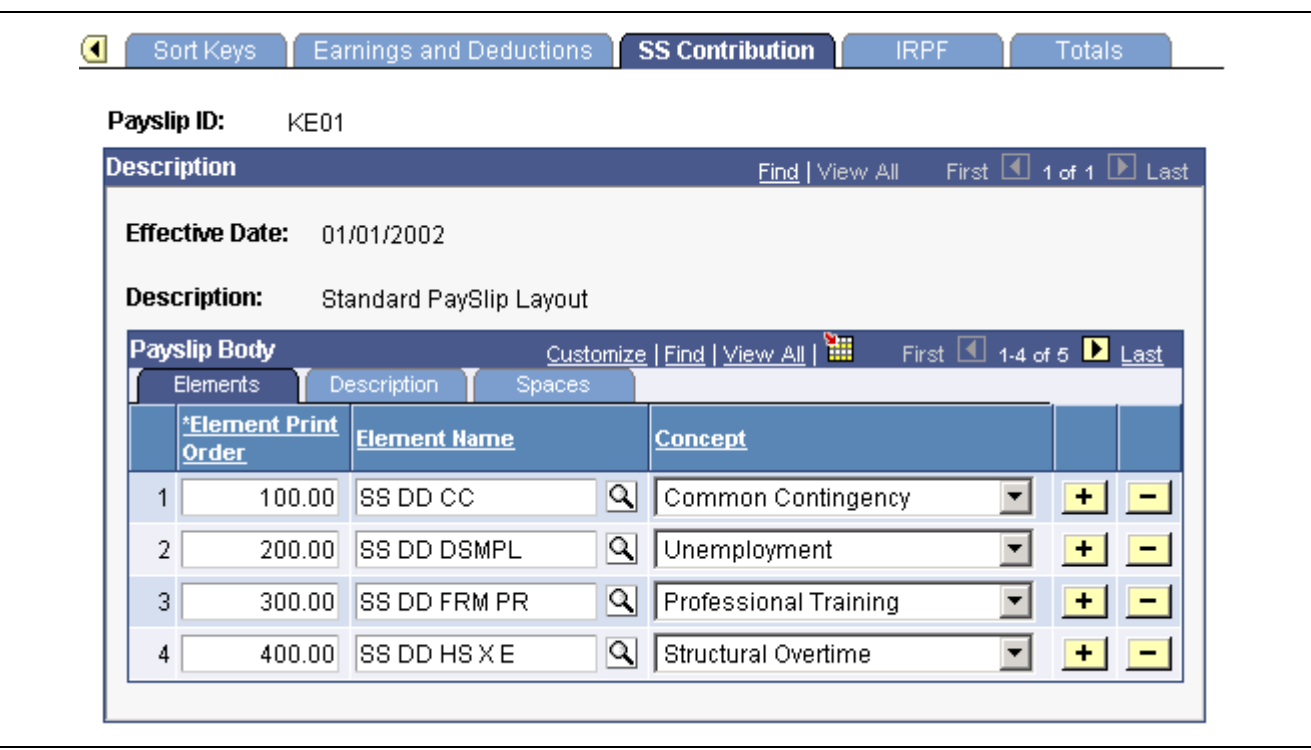

SS Contribution page

**Concept** Select the contribution type associated with the element: *Common Contingency, Nonstructural Overtime, Professional Training, Structural Overtime,* and *Unemployment*.

# **Generating a Payslip**

Generate payslips using the Payslip report (GPESPSLP).

#### **Segmentation and Payslips**

Segmentation occurs when employees' details change during a payroll period and the change requires the system to recalculate certain elements (element segmentation) or all elements (period segmentation). When the system segments an employee's pay, this affects payslips. PeopleSoft delivers an SQR that manages segmentation as explained in the following table.

**Note.** You need to review how you want to manage segmentation and show the results in your organization's payslips.

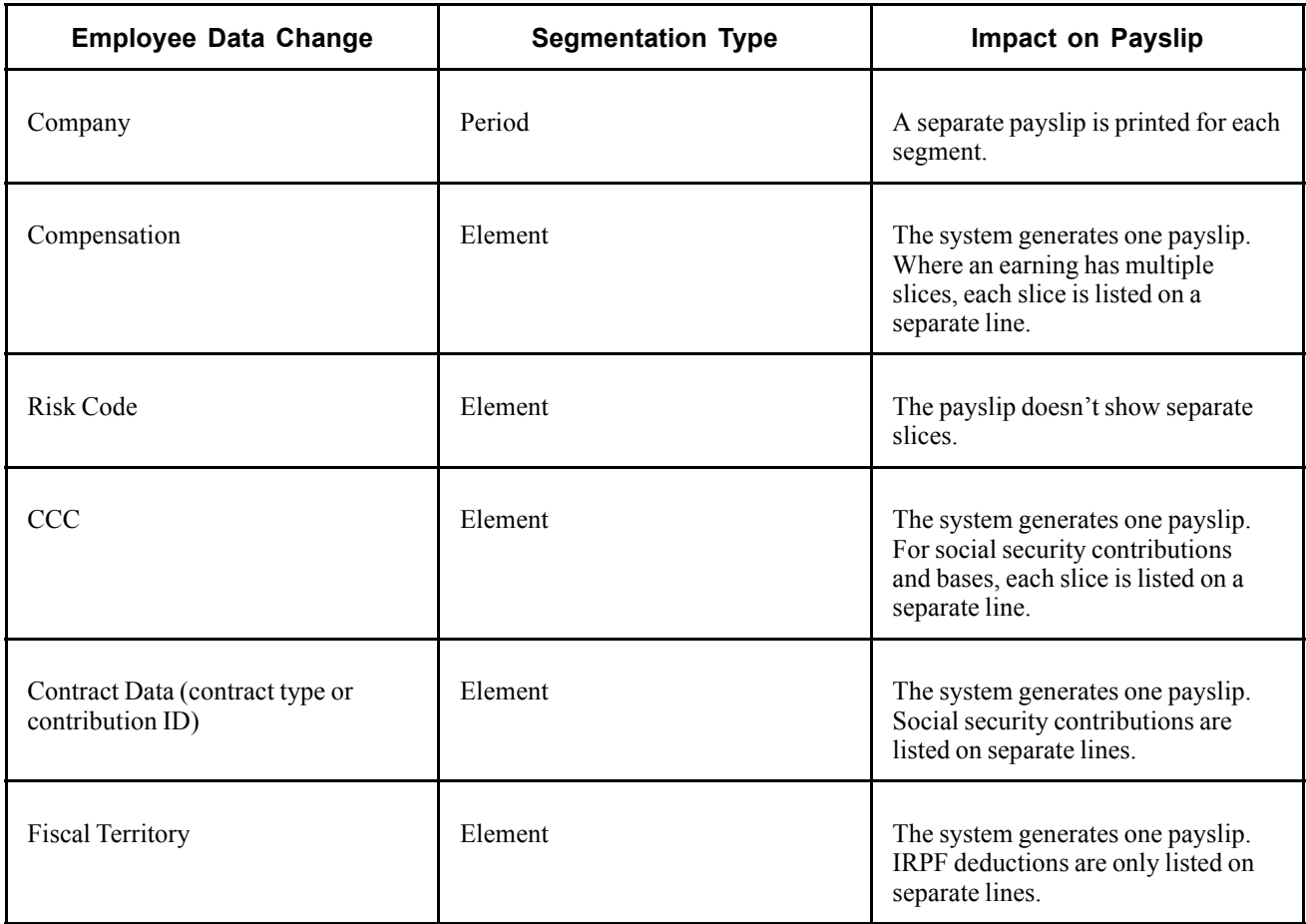

#### **See Also**

*PeopleSoft 8.8 Global Payroll PeopleBook*, "Defining Segmentation"

# <span id="page-190-0"></span>**Page Used to Print Payslips**

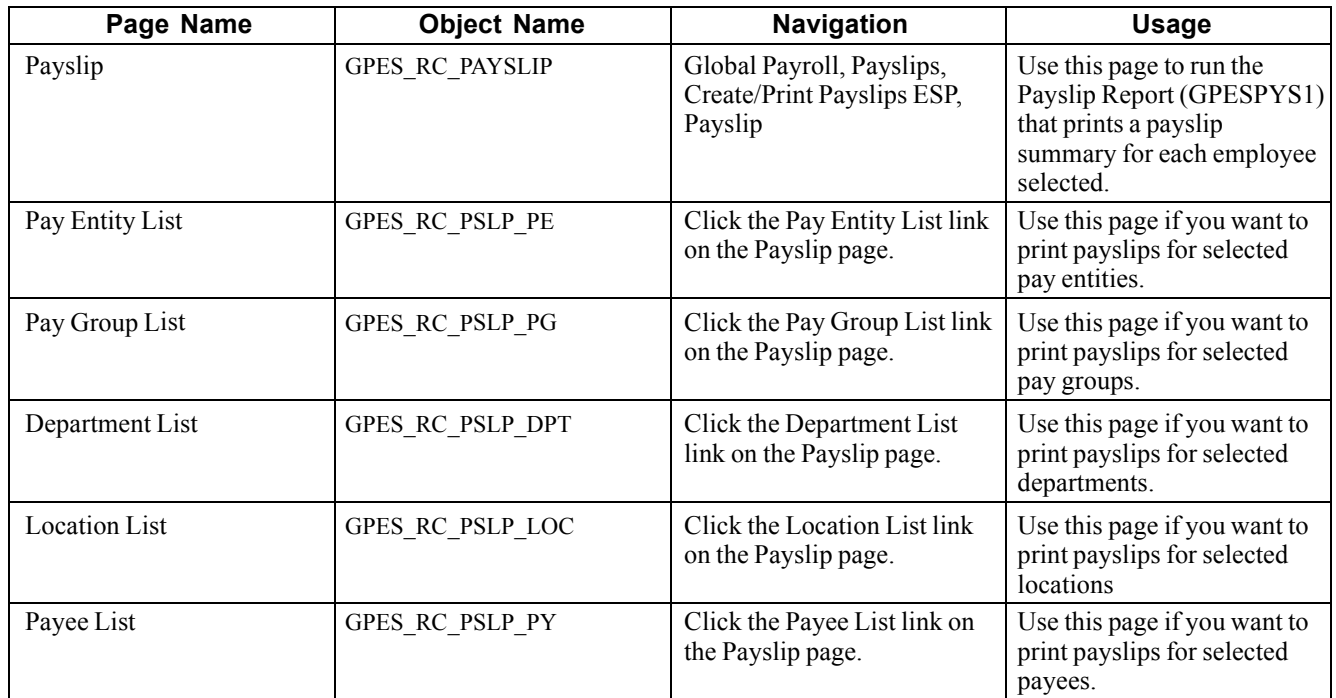

## **Printing Payslips**

Access the Payslip page

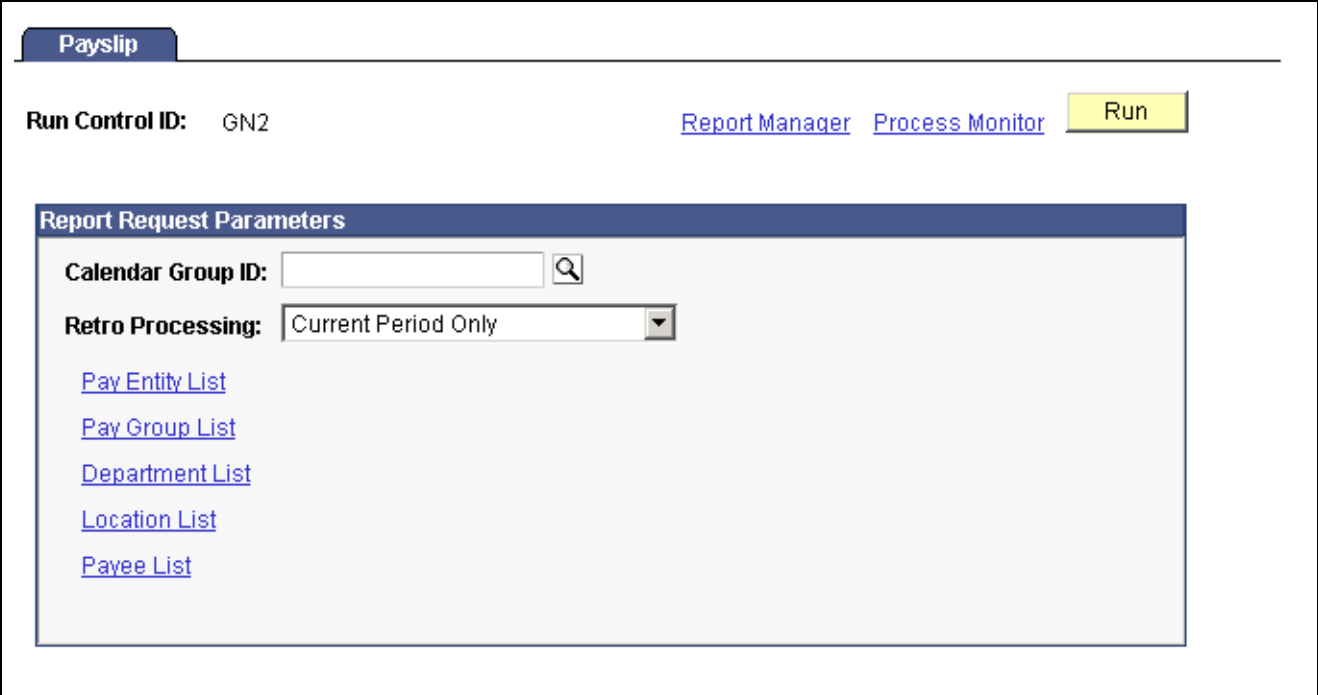

Payslip page

Before using this page, you must first have set up a payslip on the Payslip Setup pages and run the payroll process. To select the employees you want to print payslips for, select the calendar group and click one of the links on this page.

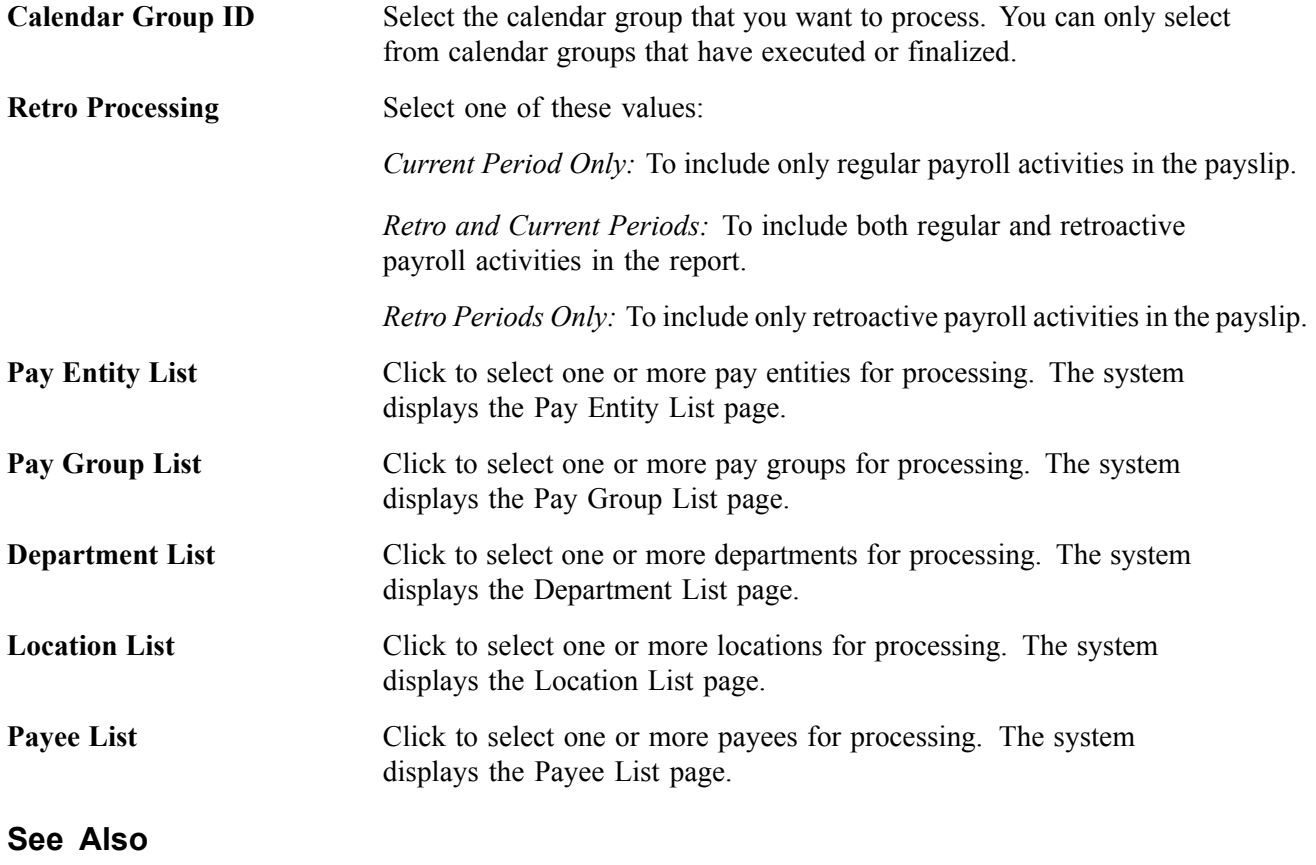

[Chapter](#page-184-0) 17, "Setting Up [Payslips](#page-184-0) for Spain," Setting Up [Payslips](#page-184-0), [page](#page-184-0) [167](#page-184-0)

# <span id="page-192-0"></span>**CHAPTER 18**

# **Setting Up Banking for Spain**

This chapter provides and overview of banking and garnishments and describes how to:

- Assign garnishments.
- Set up banking.
- Create the payments report.

## **Understanding Banking**

To use the banking feature that PeopleSoft Global Payroll for Spain offers, start by defining pages in the PeopleSoft Global Payroll core application and continue with processing in PeopleSoft Global Payroll for Spain.

Before processing, you need to define the following:

- A source bank for your company.
- Bank account information for each employee.

After running a payroll, funds are sent to the source bank along with instructions for payments. The bank needs to know:

- Who is going to be paid.
- How much they will receive.
- To which bank the wages are to be sent.

This information is extracted from the core application and stored in the Spanish payroll files based on a list of payees corresponding to those in the last payroll run. The system creates a file with lines for each payee, containing a name, the bank account number, and the amount of money. This file is sent to the bank, which then distributes the funds.

#### **See Also**

*PeopleSoft 8.8 Application Fundamentals for HRMS PeopleBook*, "Setting Up Banks and Bank Branches" *PeopleSoft 8.8 Global Payroll PeopleBook*, "Defining Banking Instructions"

### **Overview of the Banking Process for Spain**

The following diagram illustrates the banking process in PeopleSoft Global Payroll for Spain:

<span id="page-193-0"></span>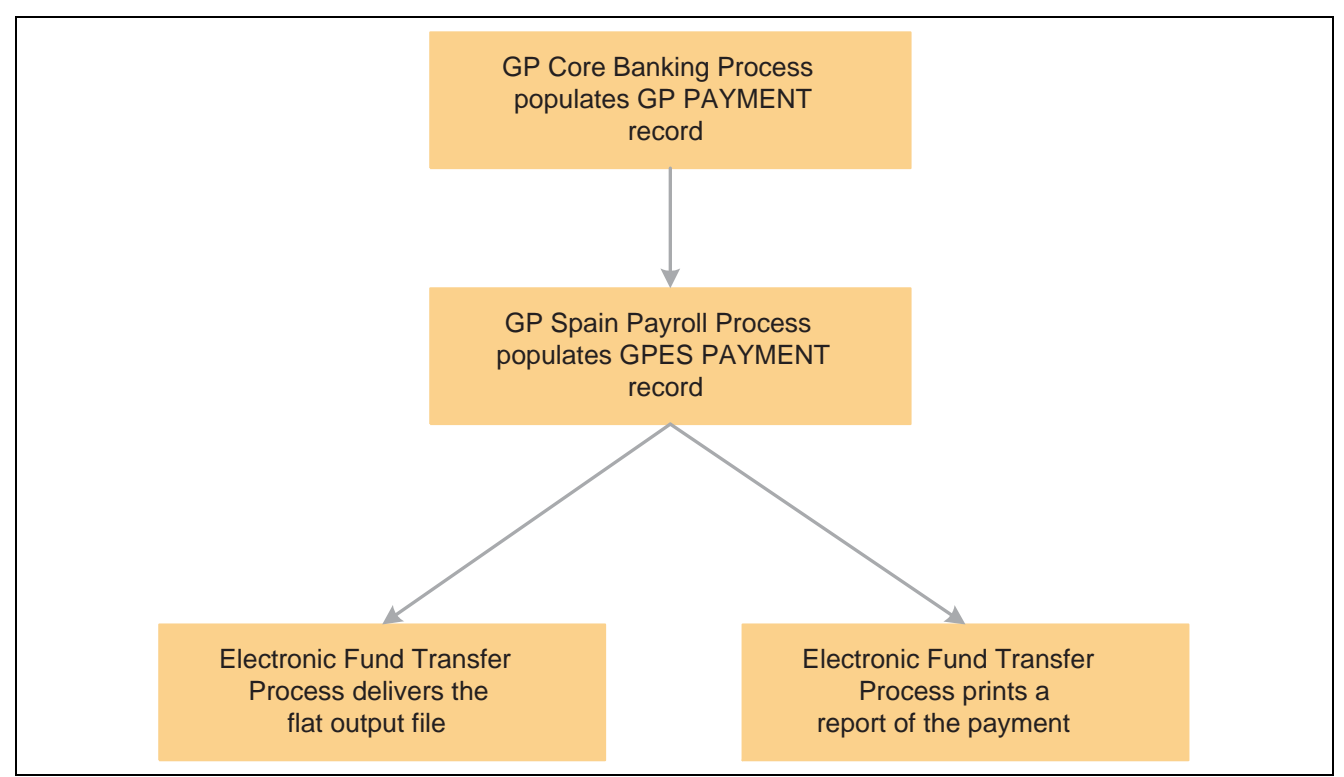

The banking process in PeopleSoft Global Payroll for Spain

PeopleSoft Global Payroll performs the banking process in the following way:

1. The PeopleSoft Global Payroll application runs the payroll process.

This provides the data for the banking process.

2. The PeopleSoft Global Payroll application runs the banking process.

The GP PAYMENT output table is populated. The GP status is set to *P* (prepared).

The GP PAYMENT table contains one entry for every net pay distribution from every payment included in a given calendar run. The GP PAYMENT table provides the basis on which a company pays its payees.

3. PeopleSoft Global Payroll for Spain runs the Banking Preparation process (Application Engine Program GPES\_PMT\_AE), which populates the GPES PAYMENT output table.

In this step, the system selects payees with a payment status of *P* (prepared) from GP PAYMENT. The system runs the payment preparation. This process sets the payment status for the selected payees to *T* (transferred) in GP PAYMENT and to *P* (prepared) in GPES PAYMENT.

**Note.** If the GP PAYMENT is rerun, you must rerun the GPES PAYMENT preparation.

### **Understanding Garnishments**

When a payee owes money to a third-party for judicially ordered obligations, such as child support, the employer might be required to deduct part of what is owed before the payee receives payment. The deduction, known as a garnishment, is taken every month, according to national guidelines. The size of the deduction depends on the payee's earnings and the number of dependents.

<span id="page-194-0"></span>This section describes the garnishment deductions delivered with PeopleSoft Global Payroll for Spain and how to assign them to payees. Once you set up garnishments, the system automatically deducts the correct amount from payees' earnings each month. The payments are then delivered to the third-party via the banking process.

## **Viewing Delivered Garnishment Deductions**

The following garnishment deduction elements are delivered with PeopleSoft Global Payroll for Spain.

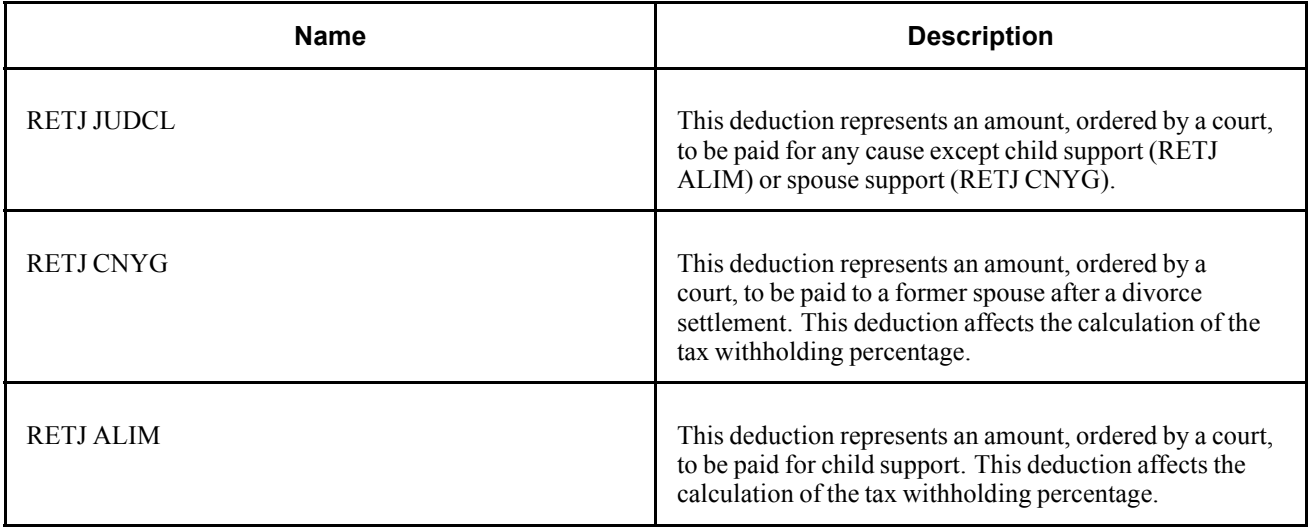

**Note.** PeopleSoft delivers a query that you can run to view the names of all delivered elements designed for Spain.

### **See Also**

*PeopleSoft 8.8 Global Payroll PeopleBook*, "Delivered Elements and System Data"

*PeopleSoft 8.8 Global Payroll PeopleBook*, "Defining Earnings and Deduction Elements"

## **Assigning Garnishment Deductions to Payees**

Use the Earning/Deduction Assignment page to assign a garnishment deduction to payee to ensure that the garnishment is deducted from a payee's wages during payroll processing.

### **See Also**

*PeopleSoft 8.8 Global Payroll PeopleBook*, "Setting Up Overrides"

# **Setting Up Banking**

Set up banking on the Banking Preparation and Employee List preparation pages.

### <span id="page-195-0"></span>**Common Elements Used In This Section**

**Calendar Group ID** Select the calendar group for which the payroll was run.

## **Pages Used to Set Up Banking**

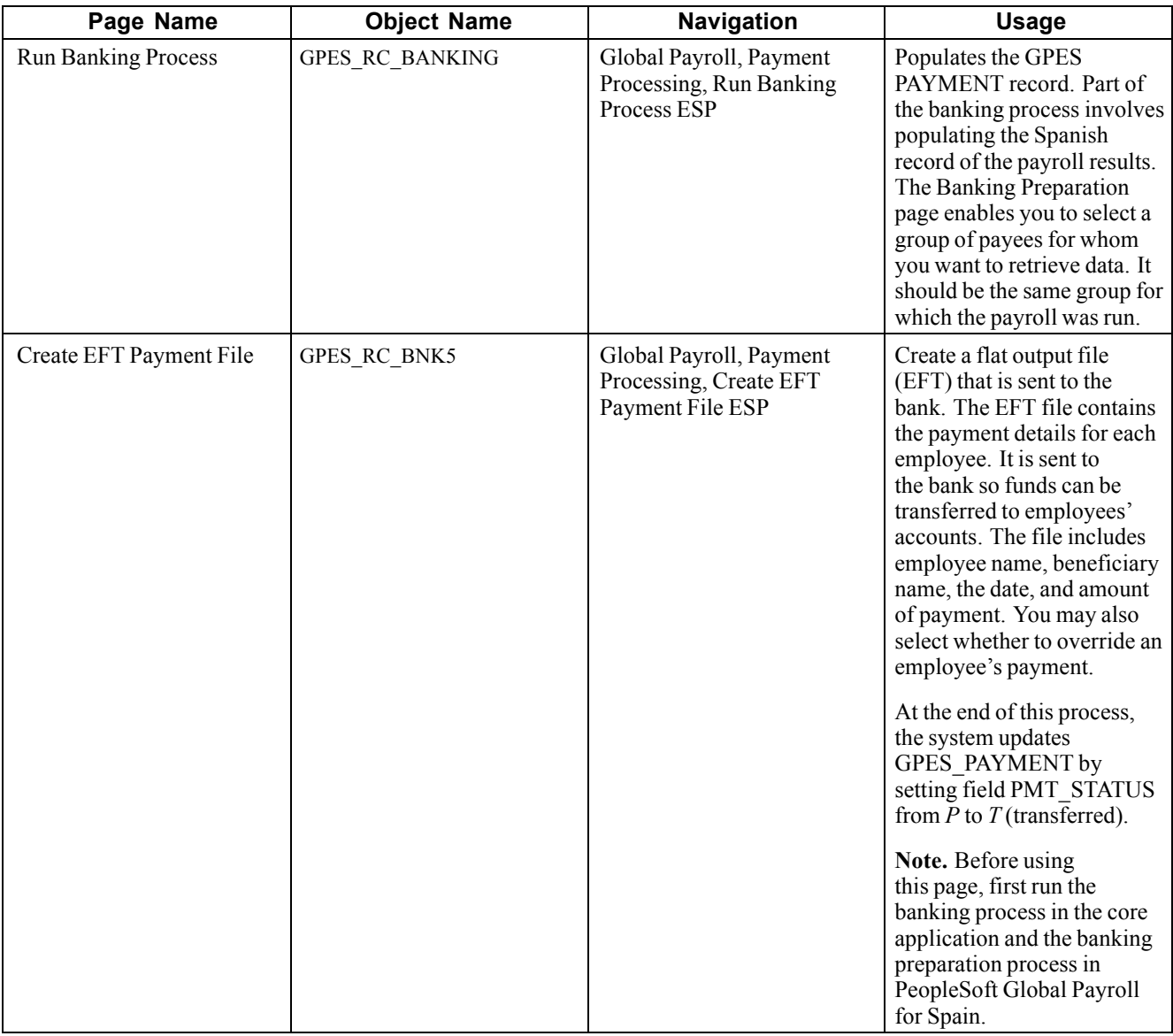

#### **See Also**

*PeopleTools PeopleBook: PeopleSoft Process Scheduler*

## **Creating a Flat Output File for the Bank**

Access the Create EFT Payment File page.

<span id="page-196-0"></span>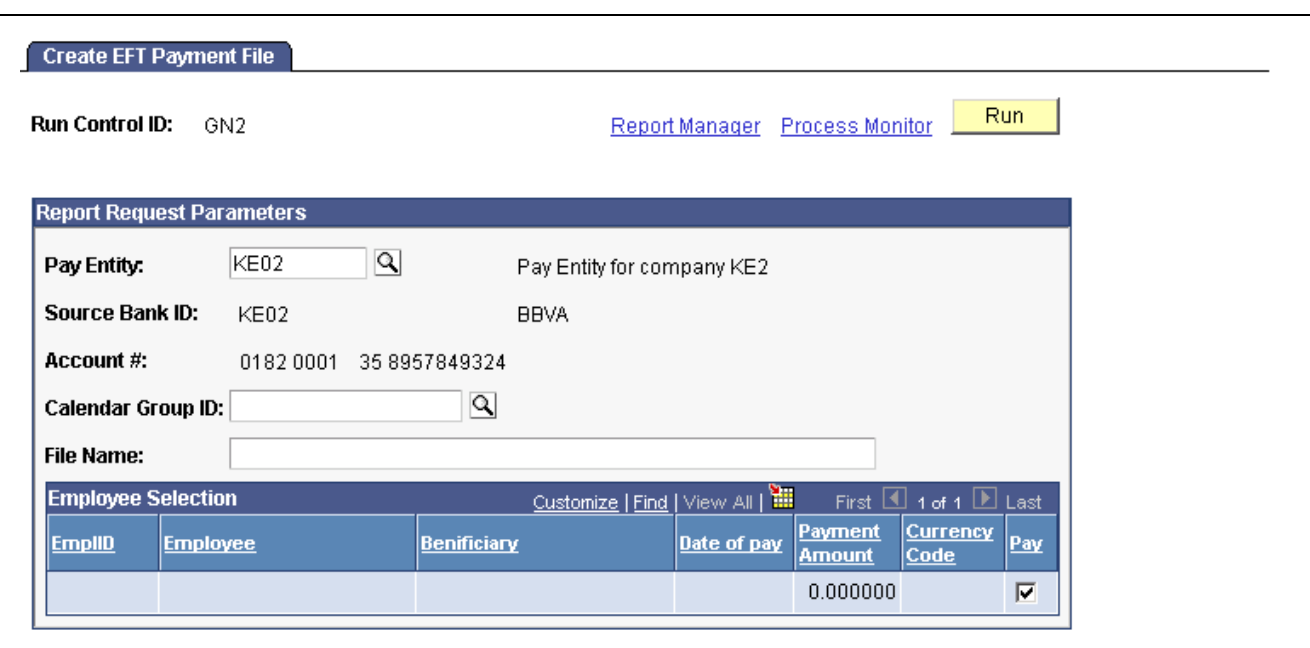

Create EFT Payment File page

| <b>Pay Entity</b>     | Select the pay entity.                                                                                                    |  |  |  |
|-----------------------|----------------------------------------------------------------------------------------------------|--|--|--|
| <b>Source Bank ID</b> | The bank account number from where the payments are withdrawn.                                                                                                    |  |  |  |
| <b>File Name</b>      | Enter a name and location for the EFT file. Remember that the path<br>is available on your server, but not on your desktop. If no file type is<br>entered, the system automatically uses the txt format. The system creates<br>a file name related to your company name, such as FILE01GBI.TXT,<br>to help you identify the files that are generated. |  |  |  |
| <b>Beneficiary</b>    | The name of the person who receives the payment.                                                                                                    |  |  |  |
| Date of Pay           | The date of payment.                                                                                                    |  |  |  |
| <b>Payment Amount</b> | The payment amount.                                                                                                    |  |  |  |
| Pay                   | Clear this option to deny payment to an employee. A typical reason<br>for denying payment to an employee is if the payment is too large<br>and there are not enough funds in the bank to pay for it. Otherwise,<br>the system's default value makes a payment.                                                                                        |  |  |  |

# **Running Banking Reports**

Global Payroll for Spain includes a number of reports that provide employee bank account information and transfer information.

# <span id="page-197-0"></span>**Pages Used to Run the Banking Reports**

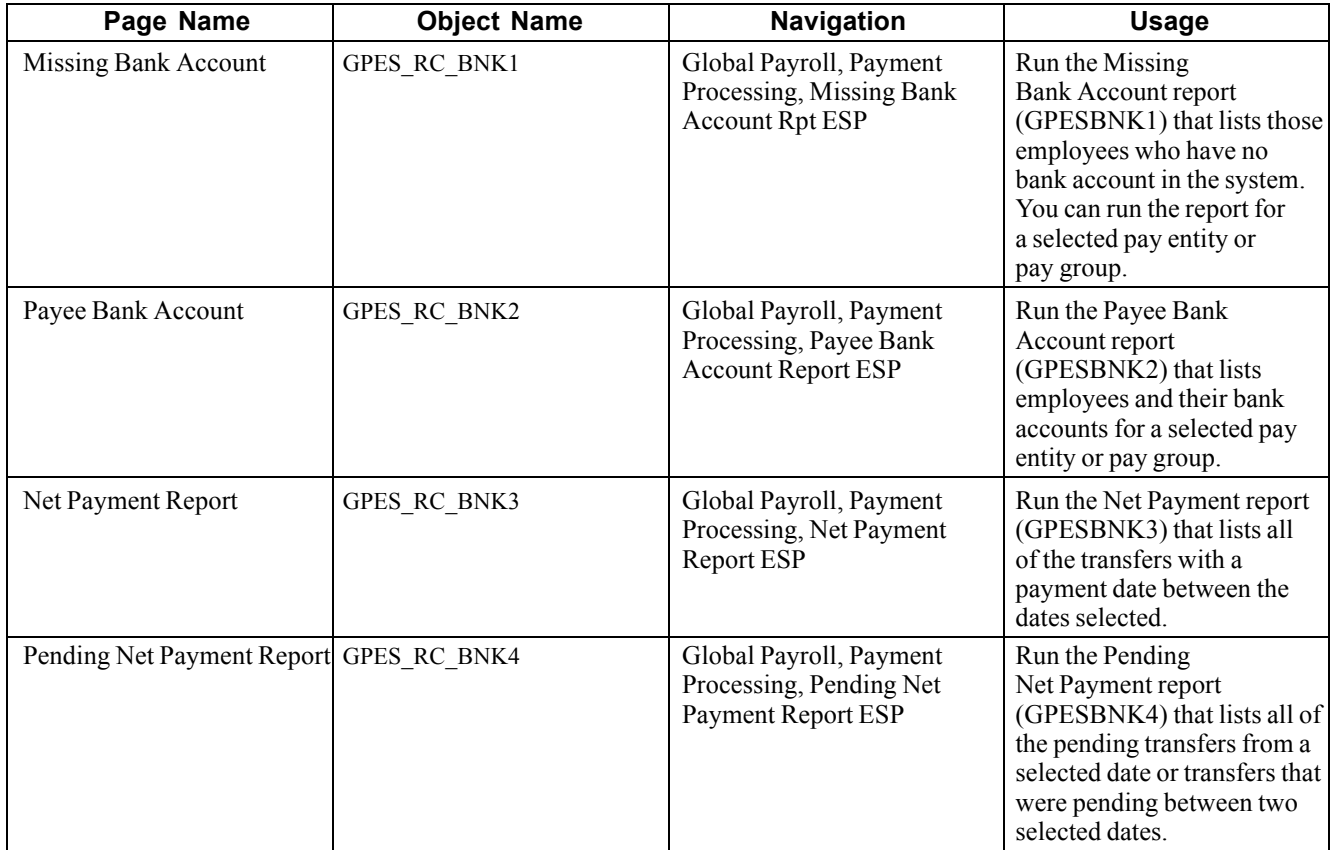

# <span id="page-198-0"></span>**APPENDIX A**

# **PeopleSoft Global Payroll for Spain Reports**

This appendix provides an overview of PeopleSoft Global Payroll for Spain reports and lists summary table of all reports.

**Note.** For samples of these reports, see the PDF files published on CD-ROM with your documentation.

#### **See Also**

*PeopleTools PeopleBook: PeopleSoft Process Scheduler*

# **PeopleSoft Global Payroll for Spain Reports: A to Z**

This table lists PeopleSoft Global Payroll for Spain reports, sorted alphanumerically by report ID. If you need more information about a report, refer to the report details in the appropriate chapter of this PeopleBook.

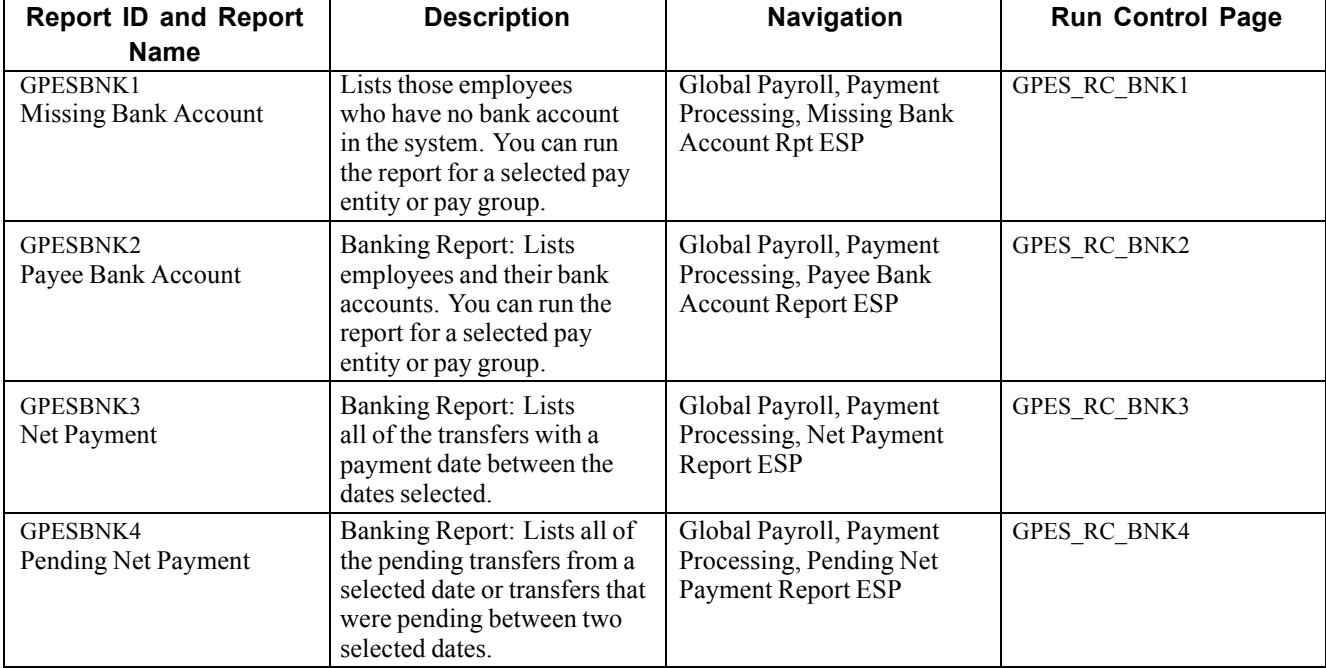

<span id="page-199-0"></span>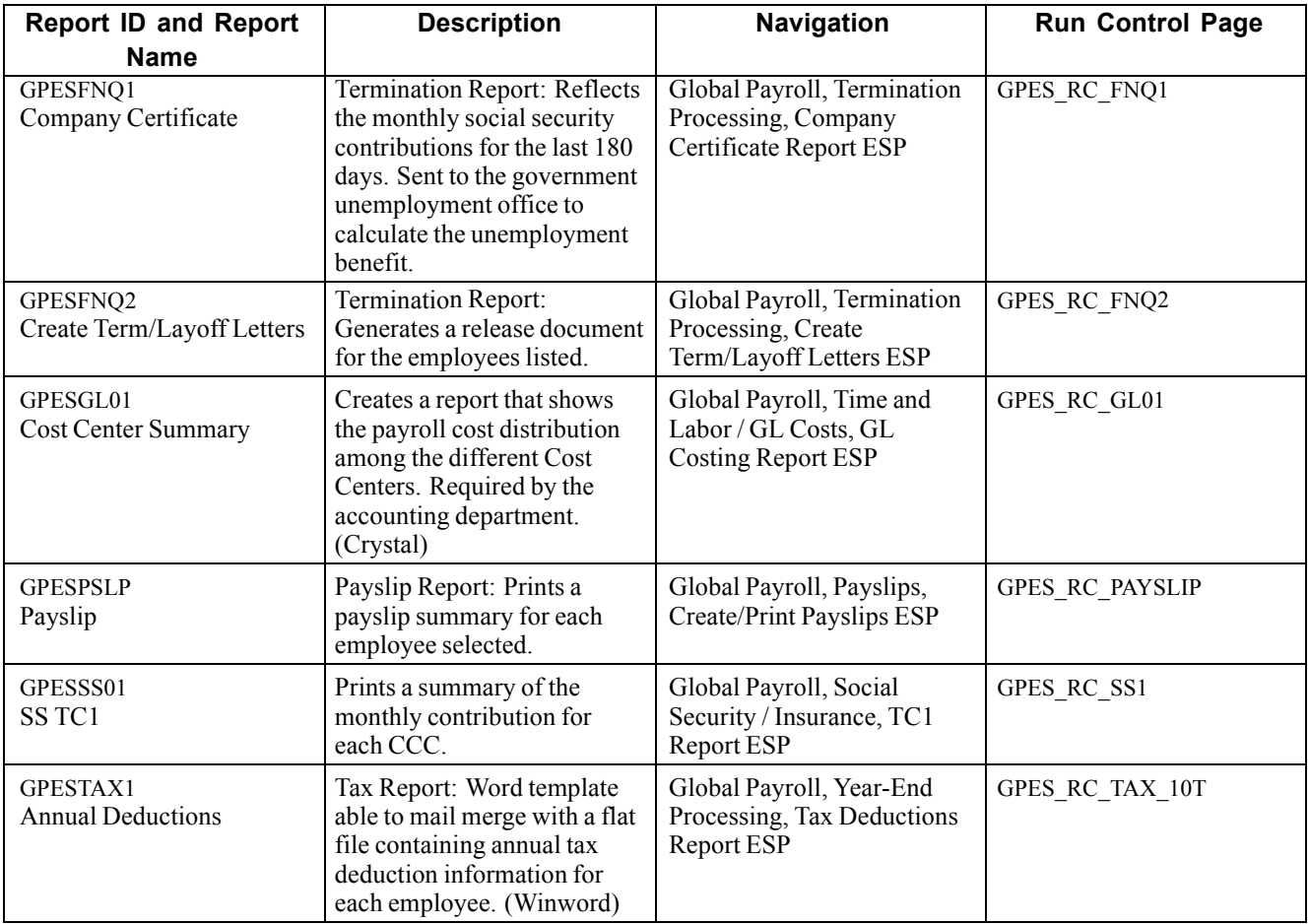

# **Glossary of PeopleSoft Terms**

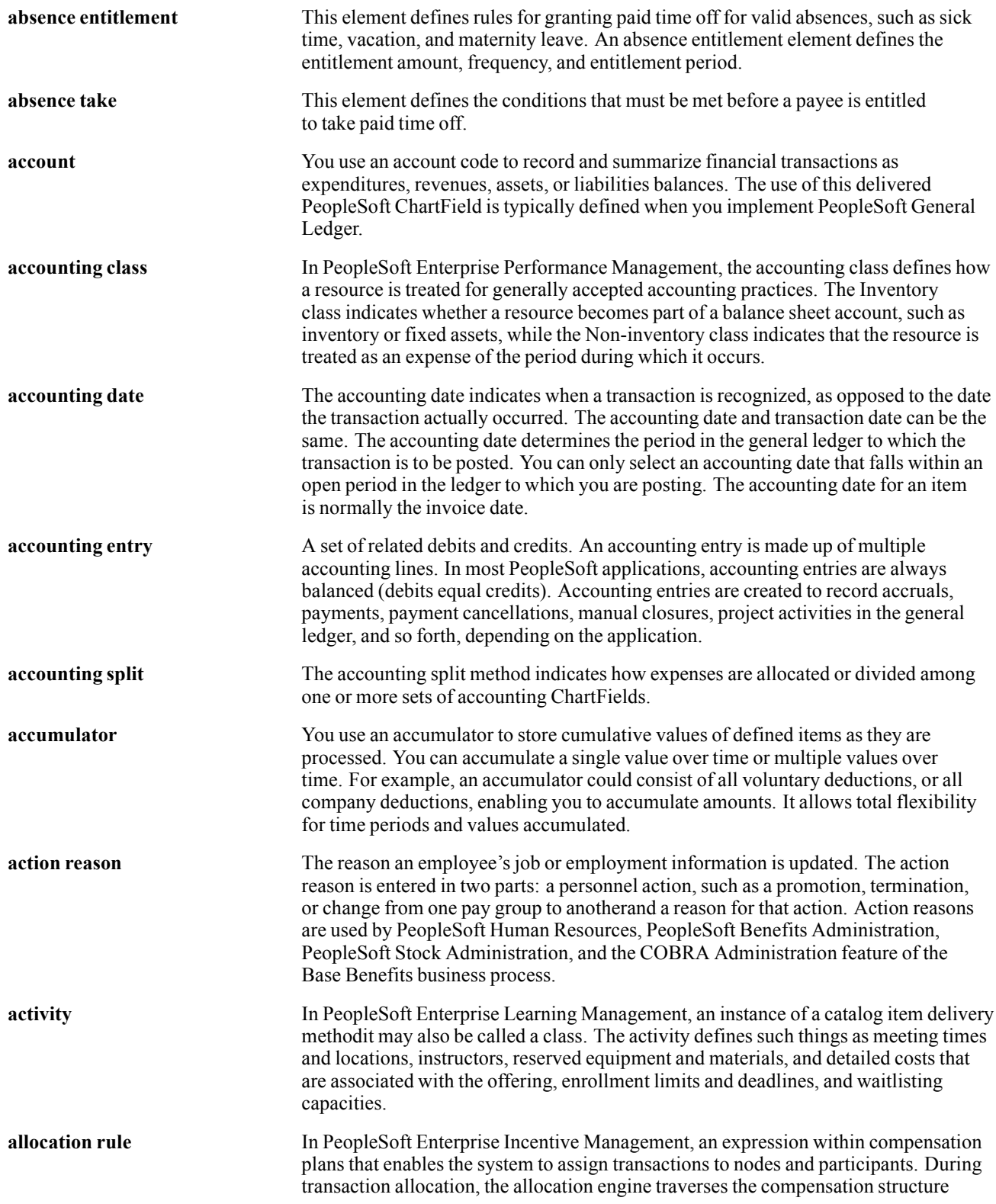

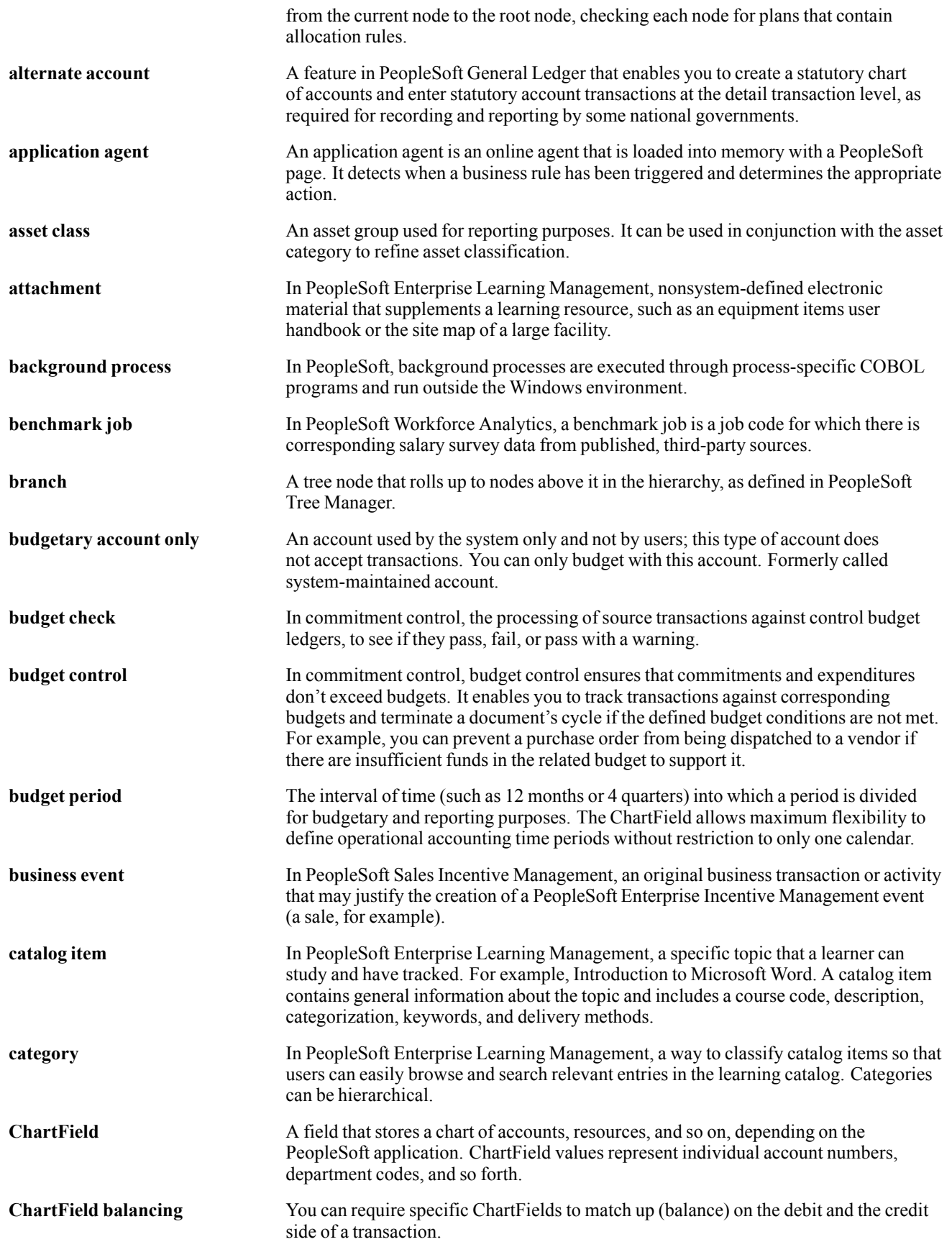

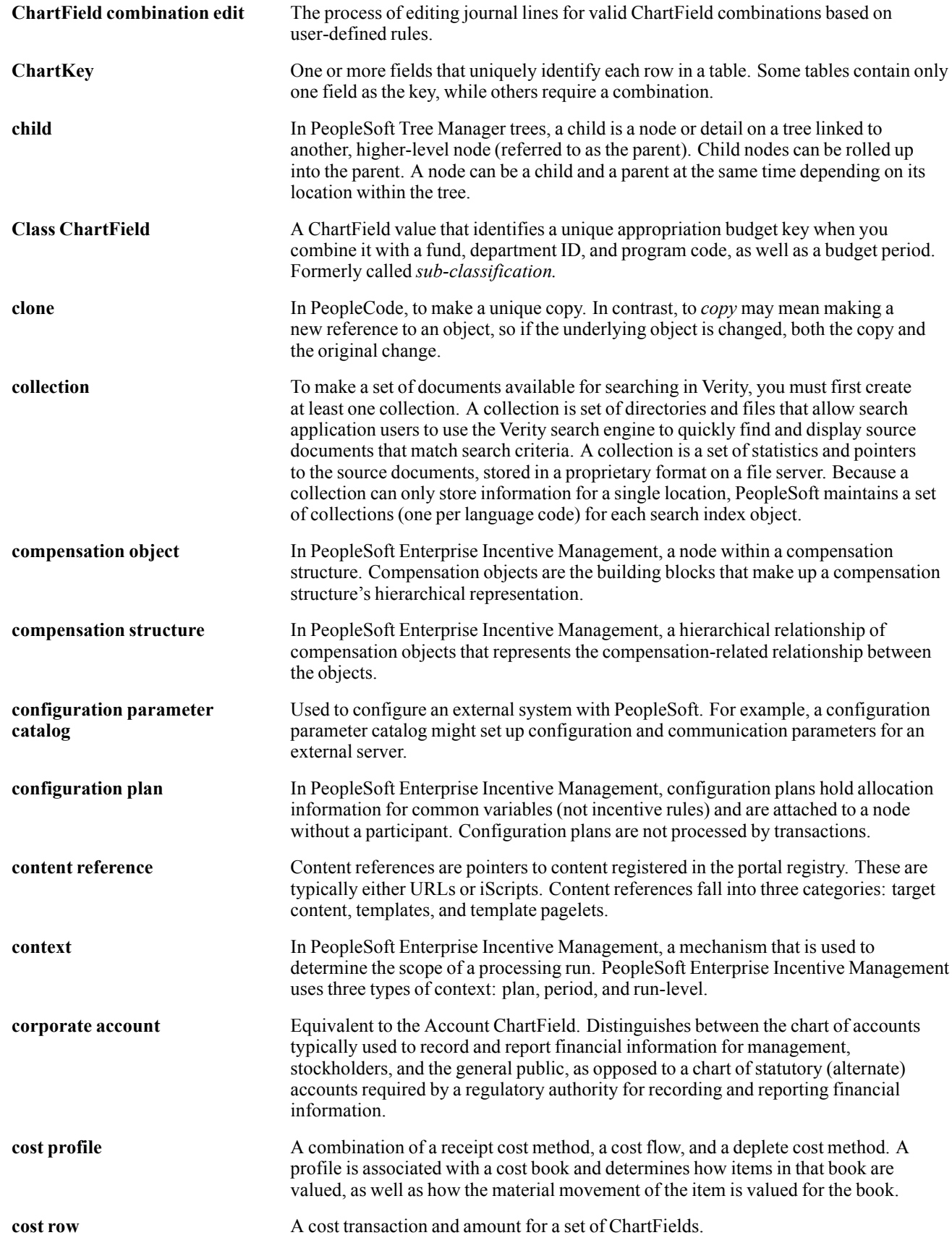

#### Glossary

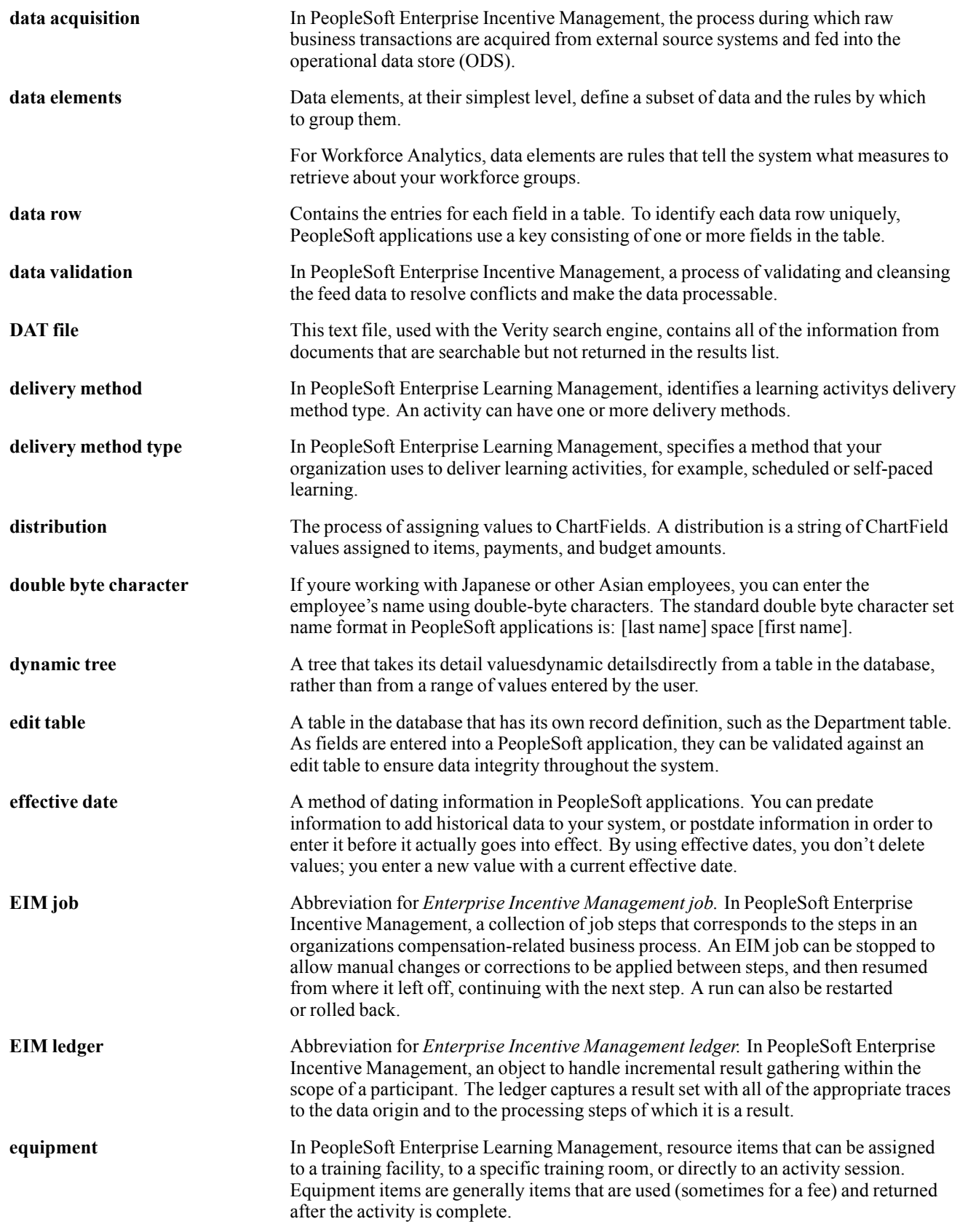

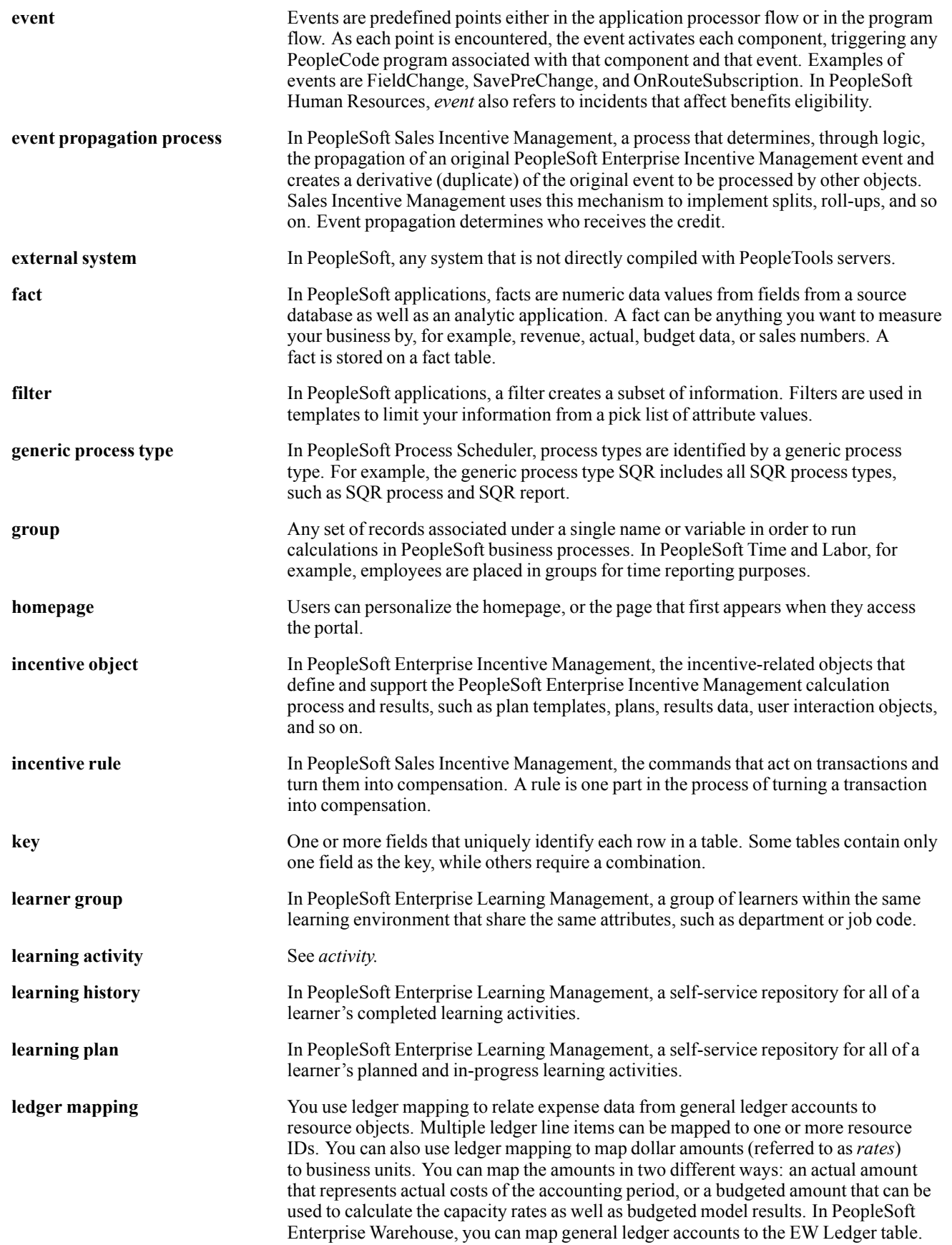

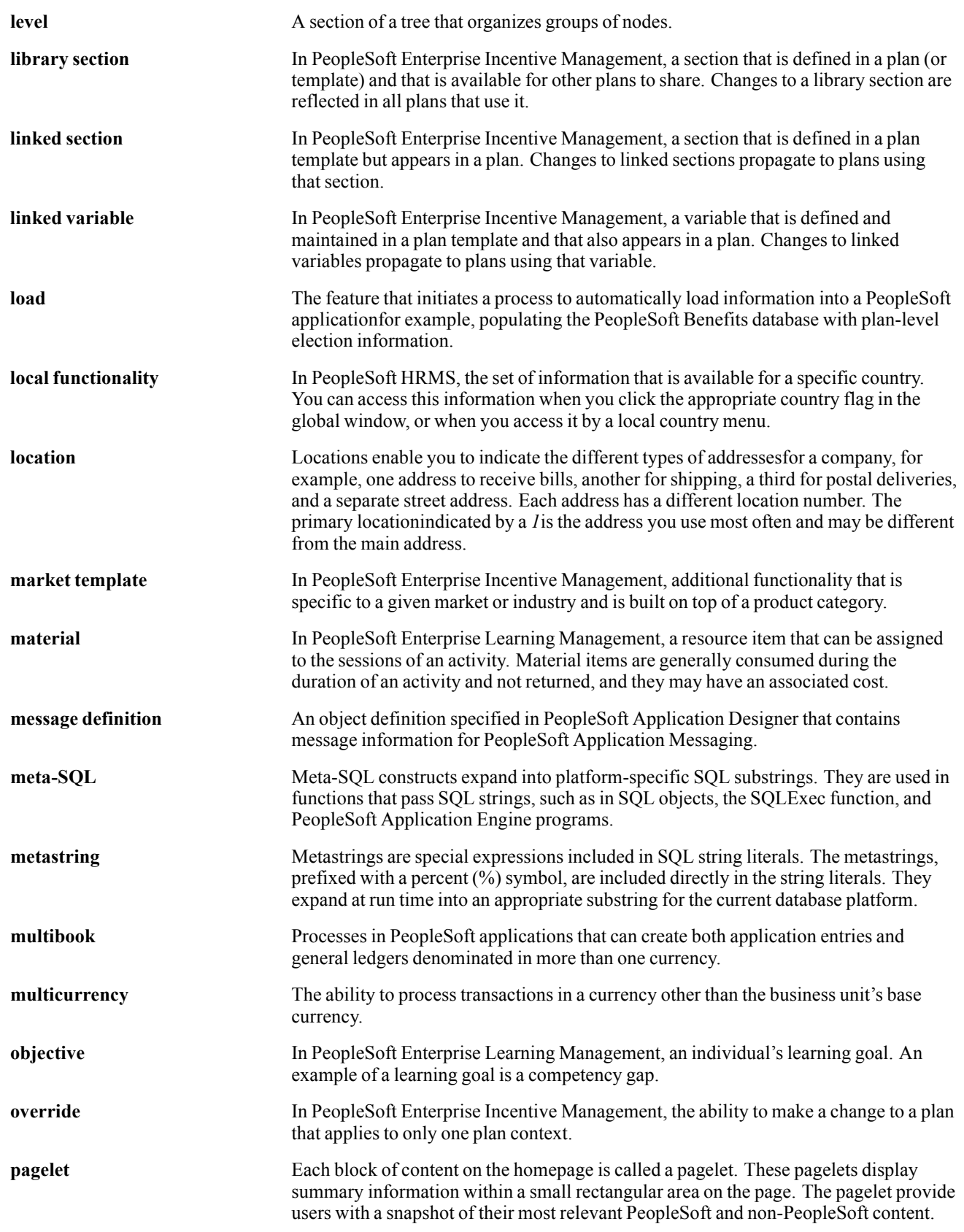

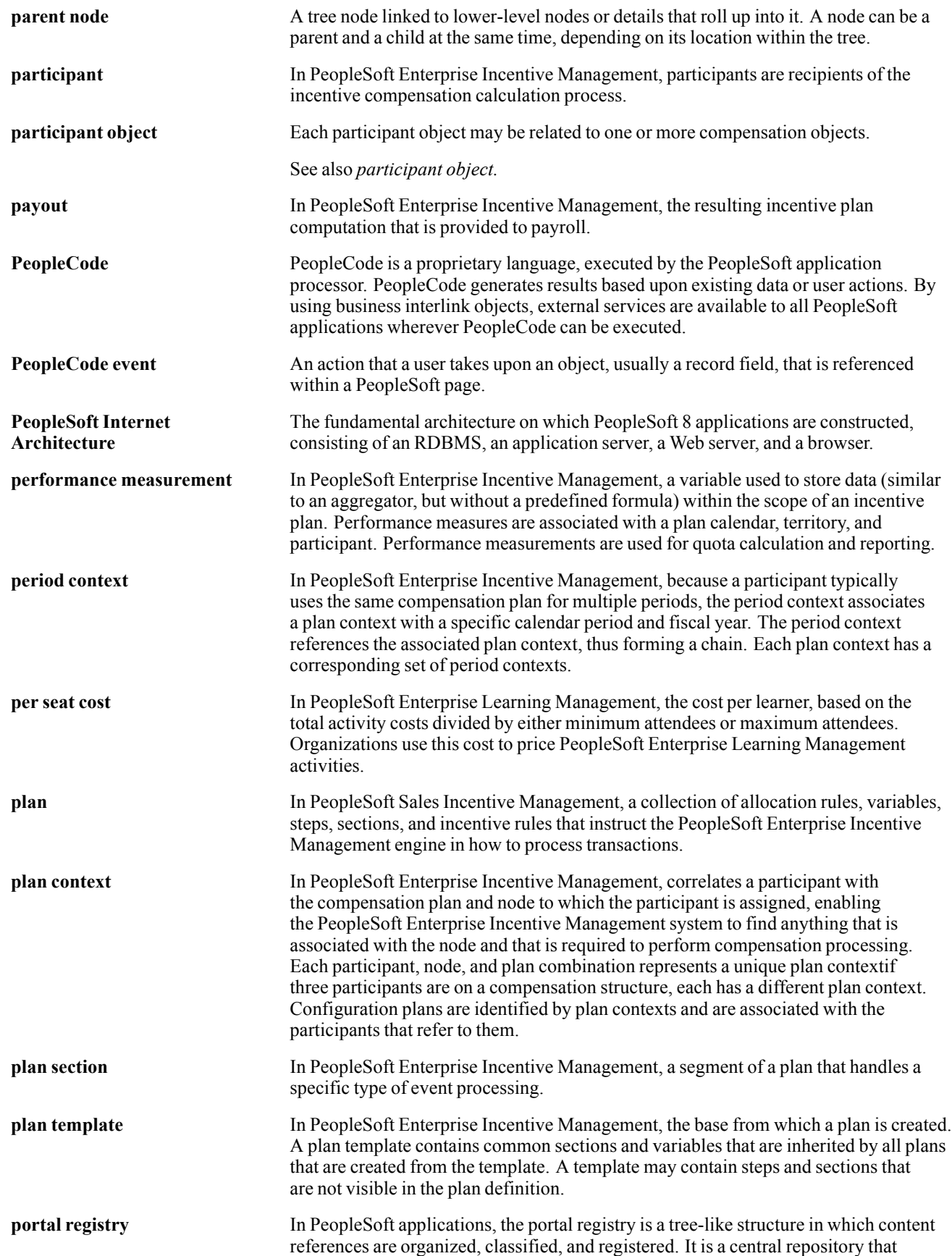

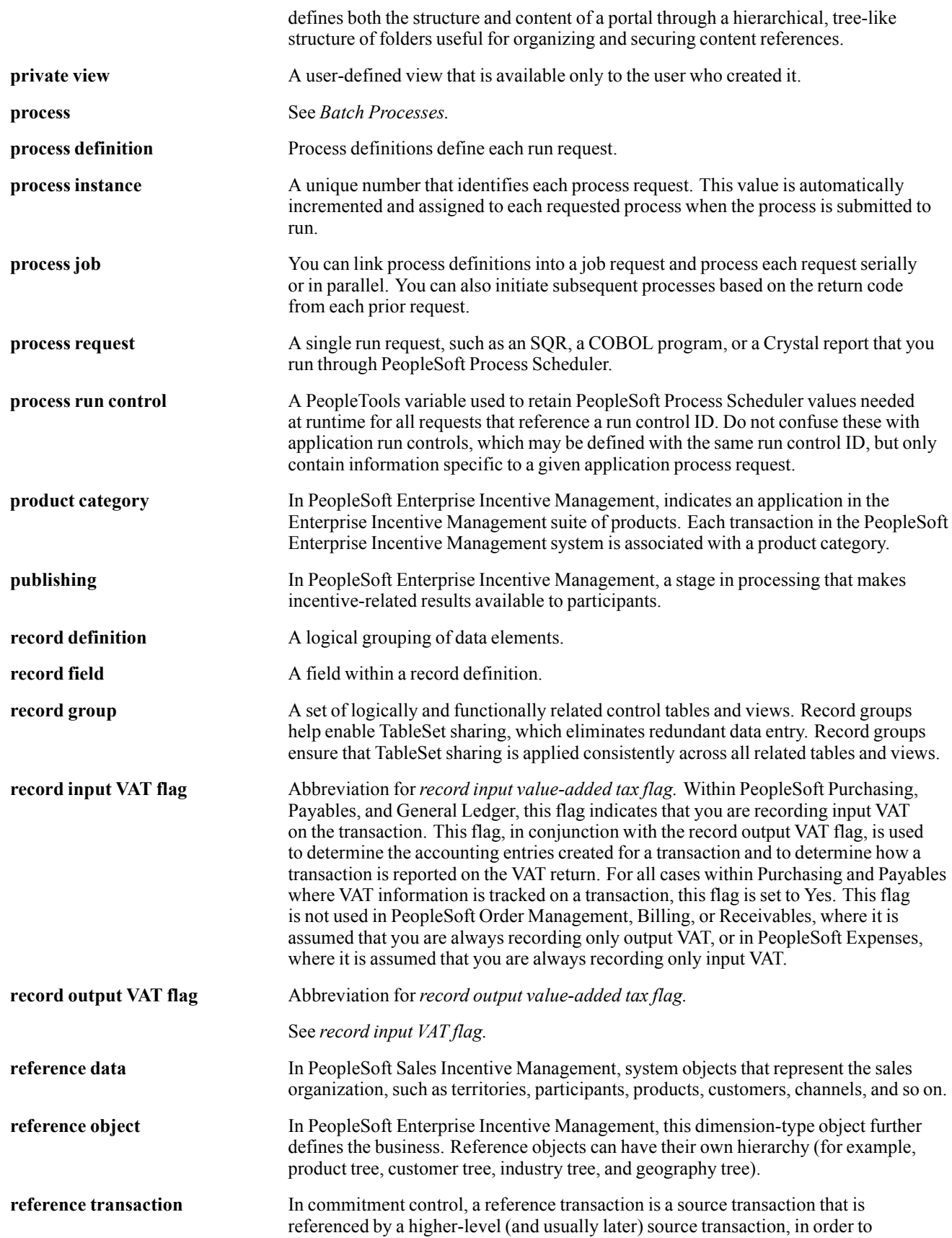

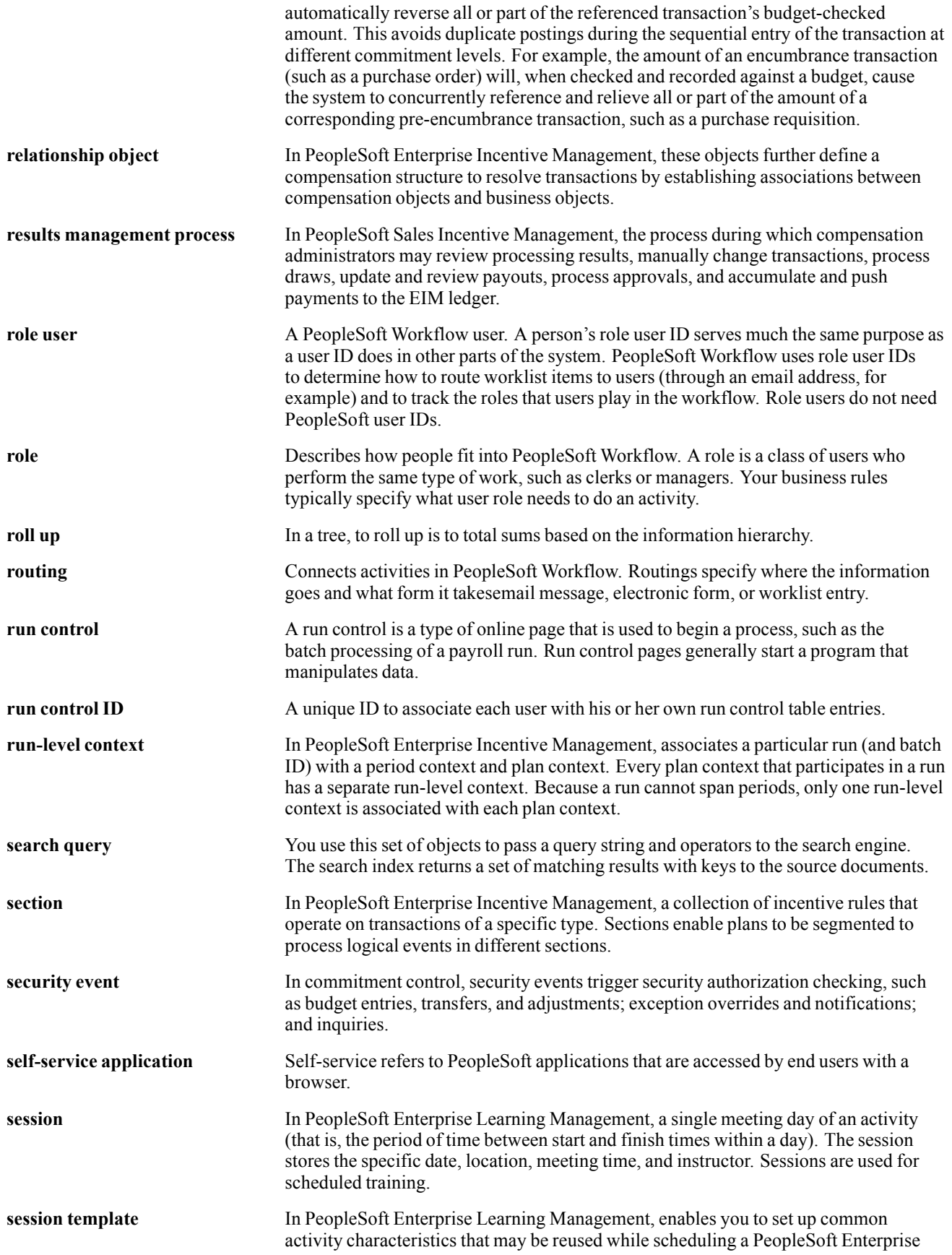

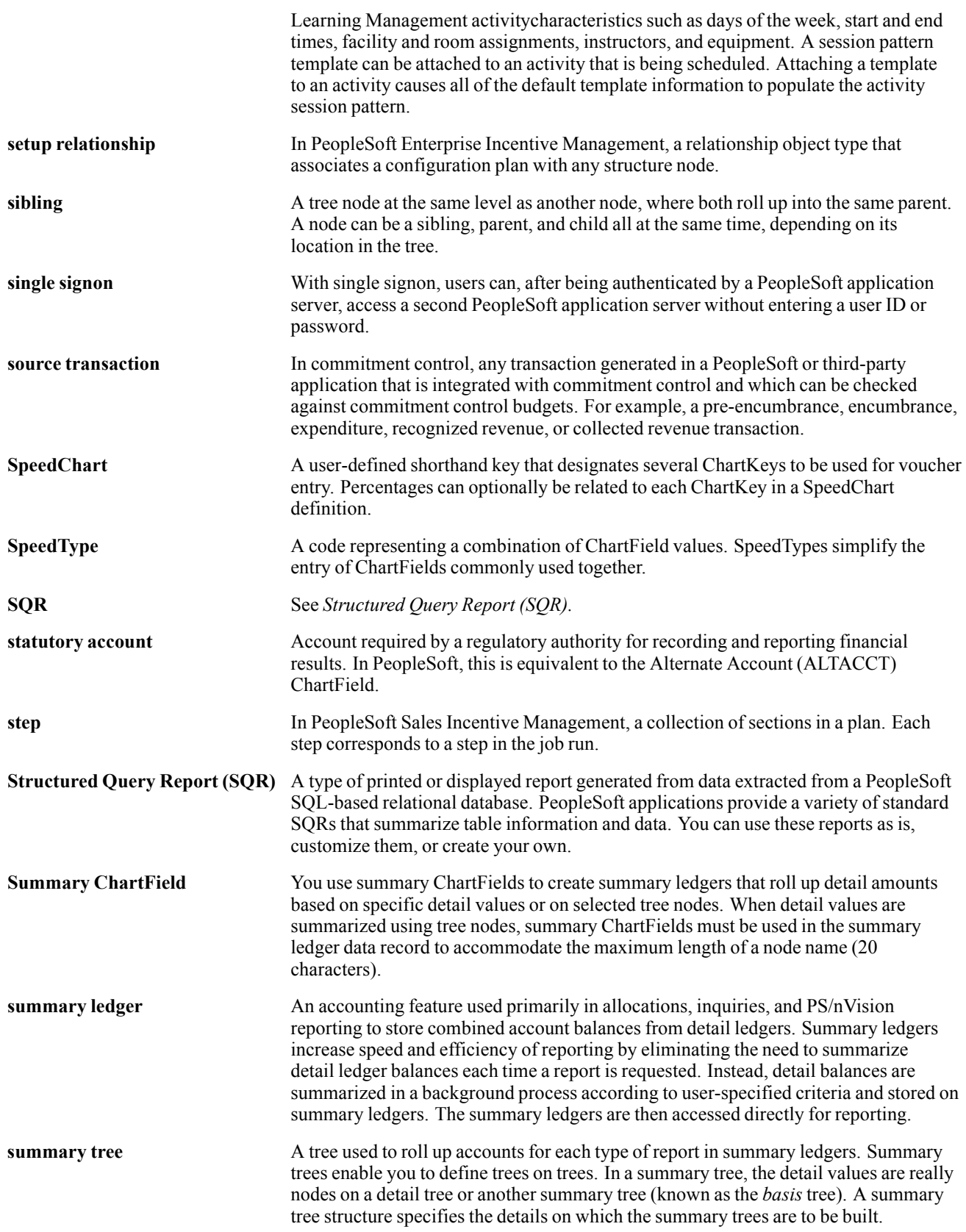

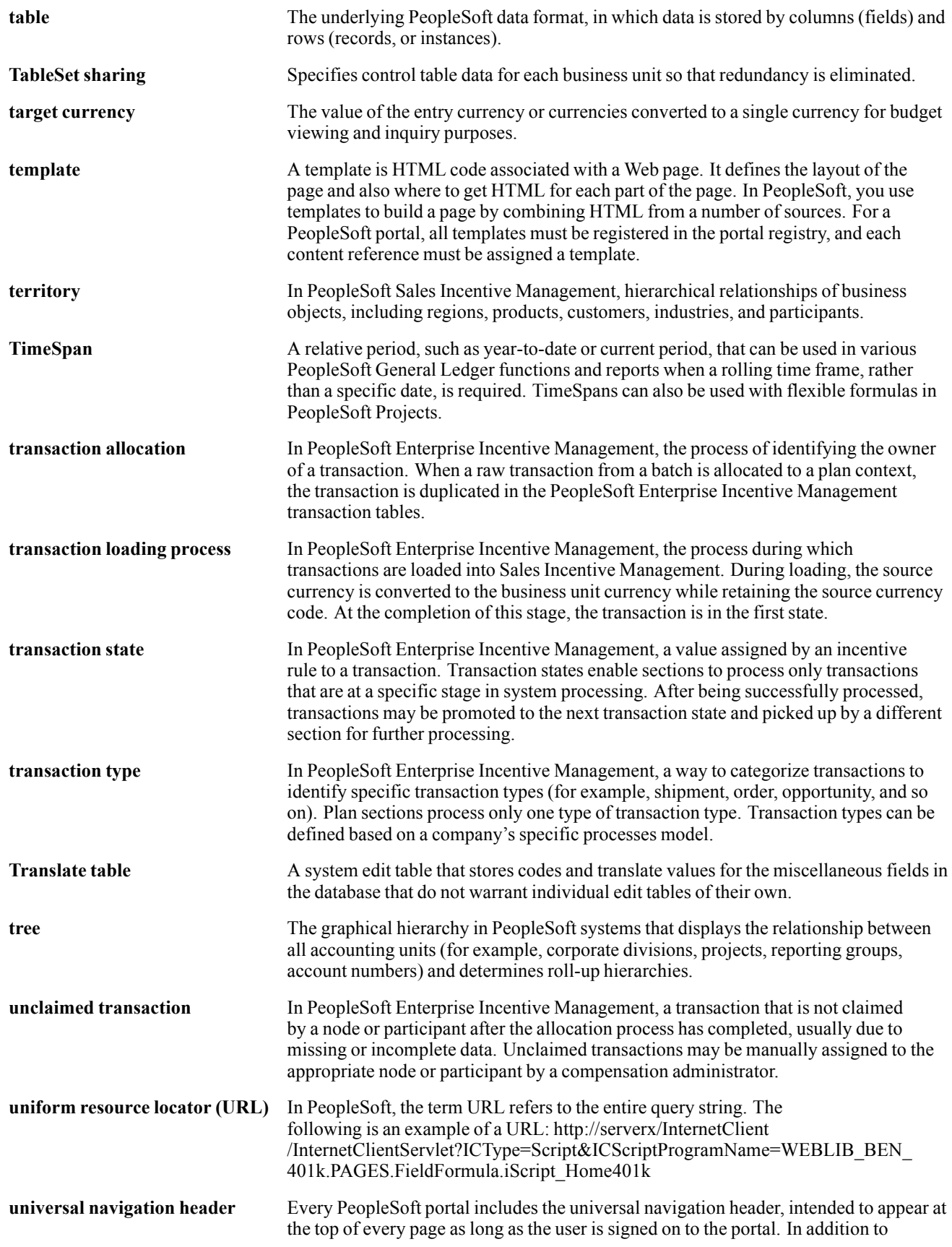

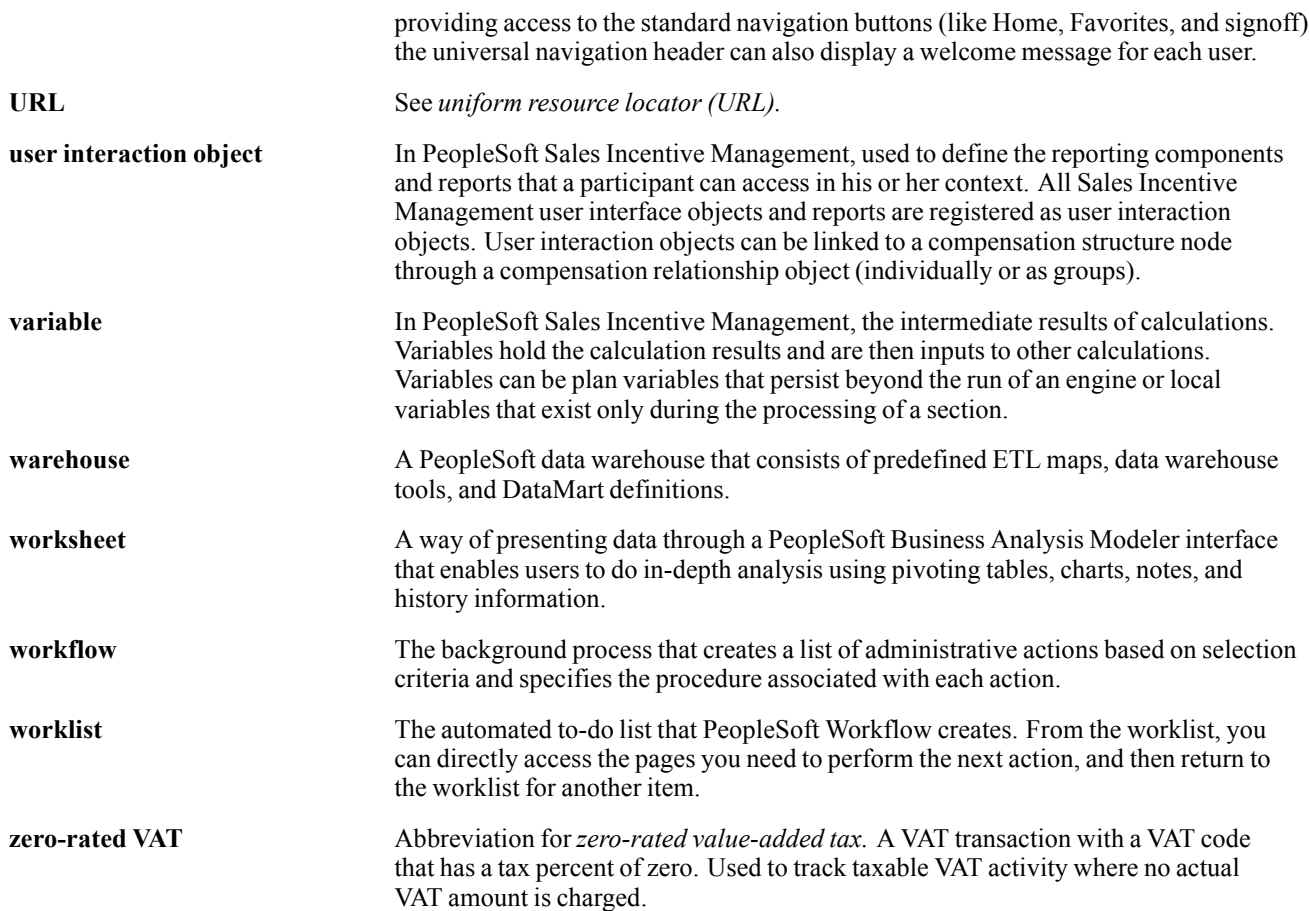

# **Index**

#### **A**

[absence processing](#page-152-0) [pay process flow 135](#page-152-0) [absence rules](#page-155-0) [absence types 138](#page-155-0) [entitlements 137](#page-154-0) [overview 135](#page-152-0) [process lists 141](#page-158-0) [setting up 136](#page-153-0) [TAKE CONFIG fields 141](#page-158-0) [takes 139](#page-156-0) [absences](#page-155-0) [absence types 138](#page-155-0) [elements 137](#page-154-0) [entering 143](#page-160-0) [entitlements 137](#page-154-0) [overview 135](#page-152-0) [process lists 141](#page-158-0) [TAKE CONFIG fields 141](#page-158-0) [takes 139](#page-156-0) [absorbable complement 35](#page-52-0) [accumulators 24](#page-41-0) [non-basic earnings 63](#page-80-0) [additional documentation xii](#page-11-0) [Advance/Loan page 71](#page-88-0) [advances](#page-93-0) [deductions 76](#page-93-0) [delivered elements 75](#page-92-0) [displaying the payment schedule 74](#page-91-0) [earnings 75](#page-92-0) [entering 71](#page-88-0) [overview 69](#page-86-0) [pay process flow 69](#page-86-0) [setting up repayments 70](#page-87-0) [annual income](#page-128-0) [estimating 111](#page-128-0) [estimating fixed 111](#page-128-0) [estimating variable 111](#page-128-0) [tax deductions 130](#page-147-0) [taxable and non-taxable 111](#page-128-0) [application fundamentals xi](#page-10-0) [AT benefits](#page-122-0) [calculating legal benefits 105](#page-122-0) [defining complementary benefits 53](#page-70-0)

### **B**

[banking](#page-194-0) [assigning garnishments 177](#page-194-0) [creating flat output file 178](#page-195-0) [garnishment deductions 177](#page-194-0) [garnishment processing 176](#page-193-0) [overview 175](#page-192-0) [process overview 175](#page-192-0) [reports 179](#page-196-0) [setting up 177](#page-194-0) [base salary](#page-52-0) [salary adjustments 35](#page-52-0) [understanding 35](#page-52-0) [bases 85](#page-102-0) [minimum and maximum funding 79](#page-96-0) [reference 84](#page-101-0) [reguladora diaria 102](#page-119-0) [social security 77](#page-94-0) [basic earnings](#page-52-0) [base salary 35](#page-52-0) [calculating 39](#page-56-0) [complemento absorbible 35](#page-52-0) [complements 37](#page-54-0) [defining 33](#page-50-0) [delivered elements 41](#page-58-0) [distance complement 38](#page-55-0) [extra periods 39](#page-56-0) [languages complements 38](#page-55-0) [Mejora Voluntaria 38](#page-55-0) [process list 42](#page-59-0) [processing considerations 34](#page-51-0) [public transport complement 38](#page-55-0) [salary adjustments 35](#page-52-0) [seniority 36](#page-53-0) [understanding 33](#page-50-0) [benefits](#page-120-0) [calculating social security benefits 103](#page-120-0) [defining complementary benefits 51](#page-68-0) [delivered elements 107](#page-124-0) [overview 101](#page-118-0) [pay process flow 103](#page-120-0) [triggering social security benefits 106](#page-123-0) [benefits in kind 60](#page-77-0) [business processes](#page-24-0) [overview 7](#page-24-0)

#### **C**

[Calculation Data](#page-133-0) page — Fiscal Territories [116](#page-133-0) [Calculation Data](#page-137-0) page — Fiscal Territories ESP [120](#page-137-0) Ceiling Brackets page [115,](#page-132-0) [117](#page-134-0) [ceiling rates](#page-134-0) [state territory 117](#page-134-0) [comments, submitting xv](#page-14-0) [common contingencies base 77](#page-94-0) [common elements xv](#page-14-0) [Company Certificate Report page 154](#page-171-0) [company situation complements 59](#page-76-0) [incentives 59](#page-76-0) [profit participants 59](#page-76-0) [compensation](#page-57-0) [overview 40](#page-57-0) [complementary benefits 106](#page-123-0) [defining 51](#page-68-0) [example 53](#page-70-0) Complementary Benefits page [44](#page-61-0), [51](#page-68-0) [complemento absorbible 35](#page-52-0) [complements](#page-76-0) [company situation 59](#page-76-0) [degrees or special skills 38](#page-55-0) [distance 38](#page-55-0) [festivity 58](#page-75-0) [incentives 59](#page-76-0) [languages 38](#page-55-0) [Mejora Voluntaria 38](#page-55-0) [nighttime 58](#page-75-0) [non-basic 57](#page-74-0) [overview 37](#page-54-0) [profit participants 59](#page-76-0) [public transport 38](#page-55-0) [toxicity and hazard 58](#page-75-0) [work executed 58](#page-75-0) [Consolidated Pu](#page-11-0)blications Incorporated (CPI) [xii](#page-11-0) [contact information xv](#page-14-0) [Contribution tab 50](#page-67-0) [contributions](#page-102-0) [calculating social security 85](#page-102-0) [social security 80](#page-97-0) [viewing social security elements 87](#page-104-0) [core application](#page-38-0) [using features for Spain 21](#page-38-0) [country setup](#page-41-0) [accumulators 24](#page-41-0)

[overview 21](#page-38-0) [payment keys 23](#page-40-0) [retroactivity](#page-38-0) [21](#page-38-0) [rounding rules 30](#page-47-0) [segmentation 25](#page-42-0) [triggers 25](#page-42-0) [using core application features 21](#page-38-0) [country-specific documentation xiv](#page-13-0) [Create 111/110 Model File page 126](#page-143-0) [Create 111/110 Model page 127](#page-144-0) Create 190 Model File ESP page [126](#page-143-0)[–127](#page-144-0) [Create EFT Payment File page 178](#page-195-0) [Create Term/Layoff Letters page 154](#page-171-0) [Create/Print Payslips ESP component](#page-190-0) [Payslip page 173](#page-190-0) [cross-references xiv](#page-13-0) [Customer Connection Website xii](#page-11-0)

### **D**

[deductions](#page-194-0) [assigning garnishments 177](#page-194-0) [garnishment deductions 177](#page-194-0) [loans and advances 76](#page-93-0) [non-basic 62](#page-79-0) [social security 98](#page-115-0) [terminations 156](#page-173-0) [union fees 134](#page-151-0) [delivered elements](#page-31-0) [abbreviations 14](#page-31-0) [absence elements 137](#page-154-0) [absence entitlements 137](#page-154-0) [absence process list 141](#page-158-0) [absence takes 139](#page-156-0) [basic earnings 41](#page-58-0) [basic earnings process list 42](#page-59-0) [element types codes \(PIN\\_TYPE\) 18](#page-35-0) [extra period earnings 148](#page-165-0) [extra period process lists 148](#page-165-0) [functional area codes 17](#page-34-0) [garnishment deductions 177](#page-194-0) [loans and advances 75](#page-92-0) [maintenance 10](#page-27-0) [naming conventions 13](#page-30-0) [non-basic deductions 62](#page-79-0) [non-basic earnings 61](#page-78-0) [overtime earnings 67](#page-84-0) overview [7](#page-24-0), [10](#page-27-0) [ownership 10](#page-27-0) [ownership in Peo](#page-28-0)pleSoft Global Payroll for Spain [11](#page-28-0)

[social security benefit elements 107](#page-124-0) [social security deductions 98](#page-115-0) [suffixes 15](#page-32-0) [tax deductions 130](#page-147-0) [tax process list 131](#page-148-0) [termination deductions 156](#page-173-0) [termination earnings 156](#page-173-0) [termination elements 155](#page-172-0) [union fee deductions 134](#page-151-0) [Department List](#page-190-0) page — Create/Print Payslips ESP [173](#page-190-0) [dependents](#page-139-0) [tax information 122](#page-139-0) [Dietas earnings 60](#page-77-0) Disability Reduction Brackets page [115,](#page-132-0) [118](#page-135-0) [disability reductions 118](#page-135-0) [documentation](#page-13-0) [country-specific xiv](#page-13-0) [printed xii](#page-11-0) [related xii](#page-11-0) [updates xii](#page-11-0)

#### **E**

[earnings](#page-56-0) [accumulators 39](#page-56-0) [basic 33](#page-50-0) [calculating 39](#page-56-0) [complemento absorbible 35](#page-52-0) [complements 37](#page-54-0) [consolidated seniority complement 36](#page-53-0) [degrees or special skills complement 38](#page-55-0) [extra period 148](#page-165-0) [languages complement 38](#page-55-0) [loans and advances](#page-92-0) [75](#page-92-0) [mejora voluntaria complement 38](#page-55-0) [non-basic 57](#page-74-0) [non-basic earnings 61](#page-78-0) [non-salary 59](#page-76-0) [processing 60](#page-77-0) [processing considerations 34](#page-51-0) [public transporta](#page-55-0)tion and distance complement [38](#page-55-0) [seniority 47](#page-64-0) [seniority complement 36](#page-53-0) [termination 155](#page-172-0) [understanding 33](#page-50-0) [Earnings and Deductions page 168](#page-185-0) [EFT payment file 178](#page-195-0) [element type codes \(PIN\\_TYPE\) 18](#page-35-0)

estatal*, See* state territory Extra Period Definition page [44,](#page-61-0) [48](#page-65-0) [Extra Period Elig Earnings page 44](#page-61-0) [Extra Period Elig. Earnings page](#page-67-0) [Contribution tab 50](#page-67-0) [Lump Sum tab 51](#page-68-0) [extra periods 39](#page-56-0) absence processing [142](#page-159-0), [146](#page-163-0) [calculating 145](#page-162-0) [calculating for n](#page-180-0)et and gross guarantees [163](#page-180-0) [defining 48](#page-65-0) [defining earnings 50](#page-67-0) [earnings 148](#page-165-0) [elements 148](#page-165-0) [overview 145](#page-162-0) [partial payments 147](#page-164-0) [process lists 148](#page-165-0)

#### **F**

[fiscal territories](#page-136-0) [associating with pay entities 119](#page-136-0) [defining rates and brackets 120](#page-137-0) [overview 109](#page-126-0) [Fiscal Territories ESP component](#page-133-0) [Calculation Data](#page-133-0) page [116](#page-133-0) [Fiscal Territories page 116](#page-133-0) Fiscal Territories page [116,](#page-133-0) [119](#page-136-0) [functional area codes for elements 17](#page-34-0) [funding bases](#page-98-0) [calculating common contingencies 81](#page-98-0) [calculating for regular employees 80](#page-97-0) [calculating overtime 81](#page-98-0) [calculating profe](#page-98-0)ssional contingencies [81](#page-98-0) multiple jobs [81](#page-98-0), [90](#page-107-0) [trainees and apprentices 82](#page-99-0)

#### **G**

[Garnishment Elements page 116](#page-133-0) [garnishments](#page-194-0) [assigning 177](#page-194-0) [banking process 176](#page-193-0) [glossary 183](#page-199-0) [gross guarantee](#page-176-0) [overview 159](#page-176-0) [gross to net 159](#page-176-0) [calculating 160](#page-177-0) [calculating extra periods 163](#page-180-0)

#### **H**

Hacienda Estatal*, See* state territory [historical territories 109](#page-126-0) horas extra*, See* overtime [Human Resources](#page-110-0) [data for social security 93](#page-110-0)

#### **I**

[illness benefits \(IT\)](#page-69-0) [defining complementary benefits 52](#page-69-0) [implementation](#page-19-0) [fundamental tables 2](#page-19-0) [Global Payroll core application tables 3](#page-20-0) [Human Resources tables 2](#page-19-0) [overview 1](#page-18-0) [PeopleSoft Glob](#page-21-0)al Payroll for Spain tables [4](#page-21-0) [incentives complement 59](#page-76-0) [integration 9](#page-26-0) [IRPF](#page-126-0) [calculation 109](#page-126-0) [normalization 114](#page-131-0) [overriding calculated percentage 124](#page-141-0) [pay process flow 110](#page-127-0) [IRPF page 168](#page-185-0) [IRPF Percent Calc Results page 125](#page-142-0) [IT benefits](#page-121-0) [calculating legal benefits 104](#page-121-0) [defining complementary benefits 52](#page-69-0) [iterative triggers 25](#page-42-0)

### **L**

[Labor Agreement component](#page-61-0) [Complementary Benefits page 44](#page-61-0) [Extra Period Definition page 44](#page-61-0) [Extra Period Elig Earnings 44](#page-61-0) [Seniority Earnings page 44](#page-61-0) [Seniority page 44](#page-61-0) [labor agreements](#page-68-0) [complementary benefits 51](#page-68-0) [defining 43](#page-60-0) [extra period data 48](#page-65-0) [overview 43](#page-60-0) [segments 45](#page-62-0) [seniority 44](#page-61-0) [seniority calculation over segments 46](#page-63-0) [seniority earnings](#page-64-0) [47](#page-64-0) [legal benefits 104](#page-121-0) [loans](#page-93-0)

[deductions 76](#page-93-0) [delivered elements 75](#page-92-0) displaying the [payment schedule 74](#page-91-0) [earnings 75](#page-92-0) [entering 71](#page-88-0) [overview 69](#page-86-0) [pay process flow 69](#page-86-0) [setting up repayments 70](#page-87-0) [Location List pa](#page-190-0)ge — Create/Print Payslips ESP [173](#page-190-0) [Lump Sum tab 51](#page-68-0)

### **M**

[Maintain Tax Data page 122](#page-139-0) [maternity benefits \(MT\)](#page-122-0) [calculating legal benefits 105](#page-122-0) [defining complementary benefits 53](#page-70-0) [Mejora Voluntaria 38](#page-55-0) [Missing Bank Account page 180](#page-197-0) [Model 110 report](#page-142-0) [125](#page-142-0) [running 127](#page-144-0) [Model 111 report 125](#page-142-0) [running 127](#page-144-0) [Model 190 report 125](#page-142-0) [running 127](#page-144-0) [MT benefits](#page-70-0) [defining complementary benefits 53](#page-70-0) [Multiple Employment page 91](#page-108-0)

### **N**

[naming conventions](#page-30-0) [elements 13](#page-30-0) [other elements 13](#page-30-0) [primary elements 13](#page-30-0) [supporting elements 13](#page-30-0) [net guarantee](#page-176-0) [overview 159](#page-176-0) [Net Payment Report page 180](#page-197-0) [net to gross 159](#page-176-0) [calculating 161](#page-178-0) [calculating extra periods 163](#page-180-0) [non-basic earnings 57](#page-74-0) [company situation](#page-76-0) complements [59](#page-76-0) [complements 57](#page-74-0) [delivered elements 61](#page-78-0) [festivity complements 58](#page-75-0) [nighttime complements 58](#page-75-0) [processing 60](#page-77-0) [toxicity and hazard](#page-75-0) complements, [58](#page-75-0)
[work executed complements 58](#page-75-0) [non-salary earnings 59](#page-76-0) [dietas 60](#page-77-0) [statutory rates 31](#page-48-0) [travel expenses 60](#page-77-0) [non-structural](#page-82-0) overtime [65](#page-82-0) [normalization](#page-100-0) [social security funding bases 83](#page-100-0) [Normalization Schedule page 116](#page-133-0) [notes xiv](#page-13-0)

### **O**

[Override Tax Percentage page 125](#page-142-0) [overtime](#page-84-0) [delivered earnings 67](#page-84-0) [horas extras estructurales 65](#page-82-0) [non-structural](#page-82-0) [65](#page-82-0) [overview 65](#page-82-0) [pay process flow 65](#page-82-0) [PeopleSoft Time](#page-83-0) and Labor integration [66](#page-83-0)

#### **P**

[pago delegado 102](#page-119-0) [pay entities](#page-136-0) [defining tax rules 119](#page-136-0) [Pay Entity List p](#page-190-0)age — Create/Print Payslips ESP [173](#page-190-0) [Pay Group List](#page-190-0) page — Create/Print Payslips ESP [173](#page-190-0) [Payee Bank Account page 180](#page-197-0) [payee data](#page-139-0) [defining tax information 122](#page-139-0) [overriding withholding percentage 124](#page-141-0) [Payee List page](#page-190-0) — Create/Print Payslips ESP [173](#page-190-0) [Payee List page](#page-146-0) — Tax Deductions Report ESP [129](#page-146-0) [payment keys 23](#page-40-0) [payment schedule](#page-91-0) [loans and advances 74](#page-91-0) Payment Schedule page [71,](#page-88-0) [74](#page-91-0) [Payslip page —](#page-190-0) Create/Print Payslips ESP [173](#page-190-0) [Payslip Setup page 168](#page-185-0) [payslips](#page-185-0) [creating 168](#page-185-0) [defining sort keys 169](#page-186-0) [generating 171](#page-188-0)

[overview 167](#page-184-0) [printing 173](#page-190-0) [segmentation impact 171](#page-188-0) [setting up 167](#page-184-0) [social security contributions 170](#page-187-0) [Pending Net Payment Report page 180](#page-197-0) [PeopleBooks](#page-11-0) [ordering xii](#page-11-0) [PeopleCode, typ](#page-12-0)ographical conventions [xiii](#page-12-0) [PeopleSoft application fundamentals xi](#page-10-0) [PeopleSoft Time](#page-83-0) and Labor [integration with](#page-83-0) Global Payroll for Spain [66](#page-83-0) PIN TYPE 18 [pregnancy risk benefits \(RE\)](#page-122-0) [calculating legal benefits 105](#page-122-0) [defining complementary benefits 53](#page-70-0) [prerequisites xi](#page-10-0) [Prestación Complementaria 104](#page-121-0) [printed documentation xii](#page-11-0) [Process 110 Setup page 126](#page-143-0) [Process 111 Setup page 126](#page-143-0) [Process 190 Setup](#page-143-0) page [126](#page-143-0) [process lists 32](#page-49-0) [extra period 148](#page-165-0) [professional contingencies base 77](#page-94-0)

# **R**

[RE benefits](#page-70-0) [defining complementary benefits 53](#page-70-0) [Reduction Data page 89](#page-106-0) [Reduction Data](#page-104-0) page — Reductions ESP [87](#page-104-0) Reduction Definition page [87](#page-104-0), [89](#page-106-0) [Reduction page 88](#page-105-0) [Reduction page — Reductions ESP 87](#page-104-0) [reductions](#page-106-0) [viewing elements 89](#page-106-0) [viewing social security reductions 88](#page-105-0) [Reductions ESP component](#page-104-0) [Reduction Data page 87](#page-104-0) [Reduction page 87](#page-104-0) [reguladora diaria](#page-119-0) [102](#page-119-0) [related documentation xii](#page-11-0) [repayments](#page-87-0) [setting up 70](#page-87-0) [reports](#page-145-0) [annual deductions 128](#page-145-0) [banking 179](#page-196-0)

[listing 181](#page-198-0) [tax reports 125](#page-142-0) [terminations 153](#page-170-0) [Request Advances/Loans ESP component](#page-88-0) [Advance/Loan page 71](#page-88-0) [Payment Schedule page 71](#page-88-0) [retroactivity 21](#page-38-0) [across tax years 22](#page-39-0) [Global Payroll for Spain setup 21](#page-38-0) [retroactivity triggers 28](#page-45-0) [rounding rules 30](#page-47-0) [Run Banking Process page 178](#page-195-0)

# **S**

[segmentation 25](#page-42-0) [effect on payslips 171](#page-188-0) [segmentation triggers 27](#page-44-0) [Sen Earnings by Measurement page 47](#page-64-0) [seniority](#page-53-0) [calculating 36](#page-53-0) [calculating for segments 46](#page-63-0) [defining in labor agreements 44](#page-61-0) [earnings 47](#page-64-0) [segments 45](#page-62-0) [Seniority Earnings page 44](#page-61-0) [Seniority page 44](#page-61-0) social security bases [77,](#page-94-0) [102](#page-119-0) [calculating comm](#page-98-0)on contingencies base [81](#page-98-0) calculating contributions [80](#page-97-0), [85](#page-102-0) [calculating funding base 80](#page-97-0) [calculating overtime base 81](#page-98-0) [calculating profe](#page-98-0)ssional contingencies base [81](#page-98-0) ceilings [79](#page-96-0), [85](#page-102-0) [contributions on payslips 170](#page-187-0) [deductions 98](#page-115-0) [entering multiple](#page-108-0) employment percentages [91](#page-108-0) [estimating contribution for taxes 112](#page-129-0) [general and special schemes 78](#page-95-0) [minimum and m](#page-96-0)aximum funding bases [79](#page-96-0) multiple jobs [81](#page-98-0), [90](#page-107-0) [normalization 83](#page-100-0) [overview 77](#page-94-0) pay process flow [79,](#page-96-0) [103](#page-120-0) [PeopleSoft Human Resources data 93](#page-110-0) percentages and rates [78](#page-95-0), [85](#page-102-0)

[rates 85](#page-102-0) [reference bases 84](#page-101-0) [reference bases and ceilings 84](#page-101-0) [running reports 97](#page-114-0) [terms and concepts 77](#page-94-0) [trainees and apprentices 82](#page-99-0) [triggering benefits 106](#page-123-0) [viewing contribution elements 87](#page-104-0) [viewing reduction elements 89](#page-106-0) [viewing reductions 88](#page-105-0) [work groups 78](#page-95-0) [social security](#page-121-0) benefits [104](#page-121-0) [benefit types 101](#page-118-0) [calculating 103](#page-120-0) [calculating comp](#page-123-0)lementary benefits [106](#page-123-0) [defining complementary benefits 51](#page-68-0) [delivered elements 107](#page-124-0) [legal and complementary 101](#page-118-0) [overview 101](#page-118-0) [pago delegado 102](#page-119-0) [pay process flow 103](#page-120-0) [percentages 102](#page-119-0) [Prestación Complementaria 104](#page-121-0) [subsidio IT 103](#page-120-0) [Social Security Contribution page 87](#page-104-0) [social security reports](#page-114-0) [setting up 97](#page-114-0) [setting up the TC1 report 97](#page-114-0) SortKeys page [168](#page-185-0)–[169](#page-186-0) SS Contribution page [168](#page-185-0), [170](#page-187-0) [state territory](#page-134-0) [defining ceiling brackets 117](#page-134-0) [statutory rates](#page-48-0) [setting up 31](#page-48-0) [Statutory Rates page 31](#page-48-0) [subsidio AT 105](#page-122-0) *See Also* AT benefits subsidio IT 103-[104](#page-121-0) *See Also* IT benefits [suggestions, submitting xv](#page-14-0)

# **T**

[TAKE CONFIG1 142](#page-159-0) [TAKE CONFIG2 142](#page-159-0) [TAKE CONFIG3 142](#page-159-0) [TAKE CONFIG4 143](#page-160-0) [tax annual deductions report 128](#page-145-0) [Tax Ceilings page 115](#page-132-0) [Tax Deductions Report page 129](#page-146-0) [Tax Elements page 121](#page-138-0) [Tax Family Reductions page 115](#page-132-0) [Tax Personal Reductions page 115](#page-132-0) [taxes](#page-130-0) [calculating deductions 113](#page-130-0) [calculating IRPF 109](#page-126-0) [calculating withh](#page-130-0)olding percentage [113](#page-130-0) [deductions 130](#page-147-0) [defining disability reductions 118](#page-135-0) [defining tax rates 116](#page-133-0) [entering payee data 122](#page-139-0) [estimating annual income 111](#page-128-0) [estimating fixed income 111](#page-128-0) [estimating socia](#page-129-0)l security contribution [112](#page-129-0) [estimating taxab](#page-128-0)le and non-taxable income [111](#page-128-0) [estimating variable income 111](#page-128-0) [garnishments 114](#page-131-0) [normalization 114](#page-131-0) overriding withholding percentage [124](#page-141-0)[–125](#page-142-0) [overview 109](#page-126-0) [pay process flow 110](#page-127-0) [process list 131](#page-148-0) [reporting results 125](#page-142-0) [reviewing system information 114](#page-131-0) [running annual deductions report 128](#page-145-0) [running Model 110/111 reports 127](#page-144-0) [running Model 190 report 127](#page-144-0) [setting up garnishments 121](#page-138-0) [viewing annual tax contribution 125](#page-142-0) [viewing taxable income base 125](#page-142-0) [TC1 report](#page-114-0) [setting up 97](#page-114-0) [TC1 Report page 97](#page-114-0) [Templates ESP component](#page-185-0) [Earnings and Deductions page 168](#page-185-0) [IRPF page 168](#page-185-0) [Payslip Setup page 168](#page-185-0) [SortKeys page 168](#page-185-0) [SS Contribution page 168](#page-185-0) [Totals page 168](#page-185-0) [terminations](#page-173-0) [deductions 156](#page-173-0) [delivered elements 155](#page-172-0) [earnings 155](#page-172-0) [overview 151](#page-168-0) [pay process flow 151](#page-168-0)

[processing 152](#page-169-0) [reports 153](#page-170-0) [running Compan](#page-171-0)y Certificate report [154](#page-171-0) [terms 183](#page-199-0) [Time Administration process 67](#page-84-0) [Totals page 168](#page-185-0) [travel expenses](#page-77-0) [earnings 60](#page-77-0) [triggers 25](#page-42-0) [iterative triggers 25](#page-42-0) [retroactivity triggers 28](#page-45-0) [segmentation triggers 27](#page-44-0) [typographical conventions xiii](#page-12-0)

# **U**

[union fees](#page-151-0) [deductions 134](#page-151-0) [entering payee union data 133](#page-150-0) [overview 133](#page-150-0) [processing 134](#page-151-0) [setting up 133](#page-150-0)

# **V**

[visual cues xiv](#page-13-0)

## **W**

[warnings xv](#page-14-0) Withholding Brackets page [115](#page-132-0)–[116](#page-133-0) [withholding percentage](#page-130-0) [calculating 113](#page-130-0) [changing 125](#page-142-0) [garnishments 114](#page-131-0) [normalization 114](#page-131-0) [viewing 125](#page-142-0) [work accident benefits \(AT\)](#page-70-0) [defining complementary benefits 53](#page-70-0) [work executed complements 58](#page-75-0) [festivity 58](#page-75-0) [nighttime 58](#page-75-0) [toxicity and hazard 58](#page-75-0)

Index